Administrator Guide

AudioCodes SmartTAP<sup>™</sup> 360° Live

# **SmartTAP 360° Live**

# SmartTAP 360° Live Enterprise Recording Solution

Version 5.4

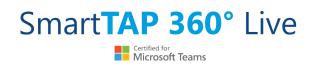

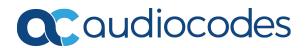

# **Notice**

Information contained in this document is believed to be accurate and reliable at the time of printing. However, due to ongoing product improvements and revisions, AudioCodes cannot guarantee accuracy of printed material after the Date Published nor can it accept responsibility for errors or omissions. Updates to this document can be downloaded from https://www.audiocodes.com/library/technical-documents.

This document is subject to change without notice.

Date Published: June-16-2021

#### **WEEE EU Directive**

Pursuant to the WEEE EU Directive, electronic and electrical waste must not be disposed of with unsorted waste. Please contact your local recycling authority for disposal of this product.

#### **Customer Support**

Customer technical support and services are provided by AudioCodes or by an authorized AudioCodes Service Partner. For more information on how to buy technical support for AudioCodes products and for contact information, please visit our website at https://www.audiocodes.com/services-support/maintenance-and-support.

#### **Documentation Feedback**

AudioCodes continually strives to produce high quality documentation. If you have any comments (suggestions or errors) regarding this document, please fill out the Documentation Feedback form on our website at <a href="https://online.audiocodes.com/documentation-feedback">https://online.audiocodes.com/documentation-feedback</a>.

### Stay in the Loop with AudioCodes

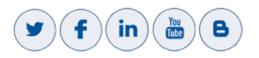

### **Abbreviations and Terminology**

Microsoft Teams/Microsoft Skype for Business/ Microsoft Lync are used interchangeably in this document unless specified otherwise. References to Microsoft Teams are explicitly indicated.

# **Related Documentation**

| Document Name                                           |
|---------------------------------------------------------|
| SmartTAP 360° Live Release Notes                        |
| SmartTAP 360° Live Installation Guide                   |
| SmartTAP 360° Live for Microsoft Teams Deployment Guide |

# **Document Revision Record**

| LTRT  | Description                                                                                                    |
|-------|----------------------------------------------------------------------------------------------------|
| 27173 | Updated Sections: Managing Recording Profiles; Searching for Calls; Timeline<br>View; Playing Back Recorded Media; Features Overview (Multilingual<br>support); Getting Acquainted with the GUI; License Configuration<br>parameters; Concurrent Recording Licenses; Configuring Email Server<br>Settings; Modifying the Media Location; Viewing Managed Devices;<br>Announcement Server (Skype for Business); Simple Announcement;<br>Announcement Server Configuration Parameters;Managing Security Profiles;<br>Announcement Server -Example Configurations renamed Example<br>Announcement Server Scenarios (including PSTN and Federated Calls and All<br>Inbound Calls); Managing Users; Using the Evaluation feature; Alarm<br>Notifications<br>Added Sections: Saving Search Queries; Deleting Calls and Instant Messages<br>Removed Section: Recording Beep Tones (merged toSection "Editing Media<br>Proxy Server" in the SmartTAP 360° Live Installation Guide) |
| 27174 | Updated Sections: Features Overview; About this Guide; Inter-Components<br>Communication; Skype for Business and Teams Video and Screen Sharing;<br>Configuring an LDAP User<br>Added Sections: Adding a Microsoft Teams User Attribute; Microsoft Azure<br>Active Directory; Microsoft Blob Storage                                                                                                    |
| 27175 | Updated Sections: Step 5 Add Azure Active Directory Mapping in SmartTAP 360° Live; Determining Storage Statistics; Configuring Media                                                                                                    |
| 27176 | Updated Sections: About SmartTAP; SmartTAPBenefits; Features Overview;<br>Architecture; About this Guide; Logging In; Determining User Device Status;<br>Viewing and Searching an Audit Trail; Targeted User Licenses (Skype for<br>Business); Concurrent Recording Licenses (Skype for Business); Viewing<br>Managed Devices; Monitoring Storage Statistics; Configure Live Monitoring<br>Location; Single Sign-On Client Browser Settings; Troubleshooting Single Sign-<br>on; Managing Recording Profile; Playing Back Recorded Media; Searching for                                                                                                    |

| LTRT  | Description                                                                                                    |
|-------|----------------------------------------------------------------------------------------------------|
|       | calls; Recording Health Monitor; General Configuration (Health Monitor);<br>Adding a Microsoft Teams IM Recording Attribute; Skype for Business and<br>Teams Video and Screen Sharing;Announcement Server (Skype for Business);<br>PSTN and Federated Calls; All Inbound Calls; Azure Active Directory User<br>Authentication<br>Added Sections: Microsoft Teams Client Licenses; Managing Microsoft Teams<br>Instant Messages; Managing Microsoft Teams Video Calls; Enabling Microsoft<br>Edge browser with IWA.                                                                                                    |
| 27177 | Updated Section: Step 2 Configure API Permissions for User Mapping                                                                                                    |
| 27179 | Updated Sections: About SmartTAP Live; Competitive Advantages;<br>Determining User/Device Status; SmartTAP Architecture; Logging in;<br>Managing Licenses; Alarm Notifications; Alarm History; Windows Event Log;<br>Configuring System Settings; Adding a Recording Location; Configure Live<br>Monitoring Location; Adding a Recording Profile; Managing Instant Messages;<br>AAD User and Group Mapping; AAD Security Profile Mapping; AAD Recording<br>Profile Mapping; AAD Retention Policy Mapping; Viewing and Modifying<br>Users; Step 2 Configure API Permissions; Step 3 Configure Certificates &<br>Secrets for Azure AD Mapping; Step 3 Configure Certificates & Secrets;<br>Configuring OVOC Connection; Configuring an LDAP User; Configuring Group<br>Mappings; View and Modify Groups; Adding a Security Profile;<br>Viewing/Modifying a Security Profile; Recording Profile-Call Type<br>Configuration Examples; Adding a Microsoft Teams AAD User Attribute;<br>Troubleshooting Single Sign-On; REST-API Configuration; Step 5 Assign<br>Security Profile to Azure Active Directory user in SmartTAP 360°<br>Live;Prerequisite - Join Calls in Teams Tenant; Create Application Instance;<br>Create New Compliance Recording Policy; Set Compliance Recording Policy;<br>Grant the Policy to a Recorded User<br>Added Sections: White-listing certificate files; SmartTAP Alarms |

### **Table of Contents**

| 1 | About SmartTAP 360° Live                            | 1    |
|---|-----------------------------------------------------|------|
|   | SmartTAP 360° Live Benefits                         | 2    |
|   | Competitive Advantages                              | 2    |
|   | Features Overview                                   | 3    |
|   | Architecture                                        | . 12 |
|   | About this Guide                                    | . 13 |
| 2 | Logging In                                          | . 16 |
|   | Logging in with Microsoft Office 365 Credentials    | 16   |
| 3 | Getting Acquainted with the GUI                     | . 19 |
|   | Determining User/Device Status                      | 21   |
| 4 | Performing Initial Configuration                    | .26  |
| 5 | Testing the Initial Configuration                   |      |
|   | Making Sure a Recording is in Progress              |      |
|   | Listening to a Recording and Viewing a Video        | 28   |
| 6 | Configuring Advanced Features                       | .30  |
|   | Viewing/Searching an Audit Trail                    | . 30 |
|   | Exporting an Audit Trail                            | . 32 |
|   | Managing Licenses                                   | 33   |
|   | Licenses for Other Integrations                     | 33   |
|   | Microsoft Teams Licenses                            | 35   |
|   | License Configuration Parameters                    | 38   |
|   | Viewing Managed Devices                             | 39   |
|   | Inter-Components Communication                      | 42   |
|   | Adding a Device Manually to the Application Server  | . 42 |
|   | Alarms                                              | . 43 |
|   | Alarm History                                       |      |
|   | Alarm Notifications                                 | 44   |
|   | Monitoring System Health                            | 46   |
|   | Windows Event Log                                   |      |
|   | SCOM Integration                                    |      |
|   | Monitoring Storage Statistics                       |      |
|   | Using Call Tagging                                  |      |
|   | Adding a Call Tag                                   |      |
|   | Viewing / Deleting a Call Tag                       |      |
|   | Assigning Values to a Call Tag and Applying to Call |      |
|   | Generating and Loading HTTPS Certificates           |      |
|   | Browser Connection Certificate Requirements         |      |
|   | Step 1: Generate Certificate Signing Request (CSR)  |      |
|   | Viewing/Modifying the Certificate List              |      |
|   | Step 2: Load Certificates                           |      |

| Loading Web Browser Certificate                                    |     |
|--------------------------------------------------------------------|-----|
| Loading Digital Files Certificate                                  |     |
| Configuring Call Retention                                         |     |
| Save on Demand Call Retention                                      |     |
| Configuring System Settings                                        |     |
| Configuring a Digital Signature                                    |     |
| Configuring Email Server Settings                                  |     |
| Configuring Media                                                  |     |
| Configuring User Credentials                                       |     |
| Extracting User Credentials from Microsoft Azure Fileshare Account |     |
| Setting up Microsoft Azure Blob Storage Account                    |     |
| Adding a Recording Location                                        |     |
| Viewing and Modifying a Recording Location                         | 81  |
| Defining a Recording Format                                        |     |
| Configure Live Monitoring Location                                 |     |
| Configuring Single Sign-on                                         |     |
| Validating SSO                                                     |     |
| Configuring Web Session Timeout                                    |     |
| Configuring an LDAP Connection                                     |     |
| Configuring SSL                                                    |     |
| Configuring an LDAP User                                           | 91  |
| Configuring User Mappings                                          |     |
| Configuring Group Mappings                                         |     |
| Configuring Security Group Mappings                                |     |
| Configuring OVOC Connection                                        | 101 |
| White Listing Certificate Files                                    |     |
| Managing Users                                                     |     |
| Sending Email                                                      |     |
| Managing Groups                                                    |     |
| Adding a Group                                                     | 110 |
| View and Modify Groups                                             | 112 |
| Managing Security Profiles                                         | 113 |
| Adding a Security Profile                                          | 114 |
| Viewing or Modifying a Security Profile                            |     |
| Managing Recording Profiles                                        | 118 |
| Adding a Recording Profile                                         | 119 |
| Viewing or Modifying Recording Profiles                            |     |
| Assigning Recording Profile to User or Device                      |     |
| Managing Recordable Devices                                        |     |
| Recording Profile-Call Type Configuration Examples                 |     |
| Adding a Device Attribute                                          |     |
| Adding a General Device Attribute                                  |     |
| Adding a Device Attribute for Recording                            |     |
| Adding a Microsoft Teams AAD User Attribute                        |     |
| Adding a User                                                      |     |

|    | View and Modify Users                                        | 140   |
|----|--------------------------------------------------------------|-------|
|    | Update an Admin User                                         | 144   |
|    | Reset User Password                                          | 145   |
|    | Modify a User Password                                       | 145   |
|    | Uploading an Image                                           | 146   |
|    | Managing Calls                                               | 147   |
|    | Searching for Calls                                          | 149   |
|    | Saving Search Queries                                        | 159   |
|    | Deleting Calls and Instant Messages                          | 160   |
|    | Playing Back Recorded Media                                  | 162   |
|    | Listening to Call and Viewing Call Video                     | 164   |
|    | Managing Microsoft Teams Video Calls                         | 166   |
|    | Skype for Business and Teams Video and Screen Sharing        |       |
|    | Time Line View                                               | 169   |
|    | Downloading Call Recordings                                  | 174   |
|    | Downloading an Audio Call                                    | 174   |
|    | Downloading a Video Call                                     |       |
|    | Downloading a Video and Screen Sharing Call                  |       |
|    | Emailing Call Recordings                                     |       |
|    | Using the Evaluation Feature                                 |       |
|    | Adding a New Evaluation Form                                 | 184   |
|    | Viewing and Copying an Evaluation Form                       |       |
|    | Adding a New Section [Evaluation Forms]                      |       |
|    | Adding Questions and Answers to an Evaluation Form           |       |
|    | Finalizing Forms                                             | 191   |
|    | Performing an Evaluation                                     |       |
|    | Managing Instant Messages                                    |       |
|    | Searching for Messages                                       |       |
|    | Specific Considerations for Microsoft Teams Instant Messages | 210   |
| 7  | Single Sign-On for SmartTAP 360° Live                        | 212   |
|    | Single Sign-On Variables                                     | 213   |
|    | Configuring Active Directory for Single Sign-On              | 216   |
|    | Single Sign-On Client Browser Settings                       | 218   |
|    | Enabling Microsoft Edge Browser with IWA                     | 219   |
|    | Enabling Firefox Browser with IWA                            | 222   |
|    | Enabling Chrome Browser with IWA                             | 223   |
|    | Testing Single Sign-On                                       | 224   |
|    | Troubleshooting Single Sign-On                               | 225   |
| 8  | SmartTAP 360° Live Skype for Business Toolbar                | . 231 |
|    | Toolbar Features                                             | 231   |
| 9  | Media Exporter                                               | 234   |
| 10 | API Integration                                              | . 240 |

| 11 | Recording Health Monitor                                                                     |     |
|----|----------------------------------------------------------------------------------------------|-----|
|    | General Configuration                                                                        |     |
|    | REST API Configuration                                                                       |     |
|    | Report Formats                                                                               |     |
| 12 | Announcement Server (Skype for Business)                                                     |     |
|    | Simple Announcement                                                                          |     |
|    | Configuring IVR Script Files                                                                 |     |
|    | Enabling Text-to-Speech Platform                                                             |     |
|    | Consent to Record Calls                                                                      |     |
|    | Example Announcement Server Scenarios                                                        |     |
|    | PSTN and Federated Calls                                                                     | 252 |
|    | All Inbound Calls                                                                            |     |
|    | Announcement Server Configuration Parameters                                                 |     |
|    | Announcement Server Advanced Call Scenarios                                                  |     |
| 13 | Microsoft Azure Active Directory                                                             |     |
|    | Azure Active Directory User Mapping                                                          |     |
|    | Step 1 Application Registration in Microsoft Azure                                           |     |
|    | Step 2 Configure API Permissions                                                             |     |
|    | Step 3 Configure Certificates & Secrets for Azure AD Mapping                                 |     |
|    | Step 4 Configure Azure Active Directory Client in SmartTAP 360° Live                         |     |
|    | Step 5 Add Azure Active Directory Mapping in SmartTAP 360° Live                              |     |
|    | AAD User and Group Mapping                                                                   |     |
|    | AAD Security Profile Mapping AAD Recording Profile Mapping                                   |     |
|    | AAD Recording Frome Mapping                                                                  |     |
|    | Azure Active Directory User Authentication                                                   |     |
|    | Step 1 Register App in Azure Active Directory                                                |     |
|    | Step 2 Check API Permissions                                                                 |     |
|    | Step 3 Configure Certificates & Secrets                                                      |     |
|    | Step 4 Configure OpenID Connect OIDC Client                                                  |     |
|    | Step 5 Assign Security Profile to Azure Active Directory user in SmartTAP 360° Live $\ldots$ |     |
| 14 | Integrate SmartTAP Personal App in Teams                                                     |     |
|    | Create and Register the SmartTAP Personal App                                                |     |
|    | Set Microsoft API Permissions for Personal App                                               |     |
|    | Configure Connection with SmartTAP Server                                                    | 325 |
|    | Configure and Upload Manifest                                                                |     |
| 15 | Enable Users with Compliance Recordings                                                      |     |
|    | Prerequisite - Join Calls in Teams Tenant                                                    |     |
|    | Create Compliance Recording Policy                                                           |     |
|    | Create Application Instance                                                                  | 330 |
|    | Create New Compliance Recording Policy                                                       |     |

| Set Compliance Recording Policy               |                                                                                                    |
|-----------------------------------------------|----------------------------------------------------------------------------------------------------|
| Grant the Policy to a Recorded User           |                                                                                                    |
| SmartTAP Alarms                               |                                                                                                    |
| Alarm – Component Unreachable                 |                                                                                                    |
| SmartTAP Event – Component Restart            |                                                                                                    |
| Event – Component Resource Failed             |                                                                                                    |
| Alarm - Component Resource Threshold Exceeded |                                                                                                    |
| Alarm – Connection Failure                    |                                                                                                    |
| Call Recording Error Event                    |                                                                                                    |
| Alarm – Certificate Expired                   |                                                                                                    |
| Alarm – Component Event Viewer Dropped        |                                                                                                    |
| Alarm – Component Performance Counter General |                                                                                                    |
| Alarm – Component Service Status              |                                                                                                    |
| Alarm – Disk Space                            |                                                                                                    |
| Event – Configuration Error                   |                                                                                                    |
| Recording Resource Failure                    |                                                                                                    |
|                                               | Grant the Policy to a Recorded User<br><b>SmartTAP Alarms</b><br>Alarm – Component Unreachable<br>SmartTAP Event – Component Restart<br>Event – Component Resource Failed<br>Alarm - Component Resource Threshold Exceeded<br>Alarm – Connection Failure<br>Call Recording Error Event<br>Alarm – Certificate Expired<br>Alarm – Component Event Viewer Dropped<br>Alarm – Component Performance Counter General<br>Alarm – Component Service Status<br>Alarm – Disk Space<br>Event – Configuration Error |

# **1** About SmartTAP 360° Live

AudioCodes SmartTAP 360° Live is an intelligent, fully-secured enterprise compliance-recording solution, allowing companies to capture and index any customer or organizational interactions across both external and internal communication channels.

Companies using Microsoft Teams can seamlessly apply SmartTAP 360° Live to record all voice, video and IMs interactions for later-stage AI analysis and for meeting regulatory compliance demands.

Using an integral Skype for Business recording toolbar, enterprise users can record with SmartTAP 360° Live anywhere and anytime they are on Skype for Business calls.

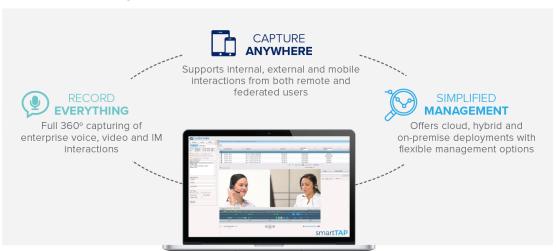

Figure 1-1: SmartTAP 360° Live Solution

SmartTAP 360° Live includes audio video and instant messaging recording capabilities.

| ()           | alis between 1        | 14/19 10:37 AM and 1/ | 14/19 10:45 AM           |     |                                      |                         |              |                                        |                          |             |                        |                   |
|--------------|-----------------------|-----------------------|--------------------------|-----|--------------------------------------|-------------------------|--------------|----------------------------------------|--------------------------|-------------|------------------------|-------------------|
|              | Calls                 |                       |                          |     |                                      |                         |              |                                        |                          |             |                        |                   |
| Ì.           |                       |                       |                          |     |                                      |                         |              |                                        |                          |             |                        |                   |
| AM           | -                     |                       |                          |     |                                      |                         |              |                                        |                          |             |                        | ≣                 |
| AM ¥         | Name                  |                       | Start Time               | 0   | Duration 0                           | Direction C<br>Select T |              | Release Cause                          | Recording Type<br>Select | 0<br>▼ Tags | Nedia Type<br>Select T | Media S<br>Select |
| rs<br>ices C | D Thomas              | (x3051), Anna         | Jan 14, 2019 10:41:45 AM |     | 00:00:16                             | INCOMING                | user3051     | NORMAL                                 | FULL_TIME                | 0           |                        | 0                 |
|              | D Thomas              | (x3051), Anna         | Jan 14, 2019 10:40:23 AM |     | 00:00:52                             | OUTGOING                | user3056     | NORMAL                                 | FULL_TIME                | <b>I</b>    |                        | 0                 |
|              | D Thomas              | (x3051), Anna         | Jan 14, 2019 10:39:52 AM |     | 00:00:20                             | INCOMING                | user3051     | MISSED                                 | FULL_TIME                | 0           |                        |                   |
|              | D Thomas              | (x3051), Anna         | Jan 14, 2019 10:37:04 AM |     | 00:02:02                             | INCOMING                | user3051     | NORMAL                                 | FULL_TIME                | 0           |                        | 0                 |
|              |                       |                       |                          |     |                                      | 1                       |              |                                        |                          |             |                        |                   |
|              |                       |                       |                          |     |                                      |                         | Total calls: | : 4                                    |                          |             |                        |                   |
|              |                       | 8102                  | and a second             |     |                                      |                         |              |                                        |                          | -           | - 10                   |                   |
|              |                       | Hi                    | 12/02                    |     |                                      |                         |              |                                        |                          | - 10        | -                      |                   |
|              | -                     | 120                   |                          | 0   |                                      |                         |              |                                        |                          | 100         | 10                     |                   |
|              |                       | 1 5                   |                          |     |                                      |                         |              |                                        |                          | -           |                        |                   |
| F 1)         |                       |                       | -                        |     |                                      |                         |              |                                        |                          | TUP         |                        |                   |
|              |                       | and the second        |                          |     |                                      |                         |              |                                        |                          |             |                        |                   |
|              |                       |                       |                          |     |                                      |                         |              |                                        |                          |             |                        |                   |
|              |                       | 1 Aller               | and the                  |     |                                      |                         | -            |                                        |                          |             |                        |                   |
|              |                       |                       | 26                       |     |                                      |                         | -            |                                        |                          | 1           |                        | -                 |
|              |                       |                       | 6                        | )   |                                      |                         | -            |                                        |                          | 1           |                        | 1                 |
|              |                       |                       | 6                        | )   |                                      |                         |              |                                        |                          | 2           | A                      | 1                 |
|              |                       | R                     | 1                        | )   |                                      |                         |              |                                        |                          | A           | A                      | 1                 |
|              |                       | R                     | 6                        | )   |                                      |                         |              |                                        |                          | G'          |                        | 1                 |
|              |                       | R                     | 6                        | )   |                                      |                         |              |                                        |                          | 6           |                        | 1                 |
|              |                       | R                     | 6                        | )   |                                      |                         |              |                                        |                          | 6           |                        | 1                 |
|              |                       |                       | 66                       |     |                                      |                         |              |                                        |                          | 6           |                        |                   |
|              |                       | A A                   | 66                       | )   |                                      |                         |              |                                        |                          | 6           |                        |                   |
|              |                       |                       |                          |     |                                      |                         |              |                                        |                          | É           |                        |                   |
|              |                       |                       |                          |     |                                      |                         |              |                                        |                          | É           |                        |                   |
|              |                       |                       |                          |     |                                      |                         |              |                                        |                          | É           |                        |                   |
|              |                       |                       | 36                       |     |                                      | -                       |              |                                        |                          | É           |                        |                   |
|              |                       |                       |                          |     |                                      | -                       |              |                                        | 6                        | É           |                        |                   |
|              |                       |                       |                          |     |                                      | -                       |              |                                        | 10/-                     | É           |                        |                   |
|              |                       |                       |                          |     |                                      | -                       |              |                                        | ET.                      | É           |                        |                   |
|              | EMEA, Oncall<br>READY | 1 19/19 3 37 99 AM    |                          |     |                                      | -                       |              |                                        | 107.                     | É           |                        | 000241            |
|              | EMEA, Oncall<br>READY | 1 10/19 3 37:00 AM    |                          |     |                                      | -                       |              |                                        | 10/10                    | É           |                        | 00.00:24 (        |
|              | EMEA Oncall           | 1 1 1919 3.37.09 AM   |                          |     |                                      |                         |              |                                        | e                        | Ć           |                        | 00.00241          |
|              | EMEA, Oncall          | 1 11919 3.37.00 AM    |                          |     |                                      |                         |              |                                        | 0/6                      | Ć           |                        | 00.00.24          |
|              | EMEA, Oncal<br>READY  | 1 1919 3 37:09 AM     |                          |     |                                      |                         |              | an and the second second               |                          |             |                        | 00.00.24          |
|              | EMEA, Oncall<br>READY | 410119337094M         |                          |     |                                      |                         |              | ······································ |                          | -> 1441-1   |                        |                   |
|              | EMEA, Oncall<br>READY | H 1 1919 3 37 99 AM   |                          | (1) | - Late<br>- Late<br>- Late<br>- Late |                         |              |                                        |                          |             |                        |                   |
|              | EMEA, Oncell<br>READY |                       |                          |     |                                      |                         |              |                                        |                          |             |                        |                   |

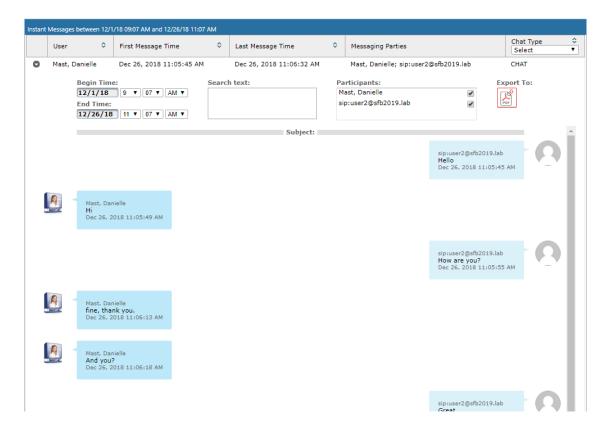

#### **SmartTAP 360° Live Benefits**

SmartTAP 360° Live benefits organizations and enterprises as follows:

- Captures corporate interactions including voice, video and instant messages
- Recordings can be used for customer analytics to provide intelligence of customer dealings to serve at the basis for improving key performance indicators and thereby enhance customer satisfaction and loyalty.
- Minimizes exposure to disputes and mitigates the risk of reputation damage
- Supports internal, external and mobile interactions from both remote and federated users
- Certified by Microsoft Teams as an On-premises call recording solution for Microsoft Teams customers. The solution has been tested and verified to provide the quality, compatibility, and reliability that organizations and customers expect from Microsoft solutions, backed by best-in-class product maintenance, service operations, and support.
- Compliance-grade recording and regulation-specialized features

#### **Competitive Advantages**

- User Friendly
  - Intuitive Web-based screens make training easy. No downtime for training.
  - All browser-based access with no additional client desktop software.
  - Supports any Wi-Fi tablet or smartphone.

Economical

- Large system features at a fraction of the cost.
- Linear growth of SmartTAP 360° Live concurrent conversations no forklift upgrades.
- Add one license at a time, or a hundred.
- Lowest total cost of ownership.
- Centralized architecture reduces hardware investments.

#### Scalable

- Start with a low number of recordings and scale upwards.
- Supports for single site, multi-site and cloud deployments.
- Start with recording and then expand capabilities with easy-to-add modules.

#### **Features Overview**

The table below lists and describes AudioCodes SmartTAP 360° Live recording features.

 Table 1-1:
 SmartTAP 360° Live Features

| Feature                     | Details                                                                                                    |
|-----------------------------|----------------------------------------------------------------------------------------------------|
| Status Page                 | Displays the current user call status                                                                                            |
|                             | Live Call Monitoring                                                                                                    |
|                             | Notes can be added to an active call                                                                                             |
|                             | Allows switching between Grid and List View                                                                                      |
|                             | Pause / Resume Recording                                                                                                    |
|                             | Record or Save on Demand                                                                                                    |
| Record or Save on<br>Demand | Record on Demand (ROD): Recording contains audio from<br>the point network administrator decides to record the<br>call.          |
|                             | Save on Demand (SOD): Recording contains audio from<br>the beginning of the call.                                                |
|                             | Recording using ROD or SOD is manually selected from<br>the GUI or Skype for Business CWE or Microsoft Teams<br>client extension |
|                             | Any target provisioned as ROD or SOD can manually control start/stop recording.                                                  |
|                             | Any user with appropriate security profile credentials can manually trigger a recording of another user's calls.                 |

| Feature                        | Details                                                                                                    |
|--------------------------------|----------------------------------------------------------------------------------------------------|
| PCI Compliance                 | Capability to pause / resume a recording during sensitive<br>areas of a conversation with a customer, e.g., when<br>taking Credit Card details.                                              |
|                                | Manual process, executed from the Status page.                                                                                                    |
| Recording Profiles             | Can be created and assigned to multiple parties to define the recording method.                                                                                                    |
|                                | Full Time Recording – Automatic audio or video recording.                                                                                                    |
|                                | Record on Demand – Audio recording is manually<br>triggered from the Status page in the Web interface or<br>Skype for BusinessConversation Window Extension (CWE)<br>toolbar                 |
|                                | Save on Demand – Audio or Video recording is manually<br>triggered from the Status page in the GUI or from the<br>Skype for Business CWE toolbar                                             |
|                                | PCI (Payment Card Industry) Pause / Resume Recording<br>(Optional) – Audio recording is manually triggered from<br>the Status page in the GUI or from the Skype for Business<br>CWE toolbar. |
|                                | IM recording – Automatic Instant Message recording.                                                                                                    |
| Security Profiles              | Can be created and assigned to multiple parties to define security access in SmartTAP 360° Live.                                                                                             |
| LDAP Integration               | Allows SmartTAP 360° Live to use Active Directory users, groups, and security groups                                                                                                    |
|                                | LDAP Filtering by user, group or security group.                                                                                                    |
| Microsoft Teams<br>Integration | Record calls of Targeted Users on different devices,<br>including Teams desktop, web, mobile applications and<br>phones.                                                                     |
|                                | Record the calls audio, video, instant messaging and screen sharing.                                                                                                    |
|                                | Microsoft Azure Active Directory users mapping into<br>SmartTAP 360°Live.                                                                                                    |
| Legal Hold                     | The user's retention process does not purge their recordings when placed on legal hold.                                                                                                    |

| Feature                                        | Details                                                                                                    |
|------------------------------------------------|----------------------------------------------------------------------------------------------------|
| Audit Trail                                    | Search audit trail based on date range, user, set of users.                                                                                                    |
|                                                | Filtering of search results directly in the results screen,<br>sorting ascending/descending by clicking column header,<br>shortcuts to the beginning/end page within the results<br>screen. |
|                                                | Export of Audit Trail results and call Meta Data to Excel file.                                                                                                    |
| Flexible and Powerful Call and Instant Message | Search criteria based on date range, time of day range,<br>user, set of users, group, set of groups, etc.                                                                                   |
| Search Capabilities                            | Easily filter search results, sorting ascending/descending<br>by clicking column header, shortcuts to the<br>beginning/end page within the results screen.                                  |
|                                                | Use of a * symbol 'wild card' to apply a filter.                                                                                                    |
|                                                | Columns can be added to / removed from the results screen.                                                                                                    |
|                                                | Search for calls based on Calling (Caller ID), Called or<br>Answering Party                                                                                                    |
|                                                | Search for calls based on assigned Call Tag, including Notes.                                                                                                    |
|                                                | Search for Instant Messages based on included strings.                                                                                                    |
|                                                | Easily export Call Meta Data from search results to Excel file.                                                                                                    |
|                                                | Easily export an Instant Message conversation to a PDF file.                                                                                                    |
| Playback (Call<br>Listen/Download/Email)       | Fast-forward / Rewind or select playback position controls.                                                                                                    |
|                                                | Volume control.                                                                                                    |
| Call and Instant Message<br>Retention          | Number of retention periods can be added and applied to specific user(s).                                                                                                    |
|                                                | Recordings are automatically deleted based on retention period.                                                                                                    |
|                                                | Option to retain recordings based on evaluation status.                                                                                                    |
| Automatic Email<br>Notifications               | Automatic email notifications when Alarms are triggered<br>or thresholds are exceeded (Recording licenses or                                                                                |

| Feature                                                  | Details                                                                                                    |
|----------------------------------------------------------|----------------------------------------------------------------------------------------------------|
|                                                          | Storage capacity).                                                                                                    |
| Encryption of Stored<br>Recordings                       | Option to encrypt stored audio recordings.                                                                                                    |
| Recordings Storage in<br>Local Drive, NAS or SAN         | Recordings stored in local hard disk or in NAS/SAN<br>through Windows share (SMB).                                                                                                    |
|                                                          | Recording stored on Microsoft Azure Blob which is used<br>for high-scale and secure object storage for cloud-native<br>workloads, archives, data lakes, high-performance<br>computing, and machine learning.                        |
| Compression of Stored<br>Recordings                      | Audio recordings stored as G.711 (normal compression)<br>or G.729a (high compression).                                                                                                    |
| Agent Evaluation                                         | Evaluation forms can be created: agents evaluations, review evaluations, and reports can be generated.                                                                                                    |
| Distributed Architecture                                 | One SmartTAP 360° Live may be deployed across multiple physical locations.                                                                                                    |
|                                                          | Recording on remote locations is not interrupted even if connection to main site is down.                                                                                                    |
| Multiple Call Protocols and<br>Physical Interfaces Share | One SmartTAP 360° Live server is capable of recording diverse call signaling and voice protocols.                                                                                                    |
| the Same UI                                              | SmartTAP 360° Live records PSTN, Lync, Analog, and VoIP simultaneously and transparently to end users.                                                                                                    |
| Skype for Business Client<br>Toolbar                     | Auto extended Skype for Business CWE for convenient<br>access to features like ROD / SOD, PCI and Call Tagging                                                                                                    |
| Call Tagging                                             | User definable tags i.e., Customer Name, Account<br>Number, Malicious Call, etc.                                                                                                    |
|                                                          | Default Notes tag available by default.                                                                                                    |
|                                                          | Tags are easily added live from the Status page or from<br>Skype for Business CWE, or post call, from the Calls tab.                                                                                                    |
| Single Sign-On                                           | A user gains access into the SmartTAP 360° Live GUI or<br>Skype for Business client toolbar after validation of their<br>SmartTAP 360° Live security profile and authentication of<br>their credentials with LDAP Active Directory. |
|                                                          | For Microsoft Team clients: Single Sign-on is supported                                                                                                    |

| Feature                                                | Details                                                                                                    |
|--------------------------------------------------------|----------------------------------------------------------------------------------------------------|
|                                                        | for logging onto the SmartTAP 360° Live Personal App.<br>Refer to Step 8 Setup SmartTAP Personal App in the<br>SmartTAP 360° Live Deployment Guide                                                                                                    |
| SIPRec                                                 | <ul> <li>Session Initiation Protocol (SIP) establishes an active recording session and reporting of metadata to the SRS (SmartTAP 360° Live) of the active communication session traversing the SRC (AudioCodes SBC or Gateway).</li> <li><a href="https://datatracker.ietf.org/doc/draft-ietf-siprec-protocol/">https://datatracker.ietf.org/doc/draft-ietf-siprec-protocol/</a></li> </ul> |
| REST API                                               | Allows third-party applications integrated with SmartTAP<br>360° Live to add users, retrieve metadata, download<br>recorders, target users, etc. Refer to<br>SmartTAP REST API documentation for more details.                                                                                                    |
|                                                        | Initiate ROD or SOD from a third-party application using the API.                                                                                                    |
|                                                        | Support for Server Sent Events (SSE). Third-party<br>applications can receive call state events for targeted<br>users / endpoints using SSE. Use events to determine<br>when to ROD or SOD, Live Monitor, etc.                                                                                                    |
| Call Recording<br>Announcement Server                  | Custom prompt to be played to external call participants<br>so that their calls may be recorded in Skype for Business<br>environments. Example: 'Your call may be recorded'                                                                                                    |
|                                                        | Custom IVR menu to request recording consent from<br>external call participants and trigger recording when<br>consent is given.                                                                                                    |
|                                                        | Advantages:                                                                                                    |
|                                                        | <ul> <li>Plays announcement to inbound PSTN call<br/>participants</li> </ul>                                                                                                    |
|                                                        | <ul> <li>Deploys on Physical or Virtual Servers</li> </ul>                                                                                                    |
|                                                        | ✓ Supports N+1 Resiliency                                                                                                    |
| SmartTAP 360° Live Media<br>Proxy (Skype for Business) | The software Proxy Service is an RTP Proxy for recorded user / device calls.                                                                                                    |
|                                                        | A recorded call's media is redirected through the proxy,<br>allowing SmartTAP 360° Live to capture a copy of the<br>SRTP conversation.                                                                                                    |

| Feature                                | Details                                                                                                    |  |
|----------------------------------------|----------------------------------------------------------------------------------------------------|--|
|                                        | Advantages:                                                                                                    |  |
|                                        | <ul> <li>Proxy Server resides in the LAN</li> </ul>                                                                                                    |  |
|                                        | <ul> <li>Inter and intra region calls stay on the private<br/>network</li> </ul>                                                                                                    |  |
|                                        | <ul> <li>Allows easily recording internal, PSTN and<br/>conference calls</li> </ul>                                                                                                    |  |
|                                        | <ul> <li>Deployable in remote locations to reduce network<br/>bandwidth</li> </ul>                                                                                                    |  |
| User / Device Attributes               | A SmartTAP 360° Live user or device attribute has three purposes:                                                                                                    |  |
|                                        | Additional information can be added to the user account<br>within SmartTAP 360° Live, i.e., Ext, Tel URI, Address, etc.,<br>for informational purposes only.                                                                                         |  |
|                                        | Designates to SmartTAP 360° Live what to use to trigger<br>recording, i.e., adds a SIP_URI attribute and provides a<br>value assigned to the user. If the user makes a SIP call,<br>SmartTAP 360° Live triggers a recording based on the<br>SIP_URI. |  |
|                                        | MappingActive Directory attributes touser / device information on SmartTAP 360° Live.                                                                                                    |  |
|                                        | Mapping Microsoft Azure Active Directory Teams users<br>object ID to user properties on SmartTAP 360° Live.                                                                                                    |  |
| Automatic Instant<br>Message Recording | Recording of instant messages for person-to-person chat<br>between two users or group chat between two or more<br>users.                                                                                                    |  |
| Video Recording                        | Recording Profile: Full Time Recording and Save on<br>Demand Video                                                                                                    |  |
|                                        | Playback video from the Calls List and Evaluation menu                                                                                                    |  |
|                                        | Download audio and video call types (together).                                                                                                    |  |
| Desktop Recording                      | Skype for Business and Microsoft Teams Video and Screen<br>Sharing over VBSS (Video Based Screen Sharing) recording is<br>supported.                                                                                                    |  |
| Timeline View                          | View call results data for a specific user/device over a time line. Each call type is represented on the timeline by a                                                                                                    |  |

| Feature                                        | Details                                                                                                    |
|------------------------------------------------|----------------------------------------------------------------------------------------------------|
|                                                | unique icon.                                                                                                    |
| Automatic Registration of<br>Managed Devices   | Managed device other than of type 'Host' register<br>automatically with the application server by sending periodic<br>heartbeats. Devices also update their connection status<br>information whenever the connection state changes<br>information.             |
| New User Interface Design                      | The SmartTAP 360° Live User interface design and layout has<br>been updated to the look and feel for AudioCodes product<br>family.                                                                                                    |
| Call Type-based recording                      | It is now possible to define specific call types to be recorded<br>through SmartTAP 360° Live recording profiles. For example,<br>it is possible to select recording of the following call types: in<br>domain, PSTN, external, response group calls and more. |
| Selective Announcement service                 | The Announcement service can be enabled for recording pro-<br>file and activated on calls for the users that are associated<br>with the recording profile.                                                                                                    |
| Beep tone generation                           | Playing recording beep tone to the local call parties is possible with SmartTAP 360° Live Media Proxy.                                                                                                    |
| Test calls in Skype for<br>Business Deployment | Enhanced System Health Monitoring with an option to activ-<br>ate periodic test calls and with alarms.                                                                                                    |
| Communication status icons                     | SmartTAP 360° Live inter-components communication status shows the statuses reported by managed devices for its connections with other components in the system.                                                                                               |
| Malicious call recording enhancement           | Enables users to save a call recording after the call was ended for a predefined time.                                                                                                    |
| OVOC Management                                | SmartTAP 360° Live server components can be monitored from OVOC (starting from OVOC version 7.6.100)including the sending of alarms and statuses.                                                                                                    |
| Support for Skype For<br>Business 2019         | SmartTAP 360° Live Announcement and Application server-<br>scan be installed on the Skype For Business 2019 platform.                                                                                                    |
| Original Call Reason                           | Original call release reason is presented as part of the call recording meta-data.                                                                                                    |
| Scalability                                    | SmartTAP 360° Live SIPRec solution scalability enhancement                                                                                                    |

| Feature                                | Details                                                                                                    |
|----------------------------------------|----------------------------------------------------------------------------------------------------|
|                                        | with an option to reroute a call to another recording server<br>when the server is at the maximum capacity.                                                                                                    |
| SmartTAP 360° Live low-<br>end Profile | SmartTAP 360° Live low-end profile system can be deployed<br>on the GX-1KB OSN4B 256 GB SSD alongside the SBA with up<br>to 250 users and 8 trunks.                                                                                                    |
| Multilingual support                   | The SmartTAP 360° Live interface supports the following<br>languages:<br>English<br>German<br>Spanish<br>French                                                                                                    |
| Personal App in Microsoft<br>Teams     | SmartTAP 360° Live can be added to Microsoft Teams as a<br>Teams App that includes On-demand recording buttons full<br>application access tab. Once setup can be uploaded to the<br>customer organization's App Store and run on Teams<br>desktop or Teams mobile clients. |

Figure 1-2: Save on Demand (SOD) in SmartTAP 360° Live Live Skype for Business Client

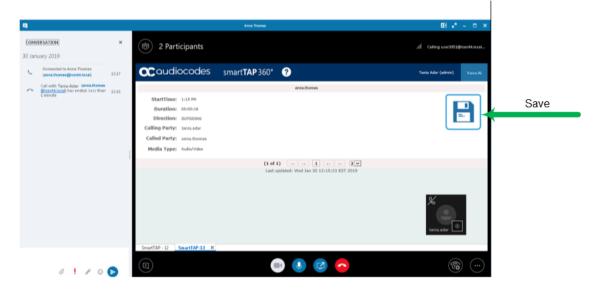

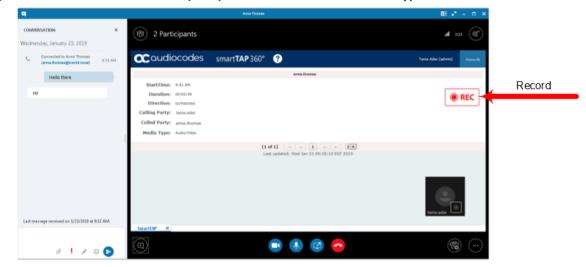

Figure 1-3: Record on Demand (ROD) in SmartTAP 360° Live Live Skype for Business Client

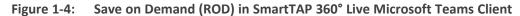

|                | Q. Search                                  | sa – – ×             |
|----------------|--------------------------------------------|----------------------|
| C SmartTA      | My Active Calls All Calls About            | ⊕ C Ъ                |
| <b>C</b> audi  | iocodes smart <b>TAP</b> 360° ?            | ST-Tearms20 Voice AI |
|                | ai-logix.net, TeamsTestUser4-E5            |                      |
| StartTime:     | ; 7:27 AM                                  |                      |
| Duration:      | : 00:00:01                                 |                      |
| Direction:     | : INCOMING                                 |                      |
| Calling Party: | ai-logix.net, TeamsTestUser4-E5            |                      |
| Called Party:  | ST-Teams20                                 |                      |
| Media Type:    | : Audio/Video                              |                      |
|                | (1 of 1) 19 64 1 50 51 2 V                 |                      |
|                | Last updated: Wed Jan 06 07:27:52 UTC 2021 |                      |
|                |                                            |                      |
|                |                                            |                      |
|                |                                            |                      |
|                |                                            |                      |
|                |                                            |                      |
|                |                                            |                      |
|                |                                            |                      |
|                |                                            |                      |
|                |                                            |                      |
|                |                                            |                      |
|                |                                            |                      |

Figure 1-5: Record on Demand (ROD) inSmartTAP 360° Live Live Microsoft Teams Client

| < >               | Q, Search                                                 | <b>5</b> – – ×      |
|-------------------|-----------------------------------------------------------|---------------------|
| Activity          | C SmartTAP My Active Calls All Calls About                | ⊕ ٽ <i>۲</i>        |
| Chat              | CCoudiocodes smartTAP 360° ?                              | ST-Teams20 Voice AI |
| ຕໍ່ຕື່ວິ<br>Teams | ai-logix.net, TeamsTestUser4-E5                           |                     |
| Files             | StartTime: 7:29 AM Duration: 00:00:05 Direction: INCOMING | Record              |
| SmartTAP          | Calling Party: ai-logix.net, TeamsTestUser4-E5            |                     |
|                   | Called Party: ST-Teams20                                  |                     |
|                   | Media Type: Audio/Video                                   |                     |
|                   | (1 of 1) 14 cd 1 bo bi 2 V                                |                     |
|                   | Last updated: Wed Jan 06 07:29:31 UTC 2021                |                     |
|                   |                                                           |                     |
| (?)<br>Help       |                                                           |                     |

## Architecture

The figure below illustrates SmartTAP 360° Live architecture.

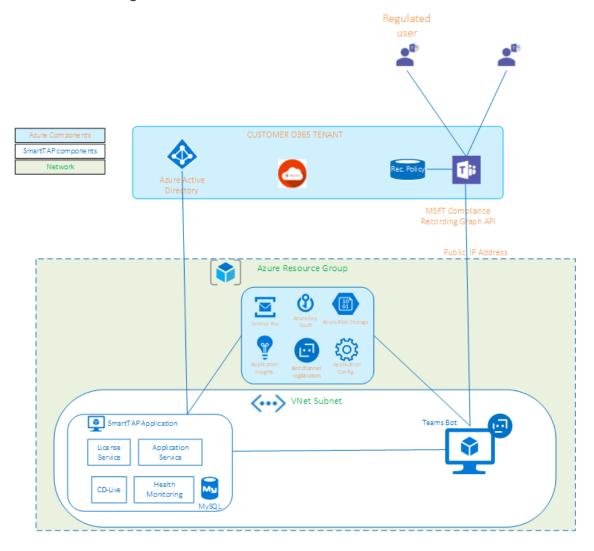

Figure 1-6: SmartTAP 360° Live Architecture

#### **About this Guide**

This guide helps enterprise network administrators obtain full benefit from the SmartTAP 360° Live Call Recording System. The guide comprises the following sections:

Table 1-2: About this Document

| Section                                          | Description                                                                                                |
|--------------------------------------------------|----------------------------------------------------------------------------------------------------|
| Logging In on page 16                            | Shows how to log in to the SmartTAP 360° Live Web Interface.                                               |
| Getting Acquainted<br>with the GUI on<br>page 19 | Gets the network administrator acquainted with the SmartTAP 360° Live management GUI.                      |
| Performing Initial<br>Configuration on           | Describes the steps to take to perform initial SmartTAP 360° Live configuration in order to record a call. |

| Section                                                         | Description                                                                                     |  |
|-----------------------------------------------------------------|-------------------------------------------------------------------------------------------------|--|
| page 26                                                         |                                                                                                 |  |
| Searching for<br>Messages on<br>page 203                        | Searching for Messages                                                                          |  |
| Searching for Calls<br>on page 149                              | Searching for Calls                                                                             |  |
| Testing the Initial<br>Configuration on<br>page 28              | Shows how to record a call to test the initial configuration.                                   |  |
| Configuring<br>Advanced Features<br>on page 30                  | Details the user interface, features and procedures.                                            |  |
| Single Sign-On for<br>SmartTAP 360° Live<br>on page 212         | Shows how to simplify the login process for domain users with Single Sign-On (SSO).             |  |
| SmartTAP 360° Live<br>Skype for Business<br>Toolbar on page 231 | Shows how to use the SmartTAP 360° Live Skype for Business toolbar.                             |  |
| Media Exporter on page 234                                      | Describes the Bulk Media Exporter tool to download Meta Data and Call Records.                  |  |
| API Integration on page 240                                     | Describes the API Reference.                                                                    |  |
| Recording Health<br>Monitor on<br>page 242                      | Describes the Recording Health Monitor utility                                                  |  |
| Announcement<br>Server (Skype for<br>Business) on<br>page 247   | Describes the setup and use of the Announcement Server (Skype for Business)                     |  |
| Microsoft Azure<br>Active Directory on<br>page 262              | Describes the setup for Microsoft Azure Active Directory Teams user mapping and authentication. |  |
| Integrate SmartTAP                                              | Describes how to integrate SmartTAP Personal App in Microsoft                                   |  |

| Section                                                      | Description                                                                                                    |
|--------------------------------------------------------------|----------------------------------------------------------------------------------------------------|
| Personal App in<br>Teams on page 317                         | Teams.                                                                                                    |
| Enable Users with<br>Compliance<br>Recordings on<br>page 329 | Describes how to enable users with Compliance Recordings using<br>PowerShell scripts on the local machinethat need to run with<br>permissions on the required Teams environment. |
| SmartTAP Alarms on page 337                                  | Describes the SmartTAP SNMP alarms that are raised on the One Voice Operations Center (OVOC).                                                                                    |

# 2 Logging In

After the SmartTAP 360° Live software is installed, an Admin user account is created by default. This user account allows the administrator to access the SmartTAP 360° Live's Web-based management tool for the first time and start initial configuration and administration (see Chapter Performing Initial Configuration on page 26). Alternatively, you can log in using the credentials of the Office 365 user.

#### ➤ To log in:

- 1. Access the SmartTAP 360° Live user interface from a browser.
- 2. Enter the SmartTAP 360° Live server IP address or hostname; the Login page opens.

| Figure 2-1. Login Page     |
|----------------------------|
|                            |
|                            |
| to all the                 |
| Login Id                   |
| admin                      |
|                            |
| Password                   |
| •••••                      |
|                            |
| Log in                     |
| Log in                     |
| _                          |
| Or                         |
|                            |
| Sign In With Microsoft 365 |
| Sign in with Microsoft 303 |
|                            |
|                            |
|                            |

Figure 2-1: Login Page

- **3.** Log in using one of the following options:
  - Log in: Enter default Login ID 'admin' and default password 'admin'
  - Sign In With Microsoft 365: Enter the credentials of the Microsoft 365 Office user (see Logging in with Microsoft Office 365 Credentials below

#### Logging in with Microsoft Office 365 Credentials

This section describes how to login with Microsoft Office 365 Credentials.

This option is disabled until the OIDC Client is configured (see Step 4 Configure OpenID Connect OIDC Client on page 309).

- **To login with Microsoft Office 365 credentials:**
- 1. Click Sign-in with Microsoft 365 button.

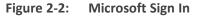

| Login Id                   |
|----------------------------|
| admin                      |
| Password                   |
| •••••                      |
| Log in                     |
| Or                         |
| Sign In With Microsoft 365 |
|                            |

The user is redirected to Microsoft MFC Login page:

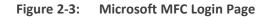

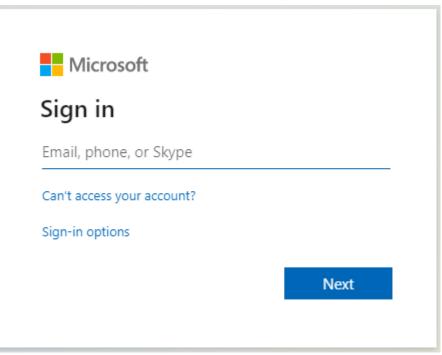

2. Enter the Sign in information and password and click Next.

Figure 2-4: Sign in MFC

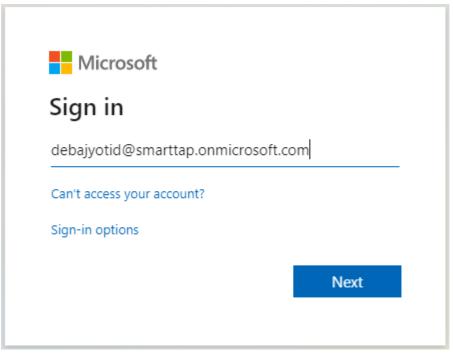

FR 🗵

# **3** Getting Acquainted with the GUI

This section introduces the SmartTAP 360° Live management GUI. The figure below shows the main screen. The following areas are identical across all GUI screens:

- Upper banner (see the figure below)
- Navigation (see the next page)
- Results display & data entry area (see the next page)
- Execution results area (in the case of some commands)(see the next page)

#### Figure 3-1: SmartTAP 360° Live Main Screen – Upper Banner

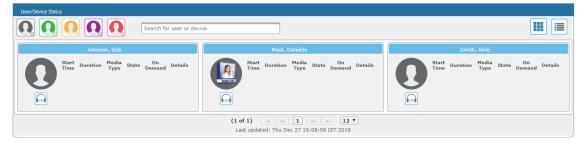

The table below describes the active buttons on the toolbar.

#### 🗙 audiocodes smartTAP 360° 😭 ?

#### Table 3-1: SmartTAP 360° Live Main Screen – Active Buttons on the Toolbar

| Button          | lcon     | Description                                                                                                    |
|-----------------|----------|----------------------------------------------------------------------------------------------------|
| Home            | <b>^</b> | Go to the Home Page (default start page)                                                                                        |
| Help            | •        | Displays help for the currently displayed content                                                                               |
| Language Toggle |          | Toggles between the following interface languages: <ul> <li>English</li> <li>German</li> <li>Spanish</li> <li>French</li> </ul> |
| Log off         | $\Box$   | Log off user (identified to the left of this button)                                                                            |

| Figure 3-2: | SmartTAP | 360° Live | Main Screen |
|-------------|----------|-----------|-------------|
|-------------|----------|-----------|-------------|

| ↓ ·                                                  |                                     |                         | Working pane |                     |               |          |
|------------------------------------------------------|-------------------------------------|-------------------------|--------------|---------------------|---------------|----------|
| ystem Users Status                                   | Calls between 6/1/18 12:55 PM and 1 | /20/19 02:55 PM         |              |                     |               |          |
| Calls Messages Evaluation                            |                                     |                         |              |                     |               |          |
| 1/20/19 2 ¥ 55 ¥                                     | ₹                                   |                         |              |                     |               |          |
| active Users                                         | Name                                | Start Time              | Duration     | Direction<br>Select | Release Cause | Tags     |
| ctive Devices  Inactive Devices Users/Devices Groups | Johnson, Bob                        | Jan 9, 2019 2:00:37 PM  | 00:00:58     | OUTGOING            | NORMAL        | Ø        |
| rs/Devices:                                          | Johnson, Bob                        | Jan 9, 2019 1:59:39 PM  | 00:01:02     | INCOMING            | NORMAL        | Ø        |
| nnson, Bob<br>Inson, Johnson                         | Johnson, Bob                        | Jan 9, 2019 1:59:03 PM  | 00:00:00     | OUTGOING            | ABANDONED     | Ø        |
| 14 <4 >> >1 (1 of 1)                                 | Johnson, Bob                        | Dec 31, 2018 1:59:54 PM | 00:01:17     | OUTGOING            | NORMAL        | 0        |
| Parties:                                             | Johnson, Bob                        | Dec 31, 2018 1:56:38 PM | 00:00:29     | OUTGOING            | NORMAL        | <b>I</b> |
| ed                                                   | Johnson, Bob                        | Dec 31, 2018 1:55:48 PM | 00:00:28     | OUTGOING            | NORMAL        | <b></b>  |
| wered                                                | Johnson, Bob                        | Dec 31, 2018 1:36:04 PM | 00:00:17     | OUTGOING            | NORMAL        | <b>I</b> |
| Tags:                                                | Johnson, Bob                        | Dec 31, 2018 1:32:49 PM | 00:00:31     | OUTGOING            | NORMAL        | Ø        |
| ctive Tags Inactive Tags Name Tag Value              |                                     |                         | 10 🔻 14 <4   | 1 >> >= (1 of 1)    |               |          |
| ect One                                              | Select a call                       |                         | т            | otal calls: 8       |               |          |
| rch -                                                |                                     |                         |              |                     |               |          |

The figure above shows the following three areas below the upper banner:

- Navigation area, allowing users to perform queries, configuration, and all the other features available on the platform.
- Results display and data entry area, showing displays associated with the items selected in the Navigation area.
- Command execution results and data entry display area, displayed when an executed command results in failure/success:
  - Green font = successful execution
  - Red font = failed execution, with the reason for the failure
- Multilingual support:

You can toggle in the Toolbar to display the user interface in the following languages:

- English (default)
- German
- Spanish
- French

| <b>C</b> audiocodes                                                             | sm     | art <b>TAP</b> 360° | <b>^</b> | 9                 |      |                         |                                           |              | Initia                | I User (PLEASE DELETE) | FR ¥ | G       | Voice Al |
|---------------------------------------------------------------------------------|--------|---------------------|----------|-------------------|------|-------------------------|-------------------------------------------|--------------|-----------------------|------------------------|------|---------|----------|
| Système Utilisateurs Statut<br>Appels Messages                                  | <      | Appareils gérés     |          |                   |      |                         | Hôte                                      |              |                       |                        |      |         |          |
| SURVEILLANCE                                                                    | ^      | •                   |          |                   |      | Port de l'apparei       | il géré                                   |              |                       |                        |      |         |          |
| Licences<br>Appareils gérés                                                     |        |                     |          | m de l'appareil 🗘 | Lieu | C Type d'équipement     | 0                                         |              |                       | Adresse                |      | SUBMIT  |          |
| État du système<br>Statistiques de stockage<br>OVOC                             |        | Statut 0            |          | AZIL-STAF         |      |                         | Disponible  13 hours 16 minutes 15 second | Indisponible | Version<br>5.0.0.9496 | BRAZIL-STAF            |      | Retirer |          |
|                                                                                 |        | 0                   | CSØBRAZ  |                   |      | Communication Server    | 13 hours 26 minutes                       |              | 5.0.0.9496            | BRAZIL-STAF            |      |         |          |
| Historique des alarmes                                                          |        | 0 •                 |          | ver@BRAZIL-STAF   |      | Media Server            | 13 hours 23 minutes 38 second             | is           | 5.0.0.9496            | BRAZIL-STAF            |      |         |          |
| Notifications<br>APPLICATION D'ÉTIQUETTES AUX                                   |        | 0 •                 | RTSØBRA  |                   |      | Remote Transfer Service | 13 hours 23 minutes 39 second             | at           | 5.0.0.9496            | BRAZIL-STAF            |      |         |          |
| APPELS                                                                          | ^      |                     |          |                   |      |                         | 1 >> >= (1 of 1)                          |              |                       |                        |      |         |          |
| Ajouter une étiquette<br>Afficher/supprimer des étiquettes d'ap                 | ppel   |                     |          |                   |      | Dernière mise à jour    | r: Thu Nov 07 18:36:30 IST 2019           |              |                       |                        |      |         |          |
| CERTIFICATS                                                                     | $\sim$ |                     |          |                   |      |                         |                                           |              |                       |                        |      |         |          |
| Créer une demande de signature<br>Afficher/modifier la liste des certificat     | s      |                     |          |                   |      |                         |                                           |              |                       |                        |      |         |          |
| RÉTENTION                                                                       | $\sim$ |                     |          |                   |      |                         |                                           |              |                       |                        |      |         |          |
| Ajouter une stratégie<br>Afficher/modifier les stratégies<br>Enregistrement SOD |        |                     |          |                   |      |                         |                                           |              |                       |                        |      |         |          |
| E-MAIL                                                                          | ^      |                     |          |                   |      |                         |                                           |              |                       |                        |      |         |          |
| SMTP                                                                            |        |                     |          |                   |      |                         |                                           |              |                       |                        |      |         |          |
| MÉDIA<br>Ajouter un emplacement<br>d'enregistrement                             |        |                     |          |                   |      |                         |                                           |              |                       |                        |      |         |          |
| Afficher/modifier des emplacements<br>d'enregistrement                          |        |                     |          |                   |      |                         |                                           |              |                       |                        |      |         |          |
| Données d'identification                                                        |        |                     |          |                   |      |                         |                                           |              |                       |                        |      |         |          |
| Format d'enregistrement                                                         |        | v                   |          |                   |      |                         |                                           |              |                       |                        |      |         |          |
|                                                                                 |        |                     |          |                   |      |                         |                                           |              |                       |                        |      |         |          |
| <b>C</b> audiocodes                                                             | sm     | art <b>TAP</b> 360° | <b>^</b> | 3                 |      |                         |                                           |              | Initia                | I User (PLEASE DELETE) | E5 ¥ | G       | Voice Al |
| Sistema Usuario Estado                                                          |        | Dispositivos admin  | istrados |                   |      |                         |                                           |              |                       |                        |      |         |          |
| Llamadas Mensajes                                                               | <      |                     |          |                   |      |                         | Host                                      |              |                       |                        |      |         |          |

| <b>CC</b> audiocodes                                                                                            | sma    | art <b>TA</b> | <b>P</b> 360°    | A ?                      |             |                                      |                                            |                       | Initial    | User (PLEASE DELETE) | ES 🗡 | ₿        | Voice |
|----------------------------------------------------------------------------------------------------|--------|---------------|------------------|--------------------------|-------------|--------------------------------------|--------------------------------------------|-----------------------|------------|----------------------|------|----------|-------|
| Sistema Usuario Estado                                                                                          |        | Disp          | ositivos adminis | trados                   |             |                                      |                                            |                       |            |                      |      |          |       |
| Llamadas Mensajes                                                                                               | <      |               |                  |                          |             |                                      | Host                                       |                       |            |                      |      |          |       |
| MONITORIZACIÓN                                                                                                  | ~ 1    |               |                  |                          |             | Puerto                               | de dispositivo administrado                |                       |            |                      |      |          |       |
| Pista de auditoria<br>Licencias<br>Dispositivos administrados                                                   |        |               |                  |                          |             |                                      |                                            |                       |            |                      |      | UBMIT    |       |
| Estado del sistema<br>Estadísticas de almacenamiento                                                            |        |               | Estado 🌣         | Nombre del dispositivo 0 | Ubicación 🗘 | Tipo de dispositivo<br>Seleccionar 💌 | Tiempo de actividad                        | Tiempo de inactividad | Versión    | Dirección            |      | Eliminar |       |
| ovoc                                                                                                    |        | 0             | •                | CD-IP#BRAZIL-STAF        |             | Call Delivery-IP                     | 13 hours 13 minutes 18 seconds             |                       | 5.0.0.9496 | BRAZIL-STAF          |      |          |       |
| ALARMAS                                                                                                    | ^      | 0             | •                | CS@BRAZIL-STAF           |             | Communication Server                 | 13 hours 23 minutes 12 seconds             |                       | 5.0.0.9496 | BRAZIL-STAF          |      |          |       |
| Historial de alarmas<br>Notificaciones                                                                          |        | 0             | •                | Media Server@BRAZIL-STAF |             | Media Server                         | 13 hours 20 minutes 41 seconds             |                       | 5.0.0.9496 | BRAZIL-STAF          |      |          |       |
|                                                                                                    | ~      | 0             | •                | RTS#BRAZIL-STAF          |             | Remote Transfer Service              | 13 hours 20 minutes 42 seconds             |                       | 5.0.0.9496 | BRAZIL-STAF          |      |          |       |
| Añadir etiqueta<br>Ver/borrar etiquetas de llamada<br>CERTIFICADOS                                              | ~      |               |                  |                          |             |                                      | 1 (1 of 1)<br>Thu Nov 07 18:33:44 IST 2019 |                       |            |                      |      |          |       |
| Crear solicitud de firma<br>Ver/modificar lista de certificados                                                 |        |               |                  |                          |             |                                      |                                            |                       |            |                      |      |          |       |
| CONSERVACIÓN                                                                                                    | ^      |               |                  |                          |             |                                      |                                            |                       |            |                      |      |          |       |
| Agregar politica<br>Ver/modificar politicas<br>Guardar bajo demanda                                             |        |               |                  |                          |             |                                      |                                            |                       |            |                      |      |          |       |
| CORREO ELECTRÓNICO                                                                                              | ~      |               |                  |                          |             |                                      |                                            |                       |            |                      |      |          |       |
| SMTP                                                                                                    |        |               |                  |                          |             |                                      |                                            |                       |            |                      |      |          |       |
| MEDIOS                                                                                                    | $\sim$ |               |                  |                          |             |                                      |                                            |                       |            |                      |      |          |       |
| Agregar ubicación de grabación<br>Ver/modificar ubicaciones de grabació<br>Credenciales<br>Formato de grabación | in     |               |                  |                          |             |                                      |                                            |                       |            |                      |      |          |       |
| Monitor en vivo<br>Firma digital                                                                                |        |               |                  |                          |             |                                      |                                            |                       |            |                      |      |          |       |

### **Determining User/Device Status**

The User/Device Status screen is accessible by clicking the Home button on the upper banner, or by selecting **Status** tab > **User Call Status**. The screen features two views:

| Gric |
|------|
|------|

|--|

Both of the above options offer the same functionality, therefore either can be used.

The figure below shows the List View  $\blacksquare$ 

| User/Device | Status      |                           |          |                          |                   |           |           |         |                 |
|-------------|-------------|---------------------------|----------|--------------------------|-------------------|-----------|-----------|---------|-----------------|
|             |             | Search for user or device |          |                          |                   |           |           |         |                 |
|             | Name        | Start Time                | Duration | Direction                | Media Type        | State     | On Demand | Details | Live Monitoring |
| 0           | Pool2USR020 | Jun 8, 2021 1:21:08 PM    | 01:37:02 | INCOMING                 |                   | RECORDING |           | Q       |                 |
|             |             |                           | 20       | ¥ 14 (4 1                | ▶> ▶1 (1 of 1)    |           |           |         |                 |
|             |             |                           |          | Last updated: Tue Jun 08 | 14:58:10 IDT 2021 |           |           |         |                 |

The figure below shows the Grid View  $\blacksquare$ 

Figure 3-5: Grid View

| User/Device Status                                                                                                    |  |
|----------------------------------------------------------------------------------------------------|--|
| Image: Constraint of the second second se |  |
| PedizUSR020                                                                                                    |  |
| Start Time Duration Media Type State On Demand Details<br>121 PM 01195:47 E RECORDING                                                                                                    |  |
| (1 of 1) (i (i (1) )) (12 V)<br>Last updated: Tue Jun 08 14:57:55 IDT 2021                                                                                                    |  |

The figure below shows a user status with an active Microsoft Teams call:

Figure 3-6: User/Device Status with an Active Call Microsoft Teams Client

| Uma Batta Cala Batta Cala                                                                                                    | Coudiocodes smartTAP360* A C to the second second s |                                          | ), Search     | - 🙀 -           |
|----------------------------------------------------------------------------------------------------|----------------------------------------------------------------------------------------------------|------------------------------------------|---------------|-----------------|
| USBY BELLE CARS<br>Hessapes                                                                                                    | EMP3         SPR/d         Call         InterCentra fields           Messages         Call         Structure         Structure           Messages         Structure         Structure         Structure           Messages         Structure         Structure         Structure           Messages         Structure         Structure         Structure           (1 (cf1)                                                                                                    | SmartTAP My Active Calls All Calls Above |               | 6               |
| Nessager                                                                                                    | Nessages                                                                                                    | Coudiocodes smartTAP 3                   | 50° 💏 🧿       | artuuri in t Dr |
| 10 Marriella                                                                                                    | Streaments<br>Nort frame Northern Weder Type North Ole Domand Destands<br>2.00 Mill Dolocol M The According Of Comment Destands<br>(1 of 1) 1 (2 *)                                                                                                    |                                          | a Taka        | (10)            |
| Based Taxas         Basedan         Market Tayas         Baseda         Baseda           3.03.100         00.023.34         Image         Image         Image           (1 of 1) | Directions         House Stars         House Stars         Directions           3.00 HW         0x0.00.00         Image: stars         Image: stars         Image: stars           (1 of 1)                                                                                                    | Pessages                                 |               |                 |
| (1 of 1) 1) 1) + 1) + -                                                                                                    | (1 of 1) 1 12*                                                                                                    |                                          |               |                 |
| 0 #D = = 1 = = D*                                                                                                    |                                                                                                    | •                                        |               |                 |
|                                                                                                    |                                                                                                    | •                                        |               |                 |
|                                                                                                    |                                                                                                    |                                          | (Lot 1) (+ 1) |                 |
|                                                                                                    |                                                                                                    |                                          |               |                 |
|                                                                                                    |                                                                                                    |                                          |               |                 |
|                                                                                                    |                                                                                                    |                                          |               |                 |
|                                                                                                    |                                                                                                    |                                          |               |                 |
|                                                                                                    |                                                                                                    |                                          |               |                 |
|                                                                                                    |                                                                                                    |                                          |               |                 |
|                                                                                                    |                                                                                                    |                                          |               |                 |
|                                                                                                    |                                                                                                    |                                          |               |                 |
|                                                                                                    |                                                                                                    |                                          |               |                 |
|                                                                                                    |                                                                                                    |                                          |               |                 |
|                                                                                                    |                                                                                                    |                                          |               |                 |
|                                                                                                    |                                                                                                    |                                          |               |                 |
|                                                                                                    |                                                                                                    |                                          |               |                 |
|                                                                                                    |                                                                                                    |                                          |               |                 |
|                                                                                                    |                                                                                                    |                                          |               |                 |
|                                                                                                    |                                                                                                    |                                          |               |                 |
|                                                                                                    |                                                                                                    |                                          |               |                 |
|                                                                                                    |                                                                                                    |                                          |               |                 |

The screen provides near real-time information on the targeted users and their recording status. The table below describes the Status screen features.

| Table 3-2: 9 | tatus Features |
|--------------|----------------|
|--------------|----------------|

| Field          | Description                                                                                                    |  |  |  |
|----------------|----------------------------------------------------------------------------------------------------|--|--|--|
| Name           | Sorted ascending/descending by clicking header up/down arrows. Name field entry displays only entries with matching pattern. |  |  |  |
| Call Started   | The time the call started. Sortable by clicking the up/down arrows.                                                          |  |  |  |
| Call Duration  | The duration of the call. Sortable by clicking the up/down arrows.                                                           |  |  |  |
| Call Direction | One of the following values:                                                                                                 |  |  |  |
|                |                                                                                                    |  |  |  |
|                | Outgoing                                                                                                    |  |  |  |
|                | Conference                                                                                                    |  |  |  |

| Field                   | Description                                                                                       |          |                                                                                        |                                                                                                    |  |  |
|-------------------------|---------------------------------------------------------------------------------------------------|----------|----------------------------------------------------------------------------------------|----------------------------------------------------------------------------------------------------|--|--|
|                         | Sortable by clicking the up/down arrows. Call Direction drop-down displays only matching entries. |          |                                                                                        |                                                                                                    |  |  |
| User / Device<br>Status | Not<br>Filtered                                                                                   | Filtered |                                                                                        | Status Filters<br>'Not Filtered' includes all<br>users/devices in the displayed<br>results.<br>'Filtered' hides all users/devices<br>from the displayed results. |  |  |
|                         | 0                                                                                                 |          |                                                                                        | Status Unknown: the targeted user<br>has not made a call since the<br>Application Server was started up.                                                         |  |  |
|                         | 0                                                                                                 |          |                                                                                        | Status Inactive: the targeted user<br>has not made a call for more than<br>five minutes.                                                                         |  |  |
|                         | 0                                                                                                 |          |                                                                                        | Status Idle: the targeted user has<br>made a call within the last five<br>minutes.                                                                               |  |  |
|                         | 0                                                                                                 |          |                                                                                        | Status Active: the targeted user is<br>on a call but recording has not been<br>initiated.                                                                        |  |  |
|                         | 0                                                                                                 |          |                                                                                        | Status Record: the targeted user is<br>on a call and recording has been<br>initiated.                                                                            |  |  |
| Call Status             | INACTIVE (user is not on a call)                                                                  |          |                                                                                        |                                                                                                    |  |  |
|                         | RINGING                                                                                           |          |                                                                                        |                                                                                                    |  |  |
|                         | ACTIVE (the call is being recorded)                                                               |          |                                                                                        |                                                                                                    |  |  |
|                         | ACTIVE (the call is not being recorded)                                                           |          |                                                                                        |                                                                                                    |  |  |
| Call Info               | Q                                                                                                 |          | Click the icon to launch the Call Detail screen in order to view additional call data. |                                                                                                    |  |  |

| Field             |           | Description                                                                                                    |                                                                                                    |  |
|-------------------|-----------|----------------------------------------------------------------------------------------------------|----------------------------------------------------------------------------------------------------|--|
|                   |           | User/Device Status<br>Call Detail<br>StartTime: 12:57 PM<br>Duration: 00:00:33<br>Direction: 0urGOING<br>Calling Party Digits: pool3usr010<br>Called Party Digits: pool3usr007<br>Answering Party Digits: pool1usr007 | 2                                                                                                    |  |
| Call Notes        |           | Add a tag - live call or post call. Tags are defined<br>by the system administrator and can be applied<br>during a call or post call.                                                                                 |                                                                                                    |  |
| Pause /<br>Resume | III PAUSE | Select to pause the recording (for PCI compliance).                                                                                                    |                                                                                                    |  |
| Recording         | REC       | Select to Resume the recording (for PCI compliance).                                                                                                    |                                                                                                    |  |
| ROD / SOD         | REC       | ROD (Record on<br>Demand)                                                                                                    | Click to start<br>recording from the<br>current point in the<br>call. The audio file will<br>contain audio from<br>the trigger point on. |  |
|                   |           | SOD (Save on Demand)                                                                                                    | Click to save the recording of the complete call.                                                                                        |  |
| Live Monitor      | LIVE      | Users with 'Live Monitoring' privileges can listen<br>to active calls by clicking the Live Monitor<br>microphone button. The following popup player<br>launches:                                                      |                                                                                                    |  |

| Field                         | Description                                                                                                    |  |  |
|-------------------------------|----------------------------------------------------------------------------------------------------|--|--|
|                               | When a user has permissions to listen to active calls for a targeted user who is licensed for both Teams and other integrations, support is only provided for listening to the active Teams calls. |  |  |
| Page<br>Navigation<br>buttons | These are shortcuts to the beginning/end, previous page/next page of the displayed entries. The dropdown allows changing the number of entries per page.                                           |  |  |

#### **Performing Initial Configuration** 4

The figure below shows the steps to take to perform initial SmartTAP 360° Live configuration (Step 1-Step 2) in order to record a call. Detailed instructions follow below it.

It's assumed SmartTAP 360° Live software components were installed on the servers necessary for your environment, and were configured based on the SmartTAP 360° Live Installation Guide.

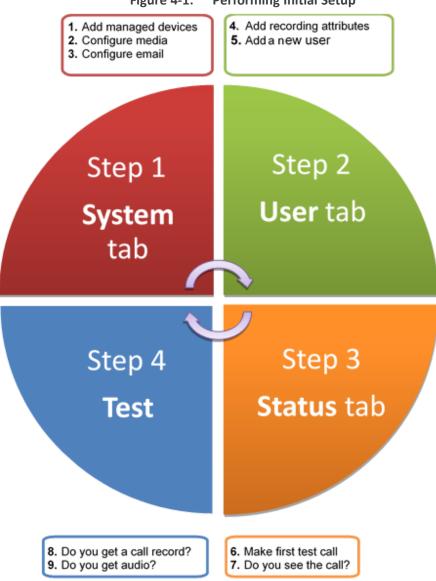

#### Figure 4-1: **Performing Initial Setup**

#### > To perform initial setup:

- **1.** Log in for the first time (see Logging In on page 16for more information)
- 2. Configure media (seeConfiguring Media on page 69 for more information).
- 3. Configure email (seeConfiguring Email Server Settings on page 68 for more information).

- **4.** Add a user attribute for recording purposes (see Adding a Device Attribute on page 133for details).
- 5. Add a user (see under Managing Users for more information).
- 6. Make sure the new user is assigned a recording profile (see underManaging Recording Profiles on page 118 for more information).
- **7.** Make sure the user's recording attribute field is populated (for more information, seeManaging Recording Profiles on page 118).

# 5 Testing the Initial Configuration

Testing the initial configuration and then troubleshooting it if necessary can be performed (step 3 and step 4 respectively, as shown in Performing Initial Configuration on page 26). The objective is to validate the configuration and the recording functionality.

After making sure recording is functioning correctly, continue to Chapter Configuring Advanced Features on page 30to set up advanced features such as LDAP and Single Sign-On.

#### To test the initial configuration:

- 1. Navigate to the Status page (Status tab >Status folder > User Status).
- 2. Make your first test call.
  - a. Do you see the call trigger recording?
  - b. Do you get a call record?
  - c. Does the record contain audio?

# Making Sure a Recording is in Progress

This section shows how to make sure that a recording is in progress.

#### > To make sure that a recording is in progress:

- 1. Open the User/Device Status screen (Status tab > Status folder > User Status):
  - Click on the upper banner

-or-

- Click the Status tab > User Call Status
- The icon indicates that a recording is in progress.

### Listening to a Recording and Viewing a Video

This section shows how to listen to a recording and to view call video.

#### ➤ To listen to a recording:

- 1. Click the Calls tab; the Search Calls screen opens.
- In the Search Navigation screen (left side), enter the date range and select the type of Users and Devices.
  - Select either the Users/Devices or the Groups button. Selecting the Users/Devices option changes the display below to show a list of Users/Devices.
  - Selecting the Groups option changes the display below to show a list of Groups and Sub Groups (if the 'Search Sub Groups' option is selected).

- 3. Select one of more User/Devices or Groups by highlighting them in the list (see the notes on the Search Calls Navigation screen's field descriptions for how to select more than one User/Device or Group).
- 4. Clickto start the search for calls matching the search criteria; the results are displayed in the Search Calls Results screen to the right.
- $(\mathbf{b})$ 5. Select the recording you wish to playback
- 6. If the call is a video call type, select the 'Display Video' check box to display the call video as well.

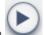

Click the button to start listening to the call or to watch the video.

# 6 Configuring Advanced Features

After performing initial setup and then testing it, configure the advanced SmartTAP 360° Live features described in this section.

# Viewing/Searching an Audit Trail

The Audit Trail feature allows the administrator to search the history of all user activity on SmartTAP 360° Live. The Audit Trail is searchable but cannot be edited or deleted. You can view / search the user changes made to the SmartTAP 360° Live database.

### > To view / search user activities:

1. Open the Audit Trail screen (System tab > Monitoring folder > Audit Trail).

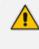

The System tab is only accessible to administrators assigned the Configure System option in their security profile.

| From: 12/31/18<br>To: 12/31/18<br>Search |
|------------------------------------------|
|                                          |

Figure 6-1: Audit Trail

2. Select the desired users and date range (Use the table below as reference).

Figure 6-2: Audit Trail Query Result

| ST-Team300<br>ST-Team31<br>ST-Team31<br>ST-Team52<br>Team5TestUser2<br>Team5TestUser2<br>User (PLEASE DELETE), Initial | From: 1/21/20<br>To: 1/20/21<br>Search |                        |                                                                   |  |
|----------------------------------------------------------------------------------------------------|----------------------------------------|------------------------|-------------------------------------------------------------------|--|
| Name                                                                                                    | Action     Action                      | ≎ Timestamp            | Description                                                       |  |
| T-Teams100                                                                                                    | LOGIN                                  | 01/14/2021 11:05:58 AM | User ST-Teams100@smarttap.onmicrosoft.com successfully logged in. |  |
| T-Teams100                                                                                                    | LOGIN                                  | 01/14/2021 11:17:25 AM | User ST-Teams100@smarttap.onmicrosoft.com successfully logged in. |  |
| T-Teams100                                                                                                    | LOGIN                                  | 01/17/2021 02:11:55 PM | User ST-Teams100@smarttap.onmicrosoft.com successfully logged in. |  |
| T-Teams100                                                                                                    | LOGIN                                  | 01/17/2021 02:18:58 PM | User ST-Teams100@smarttap.onmicrosoft.com successfully logged in. |  |
| T-Teams100                                                                                                    | LOGIN                                  | 01/17/2021 02:21:46 PM | User ST-Teams100@smarttap.onmicrosoft.com successfully logged in. |  |
|                                                                                                    | PLAY_CALL_MEDIA                        | 01/17/2021 02:22:02 PM | ST-Teams100 requested playback of media for call id 43. Play      |  |
| T-Teams100                                                                                                    | PLAY_CALL_MEDIA                        | 01/17/2021 02:22:06 PM | ST-Teams100 requested playback of media for call id 43. Play      |  |
| T-Teams100<br>T-Teams100                                                                                               |                                        | 01/17/2021 02:23:46 PM | ST-Teams100 requested playback of media for call id 43. Play      |  |
|                                                                                                    | PLAY_CALL_MEDIA                        |                        |                                                                   |  |
| T-Teams100                                                                                                    | PLAY_CALL_MEDIA<br>LOGIN               | 01/17/2021 02:28:11 PM | User ST-Teams100@smarttap.onmicrosoft.com successfully logged in. |  |

Table 6-1: Audit Trail

| Field                | Description                   |
|----------------------|-------------------------------|
| - Selection criteria | Click to hide the Search area |

| Field                        | Description                                                                                                    |
|------------------------------|----------------------------------------------------------------------------------------------------|
| + Selection criteria         | Click to show the Search area                                                                                                    |
| <list of="" users=""></list> | Select the user to view by clicking the user name; hold<br><ctrl> to select multiple users; hold <shift> and click the top<br/>user and the bottom user to select all users within a range.</shift></ctrl> |
| From:                        | Select the date from which to search.                                                                                                    |
| To:                          | Select the date to which to search.                                                                                                    |
| Search                       | Click to perform the search and display the results.                                                                                                    |
| Name                         | Sorted ascending/descending by clicking header up/down arrows. If defined, the field entry displays only matching entries.                                                                                 |
| Action                       | Sorted ascending/descending by clicking header up/down<br>arrows. Default is 'All Actions'. Field entry displays only<br>entries with matching drop down menu.                                             |
| Timestamp                    | Time of day when entry was created                                                                                                    |
| Description                  | If defined, the field entry displays only matching entries.                                                                                                    |
| X                            | Click the Excel icon to export Audit Trail.                                                                                                    |
| Navigation buttons under the | search display:                                                                                                    |
| (1 of 3) 🔤 🤜 🚺               | 2 3 🕨 🕨 10 💌                                                                                                    |
|                              | eginning/end, previous/next page of the displayed entries.<br>nging the number of entries that are displayed per page.                                                                                     |

# **Exporting an Audit Trail**

You can export the audit trail to an Excel file for accountability purposes.

### > To export the audit trail:

- 1. Open the Audit Trail screen (System tab > Monitoring Folder > Audit Trail).
- 2. Select the User or Users to view and date range.
- 3. Click Search to see the results.

4. Click the Excel

| Do you want to open or save AuditTrail-data-2015 07 29.xlsx from localhost? | Open         | Save         | Cancel |   |
|-----------------------------------------------------------------------------|--------------|--------------|--------|---|
| Do you want to open or save Audit Fail-data-2015_07_29.xisx from localnost? | <u>O</u> pen | <u>s</u> ave | Cancel | × |

- 5. Click Open / Save to manage the Excel file.
- 6. Once opened, the following tabs can be seen:
  - Tab #1 Search Criteria Details
  - Tab #2 Audit Trail Data

# **Managing Licenses**

This section describes how to manage the SmartTAP 360° Live licenses. Licenses are generated and loaded to SmartTAP as described in the SmartTAP 360° Live Installation Guide. This interface displays data on the purchased and loaded license items for all integrations types:

- Targeted user licenses: Enables SmartTAP 360° Live users to be assigned recording profiles for different types of communication recordings in an enterprise. The total amount of purchased Target User licenses pre-configured in the License file are the same for all integration types.
- Concurrent recording licenses: Determines the maximum number of calls that can be simultaneously recorded. Ideally the concurrent calls license should equal the maximum number of simultaneous calls that can be made by the targeted users. The total amount of purchased Concurrent recording licenses pre-configured in the License file can be different for each integration type.

This section includes the following:

- Licenses for Other Integrations below
- Microsoft Teams Licenses on page 35
- License Configuration Parameters on page 38

For Microsoft Teams integrations, its possible to allocate user licenses using this interface, however for other integrations user licenses are allocated on-the-fly.

### **Licenses for Other Integrations**

This section describes the management of licenses for other integrations. The following licenses are available:

- Targeted User Licenses:
  - Audio & IM Targets: this license sets the number of users that can be assigned to a Recording Profile for recording Audio and Instant Messages. Audio Concurrent licenses (described below) are required to record these users calls.

- **IM Targets:** this license sets the number of users that can be assigned to a Recording Profile for recording Instant Messages only. Other types of user communications i.e. audio or video recordings are not available under this license.
- Video & Audio & IM Targets: this license sets the number of users that can be assigned to a Recording Profile for recording Audio and Video and Instant Messages.
   Video & Audio Concurrent Recording licenses (described below) are required to record these users calls.
- Concurrent Recording Licenses:
  - Audio Concurrent Recordings: This license determines the maximum number of concurrent Audio recordings of users that are assigned to an Audio-enabled recording profile (Video disabled).
  - Video & Audio Concurrent Recordings: This license determines the maximum number of concurrent Video and Audio recordings of the users that are assigned to Audio and Video enabled recording profile.
  - Screen Sharing Concurrent Recordings: This license determines the maximum number of concurrent Screen Sharing recordings of users that are assigned to an audio or video recording profile.

Only the concurrent recording licenses can be enabled for users with Audio& IM targets or Video & Audio & IM targets (Screen Sharing concurrent recordingsdoes not require a dedicated target user license as its a component of the Video & Audio target license).

#### > To view Managed Licenses:

1. Open the Licenses screen (System tab > Monitoring Folder > Licenses).

| Licenses                         |                                 |                                                |                                                                    |           |           |                   |                                    |                                  |  |  |
|----------------------------------|---------------------------------|------------------------------------------------|--------------------------------------------------------------------|-----------|-----------|-------------------|------------------------------------|----------------------------------|--|--|
|                                  |                                 |                                                | License Usage<br>Last Updated Sunday, December 8, 2019 11:00:43 AM |           |           |                   |                                    |                                  |  |  |
|                                  |                                 | License                                        | Total                                                              | In<br>Use | Available | Max.<br>Consumed* | Notification<br>Threshold<br>Value | Set/Modify<br>Threshold<br>Value |  |  |
|                                  | 3                               | Audio & IM<br>Targets                          | 300                                                                | 97        | 203       | 97 🧿              | 0                                  | 0                                |  |  |
| CD-IP@qalab                      | -ST-Pool2                       | Audio<br>Concurrent<br>Recordings              | 100                                                                | 0         | 100       | 1                 | 0                                  |                                  |  |  |
| Sales Order Numbe<br>Product Key | AVD100Lic                       | IM Targets                                     | 10                                                                 | 0         | 10        | 0                 | 0                                  |                                  |  |  |
| Date Issued<br>Customer Name     | 02/26/2019<br>AudioCodes-<br>QA | Video &<br>Audio<br>Concurrent<br>Recordings   | 10                                                                 | 0         | 10        | 2                 | 0                                  |                                  |  |  |
|                                  |                                 | Video &<br>Audio & IM<br>Targets               | 100                                                                | 2         | 98        | 2                 | 0                                  |                                  |  |  |
|                                  |                                 | Desktop<br>Sharing<br>Concurrent<br>Recordings | 10                                                                 | 0         | 10        | 1                 | 0                                  |                                  |  |  |
|                                  |                                 |                                                |                                                                    |           |           |                   |                                    | Refresh                          |  |  |

#### Figure 6-3: Licenses for Other Integrations

The figure above shows an example of different Target and Concurrent recording licenses.

## **Microsoft Teams Licenses**

This section describes the management of user licenses in a mixed environment with Microsoft Teams .

Compliance Call Recording can be enabled on Microsoft 365 A3/A5/E3/E5/Business Premium and Office 365 A3/A5/E3/E5 users.

#### Targeted User Licenses:

- Audio Targets: This license sets the number of users that can be assigned to a Recording Profile for recording Audio. "Audio Concurrent" licenses (described below) are required to record these users calls.
- All Included Targets: This license sets the number of users that can be assigned to a Recording Profile for recording Audio and Video, Video and Screen Sharing and Instant Messages. "Audio & Video Concurrent Recordings" licenses (described below) are required to record these users calls
- Concurrent Recording Licenses:
  - Audio Concurrent Recordings: This license determines the maximum number of total concurrent Audio recordings of users that are assigned to an Audio enabled recording profile (Video and Screen Sharingdisabled).

• Audio & Video Concurrent Recordings: This license determines the maximum number of concurrent Video and Video and Screen Sharing recordings of the users that are assigned to Video or Video and Screen Sharing enabled recording profile.

| Licenses                                                                                                    |                      |              |         |        |               |                                          |                             |             |              |                 |               |                 |
|----------------------------------------------------------------------------------------------------|----------------------|--------------|---------|--------|---------------|------------------------------------------|-----------------------------|-------------|--------------|-----------------|---------------|-----------------|
|                                                                                                    |                      |              |         |        |               | Total L<br>Last Updated S                | icense Tarç<br>unday, May 3 |             |              |                 |               |                 |
| License Server                                                                                                    | License              | Total I      | n Use   | Availa | ble Max       | c. Consumed*                             | Notific                     | ation Thre  | eshold Value | Set/Modify Thre | shold Value   | Assign License  |
| Sales Order Number 0000000053<br>Product Key 000000053                                                                | Audio Targets        | 100          | 1       | 99     | 1             | 7 🧿                                      | ]                           | 98          |              | 0               |               |                 |
| Date Issued 03/29/2021<br>Customer Name Sharon                                                                        | All Included Targets | 100          | 17      | 83     | 1             | 7 🧿                                      | ]                           | 0           |              | 0               |               |                 |
|                                                                                                    |                      | ense         |         | Total  | Tea<br>In Use | ms Concurre<br>Last Updated<br>Available |                             | 30, 2021 6: |              | Threshold Value | Cat / Mo.dif. | Threshold Value |
| License Server                                                                                                    |                      |              |         |        |               |                                          |                             | sumed       | _            |                 | Set/Modify    |                 |
| Sales Order Number 000000053<br>Product Key 000000053                                                                 | Audio Concurr        | ent Recordin | igs     | 100    | 0             | 100                                      | 6                           | 9           | 0            |                 |               |                 |
| Date Issued 03/29/2021<br>Customer Name Sharon                                                                        | Audio & Video Con    | current Reco | ordings | 100    | 0             | 100                                      | 6                           | 0           | 0            |                 |               | 0               |
| CD-IP@il-sharonbi-lp Concurrent Calls Recordings License Usage<br>Last Updated Sunday, May 30, 2021 6:21:02 PM        |                      |              |         |        |               |                                          |                             |             |              |                 |               |                 |
|                                                                                                    | Lice                 | ense         |         | Total  | In Use        | Available                                | Max. Con                    | sumed*      | Notification | Threshold Value | Set/Modify    | Threshold Value |
| CD-IP@il-sharonbi-lp                                                                                                  | Audio Concurr        | ent Recordin | igs     | 100    | 0             | 100                                      | 0                           | 9           | 2            |                 |               |                 |
| Sales Order Number         000000053           Product Key         000000053           Date Issued         03/29/2021 | IM Ta                | argets       |         | 100    | 0             | 100                                      | 0                           | 9           | 0            |                 |               | 0               |
| Customer Name Sharon                                                                                                  | Video & Audio Con    | current Reco | ordings | 100    | 0             | 100                                      | 0                           | 9           | 0            |                 |               | 0               |

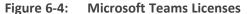

This screen is divided into three sections:

- The top section "Total License Target Usage" displays the total number of licenses (configured in License file) and currently consumed licenses accumulated for all integration types.
- The middle section "Teams Concurrent Calls License Usage" displays the total number of concurrent recording licenses and the number of these licenses currently consumed for Microsoft Teams users.
- The lower section shows that total number and currently consumed concurrent recording licenses for other integrations (if exists).

The preconfigured license totals in the license file for Targeted Licenses is **identical** for all integrations. The preconfigured concurrent recordings **may differ** between integrations.

#### > To assign licenses to a target:

1. Click adjacent to the license type for which you wish to assign users.

| Licensed Targets  |           |                             |             |                   |            |              |
|-------------------|-----------|-----------------------------|-------------|-------------------|------------|--------------|
|                   | Used Lice | nses/Available Licens       | ses: 9 / 50 | 0                 |            |              |
|                   |           |                             |             |                   | Select all | UnSelect all |
|                   |           |                             |             |                   | <u>.</u>   | <u>^</u>     |
| First Name        | •         | Recording Profile<br>Select | \$<br>~     | Recording license |            | \$           |
| TeamsTestUser5-E5 |           | yehuditTest                 |             |                   |            |              |
| ST-Teams17        |           | yehuditTest                 |             |                   |            |              |
| ST-Teams14        |           | yehuditTest                 |             |                   |            |              |
| ST-Teams13        |           | yehuditTest                 |             |                   |            |              |
| ST-Teams12        |           | yehuditTest                 |             |                   |            |              |
| ST-Teams11        |           | yehuditTest                 |             |                   |            |              |
| ST-Teams102       |           | yehuditTest                 |             |                   |            |              |
| ST-Teams101       |           | yehuditTest                 |             |                   |            |              |
| ST-Teams100       |           | yehuditTest                 |             |                   |            |              |
|                   | 20 🗸      | I4 <4 1 >> >I               | (1 of 1)    |                   |            |              |

Figure 6-5: Licensed Targets

- **2.** From the Recording Profile drop-down list, select the Recording profile for the users that you wish to assign licenses. The users list is updated to reflect the selection.
- Select the check boxes adjacent to the users for whom you wish to assign licenses. Select
   Select all to select the entire list or UnSelect all to not select any users in the list.

The license allocation are automatically updated as shown in the figure below.

|                                 | Electise Succession          | .,                    |     |
|---------------------------------|------------------------------|-----------------------|-----|
| • License successfully modified |                              |                       |     |
| Licensed Targets                |                              |                       |     |
| Us                              | ed Licenses/Available Li     | censes: 6 / 500       |     |
|                                 |                              | Select all UnSelect a | all |
|                                 |                              |                       |     |
| First Name                      | Recording Profile     Select | Recording license     | •   |
| ST-Teams100                     | yehuditTest                  |                       |     |
| ST-Teams101                     | yehuditTest                  |                       |     |
| ST-Teams102                     | yehuditTest                  |                       |     |
| ST-Teams11                      | yehuditTest                  |                       |     |
| ST-Teams12                      | yehuditTest                  |                       |     |
| ST-Teams13                      | yehuditTest                  |                       |     |
| ST-Teams14                      | yehuditTest                  |                       |     |
| ST-Teams17                      | yehuditTest                  |                       |     |
| TeamsTestUser5-E5               | yehuditTest                  |                       |     |
|                                 | 20 🗸 🖂 📶 🔛                   | ▶ (1 of 1)            |     |

Figure 6-6: License Successfully Modified

You can view the updated totals in the figure below. Note that 6 licenses (matching the 6 selected check boxes shown in the figure above) have been allocated out of a total of 500.

# Figure 6-7: Updated License Allocations

|                                                                                      |                           |                                           |       |           |              | l Targets Licen<br>d Sunday, June 6,   | -                                  |                                  |                                  |
|--------------------------------------------------------------------------------------|---------------------------|-------------------------------------------|-------|-----------|--------------|----------------------------------------|------------------------------------|----------------------------------|----------------------------------|
| LICENSE_SERVER@                                                                      |                           | License                                   | Total | In<br>Use | Available    | Max.<br>Consumed*                      | Notification<br>Threshold<br>Value | Set/Modify<br>Threshold<br>Value |                                  |
| Product Key Yeh500<br>Date Issued 06/02/2021<br>Customer Name                        | 06/02/2021<br>AudioCodes- | Audio<br>Targets                          | 500   | 6         | 494          | 12 🔕                                   | 0                                  |                                  |                                  |
|                                                                                      | QA                        |                                           |       | Те        | ame Concurre | ent Calls Pecor                        | dinas License I                    | cane                             |                                  |
|                                                                                      |                           |                                           |       | Te        |              | ent Calls Record<br>d Sunday, June 6,  | 2021 7:25:30 PM                    | -                                | Cot /Madifier                    |
| Sales Order Number                                                                   | DSmartTAP54               | License                                   | e To  | atal      |              | d Sunday, June 6,                      | 2021 7:25:30 PM<br>Notif           | ication                          | Set/Modify<br>Threshold<br>Value |
| LICENSE_SERVER@<br>Sales Order Number<br>Product Key<br>Date Issued<br>Customer Name | 9SmartTAP54               | License<br>Audio<br>Concurre<br>Recording | nt 5  | atal      | Last Update  | d Sunday, June 6,<br>ble Max<br>Consum | 2021 7:25:30 PM<br>Notif           | ication seshold                  | Threshold                        |

# License Configuration Parameters

| Parameter                                 | Description                                                                                                    |
|-------------------------------------------|----------------------------------------------------------------------------------------------------|
| Total                                     | The total number of purchased licenses                                                                                                    |
| In Use                                    | The number of licenses that are currently utilized reflects the number of recording enabled users or the number of user calls recorded at the time of the page refresh.                                                                                                    |
| Available                                 | The number of licenses available to enable users for recording or to record concurrently                                                                                                    |
| Max<br>Consumed                           | The maximum number of concurrently used licenses to date. Each counter<br>can be manually resetby selecting the reset counter button adjacent to<br>each license entry. The counter is reset after the Call Delivery server is<br>restarted and the screen is refreshed.                                                                                                    |
| The<br>Notification<br>Threshold<br>Value | This value is measured in terms of the number of licenses; zero implies<br>that no notifications are sent. For example, if the Notification Threshold<br>Value 3 is configured for the "Audio & IM Targets" item, when 3 or more<br>licenses are used for this item, the alarm "Resource Threshold Exceeded" is<br>generated. When the license usage falls below the threshold, the alarm<br>"Resource Threshold Cleared" is raised. See also Alarms on page 43. |
| Set/Modify<br>Threshold<br>Value          | Set or modify the Threshold value adjacentto each license item.                                                                                                    |

| Parameter              | Description                                                                           |
|------------------------|---------------------------------------------------------------------------------------|
|                        |                                                                                       |
|                        | Enables the allocation of licenses for targeted users for Microsoft Teams users only. |
| Allocation<br>Licenses |                                                                                       |

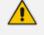

Following reset, the value for "Max Consumed" is equal to the value for "In Use" for the selected entry.

In addition, general license information is displayed on the left-hand side of the screen including the Sales Order Number, Product Key, Date Issued and Customer Name.

# **Viewing Managed Devices**

SmartTAP 360° Live architecture comprises several services which together perform all tasks and provide all functionalities for the recorder.

Since any of the services required for an installation may not be in a single server, the initial administrator (admin) must configure the services for SmartTAP 360° Live to record calls.

A managed device other than of type 'Host' will register automatically with the application server. Such devices update their status by sending periodic heartbeats to the application server. Devices also update their connection status information whenever the connection state changes. A device of type 'Host' needs to be manually added to the application server in the Managed Devices screen. The Application server will periodically poll 'Host' type device to retrieve the device status information.

In a correctly setup deployment, all device types are added automatically, except for devices of type "Host". See Adding a Device Manually to the Application Server on page 42 Adding a Device Manually to the Application Server on page 42 for the procedure to add Host devices.

#### > To view managed devices:

Open the Managed Devices screen (System tab > Monitoring Folder > Managed Devices):

| Mana | ged Devices | ;                                     |             |                                                                                                    |                                                 |              |            |                         |        |
|------|-------------|---------------------------------------|-------------|----------------------------------------------------------------------------------------------------|-------------------------------------------------|--------------|------------|-------------------------|--------|
|      |             |                                       | Managed D   | Host                                                                                                    |                                                 |              |            | Su                      | BMIT   |
|      | Status      | Device Name 🗘                         | Location \$ | Device Type 🗘<br>Select 💌                                                                                                    | Up Time 🗘                                       | Down<br>Time | Version    | Address                 | Remove |
| 0    | •           | 127.0.0.1:161                         |             | Host                                                                                                    | 14 days 20<br>hours 8<br>minutes 32<br>seconds  | 1            | 1          | 127.0.0.1               | Ē      |
| o    | •           | AC-MediaProxy@ST-<br>CLUSTER-N1       |             | Integration Specific                                                                                                    | 5 days 21<br>hours 24<br>minutes 8<br>seconds   |              | 4.3.0.9238 | ST-<br>CLUSTER-<br>N1   |        |
| o    | •           | AC-Plugin@QALAB-<br>POOL4-FE1         |             | Integration Specific                                                                                                    | 33 days 14<br>hours 47<br>minutes 39<br>seconds |              | 4.2.0.9161 | QALAB-<br>POOL4-<br>FE1 |        |
| 0    | •           | AC-Plugin@SFB19-<br>POOL1-FE1         |             | Integration Specific                                                                                                    | 18 days 20<br>hours 17<br>minutes 23<br>seconds |              | 4.3.0.9238 | SFB19-<br>POOL1-<br>FE1 |        |
| 0    | •           | AC HealthMonitor@ST-<br>CLUSTER-N1    |             | Health Monitor                                                                                                    | 14 days 20<br>hours 7<br>minutes 40<br>seconds  |              | 4.3.0.9238 | ST-<br>CLUSTER-<br>N1   |        |
| 0    | •           | <u>CD-IP@st-cluster-n1</u>            |             | Call Delivery-IP                                                                                                    | 4 days 22<br>hours 7<br>minutes 55<br>seconds   |              | 4.3.0.9220 | st-<br>cluster-n1       |        |
| 0    | •           | <u>CS@st-cluster-n1</u>               |             | Communication Server                                                                                                    | 5 days 23<br>hours 49<br>minutes 34<br>seconds  |              | 4.3.0.9240 | st-<br>cluster-n1       |        |
| o    | •           | <u>Media Server@st-</u><br>cluster-n1 |             | Media Server                                                                                                    | 5 days 21<br>hours 26<br>minutes 22<br>seconds  |              | 4.3.0.9220 | st-<br>cluster-n1       |        |
| 0    | •           | <u>RTS@st-cluster-n1</u>              |             | Remote Transfer Service                                                                                                    | 5 days 21<br>hours 26<br>minutes 40<br>seconds  |              | 4.3.0.9220 | st-<br>cluster-n1       |        |
|      |             |                                       | 20<br>La    | I         I         Image: Second second seco | (1 of 1)<br>IST 2018                            |              |            |                         |        |

Figure 6-8: Managed Devices

Use the table below as reference.

Table 6-2: Managed Devices Field Descriptions

| Field | Description                                                                                                 |
|-------|----------------------------------------------------------------------------------------------------|
| Host  | Host Name or IP Address of the managed device to add. By default, the type of this device is set as 'Host'. |
| Port  | SNMP UDP Listening Port of the managed device to add.                                                       |

| Field              | Description                                                                                                    |
|--------------------|----------------------------------------------------------------------------------------------------|
| Status             | Indicates the status of the managed device.                                                                                                    |
|                    | Device status is UP: the device has registered and is sending heartbeats periodically at regular 30 second intervals.                                                                                                    |
|                    | Device status is UNKNOWN: the device has registered but has not yet sent any heartbeat message.                                                                                                    |
|                    | Device Status is SETTLING: the device is in DOWN state and has<br>started sending heartbeats again. If the device continues to<br>send heartbeats without any timeout or failure for the settling<br>period (two minutes by default), the status will change to<br>green.                                                                                                    |
|                    | One or more of the deviceconnections are DOWN.                                                                                                    |
|                    | Device status is DOWN: the device stops sending heartbeat mes-<br>sages.                                                                                                    |
| Device<br>Name     | Display Name of the Device. Sorted ascending/descending by clicking<br>header up/down arrows. If defined, the field entry displays only matching<br>entries.<br><b>Note:</b> Clicking the Device Name link opens the control panel page for this<br>device.                                                                                                    |
| Device<br>Location | Devices location information. Sorted ascending/descending by clicking header up/down arrows. If defined, the field entry displays only matching entries.                                                                                                    |
| Device Type        | Type of the device provided during registration. A manually added device<br>has type 'Host'. In SmartTAP 360° Live, valid device types are as follows:<br>Unknown; Host; Call Delivery-IP; Call Delivery-SIPREC; Media Server;<br>Communication Server; Integration Specific; Health Monitor; Remote<br>Transfer Service, Teams Bot and Media Delivery<br>Sorted ascending/descending by clicking header up/down arrows. The |
|                    | dropdown only displays matching entries. 'Unknown' devices are devices<br>unreachable by the Application Server's Web service.                                                                                                    |
| Up Time            | Time elapsed since the device status became UP.                                                                                                    |
| Down Time          | Time elapsed since the device status became DOWN.                                                                                                    |
| Version            | Version of the registered device.                                                                                                    |

| Field     | Description                                                                                                    |
|-----------|----------------------------------------------------------------------------------------------------|
| Address   | IP address or Host name of the registered device.                                                                                                    |
| Remove    | Delete button to remove managed device information from the system. An auto-registered device can only be deleted if its state is either 'DOWN' or 'UNKNOWN'     |
| SUBMIT    | Submit button to add a managed device of type 'Host' to the system.                                                                                              |
| Filtering | Typing in a column input field or selecting a value from a drop down in column headings will filter the table entries by the value typed or the option selected. |

# **Inter-Components Communication**

SmartTAP 360° Live inter-components communication status helps to quickly detect connection issues and to take the appropriate actions. Each managed device reports the status of its nections with other components in the system.

| Mani | aged Devices |                                     |                |                                 |                                  |           |            |             |        |
|------|--------------|-------------------------------------|----------------|---------------------------------|----------------------------------|-----------|------------|-------------|--------|
|      |              |                                     | Managed Device | Host                            |                                  |           |            |             | SUBMIT |
|      | Status       | Device Name 🗘                       | Location \$    | Device Type<br>Select           | Up Time 🗘                        | Down Time | Version    | Address     | Remove |
| 0    | ٠            | AC HealthMonitor@STTeamsQA53        |                | Health Monitor                  | 2 hours 53 minutes 4<br>seconds  |           | 5.3.0.9829 | STTeamsQA53 |        |
| 0    | •            | CALL DELIVERY LIVE@STTeamsQA53      |                | Call Delivery-Live              | 2 hours 53 minutes               |           | 5.3.0.9829 | STTeamsQA53 |        |
| 0    | ٠            | CS@STTeamsQA53                      |                | Communication Server            | 2 hours 52 minutes 53<br>seconds |           | 5.3.0.9829 | STTeamsQA53 |        |
| 0    | ٠            | REMOTE TRANSFER SERVICE@nt1vm000000 |                | Remote Transfer Service         | 6 hours 56 minutes 7<br>seconds  |           | 5.3.0.9828 | nt1vm000000 |        |
| 0    | ٠            | REMOTE TRANSFER SERVICE@nt1vm000001 |                | Remote Transfer Service         | 6 hours 55 minutes 39<br>seconds |           | 5.3.0.9828 | nt1vm000001 |        |
| 0    | ٠            | REMOTE TRANSFER SERVICE@nt1vm000002 |                | Remote Transfer Service         | 6 hours 54 minutes 39<br>seconds |           | 5.3.0.9828 | nt1vm000002 |        |
| 0    | ٠            | REMOTE TRANSFER SERVICE@nt1vm000003 |                | Remote Transfer Service         | 6 hours 54 minutes 9<br>seconds  |           | 5.3.0.9828 | nt1vm000003 |        |
| 0    | •            | REMOTE TRANSFER SERVICE@nt1vm000004 |                | Remote Transfer Service         | 6 hours 53 minutes 39<br>seconds |           | 5.3.0.9828 | nt1vm000004 |        |
| 0    | ٠            | TEAMS BOT@ntivm000000               |                | Teams Bot                       | 5 hours 20 minutes               |           | 5.3.0.9764 | nt1vm000000 |        |
| 0    | •            | TEAMS BOT@nt1vm000001               |                | Teams Bot                       | 6 hours 55 minutes 1<br>second   |           | 5.3.0.9764 | nt1vm000001 |        |
| 0    | ٠            | TEAMS BOT@ntlvm000002               |                | Teams Bot                       | 6 hours 55 minutes 1<br>second   |           | 5.3.0.9764 | nt1vm000002 |        |
| 0    | ٠            | TEAMS_BOT@nt1vm000003               |                | Teams Bot                       | 6 hours 55 minutes 1<br>second   |           | 5.3.0.9764 | nt1vm000003 |        |
| 0    | ٠            | TEAMS_BOT@nt1vm000004               |                | Teams Bot                       | 6 hours 55 minutes 1<br>second   |           | 5.3.0.9764 | nt1vm000004 |        |
|      |              |                                     | 20 🗸           | updated: Wed Jan 13 16:54:47 UT | (1 of 1)                         |           |            |             |        |

Figure 6-9: Inter-Component Communications

# Adding a Device Manually to the Application Server

The Application Server's Web service manages all devices (software elements).

When the administrator adds a new software element on the local or remote physical/virtual server, the Application Server attempts to establish a connection with the new element. If

successful, the Device Type in the main screen changes from 'Unknown' to the device type just added. Click the device name to navigate to the Control Panel for that device.

As mentioned in Viewing Managed Devices on page 39, in a correctly setup deployment only the Host server needs to be added manually to the Application server.

#### ➤ To add a device manually:

- 1. Open the 'Managed Devices' screen.
- 2. Enter the Host IP address of the new device.
- 3. Enter the published Managed Device Port of the new device (see the table below).
- 4. Click SUBMIT

Table 6-3: Managed Devices

| Hostname of Device | UDP Port | Description              |
|--------------------|----------|--------------------------|
| Host               | 161      | Server Platform Host MIB |

#### > To make sure the device was added to the server:

- 1. After adding a device, the new device is displayed in the list of devices.
- 2. Once the new device is discovered, 'Device Type' changes from 'Unknown' to the correct device type added.

# **Alarms**

This section describes the Alarms History and Alarm Notification screens.

### **Alarm History**

Open the Alarm History screen (**System** tab > **Alarms** Folder > **Alarm History**).

#### Figure 6-10: Alarm History

| Alarm History: Alarms between | 1/21/19 and 1/21/19                                   |                                 |                                |                        |                                                                                                    |
|-------------------------------|-------------------------------------------------------|---------------------------------|--------------------------------|------------------------|----------------------------------------------------------------------------------------------------|
| From: 1/10/19                 | To: 1/10/19 Se                                        | earch                           |                                |                        |                                                                                                    |
| Name \$                       | Description 0                                         | Source \$                       | Date 0                         | Summary \$             | Detail                                                                                                    |
| Communication Down            | Communication between processes has been lost.        | st-cluster-<br>n1/172.17.127.91 | January 10, 2019 3:28:43<br>AM | Communication Lost     | Managed Device AC-Plugin@SFR19-POOL1-FE1 failed to send heartbeat within specified time of<br>36000ms.<br>Device Info<br>Host: SFR19-POOL1-FE1<br>Type: INTEGRATIOL_SFECTIC<br>Type: INTEGRATIOL_SFECTIC<br>Lash heartbeat received on 2019-00-10 03:28:02.111 |
| Communication Up              | Communication between processes has been restored.    | st-cluster-<br>n1/172.17.127.91 | January 10, 2019 3:31:02<br>AM | Communication Restored | Communication to managed device AC-Plugin©SFB19-POOL1-FE1 restored.<br>Device Info<br>1d: 18<br>Host: 5FB19-POOL1-FE1<br>Type: INTEGRATION_SPECIFIC                                                                                                    |
| Communication Down            | Communication between processes has been lost.        | SFB19-POOL1-FE189               | January 10, 2019 9:46:04<br>AM | Communication Lost     | Managed Device AC-Plugin@SFB19-POOL1-FE1 at SFB19-POOL1-FE1 connection for MediaProxy was<br>lost.                                                                                                    |
| Communication Up              | Communication between processes has been<br>restored. | SFB19-POOL1-FE189               | January 10, 2019 4:04:12<br>PM | Communication Restored | Managed Device AC-Plugin@SFB19-POOL1-FE1 at SFB19-POOL1-FE1 connection for MediaProxy was<br>restored.                                                                                                    |
|                               |                                                       |                                 | (1 of 1) 🖂 🤜 1                 | ▶> ►1 10 <b>▼</b>      |                                                                                                    |

Filtering of the display can be done according to date range and sort records according to name, description, source, summary and details.

# **Alarm Notifications**

SmartTAP 360° Live features the ability to automatically send email alarm notifications to selected network administrators. The notification sent is based on the type of alarm generated by the system.

### > To configure alarm notifications:

Open the View/Modify Alarm Notifications screen (System tab > Alarms Folder > Notifications).

| View/Modify Alarm Notifications Alarm | Description                                                                 | Modify |
|---------------------------------------|-----------------------------------------------------------------------------|--------|
| Link Down                             | A physical communication link has been lost.                                |        |
| Link Up                               | A physical communication link has been restored.                            |        |
| Communication Up                      | Communication between processes has been restored.                          |        |
| Communication Down                    | Communication between processes has been lost.                              |        |
| Resource Threshold Exceeded           | The threshold of a limited resource has been exceeded.                      |        |
| I/O Error                             | Disk or Peripheral Failure.                                                 |        |
| System Resource Error                 | Failed to allocate system resource.                                         |        |
| Resource Threshold Cleared            | The usage of a limited resource has been reduced below the threshold value. |        |
| Call Recording Error                  | Call not recorded or recorded with errors                                   |        |
| Configuration Error                   | Failed to execute configuration.                                            |        |

Figure 6-11: View/Modify Alarm Modifications

- 2. Click Modify on the Alarm that you wish to modify.
- **3.** Move the users to receive Email Notifications from the 'Non Recipients' side to the 'Recipients'.
- 4. Use the assignment keys to assign recipients of the alarm notifications:
  - Click the >> or << keys to move all users between the Non-Recipients and the Recipients list.
  - Select users and then use the < or > keys to move users between the Non Recipients and Recipients lists (use the CTRL key to select multiple users.
- 5. Click SUBMIT

#### Figure 6-12: Link Up Alarm Notification

| Communication Down Alarm Notification                       |                                                                      |  |  |  |  |  |
|-------------------------------------------------------------|----------------------------------------------------------------------|--|--|--|--|--|
|                                                             | Communication Down<br>Communication between processes has been lost. |  |  |  |  |  |
| Non Recipients                                              | Recipients                                                           |  |  |  |  |  |
| pool1usr010<br>pool1usr011<br>User (PLEASE DELETE), Initial |                                                                      |  |  |  |  |  |
|                                                             | SUBMIT CANCEL                                                        |  |  |  |  |  |

6. Use the table below as reference to the Viewing/Modifying Alarm Notifications screen.

| Table 6-4: | Viewing/Modifying the Alarm Notifications Screen |
|------------|--------------------------------------------------|
|------------|--------------------------------------------------|

| Field       | Description                                                                                                    |
|-------------|----------------------------------------------------------------------------------------------------|
| Alarm       | Alarm name. Sorted ascending/descending by clicking header up/down arrows. If defined, field entry displays only matching entries.        |
| Description | Alarm description. Sorted ascending/descending by clicking header up/down arrows. If defined, field entry displays only matching entries. |
|             | Click to modify the list of users receiving this alarm notification.                                                                      |

For a list of alarms and possible causes with recommended remedial actions, see SmartTAP Alarms on page 337

The figure below shows alarm notifications for the 'Resource Threshold Exceeded' notification; sent when the system utilization has exceeded the maximum number of available licenses. The 'Resource Threshold Cleared' notification is sent when the system license utilization falls back within the threshold limit.

| View/Modify Alarm Notifications |                                                                             |        |
|---------------------------------|-----------------------------------------------------------------------------|--------|
| Alarm 🗘                         | Description 🗘                                                               | Modify |
| Link Down                       | A physical communication link has been lost.                                |        |
| Link Up                         | A physical communication link has been restored.                            |        |
| Communication Up                | Communication between processes has been restored.                          |        |
| Communication Down              | Communication between processes has been lost.                              |        |
| Resource Threshold Exceeded     | The threshold of a limited resource has been exceeded.                      |        |
| I/O Error                       | Disk or Peripheral Failure.                                                 |        |
| System Resource Error           | Failed to allocate system resource.                                         |        |
| Resource Threshold Cleared      | The usage of a limited resource has been reduced below the threshold value. |        |
| Call Recording Error            | Call not recorded or recorded with errors                                   |        |
| Configuration Error             | Failed to execute configuration.                                            |        |

Figure 6-13: View/Modify Alarm Notifications

# **Monitoring System Health**

The health of the SmartTAP 360° Live server is based on the host platform MIB. The System Health screen shown in the figure below displays the current health statistics of the server.

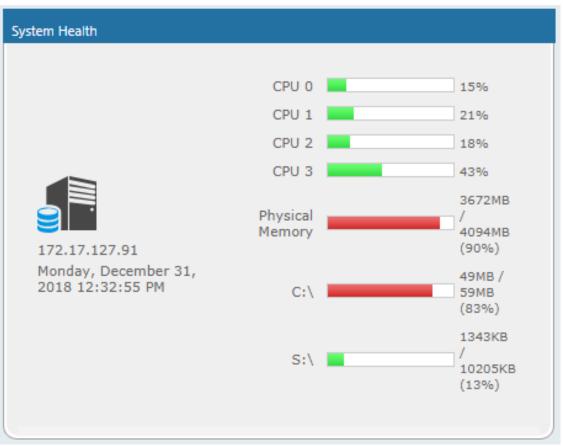

Figure 6-14: System Health

# Windows Event Log

By default alarms and events raised on SmartTAP 360° Live are sent to the OVOC server as SNMP traps (see Configuring OVOC Connection on page 101) and are not sent by default to the Windows Event Log.

- > To enable sending SmartTAP 360° Live alarms and events to the Windows Event Log:
- 1. Using a text editor, open the MainAgent configuration file "System.config" from directory ...MainAgent\Config.
- 2. Search for string "useEventViewer="false" and change to "useEventViewer="true".
- 3. Save changes and exit.
- 4. Restart the OVOC Main Agent service.

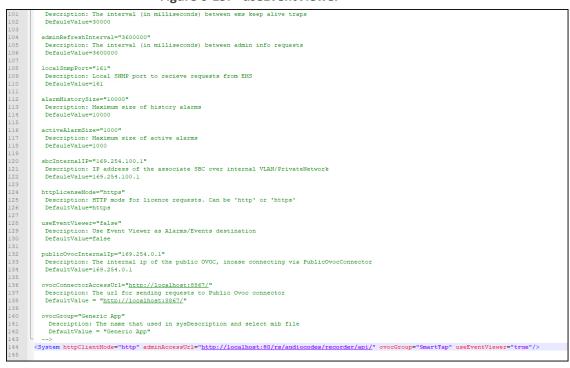

When the Alarm Notification is written to the Windows Event Log, the Application Server creates two types of log filesunder "Applications and Services Logs" category in the Windows Event Log:

- SmartTAPCalls: this log includes all alarms and events related to call recording that were logged while running according to the logging configuration. The source attribute of these alarms is "SmartTCalls" and Event ID=<EventID> <Task Category> where 1-Alarm and 2-Event.
- SmartTGeneral: this log includes all otheralarm and events that were logged while running according to the logging configuration. The source attribute of these alarms is "SmartTGeneral" and Event ID=<EventID> <Task Category> where 1-Alarm and 2-Event .

| File Action View Help                                                                                                    |                                                                                                    |             |                        |                                                                                                    |
|----------------------------------------------------------------------------------------------------|----------------------------------------------------------------------------------------------------|-------------|------------------------|----------------------------------------------------------------------------------------------------|
| 💠 🔶 📶 🔛                                                                                                    |                                                                                                    |             |                        |                                                                                                    |
| Event Viewer (Local)     SmartTCalls     Number       D     Custom Views     Level       D     Mapping     Information                                                                                                    | r of events: 1                                                                                                    |             |                        | Actions                                                                                                    |
| Custom Views     Evel     Vindows Logs                                                                                                    | Date and Time                                                                                                    | Source      | Event ID Task Category | SmartTCalls                                                                                                    |
| Image: Splare       Internet Explorer       Image: Splare       Image: Splare       Image: Sp | 12/19/2019 12:48:05 PM                                                                                                    | SmartTCalls | 1000 (1)               | Open Saved Log     Create Custom View     Import Custom View     Clear Log     Filter Current Log     Filter Current Log     Find     Save All Events As |
| Saved Logs     Event 1000, SmartTCa                                                                                                    | lle                                                                                                    |             | ×                      | Attach a Task To this Log                                                                                                    |
| Subscriptions Event 1000, SmartTCa<br>General Details                                                                                                    |                                                                                                    |             |                        | View                                                                                                    |
| General Details                                                                                                    |                                                                                                    |             |                        | Refresh                                                                                                    |
| The SmartTCalls w                                                                                                    | as successfully initialize component.                                                                                          |             |                        | 🕐 Help                                                                                                    |
|                                                                                                    |                                                                                                    |             |                        | Event 1000, SmartTCalls                                                                                                    |
|                                                                                                    |                                                                                                    |             |                        | Event Properties                                                                                                    |
|                                                                                                    |                                                                                                    |             |                        | Attach Task To This Event                                                                                                    |
|                                                                                                    |                                                                                                    |             |                        | Save Selected Events                                                                                                    |
|                                                                                                    |                                                                                                    |             |                        | Ва Сору                                                                                                    |
|                                                                                                    |                                                                                                    |             |                        | Refresh                                                                                                    |
| Log Name:<br>Source:<br>Event ID:<br>Level:<br>Ucer:<br>OpCode:<br>More information:                                                                                                    | SmartTCalls<br>SmartTCalls Logged:<br>1000 Tack Categ<br>Information Keywords<br>N/A Computer:<br><u>Event Log Online Help</u> | Classic     |                        | 2 Help                                                                                                    |

### Figure 6-16: Event Viewer SmartTCalls

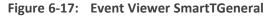

|                                       |                                                    |                                      |                             | Event Viewer                                                               |                       |               | -                                                                                                    | . 0 |
|---------------------------------------|----------------------------------------------------|--------------------------------------|-----------------------------|----------------------------------------------------------------------------|-----------------------|---------------|----------------------------------------------------------------------------------------------------|-----|
| e Action View Help                    |                                                    |                                      |                             |                                                                            |                       |               |                                                                                                    |     |
|                                       |                                                    |                                      |                             |                                                                            |                       |               |                                                                                                    |     |
| Event Viewer (Local)<br>Scustom Views | SmartTGeneral Nu                                   |                                      |                             |                                                                            |                       | 1. v          | Actions                                                                                                    |     |
| Windows Logs                          | Level                                              | Date and Time                        |                             | Source                                                                     |                       | Task Category | SmartTGeneral                                                                                                    |     |
| Applications and Services Logs        | 1 Information                                      | 12/19/2019 12                        |                             | SmartTGeneral                                                              |                       | (1)           | 👩 Open Saved Log                                                                                                    |     |
| 🛃 Hardware Events                     | Error                                              | 12/19/2019 12                        |                             | SmartTGeneral                                                              |                       | (1)           | Y Create Custom View                                                                                                    |     |
| 🛃 Internet Explorer                   | Error                                              | 12/19/2019 12                        |                             | SmartTGeneral                                                              |                       | (1)           | Import Custom View                                                                                                    |     |
| 🛃 Key Management Service              | Information     Error                              | 12/19/2019 12                        |                             | SmartTGeneral<br>SmartTGeneral                                             |                       | (1)           | the state of the state of the s |     |
| Lync Server                           | Error                                              | 12/19/2019 12                        |                             | SmartTGeneral                                                              |                       | (1)           | Clear Log                                                                                                    |     |
| Microsoft                             | (i) Information                                    | 12/19/2019 12<br>12/19/2019 12       |                             | SmartTGeneral                                                              |                       | (1)           | Filter Current Log                                                                                                    |     |
| SmartTAP<br>SmartTCalls               | Information                                        | 12/19/2019 12                        | 340003 PTVI                 | Smarti General                                                             | 1000                  | ()            | Properties                                                                                                    |     |
| SmartTGeneral                         |                                                    |                                      |                             |                                                                            |                       |               | Find                                                                                                    |     |
| Windows PowerShell                    |                                                    |                                      |                             |                                                                            |                       |               | Save All Events As                                                                                                    |     |
| aved Logs                             |                                                    |                                      |                             |                                                                            |                       |               |                                                                                                    |     |
| ubscriptions                          | Event 1010, SmartTGe                               | ineral                               |                             |                                                                            |                       | ×             |                                                                                                    |     |
|                                       | General Details                                    |                                      |                             |                                                                            |                       |               | View                                                                                                    |     |
|                                       |                                                    |                                      |                             |                                                                            |                       |               | Refresh                                                                                                    |     |
|                                       | Text=Communica                                     | ation Down, Source=AC_Hea            | althMonitor@LAB-            | SMARTTAP01, Severity=Cleared Addition<br>within specified time of 36000mS. | allnf0=Managed Device |               | Help                                                                                                    |     |
|                                       | Device Info:                                       | INGLAD-SMART APUT Talled             | to send heartbeat           | within specified time or 50000ms.                                          |                       |               | Event 1010, SmartTGenera                                                                                                    | al  |
|                                       | Id: 8,<br>Host: LAB-SMAR                           | TTADO                                |                             |                                                                            |                       |               | Event Properties                                                                                                    |     |
|                                       | Type: HEALTH_M                                     | IONITOR,                             |                             |                                                                            |                       |               | Attach Task To This Event                                                                                                    |     |
|                                       | Last heartbeat rec                                 | ceived on 2019-12-19 12:48:1         | 1.202                       |                                                                            |                       |               | Сору                                                                                                    |     |
|                                       |                                                    |                                      |                             |                                                                            |                       |               | Save Selected Events                                                                                                    |     |
|                                       |                                                    |                                      |                             |                                                                            |                       |               | Refresh                                                                                                    |     |
|                                       |                                                    |                                      |                             |                                                                            |                       |               | Help                                                                                                    |     |
|                                       |                                                    |                                      |                             |                                                                            |                       |               | i tep                                                                                                    |     |
|                                       |                                                    |                                      |                             |                                                                            |                       |               |                                                                                                    |     |
|                                       | Log Name:                                          | SmartTGeneral                        |                             |                                                                            |                       |               |                                                                                                    |     |
|                                       | Source:                                            | SmartTGeneral                        | Logged:                     | 12/19/2019 12:51:35 PM                                                     |                       |               |                                                                                                    |     |
|                                       | Source:<br>Event ID:                               | SmartTGeneral<br>1010                | Task Category:              | (1)                                                                        |                       |               |                                                                                                    |     |
|                                       | Source:<br>Event ID:<br>Level:                     | SmartTGeneral<br>1010<br>Information | Task Category:<br>Keywords: | (1)<br>Classic                                                             |                       |               |                                                                                                    |     |
|                                       | Source:<br>Event ID:<br>Level:<br>User:            | SmartTGeneral<br>1010                | Task Category:              | (1)                                                                        |                       |               |                                                                                                    |     |
|                                       | Source:<br>Event ID:<br>Level:                     | SmartTGeneral<br>1010<br>Information | Task Category:<br>Keywords: | (1)<br>Classic                                                             |                       |               |                                                                                                    |     |
|                                       | Source:<br>Event ID:<br>Level:<br>User:<br>OpCode: | SmartTGeneral<br>1010<br>Information | Task Category:<br>Keywords: | (1)<br>Classic                                                             |                       |               |                                                                                                    |     |

# **SCOM Integration**

The SmartTAP 360° Live platform can be configured to generate the event monitor or send an alert based on a Windows event to the Microsoft SCOM platform. In case of SmartTAP 360°

Live, the monitored events source should be configured to "SmartTAP 360° Live" with Event ID 4096. For more information, see the following link: Monitor Event Log

# **Monitoring Storage Statistics**

The SmartTAP 360° Live server estimates the number of days remaining until the recordings storage device reaches its maximum. The Storage Usage Statistics screen shows parameters used for this calculation. The calculation not only takes account of size and rate of the new recordings, but also the size and rate for which older recordings (that exceeded the retention value) are deleted. The notification threshold allows the network administrator to set up an automated notification to trigger when the number of days of storage remaining falls below the Notification Threshold Value.

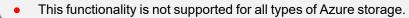

For Microsoft Teams deployments, only Audio Licenses and total Audio Concurrent recording licenses are supported.

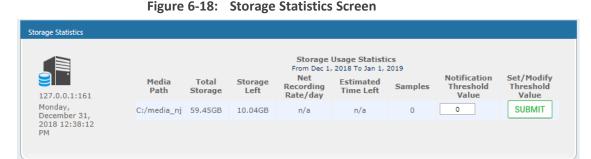

Use the table below as reference.

| Table ( | 6-5: | Storage | <b>Statistics</b> | <b>Fields</b> |
|---------|------|---------|-------------------|---------------|
| TUNIC   |      | Storuge | Statistics        | i icius       |

| Field                       | Description                                                                                                    |
|-----------------------------|----------------------------------------------------------------------------------------------------|
| Media Path                  | Location in which the recordings are stored.                                                                                                   |
| Total Storage               | The total storage available for the media. Note: the drive's total storage is assumed. The storage reflects all media types (audio and video). |
| Storage Left                | The current value of the remaining storage left for media.                                                                                     |
| Net Recording<br>Rate / day | The net average storage space consumed per day, calculating the net between the recording rate and the deletion (retention) rate.              |
| Estimated<br>Time Left      | Estimated time remaining before the Media Path is full.                                                                                        |
| Samples                     | Number of days used to calculate the Net Recording Rate.                                                                                       |

| Field                              | Description                                                                                                    |
|------------------------------------|----------------------------------------------------------------------------------------------------|
| Notification<br>Threshold<br>Value | Specify the % of space consumed before an alarm is triggered. > % value consumed = send alarm. Default: 0 (never notify). |
| SUBMIT                             | Apply changes                                                                                                    |

### > To receive the 'Resource Threshold Exceeded' alarm:

- **1.** Configure the Notification Threshold value:
  - Access the Storage Usage Statistics (System tab > Monitoring Folder > Storage Statistics).
  - In the Storage Statistics screen, change 'Notification Threshold Value' to the number of days, to send notification, before the disk is full.
  - Click SUBMIT to submit changes.
- 2. Select the users who will receive the automated notification when the threshold is crossed:
  - Access the View/Modify Alarm Notifications (System tab > System Folder > Notifications menu).
  - Click on the 'I/O Error' Alarm.
  - Move the users to receive Email Notifications for this alarm from the 'Non Recipients' side to the 'Recipients'.
  - Click SUBMIT to submit changes.

# **Using Call Tagging**

Call Tagging can be implemented by either the network administrator defining tags allowing users to enter data manually on their screen during the course of a call, or via a third-party application. Calls can be tagged with relevant information and subsequently used for quick and easy retrieval. Call Tagging provides the following benefits:

- Categorizes calls by type or outcome, making searches easy (i.e., Malicious, Account ID, etc.). By default, the Notes tag is already defined within the system.
- Saves money by dramatically reducing the time to find individual recorded calls.
- Improves internal processes by using the call tags as searchable data fields for other applications.

| Field              | Description                                                                                                    |
|--------------------|----------------------------------------------------------------------------------------------------|
| Tag Name           | User-defined meaningful name to be displayed to administrators when selecting a tag from the management interface.                               |
| Tag<br>Description | Administrator-defined description of the purpose of the tag.                                                                                     |
| Input Type         | Define the field type for the tag:                                                                                                    |
|                    | None (Tag requires no administrator input)                                                                                                    |
|                    | <b>Text</b> (the 'Notes' field supports a maximum of 256 characters)                                                                             |
|                    | <b>Boolean</b> (Select/clear the checkbox: Yes / No or True / False)                                                                             |
|                    | Select_One (Define a list of options for the administrator to choose from, i.e., Excellent, Very Good, Good, Poor)                               |
| Allow Private      | Allows an administrator to add the tag as private. Once tagged as private, only the specific administrator account will be able to view the tag. |
| SUBMIT             | Applies changes.                                                                                                    |
| CANCEL             | Cancels changes.                                                                                                    |

# Adding a Call Tag

This section describes how to add a new call tag.

# > To add a new Call Tag

1. Open the Call Tagging screen (System tab > System folder > Call Tagging > Add Tag).

Figure 6-19: Add Call Tag Screen

| Add Tag         |                                                                             |
|-----------------|-----------------------------------------------------------------------------|
| Tag Name        |                                                                             |
| Tag Description |                                                                             |
| Input Type      | <ul> <li>NONE</li> <li>TEXT</li> <li>BOOLEAN</li> <li>SELECT_ONE</li> </ul> |
| Allow Private   |                                                                             |
|                 | SUBMIT CANCEL                                                               |

 Table 6-7:
 Call Tagging Fields

| Field              | Description                                                                                                    |  |  |  |  |  |
|--------------------|----------------------------------------------------------------------------------------------------|--|--|--|--|--|
| Tag Name           | Administrator-defined Tag name. Enter the tag name to the filter list.                                                                                              |  |  |  |  |  |
| Tag<br>Description | Administrator-defined description of the purpose of the tag, to expedite management efficiency. Easily sorts column A-Z or Z-A.                                     |  |  |  |  |  |
| Input Type         | Tag Type:                                                                                                    |  |  |  |  |  |
|                    | <b>None</b> (Tag requires no user input)                                                                                                    |  |  |  |  |  |
|                    | <b>Text</b> (the 'Notes' field supports a maximum of 256 characters)                                                                                                |  |  |  |  |  |
|                    | <b>Boolean</b> (Select/clear the checkbox: Yes / No or True / False)                                                                                                |  |  |  |  |  |
|                    | Select_One (Define a list of options for the user to choose from, i.e., Excellent, Very Good, Good, Poor)                                                           |  |  |  |  |  |
|                    | Mask (Use with Text Tag Types):                                                                                                    |  |  |  |  |  |
|                    | May be defined for Text input type. If defined, the tag value must conform to the MASK. If undefined, the tag value can be any combination of printable characters: |  |  |  |  |  |
|                    | *(Any printable character)                                                                                                    |  |  |  |  |  |
|                    | #(Must be a digit: 0-9)                                                                                                    |  |  |  |  |  |
|                    | A(Must be a letter: A-Z, a-z)                                                                                                    |  |  |  |  |  |
|                    | \$(Must be alpha or numeric: A-Z, a-z, 0-9)                                                                                                    |  |  |  |  |  |
|                    | \(Following character is a fixed literal character) ' ' (All characters within single quotes are a fixed literal string)                                            |  |  |  |  |  |
|                    | For example, the mask for a tag with the format 'Sales-'#######A\$ will                                                                                             |  |  |  |  |  |

| Field  | Description                                                      |
|--------|------------------------------------------------------------------|
|        | accept user inputs like Sales-1234567QA OR Sales-9876543P2, etc. |
| Q      | Click to view tag details.                                       |
|        | Click to delete tag.                                             |
| SUBMIT | Apply changes.                                                   |
| CANCEL | Cancel changes.                                                  |

# Viewing / Deleting a Call Tag

The View / Delete Call Tags screen below indicates how to view and/or delete a call tag.

| View/Delete Call Tags |                                 |            |         |                                |      |        |
|-----------------------|---------------------------------|------------|---------|--------------------------------|------|--------|
| Tag Name              | Tag Description                 | Input Type | \$      | Input Format                   | View | Delete |
| Note                  | Notes about the call.           | TEXT       |         |                                | Q    | Ō      |
| Company               | Company Name                    | TEXT       |         |                                | Q    | Ē      |
| Malicious Call        | Malicious Call                  | NONE       |         |                                | Q    | Ō      |
| Account ID            | Customer Account ID             | TEXT       |         | AA'-'#####                     | Q    | Ī      |
| Follow Up             | Requires Follow Up              | BOOLEAN    |         |                                | Q    | Ī      |
| Feedback              | Customer Feedback               | SELECT_ONE |         | [Great, Poor, Good, Very Good] | Q    | Ō      |
| Test                  | Test                            | TEXT       |         |                                | Q    | Ō      |
| Service Request       | Ticket ID Number                | TEXT       |         | 'SR#'######                    | Q    | Î      |
| Sales Order           | Sales Order Number              | TEXT       |         | 'SO#'#######                   | Q    | Ē      |
| Bus Dev               | Interop Partner                 | NONE       |         |                                | Q    | Ē      |
| File                  | File related to the call        | TEXT       |         |                                | Q    | Ō      |
| Content               | Notes about the call.           | TEXT       |         |                                | ρ    | Ō      |
| Subject               | Notes about the call.           | TEXT       |         |                                | Q    | Ō      |
| Participants          | Notes about the call.           | TEXT       |         |                                | ρ    | Ē      |
| ActionItem            | Notes about the call.           | TEXT       |         |                                | Q    | Ō      |
| text                  | Notes about the call.           | TEXT       |         |                                | ρ    | Ō      |
| Tittle                | Notes about the call.           | TEXT       |         |                                | ρ    | Ō      |
| Participents          | Notes about the call.           | TEXT       |         |                                | Q    | Ō      |
| Listening Reason      | Reason why a user played a call | TEXT       |         |                                | ρ    | Ō      |
| guy                   | test                            | BOOLEAN    |         |                                | Q    | Ô      |
|                       | 20 🔻 📢 🤜                        | 1 🕨 🖬 (    | 1 of 1] | )                              |      |        |

Figure 6-20: View/Delete Call Tags Screen

# Assigning Values to a Call Tag and Applying to Call

This section describes how to apply a call tag to a call.

### > To apply a call tag:

1. Search for call records (as described inSearching for Calls on page 149)

- 2. Select the call record to tag and ensure that the Tags column is displayed.
- **3.** Double-click the Tags icon in the call record.
- 4. In the Tag field, select the type of tag that you wish to add and enter the desired value in the Value field.
- 5. Select the Private check box to list a personal reminder (only visible to the person defining the tag).
- 6. In the Value field, enter the text note that you wish to assign to the tag. In the example below "Schedule Meeting" (see highlighted in the figure below).
- 7. Click SUBMIT

|      | petween 6/1/18 05:21 PM and 1/1/ | 19 07:21 PM        |                      |                           |                  |                     |         |             |                         |            |      |
|------|----------------------------------|--------------------|----------------------|---------------------------|------------------|---------------------|---------|-------------|-------------------------|------------|------|
| Ca   | lls                              |                    |                      |                           |                  |                     |         |             |                         |            |      |
| +    |                                  |                    |                      |                           |                  |                     |         |             |                         |            |      |
|      | Name                             | Start Time         |                      |                           | Durat            | ion                 | Select  | Direction • | Release Cause<br>Select | ▼ Tags     | Med  |
|      | Johnson, Bob                     | Dec 31, 2018 1:59  | :54 PM               |                           | 00:0             | 1:17                |         | OUTGOING    | NORMAL                  | $\bigcirc$ | [    |
|      | Johnson, Bob                     | Dec 31, 2018 1:56: | 38 PM<br>Add and Rem | ova Columna               | 00:0             | 0:29                | ,       | OUTGOING    | NORMAL                  |            | (    |
|      | Johnson, Bob                     | Dec 31, 2018 1:55  | Tag                  | Date Added                | Added By         | Value               | Private | UTGOING     | NORMAL                  | Ø          | [    |
|      | Johnson, Bob                     | Dec 31, 2018 1:36  | ActionItem           | Jan 6, 2019 2:31:52<br>PM | Danielle<br>Mast | Schedule<br>Meeting |         | UTGOING     | NORMAL                  |            | [    |
|      | Johnson, Bob                     | Dec 31, 2018 1:32  |                      | 14 <4 1                   | ►> ►I (1         | of 1)               |         | UTGOING     | NORMAL                  | $\bigcirc$ |      |
|      |                                  |                    | Tag: Select          | One • Value:              |                  | Private             | :       | (1 of 1)    |                         |            |      |
| elec | t a call                         |                    | SUBMIT               |                           |                  |                     |         |             |                         |            |      |
|      | _                                |                    |                      |                           | _                | _                   | _       | -           |                         | _          |      |
|      |                                  |                    |                      |                           |                  |                     |         |             |                         |            |      |
|      |                                  |                    |                      |                           |                  |                     |         |             |                         |            |      |
| 1    |                                  |                    |                      |                           |                  |                     |         |             | 0.00                    |            | 0.00 |
|      | 1.0 5.0                          |                    |                      |                           |                  | •                   |         |             |                         |            | ◄ —  |
|      |                                  |                    |                      |                           |                  |                     |         |             |                         |            | E    |

Figure 6-21: Assigning a Call Tag

# **Generating and Loading HTTPS Certificates**

SmartTAP 360° Live server by default operates in non-secure (HTTP) mode. This section describes how to optionally implement SSL/TLS (HTTPS) for the following:

- Securing the connection between your Web browser and the SmartTAP 360° Live server
- Digitally signing audio files

SmartTAP 360° Live supports HTTPS/TLS 1.2.

### **Browser Connection Certificate Requirements**

The certificate issued should contain the SAN (Subject Alternative Name) extension field, populated with all the correct URLs used to refer to the AS server:

- The FQDN (Fully Qualified Domain Name) of the AS server
- The Hostname (short server name, sans domain)
- The public IP of the AS server

Any other CNAME used to refer to the AS server

In addition, ensure the following:

- All SAN entries are resolvable via the DNS configured on participating servers/workstations. Make sure the "DNS Suffixes" IPv4 setting is configured correctly.
- Whenever the network is installed with Microsoft Enterprise CA (as opposed to Microsoft Standalone CA), the Domain's root CA certificate is automatically distributed to all domain member servers and workstations. No further action is required.
- Servers/Workstations that are not members of the forest where Microsoft Enterprise CA is installed, and house SmartTAP 360° Live components or used to manage SmartTAP 360° Live via browser, should have the root CA certificate imported into Windows' "Trusted Root Certificates" store.
- When using 3rd party Certificate Management Suite to self-issue a private certificate chain (as opposed to using a Global CA to issue a Global Certificate), the root CA certificate and intermediate certificates should be imported to certificate local store (Root certificate to 'Trusted Root Certificates', Intermediate certificate to 'Intermediate certificates') on all servers where SmartTAP 360° Live components reside, and all computers used to manage SmartTAP 360° Live via its web interface.

# Step 1: Generate Certificate Signing Request (CSR)

To obtain a certificate, first generate a CSR (Certificate Signing Request) from the SmartTAP 360° Live server. A CSR is an encoded file that provides you with a standardized way to send the necessary details to a trusted authority in order to have the certificate created. When you generate a CSR, the software prompts for the following information - common name (e.g., www.example.com), organization name, location (country, state/province, city/town).

- The CSR is listed in the Certificate list as a self-signed certificate if you choose not to get a signed certificate from a trusted authority.
- To create a CSR, SmartTAP 360° Live will automatically use Key type = RSA, Key size = 2048 and Cryptographic Hash = SHA-256.

#### ➤ To generate a CSR:

1. Under the System tab, select Create Signing Request.

| Certificate Signing Request                                                                                                    |        |        |
|----------------------------------------------------------------------------------------------------|--------|--------|
| CSR Alias<br>Common Name(CN)<br>Subject Alternative Name(SAN)<br>Business Name / Organization<br>Department Name / Organization Unit<br>Town / City<br>Province, Region, County or State<br>Country |        | Add    |
|                                                                                                    | SUBMIT | CANCEL |

Figure 6-22: Certificate Signing Request Screen

2. Use the table below as reference when defining the fields.

# Table 6-8: Certificate Signing Request Screen

| Field                                 | Description                                                                                                    |
|---------------------------------------|----------------------------------------------------------------------------------------------------|
| CSR Alias                             | Internal name associated with the CSR request.                                                                                                    |
| Common Name<br>(CN)                   | Full hostname=FQDN (consists of hostname + domain name).                                                                                                    |
| Subject Alternative<br>Name (SAN)     | <ul> <li>Email: Indicates the email address of the organization</li> <li>DNS: Indicates the name of the organization's DNS server</li> <li>IP_ADDRESS: Indicates the IP address of the organization</li> <li>URL: Indicates the URL of the organization's host server</li> </ul> |
| Business Name /<br>Organization       | The legally registered name of your organization/enterprise.                                                                                                    |
| Department Name/<br>Organization Unit | The name of your department within the organization (frequently this entry will be 'IT', 'Web Security', etc.).                                                                                                    |
| Town / City                           | The city in which your organization is located.                                                                                                    |

| Field                                | Description                                                                                                    |
|--------------------------------------|----------------------------------------------------------------------------------------------------|
| Province, Region,<br>County or State | The Province, Region, County or State in which your organization is located.                                                                                                    |
| Country                              | The country in which your organization is located.<br>The following list of country codes is provided as a reference:<br><u>http://www.digicert.com/ssl-certificate-country-codes.htm</u> |
| Email                                | This field is optional                                                                                                    |
| Public Key                           | Created automatically by SmartTAP 360° Live.                                                                                                    |

It's inadvisable to abbreviate any information except for the country codes (i.e., enter New Jersey rather than NJ), to make sure there are no issues when you send the CSR to a trusted authority in order to generate the certificate, else it may be rejected.

3. Click SUBMIT

; the CSR is automatically available for download from the browser.

4. Save the 'filename.csr' file and send it to the trusted authority.

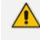

Go to the View/Modify Certificate List to upload the official certificate from the trusted authority, in order to continue.

# Viewing/Modifying the Certificate List

### Figure 6-23: Viewing/Modifying the Certificate List

| View/Modify Certifi | icate List                                                  |                                |                                                             |      |                                    |        |        |      |        |
|---------------------|-------------------------------------------------------------|--------------------------------|-------------------------------------------------------------|------|------------------------------------|--------|--------|------|--------|
| Alias \$            | Subject \$                                                  | Subject<br>Alternative<br>Name | Issuer                                                      | \$   | Expires On 🗘                       | Import | Export | View | Delete |
| SmartTAP            | audiocodes.com, Compliance,<br>AudioCodes, Somerset, NJ, US |                                | audiocodes.com, Compliance,<br>AudioCodes, Somerset, NJ, US |      | Tue Nov 03<br>18:34:26 IST<br>2015 |        |        |      |        |
| TEST_CSR            | audiocodes.com, Sales,<br>AudioCodes, Somerset, NJ, USA     |                                | audiocodes.com, Sales,<br>AudioCodes, Somerset, NJ, US      | SA   | Fri May 13<br>18:41:30 IDT<br>2016 |        |        |      | ī      |
|                     |                                                             | 20 🔻 🖂                         | ≪ 1 ▷> ▷ (1                                                 | of 1 | )                                  |        |        |      |        |

Table 6-9: Viewing/Modifying the Certificate List

| Field | Description                                                     |
|-------|-----------------------------------------------------------------|
|       | Import signed Certificate 'filename.cer' from trusted authority |
|       | Export Certificate to file to the local machine 'filename.cer'  |
|       | View Certificate                                                |

to navigate to

# **To import a certificate:**

- Open the View/Modify Certificate List page (System tab > Certificates folder > View/Modify Certificate List).
- Click the Import icon and then the Browse button
   the location of the appropriate certificate file: 'filename.cer'

Figure 6-24: Import Certificate

- 3. Once selected, click the Upload link.
- 4. Once the upload completes, you should see a success message in the 'Command Execution Results' area.

• Certificate for alias smarttap recorder successfully uploaded.

#### > To export a certificate:

- Open the View/Modify Certificate List page (System tab > Certificates folder > View/Modify Certificate List).
- 2. Click the **Export** icon; the Certificate should now be available for download to the local PC.

| Do you want to open or save smarttap recorder.cer (1.22 KB) from localhost? | Open | Save | - | Cancel |  |
|-----------------------------------------------------------------------------|------|------|---|--------|--|
|                                                                             |      |      |   |        |  |

#### To view a certificate:

1. Open the View/Modify Certificate List page (System tab > Certificates folder

> View/Modify Certificate List), click the View icon.

| View/Modify Certificate List |                                                                                                    |
|------------------------------|----------------------------------------------------------------------------------------------------|
| View Certificate             |                                                                                                    |
| Alias                        | SmartTAP                                                                                                    |
| Version                      | 3                                                                                                    |
| Serial Number                | 9876653531940505215                                                                                                    |
| Signature Algorithm          | SHA256withRSA                                                                                                    |
| Issuer                       | ${\tt CN=} audiocodes.com, {\tt OU=} {\tt Compliance}, {\tt O=} {\tt AudioCodes}, {\tt L=} {\tt Somerset}, {\tt ST=} {\tt NJ}, {\tt C=} {\tt US}$                                                                                                    |
| Valid From                   | Mon Nov 03 18:34:26 IST 2014                                                                                                    |
| Valid To                     | Tue Nov 03 18:34:26 IST 2015                                                                                                    |
| Subject                      | CN=audiocodes.com,OU=Compliance,O=AudioCodes,L=Somerset,ST=NJ,C=US                                                                                                    |
| Subject Alternative<br>Name  |                                                                                                    |
| Public Key                   | RSA                                                                                                    |
|                              | 30820122300d06092a864886f70d01010105000382010f0<br>03082010a0282010100b6dbed7734595b1d574e6f6be2aa<br>1cd1ff9ce641934f6a4d2308e6f1a53f27ca35d1cfacec6<br>a25770f4d4bbe8932774b1c4fe9b6185a9f00f9f4b3cbbc<br>0e263f9ce8a2e1de0c488e461435b673431059853aaa64f<br>90a899c571e6a19dc1bf68ba34df26a3a76f5328910f0fa<br>a2c495ffc5504c5291aa5d0c66cda7b9ba8d1cb21c7467a<br>56e175865a952f947dd20cc56a3b264c5ba2521c119a711<br>0f20a1dd213577d8432933dc5d8134aedd467f893b0bb0f<br>7eb844733eeaf36cf2c5438098f5fa55114dc0192db1503 |

#### Figure 6-25: View Certificate

# Step 2: Load Certificates

Oncecertificates are available, load them to secure the connection between a Web browser and the SmartTAP 360° Live server and for securing digital files.

### Loading Web Browser Certificate

This section describes how to load the certificate to secure the connection between your Web browser and the SmartTAP 360° Live server.

#### > To load the Web browser certificate:

1. Open the HTTPS page (System tab > Web folder > HTTPS).

#### Figure 6-26: HTTPS Certificate

| HTTPS Certificate |                 |                          |
|-------------------|-----------------|--------------------------|
| Cer               | tificate smartt | ap.meetinginsights.net ∨ |
|                   |                 | SUBMIT CANCEL            |

- 2. From the Certificate drop-down list, select the certificate that you wish to load and click SUBMIT
- **3.** Restart the SmartTAP 360° Live server.

#### **Loading Digital Files Certificate**

This section describes how to load to certificate that you wish to secure digital recording files.

#### > To load the digital files certificate:

- 1. Open the Digital Signature page (System tab > Media folder > Digital Signature).
- 2. Select the appropriate certificate from the Certificate list box.

```
3. Click SUBMIT
```

| View/Modify Retention Po | olicies                    |                             |        |        |
|--------------------------|----------------------------|-----------------------------|--------|--------|
| Name 🗘                   | Description 🗘              | Evaluation Retention Rule 🗘 | Days 🗘 | Modify |
| Default                  | Default Retention<br>Group | DELETE_CALLS_KEEP_EVALS     | 365    |        |
| British Columbia         | 90 Days                    | DELETE_CALLS_AND_EVALS      | 90     |        |
| Energy calls             | 365                        | KEEP_CALLS_AND_EVALS        | 365    | ø      |
| One Year                 | Hold Call for One<br>Year  | DELETE_CALLS_AND_EVALS      | 365    |        |
| Engineering Calls        | 365                        | DELETE_CALLS_AND_EVALS      | 365    |        |
| NCR 30 Days              | NCR Support                | DELETE_CALLS_AND_EVALS      | 30     |        |
| New Employee             | test                       | DELETE_CALLS_AND_EVALS      | 7      |        |
| Keep Recordings          | Don't delete<br>recordings | KEEP_CALLS_AND_EVALS        | 0      |        |
|                          | 20 🔻 📧                     | < 1  >>  => (1 of 1)        | )      |        |

### Figure 6-27: Digital Signature

If a user 'optionally' chooses to add a Digital Signature during the download process, the configured certificate is used to digitally sign the audio file. The SmartTAP 360° Live Digital Signature file properties add-on must be installed on the local user PC to properly view the digital signature in the downloaded audio file.

Once installed, the Digital Signatures tab appears in the file properties of the downloaded audio recording. Click it to view the certificate and make sure it's from a trusted source. The certificate must be installed on the local PC in the Trusted Root authority.

| Campos_Jose    | e_2014_08_21_16.30.47.wav Properties                   |
|----------------|--------------------------------------------------------|
| General Digita | al Signatures   Security   Details   Previous Versions |
| WAV            | Campos_Jose_2014_08_21_16.30.47.wav                    |
| Type of file:  | Wave Sound (.wav)                                      |
| Opens with:    | 🖸 Windows Media Player 🛛 Change                        |
| Location:      | C:\Users\cjohnston\Downloads                           |
| Size:          | 13.4 MB (14,054,330 bytes)                             |
| Size on disk:  | 13.4 MB (14,057,472 bytes)                             |
| Created:       | Thursday, August 28, 2014, 5:52:17 PM                  |
| Modified:      | Thursday, August 28, 2014, 5:53:34 PM                  |
| Accessed:      | Thursday, August 28, 2014, 5:52:17 PM                  |
| Attributes:    | Read-only Hidden Advanced                              |
|                |                                                        |
|                |                                                        |
|                | OK Cancel Apply                                        |

Figure 6-28: Digital Signature Details

| 🔬 Campo            | os_Jose_2014_0              | 8_21_16.30.47.wa | v Properties       | X    |
|--------------------|-----------------------------|------------------|--------------------|------|
| General<br>Signatu | Digital Signatur<br>re list | es Security Deta | ils Previous Versi | ions |
| Name               | of signer:                  | E-mail address:  | Timestamp          |      |
| audioo             | codes.com                   | Not available    | Not available      |      |
|                    |                             |                  |                    |      |
|                    |                             |                  |                    |      |
|                    |                             |                  |                    |      |
|                    |                             |                  | Details            |      |
|                    |                             |                  |                    |      |
|                    |                             |                  |                    |      |
|                    |                             |                  |                    |      |
|                    |                             |                  |                    |      |
|                    |                             |                  |                    |      |
|                    |                             |                  |                    |      |
|                    |                             |                  |                    |      |
|                    |                             |                  |                    |      |
|                    |                             |                  |                    |      |
|                    |                             |                  |                    |      |
|                    |                             |                  |                    |      |
| -                  |                             | ок Са            | ancel Ap           | ply  |

| Digital Signature Details | 5                                     | _         |                 | x  |
|---------------------------|---------------------------------------|-----------|-----------------|----|
| General Advanced          |                                       |           |                 |    |
|                           | nature Information<br>ignature is OK. |           |                 |    |
| Signer information        |                                       |           |                 | _  |
| Name:                     | audiocodes.com                        |           |                 |    |
| E-mail:                   | Not available                         |           |                 |    |
| Signing time:             | Not available                         |           |                 |    |
|                           |                                       | View      | Certificate     |    |
| Countersignatures         |                                       |           |                 |    |
| Name of signer:           | E-mail address:                       | Timestamp |                 |    |
|                           |                                       |           |                 |    |
|                           |                                       |           |                 |    |
|                           |                                       |           | <u>D</u> etails |    |
|                           |                                       |           |                 |    |
|                           |                                       |           | (               | ОК |

| Digital Signature Detail       | s                                              |           |                 | x |
|--------------------------------|------------------------------------------------|-----------|-----------------|---|
|                                | gnature Information<br>signature is not valid. |           |                 |   |
| Signer information             |                                                |           |                 |   |
| Name:                          | audiocodes.com                                 |           |                 |   |
| E-mail:                        | Not available                                  |           |                 |   |
| Signing time:                  | Not available                                  |           |                 |   |
|                                |                                                | View      | / Certificate   |   |
| - Co <u>u</u> ntersignatures - |                                                |           |                 |   |
| Name of signer:                | E-mail address:                                | Timestamp |                 |   |
|                                |                                                |           |                 |   |
|                                |                                                |           |                 |   |
|                                |                                                |           | <u>D</u> etails |   |
|                                |                                                |           |                 |   |
|                                |                                                |           | 0               | Ж |

For instructions on how to install the add-on, refer to the *SmartTAP 360° Live Installation Guide*.

# **Configuring Call Retention**

Call retention is the number of days to keep recordings in storage. Default: 0 indicates that recordings are never deleted. Use the default with caution since eventually the storage location will be completely consumed. To meet business requirements, it's highly recommended to set the retention value to a positive number. SmartTAP 360° Live deletes calls that exceed the retention period once a day. A network administrator with appropriate security profile credentials has the option to add / modify retention policies.

| Figure 6-29: | Call Retention Screen – Add Retention Policy | 1 |
|--------------|----------------------------------------------|---|
| inguic o 25. | Can Recention Selection Add Recention Foney  |   |

| Add Retention Policy                                |              |
|-----------------------------------------------------|--------------|
|                                                     |              |
| Retention Policy Name                               |              |
| Retention Policy Description                        |              |
| Call and Instant Message Retention Period (in days) | 0            |
| Evaluation Retu                                     | ention Rules |
| O Delete Calls and Evaluations                      |              |
| Delete Calls, Keep Evaluations                      |              |
| Keep Calls and Evaluations                          |              |
|                                                     | SUBMIT       |

#### Table 6-10: Call Retention Screen

| Field                              | Description                                                                                                    |
|------------------------------------|----------------------------------------------------------------------------------------------------|
| Call Retention<br>Period (in days) | The number of days before automatically deleting recordings. A value of zero (0) indicates that recordings are never deleted. |
| Evaluation<br>Retention Rules      | Deletion rules forrecordings with associated evaluations that exceed the Call Retention Period.                               |
| SUBMIT                             | Applies the changes.                                                                                                    |

The Evaluation Retention Rules determine whether recordings older than the retention period are deleted, based on whether there are evaluations associated with the recordings to delete.

#### Table 6-11: Evaluation Retention Rules

| Rule                                  | Description                                                                                                    |
|---------------------------------------|----------------------------------------------------------------------------------------------------|
| Call Retention<br>Evaluation<br>Rules | The Retention Evaluation options set the rules for keeping and/or deleting calls used in evaluations, as well as evaluations themselves. |
| Delete Calls<br>and<br>Evaluations    | Evaluations based on calls subject to retention will be deleted along with the calls.                                                    |
| Delete Calls,<br>Keep<br>Evaluations  | Evaluations will be kept but calls will be deleted. Evaluation-call relationship will no longer exist.                                   |
| Keep Calls and<br>Evaluations         | If an evaluation is associated with a call, both the call and the evaluation will be permanently kept.                                   |

#### > To add a new retention policy:

- 1. Open the Call Retention screen (System tab > Retention folder > Add Policy).
- 2. Enter the policy name (i.e., Agent, Sales, etc.).
- 3. Enter a description describing the policy and to whom it applies.
- 4. Enter the value for the Call Retention Period.
- 5. Select the appropriate 'Evaluation Retention Rule' assuming Evaluation is enabled.
- 6. Click SUBMIT to submit changes.

#### > To view / modify a retention policy:

- 1. Open the Call Retention screen (System tab > Retention > View / Modify Policies).
- 2. Click Modify for a specific policy and modify the necessary fields.
- **3.** Click SUBMIT to apply changes.

Figure 6-30: View / Modify Retention Screen

| Name 🗘            | Description \$             | Evaluation Retention Rule 🗘 | Days 🗘 | Modify |
|-------------------|----------------------------|-----------------------------|--------|--------|
| Default           | Default Retention<br>Group | DELETE_CALLS_KEEP_EVALS     | 365    | Ø      |
| British Columbia  | 90 Days                    | DELETE_CALLS_AND_EVALS      | 90     | Ø      |
| Energy calls      | 365                        | KEEP_CALLS_AND_EVALS        | 365    | Ø      |
| One Year          | Hold Call for One<br>Year  | DELETE_CALLS_AND_EVALS      | 365    | Ø      |
| Engineering Calls | 365                        | DELETE_CALLS_AND_EVALS      | 365    | Ø      |
| NCR 30 Days       | NCR Support                | DELETE_CALLS_AND_EVALS      | 30     |        |
| New Employee      | test                       | DELETE_CALLS_AND_EVALS      | 7      | Ø      |
| Keep Recordings   | Don't delete<br>recordings | KEEP_CALLS_AND_EVALS        | 0      | Ø      |
|                   | 20 🔻 🗔                     | <li>(1 of 1)</li>           | )      |        |

# **Save on Demand Call Retention**

This features enables the recording of a Save on Demand call after the call is no longer active. Such a call can be recorded after an elapsed time period of up to 10 minutes. By default, this parameter is set to 0 (a Save on Demand call cannot be recorded after it is no longer active). This feature is designed to prevent hoax callers from compromising the security and integrity of the Enterprise or Call Center.

#### > To configure a time elapse for the recording of Save on Demand calls:

- 1. Open the SOD Configuration screen (System tab > Retention folder > Save on Demand).
- 2. Configure the SOD Threshold value in seconds (up to 10 minutes-600 seconds)

Figure 6-31: SOD Configuration

| SOD Configuration |   |        |
|-------------------|---|--------|
| SOD Wait<br>Time  | 0 | SUBMIT |

# **Configuring System Settings**

Under 'System Settings', the administrator can configure interfaces pertaining to services or devices that are external to the system. From this folder, the administrator can configure the following:

- Digital Signature to ensure that a recording is authentic.
- SMTP interface to allow the SmartTAP 360° Live server to send outbound emails
- LDAP interface to allow SmartTAP 360° Live to use Active Directory users, groups, and security profiles
- Media storage location which may be stored on a network device
- End-user Web timeout

## **Configuring a Digital Signature**

A digital signature is a way to make sure that an electronic document (e-mail, spreadsheet, audio file, etc.) is authentic. Authentic means that you know who created the document and that it was not altered in any way since that person or system downloaded it.

Select the appropriate certificate to use from the dropdown list. To generate a valid certificate, seeGenerating and Loading HTTPS Certificates on page 54.

## Figure 6-32: Digital Signature

| Digital Signature |             |                    |  |
|-------------------|-------------|--------------------|--|
|                   | Certificate | SmartTAP<br>SUBMIT |  |
|                   |             |                    |  |

# **Configuring Email Server Settings**

SmartTAP 360° Live sends automated email notifications and allows users to send emails directly from the user interface. The Email Configuration screen configures the SMTP mail server settings.

## ➤ To configure email:

1. Open the Email screen (System tab > Email folder > SMTP).

| Figure | 6-33: | Email | Configuration |
|--------|-------|-------|---------------|
|--------|-------|-------|---------------|

| Email Configuration |       |                    |                      |
|---------------------|-------|--------------------|----------------------|
| SMTP Server         |       | Use Authentication |                      |
| SMTP Port           |       | Enable STARTTLS    |                      |
| SMTP User           | admin |                    |                      |
| SMTP Password       | ••••  |                    |                      |
| SMTP From           |       |                    |                      |
|                     |       |                    | <b>eee</b><br>Submit |

- 2. Enter the SMTP server information (provided by the SMTP administrator).
- **3.** Use the table below as reference.

## Table 6-12: Email Screen

| Field       | Description                                 |
|-------------|---------------------------------------------|
| SMTP Server | Hostname or IP address of the email server. |
| SMTP Port   | TCP port of the email server.               |

| Field                 | Description                                                                                                    |
|-----------------------|----------------------------------------------------------------------------------------------------|
| SMTP User             | Email user for authentication.<br>By default, SmartTAP 360° Live will send emails from<br><u>CallRecording@<snmpserverdomain>.com</snmpserverdomain></u> . To make sure an email is<br>sent from your domain, set the SMTP User to<br><u>username@YourDomain.com</u> . In addition, you can instead customize<br>an email address from which to send emails in the SMTP From field<br>(see below). |
| SMTP Password         | Email user password.                                                                                                    |
| SMTP From             | Custom User-defined source email address (must be a valid email<br>address defined on the SMTP server above). When this field is<br>defined, all emails are sent from this email address instead of the<br>default address described above in 'SMTP User'.                                                                                                    |
| Use<br>Authentication | Select the option if the SMTP server requires authentication.                                                                                                    |
| Enable STARTTLS       | Select the option when the SMTP server requires TLS.                                                                                                    |
| SUBMIT                | Applies the changes.                                                                                                    |

- Apply changes (SmartTAP 360° Live tests the Email interface when the user clicks the SUBMIT button to apply the changes).
  - A successful configuration results in a message in green font in the command execution Results area.
  - A failed configuration results in a failure message and code in red font in the command execution Results area.

Email must be set up for SmartTAP 360° Live to send email notifications, new user passwords, reset passwords, email recordings, email messages, etc.

# **Configuring Media**

This section shows how to configure the items under the 'Media' folder shown in the figure below. Use the table below as a reference when accessing the items in the Media folder.

| Item        | Description                                                       |
|-------------|-------------------------------------------------------------------|
| Credentials | Sets the credentials to access the media recording locations. The |

#### Table 6-13: Media Folder

| ltem                          | Description                                                                                                    |
|-------------------------------|----------------------------------------------------------------------------------------------------|
|                               | credentials should be valid for all defined locations. See Configuring<br>User Credentials below. See also Configuring User Credentials for<br>Microsoft Teams Deployments on the next page.                                                                                       |
| Add Recording<br>Location     | Defines and adds a new media storage location. See Adding a Recording<br>Location on page 77. See also Adding a Recording Location for Microsoft<br>Teams Deployments on page 78                                                                                                   |
| View/Modify<br>Rec. Locations | Allows viewing and modifying an existing media location. SmartTAP 360°<br>Live is shipped with a default local media storage location. A new<br>location must be defined when media is not stored on the local drive.<br>See Viewing and Modifying a Recording Location on page 81 |
| Recording<br>Format           | Defines a recording format, e.g., encryption and compression.<br>See Defining a Recording Format on page 82                                                                                                    |
| Live Monitoring<br>Location   | The Live monitoring feature allows users to listen to calls in real time.<br>See Configure Live Monitoring Location on page 83                                                                                                    |

## **Configuring User Credentials**

This section shows how to define credentials for accessing shared resources. Whenever you add or modify the location for saving recording or live monitoring files, SmartTAP 360° Live verifies whether this location is accessible to the user defined in this procedure.

- You must define credentials before adding an SMB recording location (as described in Adding a Recording Location on page 77) otherwise the attempt to add the location will fail.
  - If you are deploying with Microsoft Teams, see Configuring User Credentials for Microsoft Teams Deployments on the next page.

## > To configure user credentials:

1. Open the credentials page (System tab > Media folder > Credentials).

#### Figure 6-34: Credentials

| Credentials |      |        |
|-------------|------|--------|
|             |      |        |
| Username    | NULL |        |
| Password    |      |        |
| Domain      |      |        |
|             |      | SUBMIT |

2. Use the table below as a reference when defining credentials.

# Table 6-14: Credentials

| Parameter | Description                                                                                                    |
|-----------|----------------------------------------------------------------------------------------------------|
| Username  | Specify a Username to use for accessing shared resources.                                                        |
| Password  | Specify a Password to use for accessing shared resources.                                                        |
| Domain    | Specify the authentication domain used to authenticate the username and password for accessing shared resources. |

3. Click SUBMIT

#### **Configuring User Credentials for Microsoft Teams Deployments**

This section describes how to configure credentials for accessing shared resources when media files are shared with a Microsoft Azure deployment implementing either a Microsoft Blob or Fileshare storage account. Whenever you add or modify the location for saving recordings, SmartTAP 360° Live verifies whether this location is accessible to the user defined in this procedure.

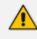

You must define credentials before adding an SMB recording location (as described in Adding a Recording Location for Microsoft Teams Deployments on page 78), otherwise, the attempt to add the location will fail.

#### > To configure credentials for Microsoft Teams deployments:

1. Open the credentials page (System tab > Media folder > Credentials).

#### Figure 6-35: Credentials

| Credentials |      |        |
|-------------|------|--------|
|             |      |        |
| Username    | NULL |        |
| Password    |      |        |
| Domain      |      |        |
|             |      |        |
|             |      | SUBMIT |

2. Use the tables below asreferences when defining credentials.

## Table 6-15: Credentials for Accessing a Microsoft Azure SMB Fileshare Account

| Parameter | Description                                                                                                    |
|-----------|----------------------------------------------------------------------------------------------------|
| Username  | Specify the Storage username defined for the Fileshare storage account.                                                                                                    |
| Password  | Specify the Storage Password defined for the Fileshare storage account.                                                                                                    |
| Domain    | Specify the Azure domain used to authenticate the username and<br>password for accessing shared resources.<br>Leave this value blank if the domain is the default value<br>"core.windows.net". This value is shown as the "EndpointSufix" in the<br>Azure Portal. |

For extracting these credentials, see Extracting User Credentials from Microsoft Azure Fileshare Account on the next page

## Table 6-16: Credentials for Accessing a Microsoft Blob Account

| Parameter | Description                                                                                             |  |  |  |
|-----------|----------------------------------------------------------------------------------------------------|--|--|--|
| Username  | Specify the storage account name where the Blob container was created.                                  |  |  |  |
| Password  | pecify the "access key" for the Blob storage account                                                    |  |  |  |
| Domain    | Specify the Azure domain used to authenticate the username and password for accessing shared resources. |  |  |  |

For extracting these credentials, see Setting up Microsoft Azure Blob Storage Account on page 75

Figure 6-36: Microsoft Azure Storage Credentials

| Credentials |                    |        |
|-------------|--------------------|--------|
| Username    | stfilesharestorage | ]      |
| Password    |                    | ]      |
| Domain      | Azure              | )      |
|             |                    | SUBMIT |
|             |                    |        |

3. Click SUBMIT

#### **Extracting User Credentials from Microsoft Azure Fileshare Account**

To use Azure Fileshare storage as a media location, the following Azure information must be extracted:

- Azure Storage Address
- Storage Domain\Username
- Storage password
- Fileshare name
- **To extract these credentials from Microsoft Azure:**
- 1. Go to Azure Portal > Storage Accounts.

#### Figure 6-37: Storage Accounts

| ≡ Microsoft Azure                                          | 𝒫 Search resources, service         | s, and docs (G+/) |                   |             | D 🖟 | 2 🖓         |
|------------------------------------------------------------|-------------------------------------|-------------------|-------------------|-------------|-----|-------------|
| Home >                                                     |                                     |                   |                   |             |     |             |
| Storage accounts ≫<br>AudioCodes Ltd.                      |                                     |                   |                   |             |     |             |
| 🕂 Add 🝈 Manage view 🗸 💍 Refresh 🞍 Export to CSV 😽 Open que | ry 🛛 🖉 Assign tags 📋 Delete         | Seedback          |                   |             |     |             |
| Filter by name Subscription == all Resource group == all   | × Location == all × $+_{\nabla}$ Ad | ld filter         |                   |             |     |             |
| Showing 1 to 78 of 78 records.                             |                                     |                   |                   |             | [   | No grouping |
| Name 👈                                                     | Type ↑↓                             | Kind ↑↓           | Resource group ↑↓ | Location ↑↓ |     |             |
| Stfilesharestorage                                         | Storage account                     | StorageV2         | ST_DOC_SAMPLE     | West Europe |     |             |

2. Double-click the relevant storage account.

## Figure 6-38: File Shares

| stfilesharestorage                                                                                                    | \$                                                                                                    |                                                                       |                                                                                                    |
|----------------------------------------------------------------------------------------------------|----------------------------------------------------------------------------------------------------|-----------------------------------------------------------------------|----------------------------------------------------------------------------------------------------|
|                                                                                                    | $\cong$ Open in Explorer $\rightarrow$ Move $\vee$ 🕐 Refresh   📋 Delete                                                                            | 😳 Feedback                                                            |                                                                                                    |
| <ul> <li>Overview</li> <li>Activity log</li> </ul>                                                                        | Classic alerts in Azure Monitor is announced to retire in 2021, it is recommend<br>see Continue alerting with ARM storage accounts. C <sup>2</sup> | ded that you upgrade your classic alert rules to retain alerting func | ctionality with the new alerting platform. For more information,                                           |
| Tags     Diagnose and solve problems     Access Control (IAM)     Data transfer     Events     Storage Explorer (preview) |                                                                                                    | Performance/Acces<br>Replication<br>Account kind                      | ss tier : Standard/Hot<br>: Read-access geo-redundant storage (RA-GRS)<br>: StorageV2 (general purpose v2) |
| Settings   Access keys  Geo-replication  CORS  CORS  Configuration                                                        | Containers<br>Scalable, cost-effective storage for<br>unstructured data<br>Learn more                                                              | MB and NFS file shares Tabular data storage                           | e Effectively scale apps according to traffic Learn more                                                   |

3. Click File shares; the File Shares screen is displayed.

Figure 6-39: File Share Settings

| م                                                                                                    | Search resources, services, and docs (G+/)                                                                                                    |                                    | Þ                   | Ģ       | ¢3   | ٢      | ?        |
|----------------------------------------------------------------------------------------------------|----------------------------------------------------------------------------------------------------|------------------------------------|---------------------|---------|------|--------|----------|
| stfilesharestorage  <br>Storage account<br>Search (Ctrl+/) «                                                         | File shares ☆                                                                                                    |                                    |                     |         |      |        |          |
| Overview     Activity log     Tags                                                                                   | File share settings Active Directory: Not configured Soft delete: Disabled Share capacity: 5 TiB Search file shares by prefix (case-sensitive) |                                    |                     |         | ) sh | now de | eleted s |
| <ul> <li>Diagnose and solve problems</li> <li>Access Control (IAM)</li> <li>Data transfer</li> <li>Events</li> </ul> | Name<br>                                                                                                    | Modified<br>10/11/2020, 1:28:27 PM | Tier<br>Transactior | optimiz | ed   |        |          |
| Evens     Storage Explorer (preview)     Settings                                                                    |                                                                                                    |                                    |                     |         |      |        |          |

4. Copy the relevant File share name and click on it.

Example: Fileshare name="smarttap"

## Figure 6-40: Media Directory Name

|                                    | ∠P Search resources, services, and docs (G+/)                                          |           | N 🗣 🖉 🎯 |
|------------------------------------|----------------------------------------------------------------------------------------|-----------|---------|
| Home > Storage accounts > stfilesh | restorage >                                                                            |           |         |
| rile share                         |                                                                                        |           |         |
| Search (Ctrl+/)                    | 🖋 Connect 📅 Upload 🕂 Add directory 🖒 Refresh 📋 Delete share 🌡 Change tier 🧷 Edit quota |           |         |
| a Overview                         | ${\cal P}$ Search files by prefix                                                      |           |         |
| Access Control (IAM)               | Name                                                                                   | Туре      | Size    |
| Settings                           | 📜 Media                                                                                | Directory |         |
| Properties                         |                                                                                        |           |         |
|                                    |                                                                                        |           |         |

# 5. 5. Copy the Media Directory name

Example: Media directory name="Media"

| ≡ Microsoft Azure                     | P Search resources, services, and docs (G+/)                                           |           |      | P 🔅  |
|---------------------------------------|----------------------------------------------------------------------------------------|-----------|------|------|
| Home > Storage accounts > stfileshare | storage >                                                                              |           |      |      |
| smarttap                              |                                                                                        |           |      |      |
| P Search (Ctrl+/) ≪                   | 🖋 Connect ក Upload 🕂 Add directory 🕐 Refresh 💼 Delete share 🔒 Change tier 🖉 Edit quota |           |      |      |
| Overview                              | ✓ Search files by prefix                                                               |           | <br> |      |
| Access Control (IAM)                  | Name                                                                                   | Туре      |      | Size |
| Settings                              | Hedia Media                                                                            | Directory |      |      |
| Properties                            |                                                                                        |           |      |      |
| Operations                            |                                                                                        |           |      |      |
| 42 Snapshots                          |                                                                                        |           |      |      |
| 🔗 Backup                              |                                                                                        |           |      |      |

The Connection script opens.

```
cmd.exe /C "cmdkey /add:`"stfilesharestorage.file.core.windows.net`"
/user:`"Azure\stfilesharestorage`"
/pass:`"RM13Fp6N8VmPZ/P1bgN+4M3Gg5CT7+ALbc6i7DUX/fbeB7tR3CFBCX71JWCQgj9xdJ
mBmX38fcAsnOEioGTaEw==`""
```

- 6. Copy the following password values:
  - Azure Storage Address=add
  - Storage Domain\Username=user
  - Storage password=pass

#### Example:

```
Azure Storage Address= stfilesharestorage.file.core.windows.net
Storage Domain\Username=Azure\ stfilesharestorage
Storage Password=
RM13Fp6N8VmPZ/P1bgN+4M3Gg5CT7+ALbc6i7DUX/fbeB7tR3CFBCX7lJWCQgj9xdJmBmX38fc
AsnOEioGTaEw==
```

#### Setting up Microsoft Azure Blob Storage Account

This procedure describes how to configure Microsoft Azure Blob Storagefor storing media recorded by the SmartTAP 360° Live BOT in the Microsoft Teams deployment.

When the Microsoft Teams deployment is hosted in the customer's Azure subscription, the SmartTAP Server can be deployed On-premises, utilizing the Onpremises Server Message Block (SMB) storage for media storage (described in Viewing and Modifying a Recording Location on page 81). You cannot configure both On-Premises and Blob Storage.

#### > To configure Microsoft Blob:

- 1. Login to the Microsoft Azure portal (https://portal.azure.com/).
- 2. Open the Storage account settings page.
- 3. Create or use existing storage account.

Figure 6-41: Microsoft Blob Storage Account

| 😑 blobstoragelb 🖈            |                                                                                                  |                                                                         |                                             |
|------------------------------|--------------------------------------------------------------------------------------------------|-------------------------------------------------------------------------|---------------------------------------------|
| Storage account              |                                                                                                  |                                                                         |                                             |
|                              | 🕍 Open in Explorer $\ 	o$ Move $\ \lor$ 🖒 Refresh $\ \mid$ 📋 Delete $\ \mid$ 🙄 Feedback          |                                                                         |                                             |
| Cverview                     | Classic alerts in Azure Monitor is announced to retire in 2021, it is recommended that you upgra | de your classic alert rules to retain alerting functionality with the n | ew alerting platform. For more information, |
| Activity log                 | see Continue alerting with ARM storage accounts.                                                 |                                                                         |                                             |
| Tags                         |                                                                                                  |                                                                         |                                             |
| Diagnose and solve problems  | Resource group (change) : testibstandard                                                         | Performance/Access tier : Standard/                                     | Cool                                        |
| Access Control (IAM)         | Status : Primary: Available, Secondary: Available                                                |                                                                         | iss geo-redundant storage (RA-GRS)          |
| 💕 Data transfer              | Location : West Europe, North Europe                                                             | Account kind : StorageV2                                                | (general purpose v2)                        |
| 🗲 Events                     | Subscription (change) : SmartTAP_MI                                                              |                                                                         |                                             |
| 🕍 Storage Explorer (preview) | Subscription ID : c4b0174c-b110-43f6-9cf1-4a666f603686                                           |                                                                         |                                             |
| Settings                     | Tags (change) : Click here to add tags                                                           |                                                                         |                                             |
| 🕈 Access keys                |                                                                                                  |                                                                         |                                             |
| Geo-replication              | Containers<br>Scalable, cost-effective storage for Serverless SMB and NFS file s                 | ihares Tabular data storage                                             | Effectively scale apps according to         |
| 🔇 CORS                       | Learn more                                                                                       | Learn more                                                              | traffic<br>Learn more                       |
| a Configuration              | Learn more                                                                                       |                                                                         | Learn more                                  |
| A reserve                    |                                                                                                  |                                                                         |                                             |

- 4. Save the storage name for SmartTAP 360° Live settings.
- 5. Create anew container for BLOB media storage and save the name.

Figure 6-42: Create New Blob Container

|     |                                                                |                     | _    | New container                 |
|-----|----------------------------------------------------------------|---------------------|------|-------------------------------|
| ine | rs                                                             |                     |      | Name *                        |
|     | + Container 🛆 Change access level 💍 Refresh 🛛 🛍 Delete         |                     | 4    |                               |
|     | ${\cal P}$ Search containers by prefix                         |                     |      | Public access level ①         |
|     | Name                                                           | Last modified       | Pul  | Private (no anonymous access) |
|     | bootdiagnostics-stteamspo-16806f6d-914e-44ed-ad03-2e1cc534eb65 | 4/23/2020, 12:35:10 | Priv | Create Discard                |
|     |                                                                |                     |      |                               |
|     |                                                                |                     |      |                               |

| Home > StTeamsBot > stteamsbot > sflogsimtyjmdvvcyzv2   Containers |                       |                     |                                                                                                    |                                                                                                    |
|--------------------------------------------------------------------|-----------------------|---------------------|----------------------------------------------------------------------------------------------------|----------------------------------------------------------------------------------------------------|
| ontainers                                                          |                       |                     |                                                                                                    | \$ ×                                                                                                    |
| + Container 🔒 Change access level 🕐 Refresh 📋 🗎 Delete             |                       |                     |                                                                                                    |                                                                                                    |
| ${\cal P}$ Search containers by prefix                             |                       |                     |                                                                                                    |                                                                                                    |
| Name                                                               | Last modified         | Public access level | Lease state                                                                                                    |                                                                                                    |
| fabriccounters-ec24bfe0-5d42-4187-88e8-1eefc7533655                | 4/20/2020, 7:27:01 PM | Private             | Available                                                                                                    |                                                                                                    |
| fabriccrashdumps-ec24bfe0-5d42-4187-88e8-1eefc7533655              | 4/20/2020, 7:26:58 PM | Private             | Available                                                                                                    |                                                                                                    |
| fabriclogs-ec24bfe0-5d42-4187-88e8-1eefc7533655                    | 4/20/2020, 7:26:54 PM | Private             | Available                                                                                                    | •••                                                                                                    |
| stblobstorage                                                      | 4/23/2020, 9:17:36 PM | Private             | Available                                                                                                    | •••                                                                                                    |
|                                                                    |                       | ontainers           | ontainers   + Container   + Containers      P Search containers by prefix     Name   Last modified   Public access level     Image: A state of the state of the state | ontainers   + Container   + Containers      Postion      Postion                                                                                              Postion         Postion       Postion       Postion   Postion |

6. Save the storage name and credentials.

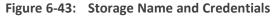

| Microsoft Azure                          | 🔎 Search resources, services, and docs (G+/) 🗵 🤑 🛞 ? 😳 Knowe Schwart All According                                                                                                    |           |
|------------------------------------------|----------------------------------------------------------------------------------------------------|-----------|
| Home > Storage accounts > TeamsBotD      | ev > wadme3ykofzyhzwk3 [Access keys                                                                                                    |           |
| wadme3ykofzyhzvw3   A<br>Storage account | ccess keys                                                                                                    | ×         |
|                                          | Use access keys to authenticate your applications when making requests to this Azure storage account. Store your access keys securely - for example, using Azure Key Vault - and don't share them. We recommend regenerating your access keys regularly. You are provided two access keys so that you can maintain connections using one key while regenerating the other.                                                                                                    |           |
| Cverview ^                               | When you regenerate your access keys, you must update any Azure resources and applications that access this storage access keys. This action will not interrupt access to disks from your virtual machines. Learn more about regenerating storage access keys of                                                                                                    |           |
| Activity log                             | Storage account name                                                                                                    |           |
| Access control (IAM)                     | wednes)/kidryhrvn2                                                                                                    | $\square$ |
| Tags                                     |                                                                                                    |           |
| Diagnose and solve problems              | kgr 🔾                                                                                                    |           |
| 💕 Data transfer                          | Key                                                                                                    | D         |
| Marchine Storage Explorer (preview)      |                                                                                                    | 80        |
| Settings                                 | Connection string Defutification:Tables/AccountName+wadme3y.kdrs/thrvs/3.4ccountName+wadme3y.kdrs/thrvs/3.4ccountName+wadme3y.kdrs/thrvs/thrvs/thrvs/thrvs/thrvs/thrvs/thrvs/thrvs/thrvs/thrvs/thrvs/t | D         |
| Access keys                              | Destriction and on the second second                                                                                                    | <u>sa</u> |
|                                          | key2 🗘                                                                                                    |           |
| Geo-replication                          | Key                                                                                                    | _         |
| ⊗ cors                                   | LsLc0dBm+vFxqYyh1JuDnPIOefKxSNTeizM7ZANWTrWNMKBAGB8kzmYYIZB1+pru5ksyNFu3CotjH/rr8IdSYw==                                                                                                    | D         |
| Configuration                            | Connection string                                                                                                    |           |
| Encryption                               | DefaultendpointsProtocol=httpsAccountName=wadme3ykofryhzw8AccountKay=LsLc048m+vPxqYyh1JuDr9DefKK8NTeizMYZZAVVTrWIMK8AGk8kzmYYZE1+pru5ksyNFb3CoftHr9idsYw==EndpointSuffa=core.windows.net                                                                                                    | 0         |
| Shared access signature                  |                                                                                                    |           |
| G Firewalls and virtual networks         |                                                                                                    |           |
| Advanced security                        |                                                                                                    |           |
| Properties                               |                                                                                                    |           |
| 🔒 Locks                                  |                                                                                                    |           |

## Adding a Recording Location

Media configuration identifies the type and location of the storage for the recordings. The recordings may be stored on a local disk on the SmartTAP 360° Live server (on the Call Delivery Server), or on an SMB network accessible drive, i.e., Windows shared drive for accessing files over the SMB protocol.

- Open the Add Recording Location screen (System tab > Media folder > Add Recording Location).
  - The default location cannot be modified.
    - If you are defining shared resources 'SMB Scheme", before adding a new location, ensure that you have defined user credentials for accessing the shared resources (see Configuring User Credentials on page 70) otherwise the attempt to add the location will fail.
    - If you are deploying with Microsoft Teams, see Adding a Recording Location for Microsoft Teams Deployments on the next page

| Add Recording Location |               |
|------------------------|---------------|
| Location Name          |               |
| Description            |               |
| Scheme                 | file 🗸        |
| Host                   |               |
| Path                   |               |
|                        |               |
|                        | SUBMIT CANCEL |

#### Figure 6-44: Add Recording Location

2. Use the table below as a reference when adding a recording location.

#### Table 6-17: Add Recording Location

| Parameter        | Description                                                                                     |
|------------------|-------------------------------------------------------------------------------------------------|
| Location<br>Name | Defines a name for the media location. The Location Name of Default cannot be modified.         |
| Description      | Description of the location name.                                                               |
| Scheme           | Defines the type of database scheme: <ul> <li>Server Message Block (SMB) Shared File</li> </ul> |

| Parameter | Description                                            |
|-----------|--------------------------------------------------------|
|           | File (local)                                           |
| Host      | The IP address or FQDN of the SMB Scheme host machine. |
| Path      | Defines the media path pattern.                        |

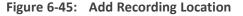

| Add Recording Location |                                    |
|------------------------|------------------------------------|
| Location Name          | SMB-local                          |
| Description            | smb                                |
| Scheme                 | smb 🗸                              |
| Host                   | 172.17.127.30                      |
| Path                   | '/media_2/'yyyy'/'MM'/'dd'/'HHmmss |
|                        | SUBMIT CANCEL                      |
|                        |                                    |

- 3. Click SUBMIT
  - Its recommended to define the SMB Scheme host machine with an FQDN instead of an IP address. This prevents situations where the System administrator changes the IP address of the SmartTAP 360° Live application server and as a consequence, the media files can no longer be accessed.
    - If you define the media location in a different domain to the SmartTAP 360° Live AS, ensure that write permissions are set for the directory to which you wish to save the media files.

#### Adding a Recording Location for Microsoft Teams Deployments

For Microsoft Teams deployments, media recordings can be saved according to the following scenarios:

Local Storage (Hybrid Model): Media files are stored locally On-premisesfor compliance and policy reasons. Media files are accessed via the Microsoft Azure Fileshare Storage account. For this mode, you must configure a local host address On-premises and configure SMB scheme.

- Remote Storage on Azure Fileshare:Media files are accessed from the Azure Fileshare storage account. For this mode you must configure a remote Host address and configure SMB scheme.
- Remote Storage on Azure Blob: Media files are accessed from the Azure Blob storage account. For this mode, you must configure a remote Host address and configure HTTPS scheme.

#### > To add a recording location:

 Open the Add Recording Location screen (System tab > Media folder > Add Recording Location).

• The default location cannot be modified.

Before adding a new location ensure that you have defined user credentials for accessing the shared resources (see Configuring User Credentials for Microsoft Teams Deployments on page 71)

| Add Recording Location |               |
|------------------------|---------------|
| Location Name          |               |
| Description            |               |
| Scheme                 | file 🗸        |
| Host                   |               |
| Path                   |               |
|                        |               |
|                        | SUBMIT CANCEL |

#### Figure 6-46: Add Recording Location

2. Use the tables below as references for configuring the Microsoft Azure recording location according to the deployment scenarios described above.

#### Table 6-18: Microsoft Azure Fileshare Recording Location

| Parameter        | Description                                                                        |
|------------------|------------------------------------------------------------------------------------|
| Location<br>Name | Defines the name of the location of the Microsoft Azure Fileshare storage account. |
| Description      | Description of the Microsoft Azure Fileshare storage account                       |
| Scheme           | smb                                                                                |

| Parameter | Description                                                                                                    |
|-----------|----------------------------------------------------------------------------------------------------|
| Host      | The FQDN of the SMB Scheme host machine (either <b>local</b> or <b>remote</b> host depending on the deployment scenarios described above). For example: stfilesharestorage.file.core.windows.net |
| Path      | Defines the media path pattern. For example,'/[fileshare]/<br>[directory]/'yyyy'/'MM'/'dd'/'HHmmss                                                                                               |

For extracting the above credentials, see Extracting User Credentials from Microsoft Azure Fileshare Account on page 73

| Figure 6-47: | Microsoft A | zure Fileshare | Recording | Location |
|--------------|-------------|----------------|-----------|----------|
|--------------|-------------|----------------|-----------|----------|

| Add Recording Location |                                           |
|------------------------|-------------------------------------------|
|                        |                                           |
| Location Name          | SmartTAP Azure                            |
| Description            | SmartTAP Azure Storage Account            |
| Scheme                 | smb 🗸                                     |
| Host                   | stfilesharestorage.file.core.windows.net  |
| Path                   | '/smarttap/Media/'yyyy'/'MM'/'dd'/'HHmmss |
|                        |                                           |
|                        | SUBMIT CANCEL                             |

## Table 6-19: Microsoft Azure Blob Recording Location

| Parameter      | Description                                                      |
|----------------|------------------------------------------------------------------|
| Location Name  | Defines the name of the Microsoft Blob storage account.          |
| Description    | Description of the Microsoft Blob storage account                |
| Scheme         | https                                                            |
| Container Name | The name of the container of the Microsoft Blob storage account. |

For extracting the above credentials, see Setting up Microsoft Azure Blob Storage Account on page 75 3.

Figure 6-48: Microsoft Blob Recording Location

|   | Add Recording Location |                                                                                                    |
|---|------------------------|----------------------------------------------------------------------------------------------------|
|   |                        |                                                                                                    |
|   | Location Name          | Azure Blob                                                                                                    |
|   | Description            | Azure Blob Storage                                                                                                    |
|   | Scheme                 | https 🗸                                                                                                    |
|   | Host                   |                                                                                                    |
|   | Container              | SmartTAPBlobStore                                                                                                    |
|   |                        | SUBMIT CANCEL                                                                                                    |
|   | Click SUBMIT.          |                                                                                                    |
| / | •                      | ne media location in a different domain to the SmartTAP 360°<br>re that write permissions are set for the directory to which you wish<br>edia files. |

• For configuration of Azure Fileshare storage account, refer to <u>https://docs.microsoft.com/en-us/azure/storage/files/storage-how-to-create-file-share?tabs=azure-portal</u>

#### Viewing and Modifying a Recording Location

This section shows how to view or modify a location for saving recorded media.

#### **To modify a recording location:**

 Open the View/Modify Rec. Locations screen (System tab > Media folder > View/Modify Rec. Locations).

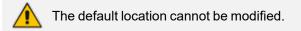

Figure 6-49: View/Modify Recording Locations - with Default Location Only

| View/Modify Recording Locations |                                        |                            |        |        |
|---------------------------------|----------------------------------------|----------------------------|--------|--------|
| Location Name                   | Path \$                                | Description \$             | Modify | Remove |
| Default                         | '/C:/media_nj/'yyyy'/'MM'/'dd'/'HHmmss | Default Recording Location |        |        |
|                                 |                                        |                            |        |        |

## Figure 6-50: View/Modify Recording Locations - with Additional Recording Locations

| View/Modify Recording Loc | ations                                     |                                                  |        |        |
|---------------------------|--------------------------------------------|--------------------------------------------------|--------|--------|
| Location Name 🗘           | Path \$                                    | Description \$                                   | Modify | Remove |
| Default                   | '/C:/media_nj/'yyyy'/'MM'/'dd'/'HHmmss     | Default Recording Location                       |        |        |
| Backup Media<br>Storage   | '/Shared/media_nj/'yyyy'/'MM'/'dd'/'HHmmss | Storage location for media<br>recordings backups |        |        |

2. Click to open the Modify Recording Location screen.

| Add Recording Location |                                           |
|------------------------|-------------------------------------------|
|                        |                                           |
| Location Name          | SmartTAP Azure                            |
| Description            | SmartTAP Azure Storage Account            |
| Scheme                 | smb 🗸                                     |
| Host                   | stfilesharestorage.file.core.windows.net  |
| Path                   | '/smarttap/Media/'yyyy'/'MM'/'dd'/'HHmmss |
|                        |                                           |
|                        | SUBMIT CANCEL                             |

**3.** Use the table below as a reference when viewing/modifying recording location.

## Table 6-20: Modify Recording Location

| Parameter        | Description                                                                                                    |
|------------------|----------------------------------------------------------------------------------------------------|
| Location<br>Name | Defines a name for the media location. The Location Name of Default cannot be modified.                                               |
| Description      | Description of the location name.                                                                                                    |
| Scheme           | Defines the type of database scheme (smb or file).<br>For Microsoft Blob storage: Scheme=https. "Container" field replaces<br>"Path". |
| Host             | The IP address or FQDN of the SMB Scheme host machine.                                                                                |
| Path             | Defines the media path pattern.                                                                                                    |

## **Defining a Recording Format**

This section shows how to define a recording format.

#### > To define a recording format:

1. Open the Media Storage Location screen (System tab > Media folder > Recording Format.

| Figure 6-51: | Recording | Format |
|--------------|-----------|--------|
|--------------|-----------|--------|

| Recording Format                             |       |
|----------------------------------------------|-------|
| Audio<br>Encoding G.711 aLaw T<br>Encryption |       |
| Video<br>Encoding MP4/H.264                  |       |
| SU                                           | IBMIT |

2. Use the table below as a reference when defining a recording format.

Table 6-21: Recording Format

| Parameter         | Description                                                                                                    |
|-------------------|----------------------------------------------------------------------------------------------------|
| Audio             | From the drop-down list, choose one of the following:                                                                                         |
| Encoding          | <b>g711Ulaw</b> (uncompressed storage)                                                                                                    |
|                   | <b>g711Alaw</b> (uncompressed storage)                                                                                                    |
|                   | <b>g729</b> (compressed storage)                                                                                                    |
|                   | 'Encryption' check box: Select this option to encrypt media files as they are recorded. Files are encrypted using AES 128 bit key encryption. |
| Video<br>Encoding | Video recordings are by default saved in MP4/H.264 format (not configurable).                                                                 |

**3.** Click to submit changes.

## **Configure Live Monitoring Location**

The Live monitoring feature allows users to listen to calls in real time. When this feature is enabled for a site, Live monitoring media files are buffered to a playlist. The playlist and files are stored in the "Live Monitoring Location" which can be configured using this procedure. The live monitoring content is constantly refreshed by the SmartTAP 360° Live client and can be played back by the user by clicking the Live Monitor microphone button (seeDetermining User/Device Status on page 21).

#### **To configure Live Monitoring file location:**

Open the Live Monitoring page (System tab > Media folder> Live Monitoring).

Figure 6-52: Modify Live Monitoring Location

| Modify Live Monit | oring Location |
|-------------------|----------------|
| Scheme            | file 🗸         |
| Host              |                |
| Path              | c:/media/live  |
|                   |                |
|                   | SUBMIT CANCEL  |

In this page, the following can be configured:

- **Scheme:** A protocol for storing and retrieving live monitoring files. The following optionSchemes are available:
  - File: Used when recordings are stored on the same server as the Application Server.
- **Host:**Media files are stored on the host.
- Path: Sets the media path for recorded files. The path input is a plain path e.g., C:\Media (no string pattern is available).
  - When the changes are submitted, the target folder path is verified for read/write access according to the credentials defined in the Credentials page (seeConfiguring User Credentials on page 70).
    - The HTML5 Live Monitoring player is not supported for the SMB scheme (only Flash player is supported).

When the Live Monitoring Location has been successfully updated, a confirmation message is displayed at the top of the dialog:

Figure 6-53: Modify Live Monitoring Location-Successfully Update

Live Monitoring location successfully updated.

| Modify Live Monito | oring Location |
|--------------------|----------------|
| Scheme             | file 🔻         |
| Host               |                |
| Path               | /media/live    |
|                    | SUBMIT CANCEL  |

In the case of failure, an error message describing the problem is displayed at the top of the dialog:

#### Figure 6-54: Modify Live Monitoring Location-Update Error

• Unable to modify live monitoring location, validation failed. Could not create directories.

Modify Live Monitoring Location

## **Configuring Single Sign-on**

Single Sign-on (SSO) simplifies the login process for domain administrators. The administrator logs into their machine using domain credentials. The user then attempts to access the Application Server's Web service via a Web browser (Microsoft Edge, Chrome or Firefox). Without SSO, the administrator is directed to a login form where Username and Password are entered and authenticated with the SmartTAP 360° Live server. When SSO is enabled, the administrator is authenticated in the background through Active Directory using the same domain credentials that were used to log into the machine. This bypasses the login page and immediately opens the Welcome page. Initially, SSO is disabled, so the usual login form must be used. Log in with any account with permissions such as the default administrative user admin to make system changes to SmartTAP 360° Live.

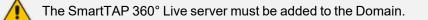

#### **To configure Single Sign-On:**

1. Open the Single Sign-On page (System tab > Web folder > Single Sign-On).

## Figure 6-55: Single Sign-On

| SSO Configuration |                                            |
|-------------------|--------------------------------------------|
|                   | Single Sign-On (Kerberos)                  |
| Enable SSO        |                                            |
| KDC               | aiads01.corp.audiocodes.com                |
| Principal         | HTTP/smarttap.corp.audiocodes.com@CORP.AUD |
| Password          |                                            |
|                   | SUBMIT                                     |

2. Configure the parameters described in the table below.

| Table 6-22: | <b>SSO Configuration</b> | Parameters |
|-------------|--------------------------|------------|
|-------------|--------------------------|------------|

| Parameter  | Description                                                                                                    |  |  |  |  |
|------------|----------------------------------------------------------------------------------------------------|--|--|--|--|
| Enable SSO | Select this option to enable Single Sign-On.                                                                                                    |  |  |  |  |
| KDC        | Key Distribution Center, which is probably located on the Active Directory server. Enter {kdc}. In the example shown in this Appendix, ad.myDomain.local is used.                                                                    |  |  |  |  |
| Principal  | The Service Principal Name mapped in the previous steps. Enter {principal}. Note: The principal name must include the security realm. HTTP/SmartTAP 360° Live.myDomain.local@MYDOMAIN.LOCAL is used in the example in this Appendix. |  |  |  |  |
| Password   | The password set previously in Service Principal Name Mapping. Enter {user password}. testUserPassword is used in the example in this Appendix.                                                                                      |  |  |  |  |

3. When you have completed the configuration click

**4.** A status notification indicates that the entries were validated and applied; a popup advises to restart the Application Serverfor the changes to take effect.

## **Validating SSO**

The validation page validates some of the parameters entered and validates that SSO is functioning correctly.

The KDC hostname is resolved to an IP address. If the name cannot be resolved, an error is given indicating that the KDC is invalid.

- The Principal name is parsed to ensure it contains the service, hostname and realm, i.e., there is some text for the service (HTTP), followed by a '/' followed by more text for the principal name and a '@' followed by the text for the realm. Each individual piece of this name is not checked and will be used as given.
- The password is not validated in anyway and is taken as entered.

See Searching for Messages on page 203 for other necessary steps to configure SSO.

## **Configuring Web Session Timeout**

You can configure the Web Session Timeout (in minutes) using the Web Configuration screen. The Web configuration screen shows the current Web Session Timeout in minutes. Changes to this value will only affect logging in after the configuration change takes place. Valid range is 1 to 60 minutes. The time a user session may be left idle before the system automatically logs the user off is configurable. The default is 20 minutes and may be changed by someone with the appropriate security profile credentials.

- > To configure Web Session Timeout:
- 1. Open the Session Timeout page (System tab > WEB folder > Session Timeout).

| Figure 6                      | -56: Session Timeout |               |
|-------------------------------|----------------------|---------------|
| Session Timeout Configuration |                      |               |
| Session Timeout (in min.)     | 20                   | SUBMIT CANCEL |

- 2. Specify the appropriate Session Timeout.
- **3.** Click **SUBMIT** to accept changes.

## **Configuring an LDAP Connection**

The LDAP Configuration page shown below allows configuration of an LDAP Provider. The information required to connect to the LDAP server, along with the user, group, and security group attribute mappings, are all configured from this page. Once the connection information is correctly entered and submitted, the list of object classes and attributes for mapping the various user, group, and security group properties will be obtained from the LDAP server.

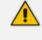

SmartTAP 360° Live existing local users that match LDAP-obtained users are treated as the same unique user.

## > To add an LDAP connection:

1. Open the Add LDAP Connection screen (System > LDAP > Add LDAP Connection).

| Figure 6-57: LDAP Connection Configuratio | Figure 6-57 | : LDAP | Connection | Configuratio |
|-------------------------------------------|-------------|--------|------------|--------------|
|-------------------------------------------|-------------|--------|------------|--------------|

| Add LDAP Configuration  |              |                |                |        |
|-------------------------|--------------|----------------|----------------|--------|
| Host                    |              | Principal      | Use SSL        |        |
| Port                    |              | Password       |                |        |
|                         |              | SUBMIT         |                |        |
| *                       |              | User Mappings  |                |        |
|                         |              |                |                |        |
| Base Context            |              |                | Browse         |        |
| Mapping Filter          |              |                | Create Filter  |        |
| First Name              | Choose One 🗸 |                |                |        |
| Last Name               | Choose One 🗸 |                |                |        |
| Login                   | Choose One 🗸 |                |                |        |
| Email                   | Choose One 🗸 |                |                |        |
| Alias                   | Choose One 🗸 |                |                |        |
| OID                     | Choose One 🗸 |                |                |        |
| One Level O Subtree     | e            |                |                |        |
|                         |              |                |                | (+)    |
| Base DN                 | Filter       | Search Scope   | Modify Mapping | Delete |
| No records found.       |              |                |                |        |
| •                       |              | Group Mappings |                |        |
| Security Group Mappings |              |                |                |        |

**2.** Use the table as reference to the screen parameters.

| Table 6-23: | LDAP | Connection | Configuratio | n Screen |
|-------------|------|------------|--------------|----------|
|-------------|------|------------|--------------|----------|

| Field     | Description                                                                                                    |
|-----------|----------------------------------------------------------------------------------------------------|
| Host      | Hostname of LDAP provider. Sorted ascending/descending by clicking header up/down arrows. Dropdown displays only matching entries.                                                                                            |
| Port      | The Port on which the LDAP server is listening on. This is typically 389 for plain connections and 636 when using SSL.Sorted ascending/descending by clicking header up/down arrows. Dropdown displays only matching entries. |
| Principal | The Principal user's distinguished name, to use when connecting to the LDAP Server. This user must at least have search privileges.                                                                                           |
| Password  | The password of the principal user to use for connecting to the LDAP server.                                                                                                    |
| Use SSL   | Select this option to secure an SSL connection with theLDAP host. If you select this option, see Configuring SSL on the next page.                                                                                            |

## > To configure an LDAP connection from the Domain Controller:

1. Run Active Directory Explorer on the domain controller

- Find the distinguishedName of the Administrator account (or whatever account has full read access to the entire LDAP database). (i.e. CN=A-Administrator,CN=Users,DC=qalabEE,DC=local)
- ➤ To configure an LDAP connection from SmartTAP 360° Live:
- 1. Enter the IP or Name of the domain controller in the 'Host' field.
- 2. Enter distinguishedName in the 'Principal' field.
- 3. Enter the Port number in the 'Port' field.
- 4. Provide the password for the distinguishedName account used.
- 5. Check 'Use SSL' if required (see Configuring SSL below).
- 6. Click SUBMIT to apply changes; 'LDAP Provider Configuration successfully saved.' is displayed above the LDAP Configuration screen title bar.

## **Configuring SSL**

This section shows how to enable SSL encryption between SmartTAP 360° Live and AD for all LDAP transactions.

- > To enable encryption between SmartTAP 360° Live and AD for all LDAP transactions:
- 1. On the server that stores the certificate authority (typically, the domain's active directory server), run from a command prompt:

certutil -ca.cert client.crt

 Copy client.crt from the Active Directory server to the SmartTAP 360° Live server, copy from -----BEGIN CERTIFICATE----- to -----END CERTIFICATE----.

| 📾 Select Administrator: Command Prompt                                                                                                    |          |
|----------------------------------------------------------------------------------------------------|----------|
| -gmt Display times as GMT<br>-seconds Display times with seconds and milliseconds<br>-split Split embedded ASN.1 elements, and save to files<br>-v Uerbose operation<br>-privatekey Display password and private key data<br>-config Machine\CAName CA and Machine name string |          |
| CertUtil -?<br>CertUtil -ca.cert -?<br>CertUtil -u -?<br>Display help text for the "ca.cert" verb<br>Display all help text for all verbs                                                                                                    |          |
| C:\Users\Administrator><br>C:\Users\Administrator>                                                                                                    |          |
| C:\Users\Administrator>certutil -ca.cert client.crt<br>CA cert[0]: 3 Valid                                                                                                    |          |
| CA cert[0]:<br>BEGIN CERTIFICATE<br>MIIDbzCCAlegAwIBAgIQGo4xz2d6IotAfjh/bwwxvzANBgkqhkiG9w0BAQUFADBK                                                                                                    |          |
| MRUWEWYKCZI miZPyLGQBGRYFbG9 jYWwxFzAUBgoJkiaJk/IsZAEZFgdxYWxhYkUF<br>MRUwEwYKCZI miZPyLGQBGRYFbG9 jYWwxFzAUBgoJkiaJk/IsZAEZFgdxYWxhYkUF                                                                                                    |          |
| MDĂ×MĎAwMTĪŠWjBKMRUwEwYKCZImiZPyLGQBGRYFbG9jYWwxFzAVBgoJkiaJk/Is<br>ZAEZFqdxYWxhYkUFMRqwFqYDVQQDEw9xYWxhYkUFLUFEREMtQ0EwqqEiMA0GCSqG                                                                                                    |          |
| SIb3DQEBAQUAA4IBDwAwggEKAoIBAQC2dHX0Cdu4kGZX/drEv9fV+YHVtqidiDi9<br>A91xeR1G8pMCn0VBUPq/+rg77zI9rMMYzvoGAw5uLImx+2oikrcY+zFpZd+gGJw2                                                                                                    |          |
| r46YwpUwAP5jd3bgq4kbwDpxvXmSiXfw4CDYTDOoN4Gute+38miejzWd25vPY5qs<br>ki/ihUKqteAlip1FFfLY+zLmKR71yvLt5vXveZiJp8q8DnZWw7ARq1TtsJu1q+d3                                                                                                    |          |
| UbfN7/clc8a4hsUxFDTp4bTSq8Uf6cv9HSoj9QD8GtfTLqc5+We6So/JS6HtK5Fr<br>2TKKoTYGJD1ej1XZBjOcd0BxFfha8jyCSWCYA40SS6bJQMUUC/AtAgMBAAGjUTBP                                                                                                    |          |
| MAsGA1UdDwQEAwIBhjAPBgNVHRMBAf8EBTADAQH/MB0GA1UdDgQWBBRh4ofriwZM<br>GK6kLidd8PRjsoc2nDAQBgkrBgEEAYI3FQEEAwIBADANBgkqhkiG9w0BAQUFAAOC<br>AQEASusySykyTvZOi+9N1MOfR+QFt0RWbjaw2goWCMUxT/X11Slsx2bPHIUYujD1                                                                       |          |
| M4t9b/FJWu16FU+wpWzyjK4OLp8uIPmymoBHtw6vTXnJ3wnC9fb6eDSjL1jx6dOL<br>rQh7XShPhNIO+zDJZ0B2ggLHUPe1I3jK3zFFi02Sj1g5wqlbA8mDdcw0pkbGqGIB                                                                                                    |          |
| ncSZtUDhNFug500sG1QksmDUiRoX1kZ9bWaU+f2zS8ESGeIfCEXX1BdfxGBfbEC<br>zwUkz9MJ0/mcXCxJ0dGZ45MdLedtd0maDgZhEXytpFNeDWNOYpQJWhrdExsxYSft                                                                                                    |          |
| sZkBB6trtS7uptX72kk+hwAB/w==<br>END CERTIFICATE                                                                                                    |          |
| EncodeToFile returned The file exists. 0x80070050 (WIN32: 80)<br>CertUtil: -ca.cert command FAILED: 0x80070050 (WIN32: 80)<br>CertUtil: The file exists.                                                                                                    |          |
| C:\Users\Administrator}_                                                                                                    | <b>_</b> |

Figure 6-58: Copy Client Certificate From Active Directory

**3.** Copy client.crt to the SmartTAP 360° Live machine. From the Java directory (C:\Program Files\Java\<jre\_version>\ on SmartTAP 360° Live) run the following:

```
\bin\keytool -import -keystore .\jre\lib\security\cacerts -file
c:\YOURPATHHERE\client.crt
```

Figure 6-59: Copy Client Certificate to SmartTAP 360° Live Machine

| 🖦 Administrate | or: Command Pro | mpt\bin\keyte | tool -import-keystore.\jre\lib\security\cacerts-file C:\ 📒 |            |
|----------------|-----------------|---------------|------------------------------------------------------------|------------|
| Volume Ser     | ial Number i    | s E4B9-C2C3   |                                                            |            |
| Directory      | of C:\Progra    | m Files (x86  | 6>\Java\jdk1.7.0_04                                        |            |
| 03/26/2013     | 02:12 PM        | <dir></dir>   |                                                            |            |
| 03/26/2013     |                 | <dir></dir>   |                                                            |            |
| 03/26/2013     |                 | <dir></dir>   | bin                                                        |            |
| 04/12/2012     |                 |               | ,409 COPYRIGHT                                             |            |
| 03/26/2013     |                 | <dir></dir>   | db                                                         |            |
| 03/26/2013     |                 | <dir></dir>   | include                                                    |            |
| 03/26/2013     |                 | <dir></dir>   | jre                                                        |            |
| 03/26/2013     |                 | <dir></dir>   | lib                                                        |            |
| 03/26/2013     |                 |               | 41 LICENSE                                                 |            |
| 03/26/2013     |                 | -             | 123 README.html                                            |            |
| 03/26/2013     |                 |               | .578 register.html                                         |            |
| 03/26/2013     |                 |               | .861 register_ja.html                                      |            |
| 03/26/2013     |                 | 5,            | .168 register_zh_CN.html                                   |            |
| 03/26/2013     |                 | 4.00          | 450 release                                                |            |
| 03/26/2013     |                 |               | 6,640 THIRDPARTYLICENSEREADME.txt                          |            |
|                | 8 File(s        |               | 16,270 bytes                                               |            |
|                | 7 Dir(s)        | 20,843,64t    | 6,976 bytes free                                           |            |
| C:\Program     | Files (x86)     | Java\idk1.7.  | .0_04>.\bin\keytool -import -keystore .\jre                | <b>\1i</b> |
|                |                 |               | Administrator\Desktop\cert.txt                             |            |
|                | ore password    |               |                                                            | I          |

The keytool will prompt you for a password. The default keystore password is "changeit".
 Make sure you replace YOURPATHHERE with the actual path location for the client.crt file .
 When prompted Trust this certificate? [no]: enter yes to confirm the key import.

- 4. Restart the SmartTAP 360° Live Application server for the new certificate to be loaded.
- 5. The default port for LDAPS (LDAP with SSL support) is 636 (see the figure below).
- 6. Check the 'Use SSL' checkbox (see the figure below).
- **7.** Click SUBMIT to continue (see the figure below).

| Figure | 6-60: | LDAP | SSL | Configuration |
|--------|-------|------|-----|---------------|
|--------|-------|------|-----|---------------|

| Modify LDAP Co | onfiguration   |           |             |         |
|----------------|----------------|-----------|-------------|---------|
| Host           | 172.17.127.120 | Principal | qalab\admin | Use SSL |
| Port           | 636            | Password  |             | ]       |
|                |                |           |             |         |
|                |                |           |             | SUBMIT  |

# **Configuring an LDAP User**

This section describes how to map an Active Directory/LDAP user to Microsoft Active Directory. The following entities must be configured:

- User Mappings (Configuring User Mappings below
- Group Mappings (Configuring Group Mappings on page 96
- Security Group Mappings (Configuring Security Group Mappings on page 99

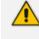

The retrieved LDAP Active Directory data i.e. member, name and description cannot be modified in SmartTAP, only directly from Active Directory.

## **Configuring User Mappings**

The procedure below describes how to configure User Mappings.

#### **To configure User Mappings:**

**1.** Open the User Mappings screen shown below.

| <b>*</b>             |            | User Mappings |               |               |
|----------------------|------------|---------------|---------------|---------------|
|                      |            |               |               |               |
| Base Context         |            |               | Browse        |               |
| Mapping Filter       |            |               | Create Filter |               |
| First Name           | Choose One | ۲             |               |               |
| Last Name            | Choose One | ۲             |               |               |
| Login                | Choose One | ¥             |               |               |
| Email                | Choose One | ¥             |               |               |
| Alias                | Choose One | T             |               |               |
| Username             | Choose One | ¥             |               |               |
| 🖲 One Level 🔍 Subtre | e          |               |               |               |
|                      |            |               |               | $( \bullet )$ |

2. Use the table below as reference.

## Table 6-24: User Mappings – Field Descriptions

| Field    | Description                                                                                                    |
|----------|----------------------------------------------------------------------------------------------------|
| User     | User Base Context (LDAP path for users).                                                                                                    |
| Mappings | User Filter (Create / Manage User filter).                                                                                                    |
|          | First Name (LDAP Attribute that maps to the user first name).                                                                                                    |
|          | Last Name (LDAP Attribute that maps to the user last name).                                                                                                    |
|          | Login (LDAP Attribute that maps to the user login. The login should map<br>to an attribute that contains a unique value across all LDAP providers,<br>else users with the same login value will be considered the same user). |
|          | Alias (LDAP Attribute that maps to the user alias, nickname, or employee ID).                                                                                                    |
|          | One Level – Retrieves LDAP attributes for the selected node.                                                                                                    |
|          | Subtree – Retrieves LDAP attributes for the selected node and all its child nodes in the LDAP directory tree.                                                                                                    |
|          | = expand screen                                                                                                    |
|          | shrink screen                                                                                                    |

- **3.** Enter the User Mappings Information in the 'User Mappings' screen (click in if necessary to expand the screen).
- 4. The default user location in Windows is displayed as follows:

OU=Ai-Logix,OU=USA,OU=AudioCodes,DC=corp,DC=AudioCodes,DC=com

5. Click **Browse** and navigate to the appropriate OU.

| <pre>User Path: OU=Users,OU=Lync_Lab,DC=stlab,DC=local</pre>                                                                                                    | <ul> <li>DC=stlab,DC=local</li> <li>CN=Builtin</li> <li>CN=Computers</li> <li>OU=Domain Controllers</li> <li>CN=ForeignSecurityPrincipals</li> <li>CN=Infrastructure</li> <li>CN=LostAndFound</li> <li>OU=Lync_Lab</li> <li>OU=TEST_LDAP</li> <li>OU=Users</li> <li>CN=alexsh</li> <li>CN=alice</li> <li>CN=alice</li> <li>CN=carol</li> <li>CN=carol</li> <li>CN=or pat</li> <li>CN=user01</li> <li>CN=user01</li> <li>CN=user03</li> <li>CN=user04</li> <li>CN=user05</li> <li>CN=user07</li> <li>CN=Managed Service Accounts</li> <li>CN=Program Data</li> </ul> | <ul> <li>DC=stlab,DC=local</li> <li>CN=Builtin</li> <li>CN=Computers</li> <li>OU=Domain Controllers</li> <li>CN=ForeignSecurityPrincipals</li> <li>CN=Infrastructure</li> <li>CN=LostAndFound</li> <li>OU=Lync_Lab</li> <li>OU=TEST_LDAP</li> <li>OU=Users</li> <li>CN=alexsh</li> <li>CN=alice</li> <li>CN=bob</li> <li>CN=carol</li> <li>CN=carol</li> <li>CN=or pat</li> <li>CN=user01</li> <li>CN=user03</li> <li>CN=user03</li> <li>CN=user04</li> <li>CN=user07</li> <li>CN=Managed Service Accounts</li> <li>CN=NTDS Quotas</li> </ul>                                                                                                    | <ul> <li>DC=stlab,DC=local</li> <li>CN=Builtin</li> <li>CN=Computers</li> <li>OU=Domain Controllers</li> <li>CN=ForeignSecurityPrincipals</li> <li>CN=Infrastructure</li> <li>CN=LostAndFound</li> <li>OU=Lync_Lab</li> <li>OU=TEST_LDAP</li> <li>OU=Users</li> <li>CN=alexsh</li> <li>CN=alexsh</li> <li>CN=alice</li> <li>CN=alice</li> <li>CN=carol</li> <li>CN=carol</li> <li>CN=or pat</li> <li>CN=user01</li> <li>CN=user02</li> <li>CN=user03</li> <li>CN=user03</li> <li>CN=user04</li> <li>CN=user05</li> <li>CN=user06</li> <li>CN=user07</li> <li>CN=Managed Service Accounts</li> <li>CN=Orp mata</li> <li>OU=q_agrp</li> <li>CN=System</li> <li>CN=System</li> <li>CN=Users</li> <li>DC=ForestDnsZones</li> <li>CN=configuration,DC=stlab,DC=local</li> </ul> | Browser                                                                                                    |
|----------------------------------------------------------------------------------------------------|----------------------------------------------------------------------------------------------------|----------------------------------------------------------------------------------------------------|----------------------------------------------------------------------------------------------------|----------------------------------------------------------------------------------------------------|
| <ul> <li>CN=Builtin</li> <li>CN=Computers</li> <li>OU=Domain Controllers</li> <li>CN=ForeignSecurityPrincipals</li> <li>CN=Infrastructure</li> <li>CN=LostAndFound</li> <li>OU=Lync_Lab</li> <li>OU=TEST_LDAP</li> <li>OU=Users</li> <li>CN=alexsh</li> <li>CN=alice</li> <li>CN=bob</li> <li>CN=carol</li> <li>CN=dan</li> <li>CN=fichmana</li> </ul> | <ul> <li>CN=Builtin</li> <li>CN=Computers</li> <li>OU=Domain Controllers</li> <li>CN=ForeignSecurityPrincipals</li> <li>CN=Infrastructure</li> <li>CN=LostAndFound</li> <li>OU=Lync_Lab <ul> <li>OU=TEST_LDAP</li> <li>OU=Users</li> <li>CN=alexsh</li> <li>CN=alice</li> <li>CN=bob</li> <li>CN=carol</li> <li>CN=carol</li> <li>CN=dan</li> <li>CN=or pat</li> <li>CN=user01</li> <li>CN=user03</li> <li>CN=user03</li> <li>CN=user04</li> <li>CN=user05</li> <li>CN=user07</li> </ul> </li> <li>CN=Managed Service Accounts</li> <li>CN=Program Data</li> </ul>  | <pre>&gt; CN=Builtin &gt; CN=Computers &gt; OU=Domain Controllers &gt; CN=ForeignSecurityPrincipals &gt; CN=Infrastructure &gt; CN=LostAndFound * OU=Lync_Lab &gt; OU=TEST_LDAP * OU=Users &gt; CN=alaca &gt; CN=alaca &gt; CN=abab &gt; CN=carol &gt; CN=carol</pre> | <ul> <li>CN=Builtin</li> <li>CN=Computers</li> <li>OU=Domain Controllers</li> <li>CN=ForeignSecurityPrincipals</li> <li>CN=Infrastructure</li> <li>CN=LostAndFound</li> <li>OU=Lync_Lab</li> <li>OU=TEST_LDAP</li> <li>OU=Users</li> <li>CN=alace</li> <li>CN=alace</li> <li>CN=alace</li> <li>CN=or pat</li> <li>CN=or pat</li> <li>CN=user01</li> <li>CN=user03</li> <li>CN=user03</li> <li>CN=user04</li> <li>CN=user05</li> <li>CN=user07</li> <li>CN=Managed Service Accounts</li> <li>CN=Program Data</li> <li>OU=q_grp</li> <li>CN=System</li> <li>CN=Users</li> <li>DC=ForestDnsZones</li> <li>CN=configuration,DC=stlab,DC=local</li> </ul>                                                                                                    | er Path: OU=Users,OU=Lync_Lab,DC=stlab,DC=local                                                                                                    |
| ► CN=user01                                                                                                    | <ul> <li>CN=user04</li> <li>CN=user05</li> <li>CN=user06</li> <li>CN=user07</li> <li>CN=Managed Service Accounts</li> <li>CN=NTDS Quotas</li> <li>CN=Program Data</li> </ul>                                                                                                    | <ul> <li>CN=user04</li> <li>CN=user05</li> <li>CN=user06</li> <li>CN=user07</li> <li>CN=Managed Service Accounts</li> <li>CN=NTDS Quotas</li> <li>CN=Program Data</li> <li>OU=qa_grp</li> <li>CN=System</li> <li>CN=TPM Devices</li> <li>CN=Users</li> <li>DC=ForestDnsZones</li> <li>DC=DomainDnsZones</li> <li>CN=Configuration,DC=stlab,DC=local</li> <li>DC=DomainDnsZones,DC=stlab,DC=local</li> </ul>                                                                                                    | <ul> <li>CN=user04</li> <li>CN=user05</li> <li>CN=user06</li> <li>CN=user07</li> <li>CN=Managed Service Accounts</li> <li>CN=NTDS Quotas</li> <li>CN=Program Data</li> <li>OU=qa_grp</li> <li>CN=System</li> <li>CN=TPM Devices</li> <li>CN=Users</li> <li>DC=ForestDnsZones</li> <li>DC=DomainDnsZones</li> <li>CN=Configuration</li> <li>CN=Configuration,DC=stlab,DC=local</li> </ul>                                                                                                    | DC=stlab,DC=local<br>CN=Builtin<br>CN=Computers<br>OU=Domain Controllers<br>CN=ForeignSecurityPrincipals<br>CN=Infrastructure<br>CN=LostAndFound<br>OU=Lync_Lab<br>OU=Lync_Lab<br>OU=TEST_LDAP<br>CN=alexsh<br>CN=alexsh<br>CN=alice<br>CN=bob<br>CN=carol<br>CN=carol<br>CN=carol<br>CN=carol<br>CN=fichmana<br>CN=or pat<br>CN=user01 |
| <ul> <li>CN=System</li> <li>CN=TPM Devices</li> <li>CN=Users</li> <li>DC=ForestDnsZones</li> <li>DC=DomainDnsZones</li> <li>CN=Configuration</li> <li>CN=Configuration,DC=stlab,DC=local</li> <li>CN=Schema,CN=Configuration,DC=stlab,DC=local</li> <li>DC=DomainDnsZones,DC=stlab,DC=local</li> </ul>                                                 | SUBMIT                                                                                                    |                                                                                                    |                                                                                                    |                                                                                                    |

## Figure 6-62: LDAP Browser

**7.** Use filtering if you prefer not to add all users.

## ➤ To add a filter:

- **1.** Select the **Create Filter** button.
- 2. Select the appropriate Conditional Operator (And, Or, Not)
- **3.** Select the appropriate Attribute
- 4. Select the appropriate Equality Operator (>=, =, ~=, <=)
- 5. Specify value = (objectClass = user) recommended
- 6. Click SUBMIT to apply changes.
- 7. Click the icon to add an additional filter condition and repeat above filter steps.
- 8. Click the icon to add a new Sub filter and repeat above filter steps.

## Figure 6-63: LDAP Filter Builder Example

| Ldap Filter Builder |             | ×             |
|---------------------|-------------|---------------|
| And (&) 🔻 🚍 🛨       | =+          |               |
| objectClass         | ▼ Equal (=) | ▼ user        |
|                     |             | SUBMIT CANCEL |
|                     |             |               |

- **9.** Scroll through the list and select the First Name, Last Name, Login, Email and Alias user attributes:
  - If you created any SmartTAP 360° Live Attributes, they will appear in the list of user attributes as well.
  - Those attributes that were created with 'Network Mapping' defined will be used to trigger recording.
  - 'Ext' and 'SIP URI' in the image above are examples of SmartTAP 360° Live User attributes added for recording purposes.
- **10.** Map SmartTAP 360° Live attributes to appropriate AD user attributes.

**11.** Click to apply changes.

| Figure | 6-64: | User Filtering Screen |
|--------|-------|-----------------------|
|        |       |                       |

| *      |                             |                                                                                              |        | User I                   | Mappings                |        |        |
|--------|-----------------------------|----------------------------------------------------------------------------------------------|--------|--------------------------|-------------------------|--------|--------|
| Ma     | apping Filter<br>First Name | OU=Users,OU=N<br>(&(objectClass=us<br>givenName<br>sn<br>sAMAccountNam<br>mall<br>Choose One |        |                          | Browse<br>Create Filter |        |        |
| One Le | Username<br>evel O Subtree  | Choose One                                                                                   |        | •                        |                         |        | ( + )  |
| Base   | e DN                        |                                                                                              | Filter | Search Scope<br>No recon | ds found.               | Modify | Delete |
| •      |                             |                                                                                              |        | Group                    | Mappings                |        |        |
| •      |                             |                                                                                              |        | Security G               | roup Mappings           |        |        |

|                      | Figure 6-65:                       | User wappi | ng Configured         |              |        |           |
|----------------------|------------------------------------|------------|-----------------------|--------------|--------|-----------|
| *                    |                                    | User M     | Mappings              |              |        |           |
| Base Context         |                                    |            | Browse                |              |        |           |
| Mapping Filter       |                                    |            | Create Filter         |              |        |           |
| First Name           | Choose One                         | ¥          |                       |              |        |           |
| Last Name            | Choose One                         | ٣          |                       |              |        |           |
| Login                | Choose One                         | ٣          |                       |              |        |           |
| Email                | Choose One                         | ٣          |                       |              |        |           |
| Alias                | Choose One                         | ٣          |                       |              |        |           |
| Username             | Choose One                         | ٣          |                       |              |        |           |
| 🖲 One Level 🔍 Subtre | 2                                  |            |                       |              |        |           |
|                      |                                    |            |                       |              |        | $( \pm )$ |
| Base DN              |                                    |            | Filter                | Search Scope | Modify | Delete    |
| OU=Users,OU=New      | Jersey,OU=AUDC,DC=corp,DC=audiocod | es,DC=com  | (&(objectClass=user)) | ONE_LEVEL    |        | ī         |

- **12.** Click SUBMIT to apply changes; the added User Mapping should be listed in the table as shown in the figure below.
- **13.** Add additional User Mappings as required.
- 14. Go to the User tab (Users > User Management > View/Modify Users) to see the list of users added from the Active Directory.

| View/Modify Users       |                       |                                  |                         |                         |        |        |
|-------------------------|-----------------------|----------------------------------|-------------------------|-------------------------|--------|--------|
| <del></del>             |                       |                                  |                         |                         |        |        |
| First Name 🗘            | Last Name 🗘           | Email \$                         | Login Id 🗘              | Id / Alias 🗘            | Modify | Delete |
| UK Meeting<br>Room      |                       | UKMeetingRoom@audiocodes.com     | UKMeetingRoom           |                         | Ø      | Ī      |
| NJ-Somerset-<br>Conf-RM |                       |                                  | NJ-Somerset-<br>Conf-RM | NJ-Somerset-<br>Conf-RM | Ø      | Ī      |
| agenttest1              |                       |                                  | agenttest1              |                         | Ø      | Ī      |
| conf-aitest             |                       |                                  | conf-aitest             | conf-aitest             |        | Ē      |
| Tania                   | Adar                  | Tania.Adar@audiocodes.com        | Taniaa                  |                         |        | Ē      |
| Fnu                     | Alyil veedu<br>dhruva | Dhruva.AlyilVeedu@audiocodes.com | dhruvaa                 |                         |        | Ī      |
| Analytics User          | Analytics User        |                                  | auser                   |                         |        | Ī      |
| Eric                    | Bauer                 | Eric.Bauer@audiocodes.com        | ericb                   |                         |        | Ī      |
| Analytics               | Broker                | tania.adar@audiocodes.com        | abroker                 |                         |        | Ī      |
| Aemon                   | Burke                 | Aemon.Burke@audiocodes.com       | aemonb                  |                         |        | Ī      |
| Jose                    | Campos                | Jose.Campos@audiocodes.com       | josec                   |                         | Ø      | Ī      |
| Gino                    | Carosella             | Gino.Carosella@audiocodes.com    | ginoc                   |                         | Ø      | Î      |
| Tom                     | Conlon                | Tom.Conlon@audiocodes.com        | tconlon                 |                         | Ø      | Î      |
| Sandy                   | Da Silva              | Sandy.DaSilva@audiocodes.com     | SandyD                  |                         |        | Î      |
| Debajyoti               | Dutta                 | Debajyoti.Dutta@audiocodes.com   | debajyotid              |                         | Ø      | Ī      |
| Oncall-1                | EMEA                  | shlomi.pesach@audiocodes.com     | shlomip                 |                         |        | Ē      |
| Oncall-2                | EMEA                  | Shlomi.pesach@audiocodes.com     | shlomip2                |                         |        | Ē      |
| Mike                    | Erps                  | Mike.Erps@audiocodes.com         | mikee                   |                         |        | Ē      |
| Amrita                  | Garg                  | Amrita.Garg@audiocodes.com       | amritag                 |                         | Ø      | Ē      |
| Gerald                  | Groh                  | Gerald.Groh@audiocodes.com       | geraldg                 |                         |        | Ē      |

## Figure 6-66: View/Modify Users

## **Configuring Group Mappings**

The procedure below describes how to configure Group Mappings.

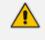

LDAP Active Directory Groups cannot be edited or removed in SmartTAP, only directly from LDAP Active Directory.

## **To configure Group Mappings:**

1. Open LDAP Providers screen (System tab > LDAP folder > Add LDAP Config).

2. Open the Group Mappings screen (click ► if necessary to expand screen).

Figure 6-67: Group Mappings

|   |                      | -          |                |   |               |     |  |
|---|----------------------|------------|----------------|---|---------------|-----|--|
| • |                      |            | Group Mappings |   |               |     |  |
|   |                      |            |                |   |               |     |  |
|   | Base Context         |            |                |   | Browse        |     |  |
|   | Mapping Filter       |            |                |   | Create Filter |     |  |
|   | Name                 | Choose One |                | • |               |     |  |
|   | Description          | Choose One |                | ¥ |               |     |  |
|   | Members              | Choose One |                | ¥ |               |     |  |
|   | ● One Level ○ Subtre | 5          |                |   |               |     |  |
|   |                      |            |                |   |               |     |  |
|   |                      |            |                |   |               | (+) |  |
|   |                      |            |                |   |               |     |  |

**3.** Use the table below as reference.

## Table 6-25: Group Mappings - Field Descriptions

| Field    | Description                                                                                                    |
|----------|----------------------------------------------------------------------------------------------------|
| Group    | Group Base Context (LDAP path for groups)                                                                                                    |
| Mappings | Group Filter (Create / Manage Group filter)                                                                                                    |
|          | Name (LDAP Attribute that maps to the group name)                                                                                                    |
|          | Description (LDAP Attribute that maps to the group description)                                                                                                    |
|          | Members (LDAP Attribute that maps to the group members. The<br>members attribute should contain a collection of distinguished names<br>of users that belong to the group). |
|          | One Level – Retrieves LDAP attributes for the selected node.                                                                                                    |
|          | Subtree – Retrieves LDAP attributes for the selected node and all its child nodes in the LDAP directory tree.                                                              |
|          | = expand screen                                                                                                    |
|          | shrink screen                                                                                                    |

- 4. Enter the Group Mappings Information in the 'Group Mappings' screen (i.e. (Groups,DC=qalabEE,DC=local)
- 5. Navigate to appropriate 'Group Path' and then click

SUBMIT

- 6. Use filtering if you prefer not to add all groups.
- > To add a Group Filter:
- 1. Select the appropriate Conditional Operator (And, Or, Not).
- 2. Select the appropriate Attribute.
- **3.** Select the appropriate Equality Operator (>=, =, ~=, <=).
- 4. Specify a value.

| 5. | Click SUBMIT to apply changes.                                      |
|----|---------------------------------------------------------------------|
|    | Figure 6-68: Group Filter                                           |
|    | Ldap Filter Builder                                                 |
|    | And (&)                                                             |
| 6. | Click the repeat above filter steps.                                |
| 7. | Click the conto add a new Sub filter and repeat above filter steps. |
| 8. | Click SUBMIT to apply changes.                                      |

9. Scroll through the list and select the Name, Description and Members attributes.

Figure 6-69: Group Filtering Screen

| *                    | Group M                                                          | 1appings      |
|----------------------|------------------------------------------------------------------|---------------|
|                      |                                                                  |               |
| Base Context         | OU=Lync-AnalogDevices,OU=AudioCodes,DC=corp,DC=audiocodes,DC=com | Browse        |
| Mapping Filter       | (&(objectClass=group))                                           | Create Filter |
| Name                 | name 🔹                                                           |               |
| Description          | description                                                      |               |
| Members              | member v                                                         |               |
| 🖲 One Level 🔍 Subtre | e                                                                |               |
|                      |                                                                  | $\odot$       |
| ·                    |                                                                  |               |

**10.** Click to apply changes; view the listed group in the table .

Figure 6-70: Group Mapping Configured

| •                    |                                                  | Group M | appings               |              |        |            |
|----------------------|--------------------------------------------------|---------|-----------------------|--------------|--------|------------|
| Base Context         |                                                  |         | Browse                |              |        |            |
| Mapping Filter       |                                                  |         | Create Filter         |              |        |            |
| Name                 | Choose One                                       | Ŧ       |                       |              |        |            |
| Description          | Choose One                                       | •       |                       |              |        |            |
| Members              | Choose One                                       | Ŧ       |                       |              |        |            |
| 🖲 One Level 🔍 Subtre | e                                                |         |                       |              |        |            |
|                      |                                                  |         |                       |              |        | (+)        |
|                      |                                                  |         |                       |              |        | $\bigcirc$ |
| Base DN              |                                                  |         | Filter                | Search Scope | Modify | Delete     |
| OU=Lync-AnalogDev    | rices,OU=AudioCodes,DC=corp,DC=audiocodes,DC=com |         | (&(objectClass=group) | )) ONE_LEVEL |        | Ē          |

**11.** Select the **Group Mapping** tab pageto see the list of groups added from the Active Directory. If you only see the 'Default' group listed in the table, the group mapping is incorrect.

| Figure 6-71: View/Modify Group |
|--------------------------------|
|--------------------------------|

| LDAP Providers |            |            |        |
|----------------|------------|------------|--------|
| Host           | \$<br>Port | <br>Modify | Delete |
| aiads01        | 389        |            | Ē      |
| 172.17.127.70  | 389        | Ø          | Ō      |

## **Configuring Security Group Mappings**

This section shows how to configure Security Group Mappings. All mapped Active Directory security groups automatically become SmartTAP 360° Live Security Profiles.

By default, new security profiles are granted no SmartTAP 360° Live permissions.

#### **To configure Security Group Mappings:**

- 1. Open the Add LDAP Config screen (System tab > LDAP folder > Add LDAP Config).
- 2. Open the Security Group Mappings screen (click ▶ if necessary to expand the screen).

| Figure 6-72: | Security Gro | up Mappings |
|--------------|--------------|-------------|
|--------------|--------------|-------------|

| •                    | Security Group Mappings |  |
|----------------------|-------------------------|--|
|                      |                         |  |
| Base Context         | Browse                  |  |
| Mapping Filter       | Create Filter           |  |
| Name                 | Choose One 🔻            |  |
| Description          | Choose One <b>T</b>     |  |
| Members              | Choose One <b>T</b>     |  |
| 🖲 One Level 🔘 Subtre | e                       |  |
|                      | $\bigcirc$              |  |

**3.** Enter the Security Group Mappings Information in the Security Group Mappings screen. Use the table below as reference.

## Table 6-26: Security Group Mapping – Field Descriptions

| Field                         | Description                                                                                                    |
|-------------------------------|----------------------------------------------------------------------------------------------------|
| Security<br>Group<br>Mappings | <ul> <li>Security Groups Base Context (LDAP path for security groups)</li> <li>Group Filter (Create / Manage Security Group filter)</li> <li>Name (LDAP Attribute that maps to the security group name)</li> <li>Description (LDAP Attribute that maps to the security group description)</li> <li>Members (LDAP Attribute that maps to the security group members.</li> </ul> |

| Field | Description                                                                                                   |
|-------|----------------------------------------------------------------------------------------------------|
|       | The members attribute should contain a collection of distinguished names of users that belong to the group.)  |
|       | One Level -Retrieves LDAP attributes for the selected node.                                                   |
|       | Subtree – Retrieves LDAP attributes for the selected node and all its child nodes in the LDAP directory tree. |
|       | Expand or Shrink screen                                                                                       |

4. Use filtering if you prefer not to add all security groups.

## **To add a Security Group Filter:**

- **1.** Select the appropriate Conditional Operator (And, Or, Not).
- **2.** Select the appropriate Attribute.
- **3.** Select the appropriate Equality Operator (>=, =, ~=, <=).
- 4. Specify a value.
- 5. Click SUBMIT to apply changes.

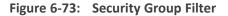

|    | Ldap Filter Builder                                                                  |
|----|--------------------------------------------------------------------------------------|
|    | And (&) ▼       =+       =+         objectClass       ▼       Equal (=)       ▼      |
|    | SUBMIT CANCEL                                                                        |
|    |                                                                                      |
| 6. | Click the 📑 icon to add an additional filter condition and repeat above filter steps |
| 7. | Click the con to add a new Sub filter and repeat above filter steps                  |

8. Click SUBMIT to apply changes.

Figure 6-74: Security Group Filtering Screen

| •                 |                                | Security G   | roup Mappings |        |        |
|-------------------|--------------------------------|--------------|---------------|--------|--------|
| Base Context      |                                |              | Detune        |        |        |
| Base context      | OU=Security,DC=corp,DC=audioco | Jes, DC=com  | Browse        |        |        |
| Mapping Filter    | (&(objectClass=group))         |              | Create Filter |        |        |
| Name              | name                           | ۲            |               |        |        |
| Description       | description                    | •            |               |        |        |
| Members           | member                         | ۲            |               |        |        |
| One Level Osubtre | e                              |              |               |        |        |
|                   |                                |              |               |        |        |
|                   |                                |              |               |        |        |
| Base DN           | Filter                         | Search Scope |               | Modify | Delete |
|                   |                                | No recor     | ds found.     |        |        |
|                   |                                |              |               |        |        |

9. Click to apply changes.

| Figure 6-75: | Security Gro | oup Configured |
|--------------|--------------|----------------|
|--------------|--------------|----------------|

| •                    |                          | Security Group Mappings |              |        |        |
|----------------------|--------------------------|-------------------------|--------------|--------|--------|
| Base Context         |                          | Browse                  |              |        |        |
| Mapping Filter       |                          | Create Filter           |              |        |        |
| Name                 | Choose One               | T                       |              |        |        |
| Description          | Choose One               | T                       |              |        |        |
| Members              | Choose One               | ¥                       |              |        |        |
| 🖲 One Level 🔍 Subtre | e                        |                         |              |        |        |
|                      |                          |                         |              |        | (+)    |
|                      |                          |                         |              |        |        |
| Base DN              |                          | Filter                  | Search Scope | Modify | Delete |
| OU=Security,DC=co    | prp,DC=audiocodes,DC=com | (&(objectClass=group))  | ONE_LEVEL    |        | Ē      |

**10.** Click to easily add additional Security Group Mappings.

# **Configuring OVOC Connection**

This section describes how to setup the connection to the OVOC server. SmartTAP 360° Live is managed underOne Voice Operations Center in a similar way to other entities that are managed by OVOC (e.g. devices, endpoints and links). This includes the aggregation of alarms and statuses that are raised by the SmartTAP 360° Live components and forwarded to OVOC from the SmartTAP 360° Live Application server.OVOC Agents are installed on the SmartTAP 360° Live Application server for this purpose. For more information, refer to the *SmartTAP 360° Live Installation Guide*).

- > To configure the connection with the OVOC server:
- 1. Open the OVOC Settings screen (System tab > Monitoring > OVOC).

| View/Modify OVOC settings                         |
|---------------------------------------------------|
| OVOC Connection<br>IP Address : 10.3.180.45       |
| Trap Port : 162                                   |
| Keep Alive Port : 1161                            |
| SNMP<br>SNMP v2 O SNMP v3                         |
| Community Read : public Community Write : private |
| System Info                                       |
| Name : SmartTAP                                   |
| Location : 133                                    |
| Login URL : http://172.17.127.133/                |
| SUBMIT CANCEL                                     |

Figure 6-76: OVOC Settings

- 2. Configure the following settings:
  - OVOC IP Address
  - Trap Port
  - Keep-alive Port
- 3. Configure the SNMPv2 community strings:
  - SNMPv2 Community Read string
  - SNMPv2 Community Write string
- 4. Configure SNMPv3 settings:
  - Security Name-Security Name of the SNMPv3 operator
  - Authentication Protocol-the SNMPv3 authentication protocol (SHA or MD5)
  - Authentication Key- the authentication password.

Ω

- Private Protocol-the SNMPv3 privacy protocol (AES 128 or DES)
- Private Key-theprivate key

The SNMPv2 and SNMPv3 settings should be identically configured on both SmartTAP 360° Live and the OVOC server.

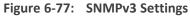

| View/Modify C | WOC settings        |         |            |        |        |
|---------------|---------------------|---------|------------|--------|--------|
|               |                     |         |            |        |        |
| Γ             | OVOC Connection     |         |            | _      |        |
|               | IP Address :        | 0.0.0.0 | )          |        |        |
|               | Trap Port :         | 162     |            |        |        |
|               | Keep Alive Port :   | 1161    |            |        |        |
|               | SNMP                |         |            |        |        |
|               | 🔘 SNMP v2 🔘 S       | NMP v3  | ;          |        |        |
|               | Security Name :     |         | v3         |        |        |
|               | Authentication Prot | ocol :  | MD5 🗸      |        |        |
|               | Authentication Key  | :       | •••••      |        |        |
|               | Private Protocol :  |         | DES 🗸      |        |        |
|               | Private Key :       |         | ••••••     |        |        |
|               | -System Info        |         |            |        | _      |
|               | Name : Smart        | TAP     |            |        |        |
|               | Location : 133      |         |            |        |        |
| Г             | Access Settings     |         |            |        | _      |
|               | Login URL : http:   | //172.1 | 7.127.133/ |        |        |
| L             |                     |         |            |        |        |
|               |                     |         |            | SUBMIT | CANCEL |
|               |                     |         |            |        |        |

- **5.** Configure System Information:
  - Name

- Location
- Login URL- this login is used for logging into the SmartTAP 360° Live Web interface from OVOC (Device Information Page). Enter the SmartTAP Server **Public** IP address.

#### White Listing Certificate Files

This option lets you specify for which SmartTAP Microsoft Windows Server certificates, expiration notification alarms (acVaCompCertificateExpiredAlarm) are sent to OVOC. This prevents excessive notifications for redundant certificates from flooding OVOC. When "Whitelist" is configured—in the SmartTapAS\_Monitor.json file, alarm expiration notifications are only sent to OVOC for those certificates listed under Whitelist . All other Microsoft certificates in the system are ignored and alarm notifications are not sent.

#### > To white list certificate files:

**1.** Retrieve the thumbprints of the certificates that you wish to configure. The thumbprint can be retrieved from the Certificate Details (see example figure below).

| 💼 Certificate                                                                                                    |                                                                                                    | $\times$ |
|----------------------------------------------------------------------------------------------------|----------------------------------------------------------------------------------------------------|----------|
| General Details Certification Pa                                                                                                    | ath                                                                                                    |          |
| Show: <all></all>                                                                                                    | $\checkmark$                                                                                                    |          |
| Field<br>Field<br>Field<br>CRL Distribution Points<br>Subject Key Identifier<br>SCT List<br>Key Usage<br>Thumbprint<br>Friendly name<br>7e45a.d2284a515c133a3872 | Value<br>Client Authentication (1.3.6.1<br>[1]CRL Distribution Point: Distr<br>72260c9a17b60acb251023a4<br>v1, f65c942fd1773022145418<br>Digital Signature, Key Encipher<br>7e45ad2284a515c133a3872b<br>*.meetinginsights.net<br>b5e62e145d8da9cd0 | ~        |
| [                                                                                                    | Edit Properties Copy to File                                                                                                    |          |
|                                                                                                    | 0                                                                                                    | <        |

Figure 6-78: Example Certificate File Thumbprint

2. Open "C:\Program Files\Audiocodes\AlarmsAgent\Config\SmartTapAS\_Monitor.json".

3. Add the thumbprint of the certificates you wish to monitor under "WhiteList".

Example

```
"CertificateExpired": {
"IsOn": true,
"MibName": "acGaCompCertificateExpiredAlarm",
"ThresholdAndSeverityList": [
{
"Threshold": "30",
"Severity": 4
},
{
"Threshold": "2",
"Severity": 5
}
],
"IgnoreList": [
"245c97df7514e7cf2df8be72ae957b9e04741e85",
"7f88cd7223f3c813818c994614a89c99fa3b5247",
"18f7c1fcc3090203fd5baa2f861a754976c8dd25",
"02faf3e291435468607857694df5e45b68851868",
"a43489159a520f0d93d032ccaf37e7fe20a8b419",
"cdd4eeae6000ac7f40c3802c171e30148030c072",
"75e0abb6138512271c04f85fddde38e4b7242efe",
"be36a4562fb2ee05dbb3d32323adf445084ed656",
"dac9024f54d8f6df94935fb1732638ca6ad77c13",
"75e0abb6138512271c04f85fddde38e4b7242efe",
....
],
"WhiteList": [
"1234-5678-90abc-def1",
"abcd-5678-90abc-1234"
],
"AlertWhen": 1,
"Text": "Certificate '{1}' will expire in {0}
days",
"Source": null,
"DefaultSeverity": null
```

},

- 4. Save the file.
- 5. Restart "OVOC Alarms Agent" service.

\*\*\*\* Not working with alias or subject \*\*\*\*\*\*

# **Managing Users**

This section shows how to perform user management. This section describes the following:

- Adding a user (see below)
- View and Modify Users on page 140
- Update an Admin User on page 144
- Reset User Password on page 145
- Modify a User Password on page 145
- Uploading an Image on page 146
- ► To add a user:
- 1. Open the Add User screen (Users tab > User Management folder> Add User).

| Add User                             |                      |      |   |                                                                                                    |         |        |
|--------------------------------------|----------------------|------|---|----------------------------------------------------------------------------------------------------|---------|--------|
|                                      | First Name           |      |   | Last Name                                                                                                    |         |        |
|                                      | Email                |      |   | Login Id                                                                                                    |         |        |
|                                      | Id / Alias           |      |   | SIP URI                                                                                                    |         |        |
|                                      | TEL URI              |      |   | Retention<br>Policy                                                                                             | Default | •      |
|                                      | Recording<br>Profile | None | ¥ | Legal Hold                                                                                                    | OFF     |        |
| Security Profi                       | les                  |      |   | Groups                                                                                                    |         |        |
| administrator<br>agent<br>supervisor |                      | *    |   | APAC Sales<br>APAC Suppor<br>Default<br>EMEA Sales<br>EMEA Suppor<br>NA Sales<br>NA Support<br>Sales<br>Support |         | •      |
|                                      |                      |      |   |                                                                                                    | SUBMIT  | CANCEL |

Figure 6-79: Adding a User

- 2. Enter the user's First Name.
- 3. Enter the user's Last Name.
- Optionally enter the user's email (SmartTAP 360° Live sends initial password to this email address).
- 5. Optionally enter ID / Alias (this is free-form text that can be used to enter the employee ID or any other data).
- 6. Select an appropriate retention policy for the user (Default: 'default').
- 7. Select an appropriate recording profile for the user (Default: 'None').
- 8. Select the security profile or profiles by highlighting them (see the notes on the Add User screen field descriptions, above, for how to select more than one profile).
- 9. Select the group or groups to which the new user is to be added.
- **10.** Add the appropriate value to any attribute fields that are designated for recording.

If SmartTAP 360° Live is configured for LDAP, any SmartTAP 360° Live attributes mapped to AD attributes will be auto populated.

11. Click to apply changes; a successful configuration results in a message in green font in the command execution Results area; a failed configuration results in a failure message encoded in red font in the command execution Results area. SmartTAP 360° Live sends an email to the user with their login and initial password, assuming that an email was provided.

**12.** Use the table below as reference.

| Table 6-2 | 7: Adding | a User |
|-----------|-----------|--------|
|-----------|-----------|--------|

| Field                | Description                                                                                                    |
|----------------------|----------------------------------------------------------------------------------------------------|
| First Name           | First name of the user.                                                                                                    |
| Last Name            | Last name of the user.                                                                                                    |
| Email                | Email of the user (must be valid as a new password is sent to this email).                                                                                                    |
| Login Id             | User login name.                                                                                                    |
| Id / Alias           | Free text (can be anything).                                                                                                    |
| Retention<br>Policy  | Select an appropriate retention policy for the user.                                                                                                    |
| Recording<br>Profile | Select an appropriate recording profile for the user.                                                                                                    |
| Security<br>Profiles | Lists the Security Profiles that can be assigned to the user. Highlighted items indicate the Security Profiles that have been assigned to the user.<br>To assign/or remove Security Profiles from the user, hold down the <crtl> key and click the Security Profiles name(s) to be added/or removed.<br/>To select a range of Security Profiles, hold down the <shift> key and click the Security Profiles and then the Security profile at the top of the range and then the Security profile at the bottom of the range.</shift></crtl> |
| Groups               | Lists the groups that the user can be a member of. Highlighted items<br>indicate the groups that the user is a member of.<br>To assign/or remove a user from a group, hold down the <crtl> key and<br/>click the Group name(s) to add/or remove the user from.<br/>To select a range of Groups, hold down the <shift> key and click the<br/>Security Profile at the top of the range and then the Security profile at<br/>thebottom of the range.</shift></crtl>                                                                          |
| <b>.</b>             | Reset Password – displayed only when modifying a user.                                                                                                    |

| Field  | Description                                                                                                    |
|--------|----------------------------------------------------------------------------------------------------|
|        | Legal Hold – the retention process will not delete a user's calls or messages<br>when the user is placed on legal hold. This feature is only available when<br>modifying a user. |
| SUBMIT | Apply the changes.                                                                                                    |
| CANCEL | Cancel the changes.                                                                                                    |

# **Sending Email**

The Email screen allows the network administrator to send emails directly from the SmartTAP 360° Live Web interface.

### ➤ To send an Email:

1. Open the New Email screen (Users tab > Email folder > New Email.

| Email    |               |
|----------|---------------|
| To ->    |               |
| Cc ->    |               |
| Bcc ->   |               |
| Subject: |               |
|          |               |
| Body:    |               |
|          | SUBMIT CANCEL |

Figure 6-80: New Email

2. Configure the fields using the table below as reference.

| Field                 | Description                                                                                                    |
|-----------------------|----------------------------------------------------------------------------------------------------|
| To ><br>Cc ><br>Bcc > | Clicking the To>, Cc>, Bcc> buttons will expand and collapse the list of<br>users within the current user's group(s). Selecting/deselecting users<br>from this list will add/remove them from the recipient list is a comma<br>separated list of email addresses of the format 'jsmith@example.com'.<br>The recipient list may also include the display name of the recipient. To<br>add a display name for a recipient, the recipient's email address should<br>be surrounded by angle brackets; for example: 'John Smith<br><jsmith@example.com>'</jsmith@example.com> |
| Subject               | Subject of the email.                                                                                                    |
| Attachments           | List of attachments to be included with the email. Clicking X adjacent to the attachment removes the attachment from the email.                                                                                                    |
| Body                  | Body of the email.                                                                                                    |
| SUBMIT                | Sends the email.                                                                                                    |
| CANCEL                | Cancels the email.                                                                                                    |

## Table 6-28: Email Field Descriptions

# **Managing Groups**

This section describes how to manage groups:

- Adding a Group below
- View and Modify Groups on page 112

## Adding a Group

This section describes how to add a new group of users/devices.

- > To add a Group and associated sub groups:
- 1. Open the Add Group screen (Users tab > Group Management folder > Add Group).

| Figure 6-81: A | dd Group |
|----------------|----------|
|----------------|----------|

| Add Group                                                                                                    |            |
|----------------------------------------------------------------------------------------------------|------------|
| Group Name<br>Group Description                                                                                                    |            |
| Show Inactive Users/Devices NonMembers                                                                                                   | Members    |
| Adar, Tania<br>agenttest1<br>aitest, aitest<br>Alyil veedu dhruva, Fnu<br>Analytics User, Analytics User<br>AutoAttendant<br>Bauer, Eric | >><br></td |
| Available Groups                                                                                                    | Sub Groups |
| Agents-Test<br>Analytics<br>Company XYZ<br>COO<br>Default<br>Demo<br>Engineering ▼                                                       | >>         |
|                                                                                                    | SUBMIT     |

**2.** Use the table below as reference.

| Table 6-29: | <b>Group Screen</b> | Settings |
|-------------|---------------------|----------|
|             | Group Screen        | Jettings |

| Field                | Description                                                                                                    |
|----------------------|----------------------------------------------------------------------------------------------------|
| Group Name           | Name of group to add.                                                                                                    |
| Group<br>Description | Description of the group to add.                                                                                                    |
| NonMembers           | Users that are not group members.Select users by clicking the user<br>name; multiple users while holding <ctrl>; or all within a range by<br/>clicking top user and bottom user while holding <shift></shift></ctrl> |
| >>                   | Add all NonMembers to the Members group.                                                                                                    |
| >                    | Add selected NonMembers to the Members group.                                                                                                    |
| <                    | Remove selected Members from the Members group.                                                                                                    |
| <<                   | Remove all Members from the Members group.                                                                                                    |

| Field               | Description                                                                                                    |
|---------------------|----------------------------------------------------------------------------------------------------|
| Available<br>Groups | List of existing groups.Select groups by clicking the group name;<br>multiple groups while holding <ctrl>; or all within a range by clicking<br/>top group and bottom group while holding <shift></shift></ctrl>  |
| Sub Groups          | List of Sub Groups of the group to add.                                                                                                    |
| Members             | Users that are members of the group. Select users by clicking the user name; multiple users while holding <ctrl>; or all within a range by clicking top user and bottom user while holding <shift></shift></ctrl> |
| SUBMIT              | Apply the changes.                                                                                                    |
| CANCEL              | Cancel changes                                                                                                    |
| Ē                   | Delete Group – displayed only when you modify an existing group.                                                                                                    |

- **3.** Enter the Group Name.
- 4. Enter the Group Description.
- 5. From the list of NonMembers select the users and move them to the Members side by clicking the buttons in between the NonMembers and Members windows.
- 6. (Optionally, Sub Groups for the Group just being added can be entered from the Add Group screen).
- 7. Click SUBMIT

## **View and Modify Groups**

This section describes how to view and modify groups.

## > To view/modify a Group:

1. Open the screen View/Modify Group screen as shown in the figure below.

#### Figure 6-82: View/Modify Group

- - -

|                    | Figure 6-83:  |        |        |
|--------------------|---------------|--------|--------|
| View/Modify Groups |               |        |        |
| Name               | Description   | Modify | Delete |
| Default            | Default group |        | ā      |
| rachels            |               |        |        |
| rachels test video |               |        |        |
| rachelsTest        | testingAAD    |        |        |
| racheltest3        |               |        |        |
| test4              |               |        |        |

AudioCodes Azure Active Directory groups and LDAP Active Directory groups cannot be edited or removed in SmartTAP.

In this screen you can change or delete existing groups. Use the table below as reference.

| Field       | Description                                                                                              |
|-------------|----------------------------------------------------------------------------------------------------|
| Name        | Group name displayed.<br>Clicking ▶ to the left of the Name expands the group to show the sub<br>groups. |
| Description | Description of the group displayed                                                                       |
|             | Click to modify the group.                                                                               |
| Ē           | Click to delete the group.                                                                               |

#### Figure 6-84: View/Modify Groups – Field Descriptions

#### > To modify/delete a group:

- 1. In the Modify Group screen, change the Membership by moving users to/from the Members window.
- 2. Change the Sub Groups by moving Groups to/from the Sub Groups window.
- **3.** Click SUBMIT to apply changes, or click the button to delete the group.

## **Managing Security Profiles**

This section describes how to create, view, modify and delete security profiles and to delete calls and messages. The screen allows the administrator to control system access and permissions. The security profiles assigned to users provides a flexible way to access SmartTAP 360° Live resources.

Adding a Security Profile on the next page

Viewing or Modifying a Security Profile on page 116

### **Adding a Security Profile**

This section describes how to add a Security Profile.

### > To add a Security Profile:

1. Open the Add Security Profile screen (Users> Security Profile >Add Security Profile).

### Figure 6-85: Add Security Profile

| Add Security Profile                                     |                                  |
|----------------------------------------------------------|----------------------------------|
| Security Profile Name                                    |                                  |
| Security Profile Description                             |                                  |
| Call and Instant Message Permissions                     |                                  |
| No Call or Instant Message Access                        | Play Media Related to a call     |
| O Access all calls and instant messages                  | Download Media Related to a call |
| O Access calls and instant messages within user's groups | Email Media Related to a call    |
| O Access user's own calls and instant messages           | Tag calls                        |
|                                                          | Live Monitor                     |
|                                                          | ROD/SOD other users              |
| Configure system                                         |                                  |
| Create and modify users and groups                       |                                  |
|                                                          | SUBMIT CANCEL                    |

2. Use the table below as reference.

### Table 6-30: Security Profile Settings

| Field                                      | Description                                                                                                    |
|--------------------------------------------|----------------------------------------------------------------------------------------------------|
| Security<br>Profile Name                   | The name of the new security profile.                                                                                                    |
| Security<br>Profile<br>Description         | Description of the new security profile.                                                                                                    |
| Call and Instant                           | Message Permissions                                                                                                    |
| No Call or<br>Instant<br>Message<br>Access | Select this option to prevent users with this security profile from accessing call and instant message data. These users cannot delete calls and instant messages. |
| Access all                                 | Select this option to allow users with this security profile to access calls                                                                                       |

| Field                                     | Description                                                                                                    |
|-------------------------------------------|----------------------------------------------------------------------------------------------------|
| calls                                     | for all users and devices. These users can delete any calls and instant messages.                                                                                                    |
| Access calls<br>within user's<br>groups   | Select this option to allow users with this security profile to access calls<br>for all users within all the groups and sub groups of the group hierarchy<br>to which they are a member. These users can delete calls and instant<br>messages that belong to the user's groups. |
| Access user's own calls                   | Select this option to allow users with this security profile to access their calls. Theseusers can only deletetheir own calls and instant messages.                                                                                                    |
| Play Media<br>Related to a<br>call        | Select this option to allow users with this security profile to play calls to which they have access.                                                                                                    |
| Download<br>Media<br>Related to a<br>call | Select this option to allow users with this security profile to download media for calls to which they have access.                                                                                                    |
| Email Media<br>Related to a<br>call       | Select this option to allow users with this security profile to email media for calls to which they have access.                                                                                                    |
| Tag Calls                                 | Select this option to allow users with this security profile to add Call Tags to calls to which they have access.                                                                                                    |
| Live Monitor                              | Select this option to allow users with this security profile to live monitor calls to which they have access.                                                                                                    |
| ROD/SOD                                   | Select this option to record on demand and save on demand for calls to which they have access.                                                                                                    |
| Evaluate Calls                            | Select this option to allow users with this security profile to evaluate calls to which they have access. Perform evaluation of another user or their own call                                                                                                    |
| Delete Calls<br>and IMs                   | Select this option to delete calls and instant message conversations according to the different user privileges described above. For more information, see Deleting Calls and Instant Messages on page 160.                                                                     |
| View<br>Evaluations /<br>Reports          | Select this option to allow users with this security profile view completed evaluations or run reports for evaluations to which they have access.                                                                                                    |

| Field                                    | Description                                                                                                    |
|------------------------------------------|----------------------------------------------------------------------------------------------------|
| ROD/SOD<br>other users                   | Select this option to allow a user to Record or Save on Demand another<br>user's calls. The user to be recorded must be in the same group as the<br>initiator |
| Configure<br>System                      | Select this option to allow users with this security profile to view and modify system configuration settings.                                                |
| Create and<br>modify users<br>and groups | Select this option to allow users with this security profile to create and modify users, groups, and security profiles.                                       |
| Create<br>Evaluation<br>Forms            | Select this option to allow users with this security profile access to the SmartTAP 360° Live Web interface.                                                  |
| SUBMIT                                   | Apply changes.                                                                                                    |
| CANCEL                                   | Cancel changes.                                                                                                    |
| Ē                                        | Delete Security Profile – displayed only when you modify an existing profile.                                                                                 |

- **3.** Enter the Security Profile Name.
- 4. Enter the Security Profile Description.
- 5. Select the Call Permissions option.
- 6. Selecting 'No Call Access' disables the permissions on the right side of the Call Permissions.
- 7. Select the configuration permissions at the bottom of the form.

Click

8.

## Viewing or Modifying a Security Profile

This section describes how to modify a Security Profile.

## > To view/modify Security Profiles:

1. Open the View/Modify Security Profiles screen.

| View/Modify Security Profiles |                      |                                                                                                    |        |        |
|-------------------------------|----------------------|----------------------------------------------------------------------------------------------------|--------|--------|
| Name                          | Description  \$      | Permissions                                                                                                    | Modify | Delete |
| STQATeam                      | SmartTAP QA Team     |                                                                                                    |        |        |
| ST-load-test-dynamic-rename   | ST-load-test-dynamic |                                                                                                    |        |        |
| supervisor                    | Supervisor           | Tag calls<br>Download Media Related to a call<br>Live Monitor<br>Email Media Related to a call<br>Access calls within user's groups<br>Play Media Related to a call                          |        | Ē      |
| agent_ROD_SOD                 | Agent                | Tag calls<br>ROD/SOD other users<br>Download Media Related to a call<br>Live Monitor<br>Email Media Related to a call<br>Access calls within user's groups<br>Play Media Related to a call   |        | Ē      |
| ST-Teams-Users                |                      |                                                                                                    |        |        |
| administrator                 | Administrator        | Create and modify users and groups<br>Tag calls<br>Download Media Related to a call<br>Access all calls<br>Email Media Related to a call<br>Configure system<br>Play Media Related to a call |        | Ē      |
|                               | 20 🗸 📢 📢 1           | ▶> ▶1 (1 of 1)                                                                                                    |        |        |

Figure 6-86: View/Modify Security Profiles

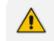

AudioCodes Azure Active Directory and LDAP Active Directory Security Profiles cannot be edited or removed in SmartTAP.

2. Click adjacent to the Security Profile that you wish to modify.

## Figure 6-87: Modify Security Profile

| Modify Security Profile                                         |                                    |
|-----------------------------------------------------------------|------------------------------------|
| Security Profile Name                                           | administrator                      |
| Security Profile Description                                    | Administrator                      |
| Call and Instant Message Permissions                            |                                    |
| O No Call or Instant Message Access                             | Play Media Related to a call       |
| Access all calls and instant messages                           | Download Media Related to a call   |
| $\bigcirc$ Access calls and instant messages within user's grou | ps 🗹 Email Media Related to a call |
| igtarrow Access user's own calls and instant messages           | Tag calls                          |
|                                                                 | Live Monitor                       |
|                                                                 | ROD/SOD other users                |
| Configure system                                                |                                    |
| Create and modify users and groups                              |                                    |
|                                                                 |                                    |

**3.** Use the table below as reference.

| Field       | Description                                                                                                    |
|-------------|----------------------------------------------------------------------------------------------------|
| Name        | Security Profile name sorted ascending/descending by clicking header up/down arrows. If defined, the field entry displays only matching entries.        |
| Description | Security Profile description sorted ascending/descending by clicking header up/down arrows. If defined, the field entry displays only matching entries. |
| Permissions | List of permissions enabled for the Security Profile.                                                                                                   |
|             | Click to modify the Security Profile.                                                                                                    |
|             | Click to delete the Security Profile.                                                                                                    |

### Table 6-31: View/Modify Security Profiles Main Screen

## **Managing Recording Profiles**

Recording profiles determine the method by which a user or device is recorded. A profile may be assigned to one or more users or devices. TheRecording profile includes the following settings:

Call:

- Recording Type Full Time, Record on Demand, Save on Demand or none.
- Video enable if video call recording is desired
- Video and Screen Sharing enable if Video and Screen Sharing recording are desired
- Pause or Resume enable if the assigned user should be able to pause and resume call recordings
- **Call Type:** All, Internal (incoming, outgoing); PSTN (inbound, outbound); Federated (inbound, outbound); Calls with Internal Conference; Referred by Response Group
- **Announcements:** Enables Announcements for one or more of the above call types.
- **Recording Beep tone:** Plays a beep tone in the background during the recording.
- Instant Messages: Enables Instant Messaging recording

This section includes the following:

- Adding a Recording Profile on the next page
- Viewing or Modifying Recording Profiles on page 125
- Assigning Recording Profile to User or Device on page 127
- Managing Recordable Devices on page 129
- Recording Profile-Call Type Configuration Examples on page 131

## Adding a Recording Profile

This section describes how to add a recording profile.

### > To add a Recording Profile:

 Open the Add Recording Profile screen (Users tab > Recording Profiles folder > Add Recording Profile).

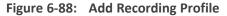

| Recording Profile Name                                                                                                    |                                       |  |
|----------------------------------------------------------------------------------------------------|---------------------------------------|--|
| Recording Profile Description                                                                                                    |                                       |  |
|                                                                                                    |                                       |  |
| Call Recording Type None Video Desktop Sharing Pause or Resume                                                                          |                                       |  |
| Call type                                                                                                    |                                       |  |
| Applicable for MSFT Teams, Skype for Business and Lync A/V Recording                                                                    |                                       |  |
| All                                                                                                    |                                       |  |
| Internal V Incoming V Outgoing                                                                                                    |                                       |  |
| PSTN 🗹 Inbound 🗹 Outbound<br>Federated 🗸 Inbound 🗸 Outbound                                                                             |                                       |  |
| Calls with Internal Conferences                                                                                                    |                                       |  |
|                                                                                                    |                                       |  |
| Teams Queue Calls (conference mode) *<br>* Applicable for MSFT Teams only                                                               |                                       |  |
| Applicable for Skype for Business and Lync A/V Recording                                                                                |                                       |  |
|                                                                                                    |                                       |  |
| Referred by Response Group                                                                                                    |                                       |  |
| Filter Calls User Receives : List Type : Block  Numbers:                                                                                | Regular Expression:                   |  |
|                                                                                                    |                                       |  |
| Filter Calls User Makes : List Type : Block  Numbers:                                                                                   | Regular Expression:                   |  |
| Announcements<br>Applicable for Skype for Business and Lync A/V Recording. Announcement Server is required to be installed<br>Call type |                                       |  |
| Internal 🗌 Incoming 🛛 ANN 🗸 🗌 Play to calling party 🛛 File name                                                                         | Play to answering party File name     |  |
| Outgoing ANN 🗸 🗌 Play to calling party File name                                                                                        | Play to answering party     File name |  |
| PSTN Inbound ANN V Play to calling party File name                                                                                      | Play to answering party     File name |  |
| Outbound ANN  Play to calling party File name                                                                                           | Play to answering party     File name |  |
| Federated Inbound ANN  Play to calling party File name                                                                                  | Play to answering party     File name |  |
| Outbound ANN 🗸 🗌 Play to calling party File name                                                                                        | Play to answering party     File name |  |
| Record Announcement                                                                                                    |                                       |  |
| Don't Play Announcement Destination Numbers : 911                                                                                       |                                       |  |
|                                                                                                    |                                       |  |
| Block Calls on Announcements Unavailablity                                                                                              |                                       |  |
|                                                                                                    |                                       |  |
|                                                                                                    |                                       |  |
| Applicable for MSFT Teams only                                                                                                    |                                       |  |
| Recording Notification Enable on all recorded calls (default)                                                                           |                                       |  |
|                                                                                                    |                                       |  |
| -Recording Beep Tone                                                                                                    | - Malia Deven Carrier                 |  |
| Applicable for Skype for Business and Lync A/V Recording. Beep can be played on the calls which media traverse                          | es media Proxý Server                 |  |
| Play Beep Tone                                                                                                    |                                       |  |
| Instant Messaging                                                                                                    |                                       |  |
| Applicable for MSFT Teams, Skype for Business and Lync A/V Recording                                                                    |                                       |  |
| Record Instant Messages                                                                                                    |                                       |  |
|                                                                                                    |                                       |  |

- 2. In the Call pane ,from the Drop-down list, select a Recording Type and select the appropriate check box For more information, use table below as a reference.
- **3.** In the Call type pane, select a Call type. Note that the corresponding announcement profile is activated in the Announcements pane. For more information, use table below as a reference.
- 4. In the Announcements pane, assign audio files to playto the Calling party, the Answering party orboth according to your selection in the Call type pane. For example, if you selected "Federated Inbound" calls in the Call type pane, then you can assign audio files to play to the calling party and to the answering party. For more information, see example figures and table below as references.
- 5. Assign Announcement WMA media files or IVR JSON script files to playto the Calling party, to the Answering party or to both for incoming and outgoing calls for Internal, PSTN and Federated Call Types. You can assign a different media file to play to the Calling party and to the Answering party.

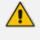

Ensure that you have setup the Announcement server to support this functionality (see Announcement Server (Skype for Business) on page 247

- See example configurations in Example Announcement Server Scenarios on page 252
- 6. Fill in the required fields using the tables below as a reference.
- 7. Click SUBMIT

| Field                  | Description                                                                                                    |
|------------------------|----------------------------------------------------------------------------------------------------|
| Profile Name           | Enter a name for the new recording profile.                                                                                                    |
| Profile<br>Description | Enter a description of the new recording profile.                                                                                                    |
| Recording              | Select one of the following:                                                                                                    |
| Туре                   | None (default): User is not recorded. Do not assign a recording profile<br>to a user or device if you do not want to record them.                                                             |
|                        | Full Time: (supported for Audio, Video, Instant messages and Video<br>and Screen Sharing) automatic recording of complete call will begin<br>from start of call with no user action required. |
|                        | Record on Demand: (supported for audio) recording will commence<br>from a specific point in the call that the user decides to record.                                                         |
|                        | Save on Demand: (supported for Audio, Video, and Video and Screen Sharing) recording will contain audio and/or video from the beginning                                                       |

#### Table 6-32: Recording Profile

| Field                                       | Description                                                                                                    |
|---------------------------------------------|----------------------------------------------------------------------------------------------------|
|                                             | of the call, if the user decides to record the call. Audio and/or Video<br>recording can be triggered from the GUI Status page or from the<br>Skype for Business CWE toolbar. For more information, see SmartTAP<br>360° Live Skype for Business Toolbar on page 231<br>Audio/Video recording can be triggered from the GUI Status page or from<br>the Skype for Business CWE toolbar. |
|                                             | For Microsoft Teams, SmartTAP can be integrated into the Microsoft Teams client as a Personal App (Refer to Step 8 Setup SmartTAP Personal App in the <i>SmartTAP 360° Live Deployment Guide</i> ).                                                                                                    |
| Video                                       | Record a video call (Full Time or Save on Demand).                                                                                                    |
| Pause /<br>Resume                           | Select Pause / Resume audio recording during sensitive areas of the conversation with a customer, for example, when Credit Card details are given. The process is manual and executed from the Status page.<br>Pause/Resume of a recording can be triggered from the SmartTAP 360°<br>Live Web interface status page or from the Skype for Business CWE toolbar.                       |
| Instant<br>Message                          | AutomaticInstant Message recording for both Skype for Business recordings and Microsoft Teams recordings.                                                                                                    |
| Video and<br>Screen<br>Sharing<br>Recording | Recording of Video and Screen Sharing sessions is currently supported with Full time or Save on Demand recording type.                                                                                                    |
| SUBMIT                                      | Apply the changes.                                                                                                    |
| CANCEL                                      | Cancel the changes.                                                                                                    |

## Call Type

The Recording profile contains call types that can be selected and recorded. The call types described in the following table are supported. The options below relate to SmartTAP 360° Live users and devices regardless of the users or devices location (intranet, internet, mobile device).

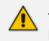

The call types described in the table below are relevant forMicrosoft Teams, Skype For Business; Audio; Video and and Screen Sharing recording.

| Field                                  | Description                                                                                                    |
|----------------------------------------|----------------------------------------------------------------------------------------------------|
| All                                    | Record all calls that the recording profile user participates in as calling party. This option is enabled by default or when a new recording profile is created.                                                                                                    |
| Internal (incoming, out-<br>going)     | Internal calls are calls made between the recording profile user<br>or device and other users belonging to the same domain as the<br>recording profile user. To record Internal calls that the user<br>receives, select the "Incoming" option. To record Internal calls<br>that the user makes, select the "Outgoing" option. *Select the<br>"Calls with Internal Conference" to record Internal calls that are<br>elevated to a conference. |
| PSTN (inbound, out-<br>bound)          | PSTN calls are those calls made between the recording profile<br>user and PSTN parties. To record PSTN calls that the user<br>receives, select the "Inbound" option. To record internal calls<br>that the user makes, select the "Outbound" option. *Select the<br>"Calls with Internal Conference" to record PSTN calls that are<br>elevated to a conference.                                                                               |
| Federated (inbound, out-<br>bound)     | Federated calls are those calls made between the recording pro-<br>file user and federated domain users. To record Federated calls<br>that the user receives, select the "Inbound" option. To record<br>Federated calls that the user makes, select the "Outbound"<br>option. This option covers calls between the user and the fed-<br>erated conference bridges according to the selected directions.                                      |
| Calls with Internal Con-<br>ference    | Record Skype for Business calls with an Internal conference bridge in the Enterprise domain.                                                                                                    |
| Teams Queue Calls<br>(conference mode) | Record Microsoft Teams calls that have been retrieved from a queue by a call agent. The recording is triggered as soon as the call is connected to an agent.                                                                                                    |
| Referred by Response<br>Group          | Record user calls that are referred by a response group. To<br>record calls referred by a response group to any user, select this<br>option and create a user or device with the network mapping<br>attributes that are associated with the response group (the<br>Response Group URI). To record all calls that a response group<br>is involved, select this option and the "All" option and create a                                       |

|       | ~ ~~  |      | _    |
|-------|-------|------|------|
| Table | 6-33: | Call | Type |

| Field                                                 | Description                                                                                                    |
|-------------------------------------------------------|----------------------------------------------------------------------------------------------------|
|                                                       | user or device with the network mapping attributes that are<br>associated with the response group (the Response Group URI).<br>This configuration is applicable to Skype for Business<br>integrations.                                                                                                    |
| Filter Calls User Receives<br>Filter Calls User Makes | To filter calls that the user receives or makes, choose the type<br>of the filter. To record the user calls with specific numbers,<br>choose "White" in the List Type. To record calls of the user<br>except with specific numbers, choose "Black: in the List Type.<br>The Filter is applied on the calls with the comma-separated<br>phone numbers defined in the Numbers field. For example:<br>"17326524689, 17326524690",a regular expression can be<br>entered when the phone number ranges need to be filtered. For<br>example, to filter calls with phone numbers that starts with area<br>code 732 or 609, enter the following in the regular expression<br>field:^(1{1} +1{1}?(732 609)\d*\$. When both the numbers<br>and regular expressions are provided, the system first checks<br>against the regular expression and if a match is not found, con-<br>tinues with the numbers. The maximum length of the numbers<br>and the regular expression fieldis 2048 characters.<br>This configuration is applicable to Skype for Business<br>integrations. |

#### Announcements

Recording profile contains announcements configuration that can be selected and applied on the recorded user calls according to the options in the following table.

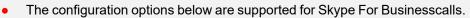

- The Announcement server must be installed.
- The configuration options below relate to SmartTAP 360° Live users and devices, regardless of the user or device location (intranet/internet, mobile device).

| Table 6-34: | Announcements |
|-------------|---------------|
|-------------|---------------|

| Field                            | Description                                                                                                    |
|----------------------------------|----------------------------------------------------------------------------------------------------|
| Internal (incoming,<br>outgoing) | Play announcement on the Internal calls of the recorded user. To play<br>announcement on the calls the user receives, select the "Incoming"<br>option. To play announcement on the calls the user makes, select the<br>"Outgoing" option. *Playing the announcement on the calls with con-<br>ference server is currently not supported" |

| Field                                                 | Description                                                                                                    |  |  |
|-------------------------------------------------------|----------------------------------------------------------------------------------------------------|--|--|
| PSTN (inbound, out-<br>bound)                         | Play announcement on the PSTN calls of the recorded user. To play<br>announcement on the PSTN calls that the user receives, select the<br>"Inbound" option. To play announcement on the PSTN calls that the<br>user makes, select "Outbound" option.                                                                                                    |  |  |
| Federated<br>(inbound, out-<br>bound)                 | Play announcement on the Federated calls of the recorded user. To<br>play announcement on the Federated calls that the user receives,<br>select the "Inbound" option. To play announcement on the Federated<br>calls that the user makes, select the "Outbound" option.                                                                                     |  |  |
| Record Announce-<br>ment                              | To record played announcement, select this option. When the option<br>is enabled and the announcement is played to both the incoming and<br>outgoing legs of the call, both call legs are recorded and two record-<br>ing licenses are consumed for the announcement part of the call<br>recording.                                                         |  |  |
| Don't Play<br>Announcement<br>Destination Num-<br>ber | Don't play announcements on the calls to the numbers defined in this field. The numbers should be comma separated. Enter the numbers when playing announcement on calls to a specific destination is not desired. For example, calls to 911, enter 911                                                                                                    |  |  |
| Block Calls on<br>Announcement<br>Unavailability      | The calls with the recorded user will be blocked when the calls can't be routed to the announcement server(s).                                                                                                    |  |  |
| Recording<br>Notification                             | This option is applicable for Microsoft Teams recording notifications<br>only and requires the customer to sign a waiver to allow AudioCodes<br>to disable Microsoft notifications using this parameter. Alternatively<br>audio notifications can be disabled through Microsoft Teams<br>recording policy. By default, Microsoft notifications are enabled. |  |  |
|                                                       | The configuration options below are relevant for all call participants:                                                                                                    |  |  |
|                                                       | Enable All: Recording notification are enabled for all calls<br>(Default)                                                                                                    |  |  |
|                                                       | Disable All: Recording notifications are disabled on all calls<br>(visual and audio notifications)                                                                                                    |  |  |
|                                                       | Disable PSTN: Recording notifications are disabled on PSTN calls<br>(visual and audio notifications)                                                                                                    |  |  |
|                                                       | Note: This parameter is applicable for Teams Native Integration only.                                                                                                    |  |  |
| Configure Media<br>Files to Play on<br>Announcements  | <ul> <li>ANN files must be of file type WMA</li> <li>IVR files must be of file type JSON</li> <li>You must specify the file extension type in the file name. For</li> </ul>                                                                                                    |  |  |

| Field | Description                                                                                                    |
|-------|----------------------------------------------------------------------------------------------------|
|       | <ul> <li>example, PSTN_Inbound.wma</li> <li>ANN and IVR files must be pre-saved to the StateMachineConfig folder on the ANN server: see 'Step 3-Configuring Announcement Server (Skype for Business)' in the SmartTAP 360° Live Installation Guide.</li> </ul> |

Beep Tone: Beep tones can be played on the calls which media traverses the Media Proxy Server only.

- The Announcement Server does not require to be installed to play beep tones.
  - Beep tone can be played on calls whose media traverses the Media Proxy Server only
  - The playing of beep tones on the calls between targeted users and Skype For Business Conference Server is not supported.

• Contact AudioCodes sales or support for information on the supported scenarios. For configuration of beep tone parameters, refer to the *SmartTAP 360° Live Installation Guide*.

| Field             | Description                                                                                                    |
|-------------------|----------------------------------------------------------------------------------------------------|
| Play Beep<br>Tone | The beep tone is played in the background during the call recording (dis-<br>abled by default). The Beep tone can be played on the calls whose media tra-<br>verses the Media Proxy Server. |

## Instant Messages

Enables Automatic Instant Message recording.

## Viewing or Modifying Recording Profiles

This section describes how to view or modify recording profiles.

## > To view/modify Recording Profiles:

Open the View/Modify Recording Profiles screen (Users tab > Recording Profiles folder > View/Modify Recording Profiles).

| View/Modify Recording Profiles |                                                        |                     |                    |                         |                                 |        |
|--------------------------------|--------------------------------------------------------|---------------------|--------------------|-------------------------|---------------------------------|--------|
| Name \$                        | Description 🗘                                          | Call Recording Type | Video<br>Recording | IM<br>Recording<br>Type | Desktop<br>Sharing<br>Recording | Modify |
| Full Time                      | Full Time<br>recording profile                         | FULL_TIME           | Enabled            | FULL_TIME               | Disabled                        | ø      |
| IM and FT Audio                | IM and full time<br>audio recording                    | FULL_TIME           | Disabled           | FULL_TIME               | Disabled                        |        |
| R.O.D                          | Record On<br>Demand                                    | RECORD_ON_DEMAND    | Disabled           | NONE                    | Disabled                        |        |
| Video SOD                      | Save on<br>demand video<br>and voice call<br>recording | SAVE_ON_DEMAND      | Enabled            | NONE                    | Disabled                        |        |
| S.O.D                          | Save on<br>Demand                                      | SAVE_ON_DEMAND      | Disabled           | NONE                    | Disabled                        | Ø      |
| FULL_TIME_PR                   | Full time with<br>Pause and<br>Resume                  | FULL_TIME           | Disabled           | NONE                    | Disabled                        |        |
| Sales Department               | Sales<br>Department                                    | FULL_TIME           | Enabled            | NONE                    | Enabled                         |        |
| ROD_with_IM                    |                                                        | RECORD_ON_DEMAND    | Disabled           | FULL_TIME               | Disabled                        | Ø      |
| Video FT                       | Full time video<br>and voice call<br>recording         | FULL_TIME           | Enabled            | FULL_TIME               | Enabled                         |        |
| Test                           |                                                        | NONE                | Disabled           | NONE                    | Disabled                        |        |
| IM only                        | IM only<br>recordings                                  | RECORD_ON_DEMAND    | Disabled           | FULL_TIME               | Disabled                        | Ø      |
| FT_AUDIO_DS                    | FT- Audio<br>Desktop Sharing                           | FULL_TIME           | Disabled           | NONE                    | Enabled                         |        |
| FULL_TIME_A_V_DS               | Full time voice,<br>video, desktop<br>sharing          | SAVE_ON_DEMAND      | Enabled            | NONE                    | Enabled                         |        |
|                                | 20 🔻                                                   | □ ≪ 1 ▷>            | ▶1 (1 of           | 1)                      |                                 |        |

| Figure 6-89: View/Modify Recording Profiles |
|---------------------------------------------|
|---------------------------------------------|

2. Use the table below as reference.

## Table 6-35: View/Modify Recording Profiles – Field Descriptions

| Field                   | Description                                                                                                    |
|-------------------------|----------------------------------------------------------------------------------------------------|
| Name                    | Recording Profile name, sorted ascending/descending by clicking header up/down arrows. If defined, the field entry displays only matching entries.       |
| Description             | Recording Profile description sorted ascending/descending by clicking header up/down arrows. If defined, the field entry displays only matching entries. |
| Audio<br>Recording Type | Full Time, Record on Demand or Save on Demand.                                                                                                    |
| Video<br>Recording Type | Full Time or Save on Demand.                                                                                                    |

| Field                                    | Description                            |
|------------------------------------------|----------------------------------------|
| IM Recording<br>Type                     | Full Time or None                      |
| Video and<br>Screen Sharing<br>Recording | Full Time or Save on Demand            |
|                                          | Click to modify the Recording Profile. |

#### **Assigning Recording Profile to User or Device**

This section describes how to assign a recording profile to a user or device.

- > To assign a recording profile to a User / Device account:
- Option method #1: Add the recording profile to the account manually when the user account is created in SmartTAP 360° Live. To create a new user account and assign a Recording Profile:
  - a. Under the User tab, select View/Modify Users.
  - **b.** Click
  - c. From the 'Recording Profile' dropdown, select the required profile (i.e., R.O.D).
  - d. Click SUBMIT to apply the changes.
- Optional method #2: Under the User tab, select Recording Profiles | Users / Devices to assign a single or bulk list of users / devices their recording profile. To manage a single or bulk assignment of recording profiles for existing user / device accounts:
  - a. Under the User tab, select Recording Profile | User / Devices.
  - **b.** Using the arrows, move single or bulk list of user / devices from the left screen to one of the recording profiles available.
  - c. Click Submit to apply changes.
    - By default, SmartTAP 360° Live includes the 'Full Time' recording profile.
      All users imported from Active Directory will not have a recording profile assigned. Use optional method # 2 above to quickly assign multiple users the appropriate recording profile.
- > To assign a single/multiple user(s)/device(s) to the appropriate recording profile:
- 1. Open the Add Users to Recording Profiles screen shown below.

| Add Users to Recording Profiles                           |    |                                             |
|-----------------------------------------------------------|----|---------------------------------------------|
| No Recording Profile                                      |    | Recording Profiles                          |
| Adar, Tania agenttest1                                    |    | Test                                        |
| aitest, aitest                                            |    | <u>ــــــــــــــــــــــــــــــــــــ</u> |
| Alyil veedu dhruva, Fnu<br>Analytics User, Analytics User |    |                                             |
| AutoAttendant                                             | >> |                                             |
| Bauer, Eric                                               |    |                                             |
| Broker, Analytics                                         | >  |                                             |
| Burke, Aemon                                              | <  |                                             |
| Campos, Jose                                              |    |                                             |
| Carosella, Gino<br>conf-aitest(conf-aitest)               | << |                                             |
| Conlon, Tom                                               |    |                                             |
| Da Silva, Sandy                                           |    |                                             |
| DCI                                                       |    | <b>v</b>                                    |
| Dutta, Debajyoti                                          |    |                                             |
| EMEA, Oncall-1                                            |    | Video FT                                    |
| EMEA, Oncall-2                                            |    |                                             |
| Erps, Mike<br>Garg, Amrita                                |    |                                             |
| Groh, Gerald                                              | >> |                                             |
| Herberger, Steven                                         |    |                                             |
| Honig, Menachem                                           | >  |                                             |
| Hopkins, Steve                                            | <  |                                             |
| Howell, Donald                                            |    |                                             |
| Hunter, Daryl                                             | << |                                             |
| Ilyaev, Ina(Inai)<br>Johnson, Johnson                     |    |                                             |
| Jones, Bob                                                |    |                                             |
| Jones, Jones                                              |    | <b>T</b>                                    |
| Joseph, Liziya(Manually Added )                           |    |                                             |
| Kitlaru, Yaniv                                            |    | Video SOD                                   |
| Kling, Brian                                              |    | A                                           |
| Lobby Phone<br>Makowski, Jerry                            |    |                                             |
| Marrocchi, Ulises (ulisesm)                               | >> |                                             |
| Mast, Danielle                                            |    |                                             |
| Menachem Honig-USA                                        |    |                                             |
| Munoz, Fernando                                           | <  |                                             |
| NCR                                                       | <  |                                             |
| NJ-Somerset-Conf-RM(NJ-Somerset-Conf-RM)                  |    |                                             |
| Orta, Alejandro<br>Osterberg, Mattias                     |    |                                             |
| Perpinyal, Avi                                            |    |                                             |
| Phutane, Rutuja(Manually Added)                           |    | · · · · · · · · · · · · · · · · · · ·       |
|                                                           |    |                                             |
|                                                           |    | SUBMIT CANCEL                               |
|                                                           |    | CANCEL                                      |

Figure 6-90: Add Users to Recording Profiles

2. Use the table below as reference.

## Table 6-36: Add Users to Recording Profiles Screen

| Field                      | Description                                                                                                    |
|----------------------------|----------------------------------------------------------------------------------------------------|
| No<br>Recording<br>Profile | List of available Users / Devices in SmartTAP 360° Live unassigned to a specific recording profile.                                         |
| Recording<br>Profiles      | Choose from one of the available recording profiles that were defined<br>above to assign a User / Device (Full Time is the default profile) |
| >>                         | Add all available users / devices to a specific recording profile.                                                                          |
| >                          | Add a user / device to a specific recording profile.                                                                                        |
| <                          | Remove a selected user / device from a specific recording profile.                                                                          |

| Field  | Description                                                        |
|--------|--------------------------------------------------------------------|
| <<     | Remove a selected user / device from a specific recording profile. |
| SUBMIT | Apply changes.                                                     |
| CANCEL | Cancel changes.                                                    |

- In addition to assigning a user / device with a recording profile, you must add a recording attribute and a targeting value.
- SmartTAP 360° Live will use the added targeting value to trigger recording once detected in the call signaling.

### Managing Recordable Devices

This section shows how to manage recordable devices.

#### > To add a Recordable Device:

 Open the Add Recordable Device screen (Users tab > Recording Profile > Add Recordable Device).

| Add Recordable Device                                         |                      |                            |              |               |
|---------------------------------------------------------------|----------------------|----------------------------|--------------|---------------|
| Name                                                          |                      | De                         | escription   |               |
| Туре                                                          | select type          | • T                        | EL URI_3     |               |
| Tel URI                                                       |                      |                            | Tel URI 2    |               |
| Retention Policy                                              | Default              | Recordi                    | ng Profile   | None •        |
| Availab                                                       | le Groups            | Ass                        | signed Group | )5            |
| Default<br>Enginee<br>MOA C<br>NCR<br>COO<br>Analytic<br>Demo | ering<br>ust Service | ▲ >><br>> >><br>< <<br>< < |              | ×             |
|                                                               |                      |                            |              | SUBMIT CANCEL |

Figure 6-91: Add Recordable Device

- 2. [Use the table below as reference] Enter a Name for the device.
- **3.** Enter a Description for the device.
- 4. Select the Type from the dropdown menu.

- 5. From the list of Available Groups, select the groups and move them to the Assigned Groups by clicking the > / >> buttons.
- 6. Click Submit to apply changes.

### Table 6-37: Recordable Device – Settings Descriptions

| Field                | Description                                                                                                    |
|----------------------|----------------------------------------------------------------------------------------------------|
| Name                 | Name of the new recordable device.                                                                                                    |
| Description          | Description of the new recordable device.                                                                                                    |
| Туре                 | Type of recordable device. Dropdown menu shows valid entries.                                                                                                    |
| Retention<br>Policy  | Select an appropriate retention policy for the device.                                                                                                    |
| Recording<br>Profile | Select an appropriate recording profile for the device.                                                                                                    |
| Available<br>Groups  | User groups available to assign to this device. Select groups by clicking the group name; multiple groups while holding <ctrl>; or all within a range by clicking top group and bottom group while holding <shift>.</shift></ctrl> |
| Assigned<br>Groups   | User groups assigned to this device. Select group by clicking the group name; multiple groups while holding <ctrl>; or all within a range by clicking top group and bottom group while holding <shift>.</shift></ctrl>             |
| >>                   | Add all Available Groups to the Assigned groups.                                                                                                    |
| >                    | Add selected Available Groups to the Assigned groups.                                                                                                    |
| <                    | Remove selected Groups from the Assigned group.                                                                                                    |
| <<                   | Remove all Groups from the Assigned group.                                                                                                    |
| SUBMIT               | Apply the changes.                                                                                                    |
| CANCEL               | Cancel the changes.                                                                                                    |
| Ē                    | Delete Device – displayed only when you modify an existing profile.                                                                                                    |

## > To view/modify a Recordable Device:

1. Open the View/Modify Recordable Device screen as shown in the figure below.

| View/Modify Recordable Devie | ces                |              |               |        |
|------------------------------|--------------------|--------------|---------------|--------|
| <b></b>                      |                    |              |               |        |
| Name                         | Description        | Select       | ≎<br>▼ Modify | Delete |
| Lobby Phone                  | Ext 5001           | PHONE        |               | Ō      |
| NCR                          | NCR Support        | OTHER        |               | Ē      |
| DCI                          | DCI Support        | PHONE        |               | Ē      |
| AutoAttendant                | Corp AutoAttendant | ACD          |               | Ē      |
| Menachem Honig-USA           |                    | PHONE        | Ø             | Ē      |
|                              | 20 🔻 🖪 💌           | > > (1 of 1) |               |        |

Figure 6-92: View/Modify Recordable Devices

2. Use the table below as reference.

### Figure 6-93: View/Modify Recordable Devices – Field Descriptions

| Field       | Description                                                                                                    |
|-------------|----------------------------------------------------------------------------------------------------|
| Name        | Recordable device name sorted ascending/descending by clicking header up/down arrows. If defined, the field entry displays only matching entries.        |
| Description | Recordable device description sorted ascending/descending by clicking header up/down arrows. If defined, the field entry displays only matching entries. |
| Туре        | Type of recordable device sorted ascending/descending by clicking header up/down arrows. If defined, the field entry displays only matching entries.     |
|             | Click to modify the Security Profile.                                                                                                    |
| Ē           | Click to delete the Security Profile.                                                                                                    |

# **Recording Profile-Call Type Configuration Examples**

This section describes configuration examples for different call type settings.

Record inbound PSTN calls:

| Call type                                                            |                        |          |  |                       |  |
|----------------------------------------------------------------------|------------------------|----------|--|-----------------------|--|
| Applicable for MSFT Teams, Skype for Business and Lync A/V Recording |                        |          |  |                       |  |
|                                                                      |                        |          |  |                       |  |
| Internal                                                             | Incoming               | Outgoing |  |                       |  |
| PSTN                                                                 | Inbound                | Outbound |  |                       |  |
| Federated                                                            | Inbound                | Outbound |  |                       |  |
| Calls with Internal Co                                               | onferences             |          |  |                       |  |
| Teams Queue Calls (d)                                                | conference mode) *     |          |  |                       |  |
| * Applicable for MSFT Teams of                                       | only                   |          |  |                       |  |
|                                                                      |                        |          |  |                       |  |
|                                                                      |                        |          |  |                       |  |
| Applicable for Skype for Business                                    | and Lync A/V Recording |          |  |                       |  |
| Referred by Response G                                               | Group                  |          |  |                       |  |
|                                                                      |                        |          |  |                       |  |
| Filter Calls User Receives :                                         | List Type : Block 🗸    | Numbers: |  | Regular Expression:   |  |
| Filter Calls User Makes :                                            | List Type : Block 🗸    | Numbers: |  | Regular Expression: ( |  |

## Record all PSTN Calls:

| Call type                         |                               |           |                         |
|-----------------------------------|-------------------------------|-----------|-------------------------|
| Applicable for MSFT Teams, Skype  | e for Business and Lync A/V R | Recording |                         |
|                                   |                               | -         |                         |
|                                   |                               |           |                         |
| Internal                          | Incoming                      | Outgoing  |                         |
| PSTN                              | 🗹 Inbound                     | Outbound  |                         |
| Federated                         | Inbound                       | Outbound  |                         |
| Calls with Internal Co            | nferences                     |           |                         |
| Teams Queue Calls (c              | onference mode) *             |           |                         |
| * Applicable for MSFT Teams or    |                               |           |                         |
|                                   | ,                             |           |                         |
|                                   |                               |           |                         |
|                                   |                               |           |                         |
| Applicable for Skype for Business | and Lync A/V Recording        |           |                         |
| Referred by Response G            | roup                          |           |                         |
|                                   |                               |           |                         |
|                                   |                               |           | <br>                    |
| Filter Calls User Receives :      | List Type : Block 🗸           | Numbers:  | <br>Regular Expression: |
| Filter Calls User Makes :         | List Type : Block 🗸           | Numbers:  | Regular Expression:     |
|                                   |                               |           |                         |

# Record External calls (PSTN and Federation):

| Call type                         |                               |           |                     |
|-----------------------------------|-------------------------------|-----------|---------------------|
| Applicable for MSFT Teams, Skyp   | e for Business and Lync A/V I | Recording |                     |
|                                   |                               |           |                     |
| Internal                          | Incoming                      | Outgoing  |                     |
| PSTN                              | Inbound                       | Outbound  |                     |
| Federated                         | Inbound                       | Outbound  |                     |
| Calls with Internal Co            | onferences                    |           |                     |
| Teams Queue Calls (c              | conference mode) *            |           |                     |
| * Applicable for MSFT Teams o     |                               |           |                     |
|                                   |                               |           |                     |
|                                   |                               |           |                     |
| Applicable for Skype for Business | and Lync A/V Recording        |           |                     |
| Referred by Response G            | roup                          |           |                     |
|                                   |                               |           |                     |
| Filter Calls User Receives :      | List Type : Block 🗸           | Numbers:  | Regular Expression: |
| Filter Calls User Makes :         | List Type : Block 🗸           | Numbers:  | Regular Expression: |

## **Record PSTN Inbound calls and calls from Response Group:**

| All         Internal       Incoming       Outgoing         PSTN       Inbound       Outbound         Federated       Inbound       Outbound         Calls with Internal Conferences                                                | Call type<br>Applicable for MSFT Teams, Skype | e for Business and Lync A/V F | lecording |  |  |
|----------------------------------------------------------------------------------------------------|-----------------------------------------------|-------------------------------|-----------|--|--|
| Federated       Inbound       Outbound         Calls with Internal Conferences       Teams Queue Calls (conference mode) *         * Applicable for MSFT Teams only       Applicable for Skype for Business and Lync A/V Recording | Internal                                      |                               |           |  |  |
| Teams Queue Calls (conference mode) *  * Applicable for MSFT Teams only  Applicable for Skype for Business and Lync A/V Recording                                                                                                  | Federated                                     | Inbound                       | _         |  |  |
| Applicable for Skype for Business and Lync A/V Recording                                                                                                    |                                               |                               |           |  |  |
|                                                                                                    | * Applicable for MSFT Teams o                 | nly                           |           |  |  |
|                                                                                                    | Applicable for Skype for Business             | and Lync A/V Recording        |           |  |  |
| Referred by Response Group                                                                                                    | Referred by Response G                        | roup                          |           |  |  |
| Filter Calls User Receives :       List Type : Block v       Numbers:       Regular Expression:         Filter Calls User Makes :       List Type : Block v       Numbers:       Regular Expression:                               |                                               |                               |           |  |  |

# Adding a Device Attribute

This section describes how to add a SmartTAP 360° Live device attribute. The table below describes the purposes of these attributes.

| Attribute<br>Purpose                 | Priority | Description                                                                                                    |
|--------------------------------------|----------|----------------------------------------------------------------------------------------------------|
| Trigger<br>Recording                 | Critical | To designate to SmartTAP 360° Live what to use to trigger<br>recording. (i.e., Add SIP_URI attribute and provide a value<br>to be assigned to the device. If the device makes a SIP call,<br>SmartTAP 360° Live will trigger a recording based on the<br>SIP_URI). See also below. |
| Provide<br>Additional<br>device Info | Optional | Add additional information to the device account within<br>SmartTAP 360° Live, for example, Ext, Tel URI, Mobile, etc.<br>for information purposes only. See also Adding a General<br>Device Attribute on the next page.                                                           |

 Table 6-38:
 SmartTAP 360° Live Device Attributes

Enhance the integration by mapping SmartTAP 360° Live attributes to Active Directory attributes to auto populate device information within SmartTAP 360° Live. To map a device attribute to an Active Directory device attribute, see Configuring an LDAP Connection on page 87

| Table 6-39: | User Attributes |
|-------------|-----------------|
|-------------|-----------------|

| User Attribute | Description                                                         |
|----------------|---------------------------------------------------------------------|
| Name           | Unique easily identifiable name to the attribute.                   |
| Description    | Brief Description of the attribute.                                 |
| Network        | Indicates whether attribute mapping is required. When selected, the |

| User Attribute             | Description                                                                                                    |
|----------------------------|----------------------------------------------------------------------------------------------------|
| Mapping                    | 'Network Mapping Type' drop-down list is available.                                                                                                    |
| Network<br>Mapping<br>Type | Indicates the type of network mapping that is required for the user.<br>Choose from one of the following values:<br>TEL_URI<br>SIP_URI<br>IP_ADDRESS<br>TERMINAL_ADDRESS<br>USERNAME |
|                            | EXTENSION                                                                                                    |
|                            | TRUNK_ID                                                                                                    |
|                            | ■ OBJECT_ID                                                                                                    |

You can add the following types of attributes:

- Adding a General Device Attribute below
- Adding a Device Attribute for Recording on the next page
- Adding a Microsoft Teams AAD User Attribute on page 136

### **Adding a General Device Attribute**

This section describes how to add a general device attribute. A general device attribute is not used for recording purposes.

#### > To add a general device attribute:

1. Open the Add Device Attribute screen (Users > User Management > Add Device Attribute).

#### Figure 6-94: Add General Device Attribute

| Add User Attribute    |               |
|-----------------------|---------------|
|                       |               |
| Attribute Name        |               |
| Attribute Description |               |
| Network Mapping       |               |
|                       |               |
|                       | SUBMIT CANCEL |

- 2. Enter the Attribute Name.
- **3.** Enter the Attribute Description.
- 4. Leave the Network Mapping option cleared.
- 5. Click SUBMIT to apply new device attribute or CANCEL to exit.

#### Adding a Device Attribute for Recording

This section describes how to add a recording device attribute.

> To add a device attribute for recording purposes:

- 1. Open the Add Device Attribute screen (Users > User Management > Add Device Attribute).
- 2. Enter the Attribute Name.
- 3. Enter the Attribute Description.
- 4. Select the Network Mapping option.
- From the Network Mapping drop-down list, select the appropriate Network Mapping type e.g. 'SIP\_URI'
- 6. Click SUBMIT to apply new device attribute or CANCEL to exit.

Following are examples of device attributes created for recording purposes:

#### Figure 6-95: Add Device Attribute - Example 1

| Add Device Attribute  |               |
|-----------------------|---------------|
|                       |               |
| Attribute Name        | SIP URI       |
| Attribute Description | SIP URI       |
| Network Mapping       |               |
| Network Mapping Type  | SIP_URI •     |
|                       | SUBMIT CANCEL |

Figure 6-96: Add Device Attribute - Example 2

| Add Device Attribute  |                  |
|-----------------------|------------------|
|                       |                  |
| Attribute Name        | Ext              |
| Attribute Description | Extension Number |
| Network Mapping       |                  |
| Network Mapping Type  | EXTENSION •      |
|                       | SUBMIT CANCEL    |

#### Adding a Microsoft Teams AAD User Attribute

This section describes how to add a custom user attribute for mapping the Object ID of the Microsoft Teams user Active Directory attribute. When the Object\_ID is assigned its mapped to the value 'id' which can then be configured in the mapping profile in the Active Directory Configuration (see Step 5 Add Azure Active Directory Mapping in SmartTAP 360° Live on page 271).

The SmartTAP users must have an AudioCodes Active Directory OBJECT\_ID attribute mapping type set with the matching Teams User ID.

#### > To map SmartTAP 360° Live user to Object ID attribute:

- 1. Open the Add Device Attribute screen (Users > User Management > Add Device Attribute).
- 2. Enter the Attribute Name.
- 3. Enter the Attribute Description.
- 4. Select the Network Mapping option.
- 5. Select the Network Mapping type 'OBJECT\_ID'.

#### Figure 6-97: Add User Attribute

| Add User Attribute    |               |
|-----------------------|---------------|
|                       |               |
| Attribute Name        | Object ID     |
| Attribute Description | AAD User's ID |
| Network Mapping       |               |
| Network Mapping Type  | OBJECT_ID ~   |
|                       | SUBMIT CANCEL |

- 6. Click SUBMIT to apply the new device attribute.
- Associate the Object ID attribute to the relevant Microsoft Azure id attribute (see AAD User and Group Mapping on page 271).
- Open the View/Modify Users screen (Users tab > User Management folder> View/Modify User).
- 9. Click adjacent to the relevant Teams user.

The Active Directory idattribute for the user is retrieved in SmartTAP synchronization with theAAD and displayed in the Modify User screen.

| Modify User |            |                         |                                                                                                    |                         |
|-------------|------------|-------------------------|----------------------------------------------------------------------------------------------------|-------------------------|
|             | First Name | ST-Teams10              | Last Name                                                                                                    |                         |
|             | Email      | ST-Teams10@smarttap.onm | Login ID                                                                                                    | ST-Teams10@smarttap.onm |
|             | Alias      |                         | <script></td><td></td></tr><tr><td></td><td>OID</td><td>4c0cdfc2-0e7e-4ddc-8b3c-8(</td><td>Object ID</td><td>e-4ddc-8f4c-800adb71926db</td></tr><tr><td></td><td>TeamsUserId</td><td></td><td>Retention<br>Policy</td><td>Default 🗸</td></tr><tr><td></td><td>Recording<br>Profile</td><td>SOD 🗸</td><td>Legal Hold</td><td>OFF</td></tr><tr><td>Security Pro</td><td>files</td><td></td><td>Groups</td><td></td></tr><tr><td>administrator</td><td></td><td>A</td><td>Default</td><td>▲</td></tr><tr><td>agent</td><td></td><td></td><td>Sales</td><td></td></tr><tr><td>Custom<br>supervisor</td><td></td><td></td><td>Support</td><td></td></tr><tr><td></td><td></td><td>-</td><td></td><td>-</td></tr><tr><td></td><td></td><td></td><td>SL</td><td></td></tr><tr><td></td><td></td><td></td><td></td><td></td></tr></tbody></table></script> |                         |

### Figure 6-98: Configure Teams User ID Attribute

# Adding a User

This section describes how to add a SmartTAP user.

#### > To add a SmartTAP user:

- 1. Open the Add User screen (Users tab > User Management folder> Add User).
- 2. Fill in the appropriate fields using the table below as a reference.

| Add User                             |                     |          |                      |                                       |
|--------------------------------------|---------------------|----------|----------------------|---------------------------------------|
|                                      | First Name          |          | Last Name            |                                       |
|                                      | Email               |          | Login ID             |                                       |
|                                      | Alias               |          | OID_XX               |                                       |
|                                      | Retention<br>Policy | Default  | – Profile            | None 🗸                                |
|                                      | Legal Hold          | OFF      | Recording<br>license |                                       |
| Security Profi                       | les                 |          | Groups               |                                       |
| administrator<br>agent<br>supervisor |                     |          | Default              |                                       |
|                                      |                     | <b>*</b> |                      | · · · · · · · · · · · · · · · · · · · |
|                                      |                     |          |                      | SUBMIT CANCEL                         |

# Figure 6-99: Add User

# Table 6-40: Add User

| Field      | Description                                                                                                    |
|------------|----------------------------------------------------------------------------------------------------|
| First Name | User first name sorted ascending/descending by clicking header up/down arrows. If defined, the field entry displays only matching entries.    |
| Last Name  | User last name sorted ascending/descending by clicking header up/down arrows. If defined, the field entry displays only matching entries.     |
| Email      | User email address sorted ascending/descending by clicking header up/down arrows. If defined, the field entry displays only matching entries. |
| Login Id   | User login ID sorted ascending/descending by clicking header up/down arrows. If defined, the field entry displays only matching entries.      |
| Id / Alias | User ID / Alias sorted ascending/descending by clicking header up/down arrows. If defined, the field entry displays only matching entries.    |

| Field                         | Description                                                                                                    |
|-------------------------------|----------------------------------------------------------------------------------------------------|
|                               | Click to modify the user.                                                                                                    |
|                               | Click to delete the user.                                                                                                    |
| Page<br>Navigation<br>buttons | Buttons are shortcuts to the beginning/end, previous/next page of displayed entries. The dropdown allows changing the number of entries per page. |

**3.** Clickto apply changes.

# View and Modify Users

This section describes how to view and modify users.

# > To view/modify users:

Open the View/Modify Users screen (Users tab > User Management folder> View/Modify User).

| View/Modify Users        |                            |                                                   |                                                   |                 |        |        |
|--------------------------|----------------------------|---------------------------------------------------|---------------------------------------------------|-----------------|--------|--------|
|                          |                            |                                                   |                                                   |                 |        |        |
| First Name 🗘             | Last<br>Name ≎             | Email                                             | Login ID 🗘                                        | Alias 🗘         | Modify | Delete |
|                          |                            |                                                   | NOT_compliance-<br>user1@smarttap.onmicrosoft.com |                 |        |        |
| Daniel                   | Kochav                     |                                                   | danielk@smarttap.onmicrosoft.com                  | Kochav          |        |        |
| Deb                      | Dutta                      |                                                   | debajyotid@smarttap.onmicrosoft.com               | Dutta           |        |        |
| Initial                  | User<br>(PLEASE<br>DELETE) | notauser@nodomain.com                             | admin                                             |                 |        |        |
| NOT_compliance-<br>user2 |                            | NOT_compliance-<br>user2@smarttap.onmicrosoft.com | NOT_compliance-<br>user2@smarttap.onmicrosoft.com |                 |        |        |
| Sharon                   | Biner                      |                                                   | sharonbi@smarttap.onmicrosoft.com                 | Biner           |        |        |
| ST-Teams06               | ST-<br>Teams06             | ST-<br>Teams06@smarttap.onmicrosoft.com           | ST-<br>Teams06@smarttap.onmicrosoft.com           | ST-<br>Teams06  |        |        |
| ST-Teams10               | ST-<br>Teams10             | ST-<br>Teams10@smarttap.onmicrosoft.com           | ST-<br>Teams10@smarttap.onmicrosoft.com           | ST-<br>Teams10  |        |        |
| ST-Teams100              | ST-<br>Teams100            | ST-<br>Teams100@smarttap.onmicrosoft.com          | ST-<br>Teams100@smarttap.onmicrosoft.com          | ST-<br>Teams100 |        |        |
| ST-Teams11               | ST-<br>Teams11             | ST-<br>Teams11@smarttap.onmicrosoft.com           | ST-<br>Teams11@smarttap.onmicrosoft.com           | ST-<br>Teams11  |        |        |
| ST-Teams12               | ST-<br>Teams12             | ST-<br>Teams12@smarttap.onmicrosoft.com           | ST-<br>Teams12@smarttap.onmicrosoft.com           | ST-<br>Teams12  |        |        |
| ST-Teams13               | ST-<br>Teams13             | ST-<br>Teams13@smarttap.onmicrosoft.com           | ST-<br>Teams13@smarttap.onmicrosoft.com           | ST-<br>Teams13  |        |        |
| ST-Teams14               | ST-<br>Teams14             | ST-<br>Teams14@smarttap.onmicrosoft.com           | ST-<br>Teams14@smarttap.onmicrosoft.com           | ST-<br>Teams14  |        |        |
| ST-Teams17               |                            | ST-<br>Teams17@smarttap.onmicrosoft.com           | ST-<br>Teams17@smarttap.onmicrosoft.com           |                 |        |        |
| ST-Teams18               |                            | ST-<br>Teams18@smarttap.onmicrosoft.com           | ST-<br>Teams18@smarttap.onmicrosoft.com           |                 |        |        |
| ST-Teams19               |                            | ST-<br>Teams19@SmartTAP.onmicrosoft.com           | ST-<br>Teams19@SmartTAP.onmicrosoft.com           |                 |        |        |
| ST-Teams20               |                            | ST-<br>Teams20@SmartTAP.onmicrosoft.com           | ST-<br>Teams20@SmartTAP.onmicrosoft.com           |                 |        |        |
| ST-Teams21               |                            | ST-<br>Teams21@SmartTAP.onmicrosoft.com           | ST-<br>Teams21@SmartTAP.onmicrosoft.com           |                 |        |        |
| ST-Teams22               |                            | ST-<br>Teams22@smarttap.onmicrosoft.com           | ST-<br>Teams22@smarttap.onmicrosoft.com           |                 |        |        |
| ST-Teams23               |                            | ST-<br>Teams23@smarttap.onmicrosoft.com           | ST-<br>Teams23@smarttap.onmicrosoft.com           |                 |        |        |
|                          |                            | 20 🗸 🗔 📢 1 2 3                                    | 4 5 🕨 🕨 (1 of 5)                                  |                 |        |        |

# Figure 6-100: View Modify Users List

| View/Modify Users |                      |                       |                                                                            |        |        |
|-------------------|----------------------|-----------------------|----------------------------------------------------------------------------|--------|--------|
| <del>\</del>      |                      |                       |                                                                            |        |        |
| First Name        | \$<br>Last Name      | Email 🗘               | Login ID                                                                   | Modify | Delete |
| Initial           | User (PLEASE DELETE) | notauser@nodomain.com | admin                                                                      |        | 1      |
| Shirel            |                      |                       | $Shirelchen. Megidish\_audiocodes. com \#EXT \# @SmartTAP.onmicrosoft.com$ |        | Ī      |
| ST-Teams10        |                      |                       | ST-Teams10@smarttap.onmicrosoft.com                                        |        | Ī      |
| ST-Teams100       |                      |                       | ST-Teams100@smarttap.onmicrosoft.com                                       |        |        |
| ST-Teams101       |                      |                       | ST-Teams101@smarttap.onmicrosoft.com                                       |        |        |
| ST-Teams102       |                      |                       | ST-Teams102@smarttap.onmicrosoft.com                                       |        |        |
| ST-Teams11        |                      |                       | ST-Teams11@smarttap.onmicrosoft.com                                        |        |        |
| ST-Teams12        |                      |                       | ST-Teams12@smarttap.onmicrosoft.com                                        |        |        |
| ST-Teams13        |                      |                       | ST-Teams13@smarttap.onmicrosoft.com                                        |        |        |
| ST-Teams14        |                      |                       | ST-Teams14@smarttap.onmicrosoft.com                                        |        |        |
| ST-Teams17        |                      |                       | ST-Teams17@smarttap.onmicrosoft.com                                        |        |        |
| ST-Teams18        |                      |                       | ST-Teams18@smarttap.onmicrosoft.com                                        |        |        |
| ST-Teams19        |                      |                       | ST-Teams19@SmartTAP.onmicrosoft.com                                        |        | Ī      |
| ST-Teams20        |                      |                       | ST-Teams20@SmartTAP.onmicrosoft.com                                        |        | Ē      |
| ST-Teams21        |                      |                       | ST-Teams21@SmartTAP.onmicrosoft.com                                        |        | Ō      |
| ST-Teams22        |                      |                       | ST-Teams22@smarttap.onmicrosoft.com                                        |        | Ō      |
| TeamsTestUser2    |                      |                       | TeamsTestUser2@ai-logix.net                                                |        | Ī      |
|                   |                      |                       | 20 V is << 1 >> > > (1 of 1)                                               |        |        |

# Figure 6-101: Users List Displaying Licensed Users

2. Use the table below as reference to search for a specific user to modify.

|                   | -                    |                     |   |                     |                       |
|-------------------|----------------------|---------------------|---|---------------------|-----------------------|
| Modify User       |                      |                     |   |                     |                       |
|                   | First Name           | user100             |   | Last Name           | SIPREC Teams          |
|                   | Email                | user100@fanta.local |   | Login ID            | user100               |
|                   | Alias                |                     |   | OID                 | 3b47f7f8-bd88-4cd7-a9 |
|                   | userName             | user100             |   | Retention<br>Policy | Default v             |
|                   | Recording<br>Profile | Audio               | • | Legal Hold          | OFF                   |
|                   | Recording<br>license |                     |   |                     |                       |
| Security Profiles |                      |                     |   | Groups              |                       |
| administrator     |                      | ^                   |   | Default             | ^                     |
| agent             |                      |                     |   |                     |                       |
| supervisor        |                      |                     |   |                     |                       |
|                   |                      |                     |   |                     |                       |
|                   |                      |                     |   |                     |                       |
|                   |                      |                     |   |                     |                       |
|                   |                      |                     |   |                     |                       |
|                   |                      |                     |   |                     |                       |
|                   |                      |                     |   |                     |                       |
|                   |                      |                     |   |                     |                       |
|                   |                      |                     |   |                     |                       |
|                   |                      |                     |   |                     |                       |
|                   |                      |                     |   |                     |                       |
|                   |                      |                     |   |                     |                       |
|                   |                      |                     |   |                     |                       |
|                   |                      |                     |   |                     |                       |
|                   |                      | ~                   |   |                     |                       |
|                   |                      |                     |   | SUBMIT              | CANCEL 🔝 💼            |

Figure 6-102: View/Modify Users

# Table 6-41: View/Modify Users

| Field      | Description                                                                                                    |
|------------|----------------------------------------------------------------------------------------------------|
| First Name | User first name sorted ascending/descending by clicking header up/down arrows. If defined, the field entry displays only matching entries.    |
| Last Name  | User last name sorted ascending/descending by clicking header up/down arrows. If defined, the field entry displays only matching entries.     |
| Email      | User email address sorted ascending/descending by clicking header up/down arrows. If defined, the field entry displays only matching entries. |
| Login Id   | User login ID sorted ascending/descending by clicking header up/down arrows. If defined, the field entry displays only matching entries.      |

| Field                         | Description                                                                                                    |
|-------------------------------|----------------------------------------------------------------------------------------------------|
| Id / Alias                    | User ID / Alias sorted ascending/descending by clicking header up/down arrows. If defined, the field entry displays only matching entries.       |
| Retention<br>Policy           | Indicates the retention policy that is assigned to the user.                                                                                     |
| Legal Hold                    | Indicates whether the Legal Hold is enabled for the user                                                                                         |
| Recording<br>Profile          | Indicates the recording profile that is assigned to the user                                                                                     |
| Recording<br>License          | Indicates whether a recording license is assigned to the user.                                                                                   |
|                               | Click to modify the user.                                                                                                    |
| Ī                             | Click to delete the user.                                                                                                    |
| Page<br>Navigation<br>buttons | Buttons are shortcuts to the beginning/end, previous/next page of displayed entries.The dropdown allows changing the number of entries per page. |

- 3. Click adjacent to the user that you wish to change.
- 4. Modify the fields to change.
- 5. Click SUBMIT to apply changes.

### Update an Admin User

This section describes how to update an Admin user.

# > To update an Admin User (optional):

After logging in, the 'admin' user can create a new administrator account or just edit the information and modify the password for this account.

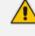

Ensure that you configure SMTP settings (see Configuring Email Server Settings on page 68).

## > To modify / update an Admin User:

1. Log in as user 'admin'.

Open the View/Modify User screen (Users tab > User Management folder> View/Modify User).

| View/Modify Users |               |                       |                           |                           |        |        |
|-------------------|---------------|-----------------------|---------------------------|---------------------------|--------|--------|
| +                 |               |                       |                           |                           |        |        |
| First Name ᅌ      | Last Name     | Cogin Id     Cogin Id | SIP URI \$                | TEL URI                   | Modify | Delete |
| Tania             | Adar (admin)  | admin                 |                           |                           | Ø      | Ē      |
| Tania             | Adar (x3051)  | tadar                 | sip:user3051@lcent4.local | tel:+17005553051;ext=3051 | Ø      | Ī      |
| Eric              | Banks (x3056) | ebanks                | sip:user3056@lcent4.local | tel:+17005553056;ext=3056 |        |        |
| Lorenzo           | Barrett       | lbarrett              | sip:user3057@lcent4.local | tel:+17005553057;ext=3057 |        |        |
| Rosie             | Huff          | rhuff                 | sip:user3055@lcent4.local | tel:+17005553055;ext=3055 |        |        |
| Edgar             | Jenkins       | ejankins              |                           |                           |        |        |
| Barbara           | Warner        | bwarner               |                           |                           |        |        |
|                   |               | 20 🔻 🖂                | 1 🕨 🖬 (1 of 1)            |                           |        |        |

Figure 6-103: Modify User

- 3. Update the user information (First name, Last name, Email, Login Id).
- 4. Make sure the email is a valid email.
- Id/Alias is an optional text field that can be used to enter any data. For example, employee ID or nickname to help identify the user if there are multiple users with the same first & last name.

#### **Reset User Password**

This section describes how to reset user passwords.

#### **To reset a user password:**

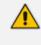

Only users who belong to profiles with 'Create and modify users and groups' privileges are allowed to reset other users' passwords. All users can reset their own passwords.

- Open the View/Modify Users screen (Users tab > Users folder > User Management > View/Modify Users).
- 2. Open the Modify User screen by clicking in the View/Modify User main screen display for the user to reset password.
- **3.** Click the **Reset Password** button.

### **Modify a User Password**

This section describes how to modify a user password.

### **To modify a user password:**

 Open the Change Password screen (Users tab > Users folder > User Management > Modify Password).

| Modify Password  |        |
|------------------|--------|
|                  |        |
| Current Password |        |
| New Password     |        |
| Confirm          |        |
|                  |        |
|                  | SUBMIT |
|                  |        |

Figure 6-104: Change Password

- 2. [Use the table below as reference]. Enter the current password.
- 3. Enter the new password.
- 4. Confirm the new password.
- 5. Click SUBMIT to change the password; the system automatically logs off and the user is required to log in with the new password.

#### Figure 6-105: Change Password

| Field            | Description                                          |
|------------------|------------------------------------------------------|
| Current Password | Current password.                                    |
| New Password     | The password that will replace the current password. |
| Confirm          | Reenter the new password.                            |
| SUBMIT           | Apply the changes.                                   |

The only method to regain access to the SmartTAP 360° Live system after a password is lost is for a user with Add/Modify privileges to reset this user password.

# Uploading an Image

This section describes how to upload an image.

#### > To upload an image:

Select this option to upload your own image.

### Figure 6-106: Upload User Image

| Upload User Image |                   |
|-------------------|-------------------|
|                   | SMARTTAP          |
| + Select Image    | J Upload Ø Cancel |

#### > To upload an image

- **1.** Click the Browse button and navigate to the appropriate folder to select the image.
- 2. Click **Upload** to load the image or click Clear to select a different image.

# **Managing Calls**

This section shows how to manage calls. They're managed under the Calls tab in the Search Calls Navigation screen, shown and described below. The figure below shows retrieved Microsoft Teams calls, allsuccessfully recorded.

| Calls | between 5/16/21 11: | 02 AM and 5/30/21 11:02 AM |            |                         |                                                    |              |                             |                        |                     |
|-------|---------------------|----------------------------|------------|-------------------------|----------------------------------------------------|--------------|-----------------------------|------------------------|---------------------|
| ▼ Ca  | Ills                |                            |            |                         |                                                    |              |                             |                        |                     |
| 4     | ]                   |                            |            |                         |                                                    |              |                             |                        | <b>I</b>            |
|       | Name 🗘              | Start Time 🗘               | Duration 0 | Direction O<br>Select V | Calling Party                                      | Called Party | Release Cause O<br>Select V | Media Type<br>Select V | Media Status 🗘      |
| 0     | ST-Teams11          | May 29, 2021 3:23:00 PM    | 00:02:29   | INCOMING                | CONFERENCE                                         | ST-Teams11   | NORMAL                      |                        | <b>v</b>            |
| 0     | ST-Teams11          | May 29, 2021 3:23:00 PM    | 00:02:29   | INCOMING                | CONFERENCE                                         | ST-Teams11   | NORMAL                      |                        | <b>Ø</b>            |
| 0     | ST-Teams11          | May 29, 2021 3:23:00 PM    |            | INCOMING                | CONFERENCE                                         | ST-Teams11   |                             |                        | <b>Ø</b>            |
| 0     | ST-Teams11          | May 29, 2021 3:23:00 PM    | 00:02:29   | INCOMING                | CONFERENCE                                         | ST-Teams11   | NORMAL                      |                        | 0                   |
| 0     | ST-Teams14          | May 27, 2021 4:13:12 PM    | 00:02:58   | INCOMING                | CONFERENCE-ST-Teams13@smarttap.onmicrosoft.com     | ST-Teams14   | NORMAL                      |                        |                     |
| 0     | ST-Teams13          | May 27, 2021 4:13:10 PM    | 00:03:01   | INCOMING                | CONFERENCE-ST-Teams14@smarttap.onmicrosoft.com     | ST-Teams13   | NORMAL                      |                        |                     |
| 0     | ST-Teams12          | May 27, 2021 4:13:07 PM    | 00:03:04   | INCOMING                | CONFERENCE-ST-Teams14@smarttap.onmicrosoft.com     | ST-Teams12   | NORMAL                      |                        |                     |
| 0     | ST-Teams11          | May 27, 2021 4:12:58 PM    | 00:03:13   | INCOMING                | CONFERENCE-ST-Teams14@smarttap.onmicrosoft.com     | ST-Teams11   | NORMAL                      |                        |                     |
| 0     | ST-Teams14          | May 27, 2021 4:12:48 PM    | 00:02:56   | INCOMING                | CONFERENCE-ST-Teams13@smarttap.onmicrosoft.com     | ST-Teams14   | NORMAL                      |                        |                     |
| 0     | ST-Teams13          | May 27, 2021 4:12:42 PM    |            | INCOMING                | CONFERENCE                                         | ST-Teams13   |                             |                        | <b></b>             |
|       |                     |                            |            |                         | 10 V 14 44 1 2 3 4 5 99 91 (1<br>Total calls: 5786 | of 579)      |                             |                        |                     |
| Selec | t a call            |                            |            |                         |                                                    |              |                             |                        | 00:00:00   00:00:00 |
|       |                     |                            |            |                         |                                                    |              |                             |                        |                     |
|       |                     |                            |            |                         |                                                    |              |                             |                        |                     |
|       |                     |                            |            | 0.00                    |                                                    | 1            |                             |                        |                     |
| 0.2   |                     | 5.0                        |            |                         |                                                    |              |                             | 4 -                    |                     |

# Figure 6-107: Call Search

| System                              | Users                                               | Status   |      |  |  |  |  |  |  |
|-------------------------------------|-----------------------------------------------------|----------|------|--|--|--|--|--|--|
| Calls                               | Calls Messages                                      |          |      |  |  |  |  |  |  |
| • Search C                          | ▼ Search Criteria                                   |          |      |  |  |  |  |  |  |
| Custom Dates                        | v 1                                                 | A V      |      |  |  |  |  |  |  |
| From: PM                            | From: 12/31/20 8 v 57 v<br>PM v<br>1/20/21 9 v 57 v |          |      |  |  |  |  |  |  |
| To: PM                              |                                                     |          |      |  |  |  |  |  |  |
| _                                   | ers 🔄 Inaci<br>vices 🗌 Inaci                        |          |      |  |  |  |  |  |  |
| Users/D<br>Users/Devi<br>Select All | evices 🔵 Gr<br>ices:                                | oups     |      |  |  |  |  |  |  |
|                                     |                                                     |          |      |  |  |  |  |  |  |
| ST-Teams1                           | 00                                                  |          |      |  |  |  |  |  |  |
| TeamsTest                           |                                                     | 14 - 142 |      |  |  |  |  |  |  |
|                                     |                                                     | (1 of 1) |      |  |  |  |  |  |  |
| Call Parties<br>Calling             |                                                     |          |      |  |  |  |  |  |  |
| Called                              |                                                     |          |      |  |  |  |  |  |  |
| Answered                            |                                                     |          |      |  |  |  |  |  |  |
| Call Tags:                          | gs 🗌 Inacti                                         | ve Tags  |      |  |  |  |  |  |  |
| Tag Name                            | Tag                                                 | Value    |      |  |  |  |  |  |  |
| Select One                          | ~                                                   |          |      |  |  |  |  |  |  |
|                                     |                                                     | Sea      | arch |  |  |  |  |  |  |
| • Saved Se                          | arches                                              |          |      |  |  |  |  |  |  |
|                                     |                                                     |          |      |  |  |  |  |  |  |
| No records                          | s found.                                            |          |      |  |  |  |  |  |  |
| I (1 of 1)                          |                                                     |          |      |  |  |  |  |  |  |

# Figure 6-108: Search Calls Navigation Screen - Calls Tab

| Field                              | Description                                                                                                    |
|------------------------------------|----------------------------------------------------------------------------------------------------|
| From:                              | Earliest date and time to search from. Click the date field for a calendar<br>to pop up showing one month at a time.From the dropdown, change<br>the time of day. Note: When searching for calls within a time range,<br>only calls that start within the range are returned in the search results. |
| То:                                | Latest date and time upon which to search. Click the date field for a calendar to pop up showing one month at a time. From the dropdown, change the time of day.                                                                                                    |
| Active Users                       | Users whose accounts are enabled in the SmartTAP 360° Live system.                                                                                                    |
| Inactive Users                     | Users whose accounts have been deleted from the SmartTAP 360° Live system.                                                                                                    |
| Active Devices                     | Devices that are not associated with users enabled in the SmartTAP 360° Live system and can be targeted for recording.                                                                                                    |
| Inactive Devices                   | Devices that have been deleted from the SmartTAP 360° Live system.                                                                                                    |
| Users/Devices                      | Only Users and Devices will be listed in the search list. Either the Users/Devices or the Groups option must be selected.                                                                                                    |
| Groups                             | Only Groups will be listed in the search list. Either the Users/Devices or the Groups option must be selected.                                                                                                    |
| User/Devices:<br>(list)            | To select multiple Users/Devices, highlight the name; multiple<br>Users/Devices while holding <ctrl>; or all within a range by clicking top<br/>User/Device and bottom User/Device while holding <shift>.</shift></ctrl>                                                                            |
| Call Parties:<br>Calling<br>Called | Enhance the search by specifying the Calling (Caller ID), Called and/or<br>Answering party. Use a wild card to broaden the search<br>Example                                                                                                    |
| Answered                           | *732* will return all calls with 732 anywhere in the number                                                                                                    |
|                                    | 732* will return all calls that start with 732<br>*Bill will return all calls with a user participant with a name that<br>contains the word 'Bill'.                                                                                                    |
| Call Tags                          | Select one or more Tags and provide a value to enhance search.                                                                                                    |
| Search                             | Click to search and display results.                                                                                                    |

# **Searching for Calls**

This section shows how to search for calls.

 The search fields' logical operations are: Selected Users/Devices or Users/Devices within selected Groups AND
 Call Parties
 AND
 Call Tags
 where Call Parties Calling, Called, Answered are logically ORed and Call Tags (Call Tag1 ... Call TagN) are logically ORed.

#### ➤ To search for calls:

- 1. Open the Search Calls screen by clicking the Calls tab.
- 2. In the Search Criteria pane, from the Drop-down list, select one of the following search criteria:
  - Last Hours
  - Last Days
  - Last Weeks
  - Custom Dates (enables youto customize the day and time range using the calendar)

Figure 6-109: Search Criteria-Last Two Days

| ▼ Search Criteria |                                                                                          |  |  |  |  |  |  |  |
|-------------------|------------------------------------------------------------------------------------------|--|--|--|--|--|--|--|
| Last Da           | Last Days V 2                                                                            |  |  |  |  |  |  |  |
| From:<br>To:      | 11/24/19 7 V 07 V<br>PM V<br>11/26/19 7 V 07 V<br>PM V                                   |  |  |  |  |  |  |  |
| 🗹 Acti            | Active Users Inactive Users<br>Active Devices Inactive Devices<br>Users/Devices O Groups |  |  |  |  |  |  |  |
| -                 | Users/Devices:                                                                           |  |  |  |  |  |  |  |
| John Smith        |                                                                                          |  |  |  |  |  |  |  |
|                   | shirel M                                                                                 |  |  |  |  |  |  |  |

3. If you selected Last Hours, Last Days or Last Weeks, use the arrow keys adjacent to the selected option to toggle to the desired value. If you selected Custom Dates, set the desired time and date range using the calendar. The figure below shows a calendar search from November 24, 2019 at 06:00 am to November 26 at 12:00 am.

| <ul> <li>Search Criteria</li> </ul>                                                                                    |  |  |  |  |  |
|----------------------------------------------------------------------------------------------------|--|--|--|--|--|
| Custom Dates 🗸 2                                                                                                    |  |  |  |  |  |
| From: 11/24/19 6 v 00 v<br>PM v<br>To: 11/26/19 12 v 00 v<br>PM v                                                      |  |  |  |  |  |
| Active Users Inactive Users<br>Active Devices Inactive Devices<br>Users/Devices Groups<br>Users/Devices:<br>Select All |  |  |  |  |  |
|                                                                                                    |  |  |  |  |  |
| John Smith                                                                                                    |  |  |  |  |  |
| shirel M                                                                                                    |  |  |  |  |  |
| 14 <4 >> >1 (1 of 1)                                                                                                   |  |  |  |  |  |

Figure 6-110: Calendar Search

- 4. Select the type of Users and Devices.
- 5. Select either the Users/Devices or Groups Radio button.
- 6. Selecting the User/Devices option changes the display below to show a list of Users/Devices.
- **7.** Selecting the Groups option changes the display below to show a list of Groups and Sub Groups (if the Search Sub Groups option is selected).
- 8. Select one of more User/Devices or Groups by highlighting them in the list (see notes on Search Calls Navigation screen field descriptions above on how to select more than one User/Device or Group).
- 9. Optionally, specify a Calling, Called and/or Answered party.
- 10. Click Search to start the search for calls matching the search criteria; the Results are displayed in the Search Calls Results screen to the right. The figure below shows a search for the last two days for user "John Smith".

| Coudiocodes sma                                             | rt <b>TA</b>  | <b>P</b> 360° | <b>* ?</b>                  |                             |                             |               |                     |               |              |                                     |                |      | LEASE DELETE              | ) 🔤 🎽             | C+ Voice              |
|-------------------------------------------------------------|---------------|---------------|-----------------------------|-----------------------------|-----------------------------|---------------|---------------------|---------------|--------------|-------------------------------------|----------------|------|---------------------------|-------------------|-----------------------|
| ystem Users Status                                          | Calls<br>• Ca |               | 24/19 06:41 PM and 11/2     | 06/19 06:41 PM              |                             |               |                     |               |              |                                     |                |      |                           |                   |                       |
| Calls Messages                                              |               |               |                             |                             |                             |               |                     |               |              |                                     |                |      |                           |                   |                       |
| Search Criteria                                             |               |               |                             |                             |                             |               |                     |               |              |                                     |                |      |                           |                   |                       |
| st Days v 2                                                 |               | Name          | Start Time 0                | Answered                    | © Released                  | Ouration<br>0 | Direction<br>Select | Calling Party | Called Party | Answering Party                     | Recording Type | Tags | Hedia<br>Type<br>Select v | Media<br>Status 0 | Media Statu<br>Reason |
| 11/24/19 6 41 4<br>PH 4<br>11/26/19 6 41 4                  | 0             | John<br>Smith | Nov 26, 2019<br>12:38:39 PM | Nov 26, 2019<br>12:38:40 PM | Nov 26, 2019<br>12:39:07 PM | 00:00:28      | OUTGOING            | pool1usr010   | shireltest3  | shireltest3                         | FULL_TIME      | 0    |                           | A                 | No Media              |
| PH U                                                        | 0             | John<br>Smith | Nov 26, 2019<br>11:56:08 AM | Nov 26, 2019<br>11:56:12 AM | Nov 26, 2019<br>11:56:21 AM | 00:00:13      | OUTGOING            | pool1usr010   | 7001         | 7001                                | FULL_TIME      | Ø    |                           | 0                 | None                  |
| Active Users Inactive Users Active Devices Inactive Devices | 0             | John<br>Smith | Nov 26, 2019<br>11:37:01 AM | Nov 26, 2019<br>11:37:02 AM | Nov 26, 2019<br>11:37:38 AM | 00:00:37      | OUTGOING            | pool1usr010   | shireltest3  | shireItest3                         | FULL_TIME      | Ø    |                           | 0                 | None                  |
| Users/Devices O Groups<br>ers/Devices:                      | 0             | John<br>Smith | Nov 26, 2019<br>11:36:52 AM | Nov 26, 2019<br>11:36:55 AM | Nov 26, 2019<br>11:37:02 AM | 00:00:10      | OUTGOING            | pooliusr010   | shireltest3  | shireItest3                         | FULL_TIME      | Ø    |                           | 0                 | None                  |
| Select All                                                  | 0             | John<br>Smith | Nov 26, 2019<br>11:36:51 AM | Nov 26, 2019<br>11:36:55 AM | Nov 26, 2019<br>11:37:02 AM | 00:00:11      | OUTGOING            | pool1usr010   | shireltest3  | shireitest3                         | FULL_TIME      | Ø    |                           | 0                 | None                  |
| hn Smith<br>irel M                                          | 0             | John<br>Smith | Nov 26, 2019<br>11:36:11 AM |                             | Nov 26, 2019<br>11:36:29 AM | 00:00:18      | OUTGOING            | pool1usr010   | 7001         |                                     | FULL_TIME      | Ø    |                           |                   | None                  |
| 14 44 Ho H1 (1 of 1)                                        | 0             | John<br>Smith | Nov 26, 2019<br>11:33:47 AM |                             | Nov 26, 2019<br>11:34:56 AM | 00:01:09      | OUTGOING            | pooliusr010   | 7001         |                                     | FULL_TIME      | Ø    |                           |                   | None                  |
| l Parties:<br>lling                                         | 0             | John<br>Smith | Nov 26, 2019<br>11:31:22 AM |                             | Nov 26, 2019<br>11:31:46 AM | 00:00:24      | OUTGOING            | pool1usr010   | 7001         |                                     | FULL_TIME      | Ø    |                           |                   | None                  |
| lled                                                        | 0             | John<br>Smith | Nov 26, 2019<br>11:22:39 AM | Nov 26, 2019<br>11:22:45 AM | Nov 26, 2019<br>11:23:04 AM | 00:00:25      | OUTGOING            | pool1usr010   | shireltest3  | shireItest3                         | FULL_TIME      | Ø    |                           | 0                 | None                  |
| swered                                                      | o             | John<br>Smith | Nov 26, 2019<br>11:22:33 AM | Nov 26, 2019<br>11:22:33 AM | Nov 26, 2019<br>11:22:45 AM | 00:00:12      | OUTGOING            | pooliusr010   | shireltest3  | AnnouncementsApp-<br>s4b-2015-site1 | FULL_TIME      | Ø    |                           | 0                 | None                  |
| I Tags:<br>Active Tags                                      |               |               |                             |                             |                             |               | 10                  |               | 2 3 🔛 🖬      | (1 of 3)                            |                |      |                           |                   |                       |
| g Name Tag Value                                            | John          | Smith 11/26   | i/19 12:38:39 PM            |                             |                             |               |                     | 101           | Calls. 20    |                                     |                |      |                           | 0                 | 0:00:00   00:00:2     |
| Search                                                      |               |               |                             |                             |                             |               |                     |               |              |                                     |                |      |                           |                   |                       |
| Saved Searches                                              |               |               |                             |                             |                             |               |                     |               |              |                                     |                |      |                           |                   |                       |
|                                                             | _             |               | 2.70                        |                             |                             | 8.10          |                     |               | 13.50        |                                     | 18.90          |      |                           | 24.30             |                       |
|                                                             | 0.2           |               | 5.0                         |                             |                             |               |                     | (4)           | • •          |                                     |                |      |                           | -<br>             |                       |
|                                                             |               | 1.0           |                             |                             |                             |               |                     | 0             | 00           |                                     |                |      |                           |                   |                       |

Figure 6-111: Retrieved Calls List for Specific User

**11.** Optionally, specify a Call Tag & Value.

Figure 6-112: Call Tags

| Call Tags:<br>Active Tags | ΠI | nactive Tags        |  |
|---------------------------|----|---------------------|--|
| Tag Name                  |    | Tag Value           |  |
| ActionItem                | T  | Schedule<br>Meeting |  |
| Search                    |    |                     |  |

**12.** Right click the initial tag row to 'Insert' or 'Delete' an existing tag from the search. Add additional search tags as needed to fine tune the search.

| Figure 6-113: Call Tags   |                          |  |  |  |  |  |  |
|---------------------------|--------------------------|--|--|--|--|--|--|
| Call Tags:<br>Active Tags | Inactive Tags            |  |  |  |  |  |  |
| Tag Name                  | Tag Value                |  |  |  |  |  |  |
| ActionItem                | Insert Row<br>Delete Row |  |  |  |  |  |  |
| Search                    |                          |  |  |  |  |  |  |

| Call Tags:<br>Active Tags |   | nactive Tags        |
|---------------------------|---|---------------------|
| Tag Name                  |   | Tag Value           |
| ActionItem                | • | Schedule<br>Meeting |
| Company                   | ۲ | AudioCodes          |
| Search                    |   |                     |
|                           |   |                     |

13. Ensure that the Active Tags check box is selected and then click Search to start the search for calls matching the search criteria; the Results are displayed in the Search Calls Results screen. The figure below shows an example of a retrieved call with an assigned Call TagAction Item with value 'Personal Call'\*. Calls with Call Tag Action Item with note value 'Personal Call'are retrieved for the specified user and specified time frame. Note that this tag is of type "boolean" and therefore the "Tag Value" check box must be selected in order to retrieve results.

| acaudiocodes sma                                                                                                    | art <b>TA</b> | <b>P</b> 360° | * 6                         | 3      |                             |   |                             |          |                       |                         |                             |              |                 | 1              | nitial Use | r (PLEASE DELET           | E) EN 🗸           | C+ Voice/              |
|----------------------------------------------------------------------------------------------------|---------------|---------------|-----------------------------|--------|-----------------------------|---|-----------------------------|----------|-----------------------|-------------------------|-----------------------------|--------------|-----------------|----------------|------------|---------------------------|-------------------|------------------------|
| System Users Status                                                                                                    |               |               | 6/19 06:51 PM and           | 11/26/ | 19 06:51 PM                 |   |                             |          |                       |                         |                             |              |                 |                |            |                           |                   |                        |
| Calls Messages                                                                                                    | • Ca          | alls          |                             |        |                             |   |                             |          |                       |                         |                             |              |                 |                |            |                           |                   | III                    |
| · Search Criteria                                                                                                    |               |               |                             |        |                             |   |                             |          |                       |                         |                             |              |                 |                |            |                           |                   |                        |
| Last Days 🗸 🕹                                                                                                    |               | Name          | Start Time                  | ٥      | Answered                    | • | Released                    | ٥        | Duration<br>0         | Direction ©<br>Select U | Calling Party               | Called Party | Answering Party | Recording Type | Tags       | Hedia<br>Type<br>Select v | Media<br>Status 0 | Media Status<br>Reason |
| rom: 11/24/19 6 51 5<br>PM 5<br>11/26/19 6 51 5                                                                                                    | 0             | John<br>Smith | Nov 26, 2019<br>11:56:08 AM |        | Nov 26, 2019<br>11:56:12 AM |   | Nov 26, 2019<br>11:56:21 AM |          | 00:00:13              | OUTGOING                | pooliusr010                 | 7001         | 7001            | FULL_TIME      | 0          |                           | 0                 | None                   |
| 0: 11/26/19 6 U 51 U<br>PH U                                                                                                    |               |               |                             |        |                             |   |                             |          |                       | 10 .                    | 1 .                         | → → (1 of 1) |                 |                |            |                           |                   |                        |
| Active Users                                                                                                    |               |               |                             |        |                             |   |                             |          |                       |                         | Total calls                 | 1            |                 |                |            |                           |                   |                        |
| Active Devices Inactive Devices                                                                                                    | Sele          | ct a call     |                             |        |                             |   |                             |          |                       |                         |                             |              |                 |                |            |                           |                   | 00.00.00   00.00.09    |
| Users/Devices O Groups<br>ers/Devices:<br>Select All                                                                                                    |               |               |                             |        |                             |   |                             |          |                       |                         |                             |              |                 |                |            |                           |                   |                        |
| John Smith                                                                                                    |               |               |                             |        |                             |   | Call Tags                   |          |                       |                         |                             |              |                 |                |            |                           |                   |                        |
| shirel M                                                                                                    | 1             |               | 0.90                        |        |                             |   | Tag                         |          | Date Add              | ed /                    | dded By Valu                | e Private    | +               | 6.30           | - 1 -      |                           | 8.10              |                        |
|                                                                                                    |               |               |                             |        |                             |   | Person<br>Call              |          | Nov 26, 21<br>6:49:04 | 19 Initial<br>M         | User (PLEASE tru<br>DELETE) |              |                 |                |            |                           |                   | ~ 4                    |
| 14 44 P> P1 (1 of 1)                                                                                                    | 0.2           | -             | 5.0                         |        |                             |   |                             |          |                       |                         |                             |              |                 |                |            |                           |                   | 0.4                    |
|                                                                                                    | 0.2           | -0            |                             |        |                             |   |                             |          |                       | 1 -                     |                             |              |                 |                |            |                           | -                 | 0 40                   |
| II II II II II II II II II II II II II                                                                                                    | 0.2           | 1.0           |                             |        |                             |   | Tag: Se                     | slect On |                       | 1.                      |                             |              |                 |                |            |                           |                   | λ+ ⊠ ±                 |
| Il Parties:<br>alling                                                                                                    | 0.2           | -0            |                             |        |                             |   | Tag: Se                     | elect On |                       | 1.                      | (1 of 1)                    | SUBMIT       |                 |                |            |                           |                   |                        |
| Il Parties:                                                                                                    | 0.2           | -0            |                             |        |                             |   | Tag: 5                      | elect On |                       | 1.                      | (1 of 1)                    | SUBMIT       |                 |                |            |                           |                   |                        |
| III Parties:<br>IIII Parties:<br>IIIIng<br>alled<br>III Targs:<br>JAtive Tags<br>JAtive Tags<br>Jakawa Tag Value                                                                                                    | 0.2           | 1.0           |                             |        |                             |   | Tag: s                      | elect Or |                       | 1.                      | (1 of 1)                    | SUBMIT       |                 |                |            |                           |                   |                        |
| III Parties:<br>III Parties:<br>III and the second second seco | 02            | -0            |                             |        |                             |   | Tag: 5                      | elect Or |                       | 1.                      | (1 of 1)                    | SUBMIT       |                 |                |            |                           |                   |                        |

Notice the difference in the search results displayed in the above figure and how wild cards can affect the results.

**14.** To delete calls, select the button adjacent to each call that you wish to delete. The

button becomes red . For more information, see Deleting Calls and Instant Messages on page 160.

| Field                    | Description                                                                                                    |
|--------------------------|----------------------------------------------------------------------------------------------------|
| -                        | Launches the Add and Remove Columns dialog.                                                                                                    |
| User/Device              | User/Device name. Clicking this header sorts the search results in Ascending/Descending order alternating with each click.                                                                                                 |
| Started                  | Date and time the call recording started. Clicking this header sorts the search results in Ascending/Descending order alternating with each click.                                                                         |
| Duration                 | Call Duration. Clicking this header sorts the search results in Ascending/Descending order alternating with each click.                                                                                                    |
| Direction                | The column represents Call Direction (Incoming, Outgoing). Clicking this header sorts the search results in Ascending/Descending order alternating with each click.Dropdown entry shows only the matching results.         |
| Release Cause            | Release cause for the call. Clicking this header sorts the search results in Ascending/Descending order alternating with each click.Dropdown entry shows only the matching results.                                        |
| Release Calls<br>Details | Release Cause of the Original Call. Applicable to Skype For Business.<br>Example: "Call failed to establish due to a media connectivity;22<br>"Action initiated by user";51004;.                                           |
| Media Type               | Indicates the media type. One of the following values:                                                                                                    |
|                          | Audio: The Speaker icon is displayed in this column for a recorded audio call. No icon is displayed for a non-answered call.                                                                                               |
|                          | Video: The Video icon is displayed in this column for a recorded video call. No icon is displayed for a non-answered call.                                                                                                 |
|                          | <ul> <li>Skype for Business or Microsoft Teams Desktop Application (Video and Screen Sharing): The Video and Screen Sharing call icon is displayed. No icon is displayed for a non-answered call.</li> <li>None</li> </ul> |
|                          | Indicates that the call audio has been successfully recorded.                                                                                                    |
|                          | Indicates that the call video has been successfully recorded.                                                                                                    |

# Table 6-42: Search Calls Results

| Field           | Description                                                                                                    |
|-----------------|----------------------------------------------------------------------------------------------------|
|                 | Indicates that the Video and Screen Sharing has been successfully recorded.                                                                                                    |
| Expires         | Call recording expiration date. The date after which the call recording is<br>purged. The date is calculated based on the retention profile assigned<br>to the call. If the call was put on legal hold or evaluated, the expiration<br>date is presented along with a lock icon.<br>The Expires field has a value only when during the call the associated<br>user had retention policy assigned to it and the period of the policy was<br>set to a larger than 0 value (0 is default implying that calls should never<br>expire). |
| Notes           | There are no notes associated with this call. There are notes associated with this call.<br>Notes are displayed adjacent to the Player screen as highlighted in the figure above with the note example "Executive Call".                                                                                                    |
| Display Video   | Displays the video screen. When you select the button, the recorded video is replayed.                                                                                                    |
| System Call ID  | Indicates the Original Call ID. Applicable to Skype For Business and other SIP-related integrations. This ID can be used to correlate call records to the original calls.                                                                                                    |
| Conversation ID | Indicates the Skype For Business Conversation ID. This ID can be used to correlate between audio/video and content sharing calls made by a user from SFB client as part of one conversation.                                                                                                    |
| Conference ID   | Indicates the Skype For Business Conference ID. This ID identifies the conference to which the call was connected. It can be used to correlate between audio/video and content sharing calls made by a user from a SFB client.                                                                                                    |
| Tags            | Identifies whether tag have been defined for the call as follows                                                                                                    |
|                 | Indicates that no tags are associated with a recording                                                                                                    |
|                 | Indicates that a tag has been associated with a recording.                                                                                                    |
| Media Status    | Corresponding Media Reason                                                                                                    |

| Field    | Description                                                                                                    |
|----------|----------------------------------------------------------------------------------------------------|
| Reason   |                                                                                                    |
| None     | None - Indicated when there are no media files and the call was not answered i.e. Abandoned or Missed.                               |
|          | None – There are no reasons.                                                                                                    |
| <b>A</b> | Silent Media – Indicates when media files associated with the call are silent; the packets were received however didn't carry audio. |
| A        | No Media – Indicates that there are no media files associated with the call; however, the call was answered.                         |
|          | No License - Indicates that the media cannot record as a result of no licenses being available.                                      |
|          | No Packets - Indicates that no packets are received for media recording on one or both sides of the call.                            |
|          | Deletion                                                                                                    |
|          | Pending Deletion                                                                                                    |

#### > To filter search results:

- Click a column heading to sort A-Z or Z-A.
- To apply additional filters, type into the text box below the column heading where applicable.
- Use a \* wild card to enhance the filter.
- Filter 'abc' will search the field for any string that starts with 'abc'.
- Filter '\*abc' will search the field for any position within the string to match 'abc'.

### > To add/remove columns from the Search Call Results:

#### Figure 6-115: Add/Remove Columns from the Search Call Results Screen

| Add and Remove Columns                                                                           |                                                                                                    |    |  |
|--------------------------------------------------------------------------------------------------|----------------------------------------------------------------------------------------------------|----|--|
| Available Columns                                                                                | Selected Columns                                                                                                    |    |  |
| Answer Time<br>Release Time<br>Calling Party<br>Called Party<br>Answering Party<br>Dialed Digits | <ul> <li>User/Device<br/>Start Time</li> <li>Duration</li> <li>Direction</li> <li>Release Cause</li> <li>Trigger Time</li> <li>Recording Type</li> </ul> |    |  |
|                                                                                                  | Update Cancel                                                                                                    | // |  |

| Field                | Description                                                                                                    |
|----------------------|----------------------------------------------------------------------------------------------------|
| Available<br>Columns | List of columns that can be added to the search results table.                                                                                             |
| Selected<br>Columns  | List of columns that will be displayed in the search results table.                                                                                        |
| >>                   | Moves all items from the Available Columns list to the Selected Columns list.                                                                              |
| >                    | Moves the selected item(s) from the Available Columns list to the Selected<br>Columns list, effectively adding the column to the search results table.     |
| <                    | Moves the selected item(s) from the Selected Columns list to the Available<br>Columns list, effectively removing the column from the search results table. |
| <<                   | Moves all items from the Selected Columns list to the Available Columns list, effectively removing all columns from the search results table.              |
| Update               | Applies changes and closes the screen.                                                                                                    |
| Cancel               | Cancels changes and closes the screen.                                                                                                    |

# Table 6-43: Add and Remove Columns – Field Descriptions

# > To add/remove columns from the Search Call Results:

- 1. Click the button in the 'Search Calls' results screen to open the 'Add and Remove Columns' dialog.
- 2. Move the Columns to display to the 'Select Columns' side of the screen. Use the table below as reference.
- 3. Click Update to apply the changes and close the screen.

# Table 6-44: Add and Remove Columns

| Field         | Description                                                             |
|---------------|-------------------------------------------------------------------------|
| User / Device | Targeted User or Device.                                                |
| Start Time    | Initial off-hook or offering of the call.                               |
| Answer Time   | The time at which the call was answered.                                |
| Release Time  | The time at which the call was disconnected.                            |
| Trigger Time  | The time at which the user manually initiated Record or Save on Demand. |

| Field              | Description                                                                                                    |                                                                                                    |  |  |  |
|--------------------|----------------------------------------------------------------------------------------------------|----------------------------------------------------------------------------------------------------|--|--|--|
| Duration           | Total duration of the call, from the Start Time to the Release Time.                                                                                                    |                                                                                                    |  |  |  |
| Calling Party      | The call initiator.                                                                                                    |                                                                                                    |  |  |  |
| Called Party       | The intended recipient of the call.                                                                                                    |                                                                                                    |  |  |  |
| Answering<br>Party | The party who ultimately answered the call.                                                                                                    |                                                                                                    |  |  |  |
| Dialed Digits      | Any dialed digits to set up the call (only required for PSTN gateway calls).                                                                                                    |                                                                                                    |  |  |  |
| Direction          | Inbound or Outbound.                                                                                                    |                                                                                                    |  |  |  |
| Release Cause      | Normal                                                                                                    | Answered call.                                                                                         |  |  |  |
|                    | Missed                                                                                                    | Incoming call to targeted user that wasn't answered.                                                   |  |  |  |
|                    | Abandoned                                                                                                    | Outgoing call from targeted user that wasn't completed.                                                |  |  |  |
|                    | Conferenced *                                                                                                    | Indicates the call leg was released<br>as a result of the call being<br>elevated to a conference call. |  |  |  |
|                    | Transferred * Indicates the call leg was releated as a result of being transferred                                                                                                    |                                                                                                    |  |  |  |
| Recording Type     | <ul><li>Full Time</li><li>Record on Demand</li><li>Save on Demand</li></ul>                                                                                                    |                                                                                                    |  |  |  |
| Expires            | Call recording expiration date. The date after which the call recording is purged. The date is calculated based on the retention profile assigned to the call. If the call was put on legal hold or evaluated, the expiration date is presented along with a lock icon. |                                                                                                    |  |  |  |
| System Call ID     | Indicates the Original Call ID. Applicable to Skype For Business and other SIP-related integrations. This ID can be used to correlate call records to the original calls.                                                                                               |                                                                                                    |  |  |  |
| Conversation ID    | Indicates the Skype For Business Conversation ID. This ID can be used to correlate between audio/video and content sharing calls made by a user from SFB client as part of one conversation.                                                                            |                                                                                                    |  |  |  |

| Field                    | Description                                                                                                    |
|--------------------------|----------------------------------------------------------------------------------------------------|
| Conference ID            | Indicates the Skype For Business Conference ID. This ID identifies the conference to which the call was connected. It can be used to correlate between audio/video and content sharing calls made by a user from a Skype for Business client. |
| Media Status<br>Reason   | Corresponding Media Reason                                                                                                    |
| Tags                     | Identifies whether a tag has been assigned to the call record.                                                                                                    |
| Release Calls<br>Details | Release Cause of the Original Call. Applicable to Skype For Business.<br>Example: '51004; reason=""Action initiated by user";51004.                                                                                                    |

# **Saving Search Queries**

You can save search criteria as a query and then later retrieve it. Save the search criteria by

selecting the in the bottom right-hand corner of the screen. The saved query is added to the Saved Searches pane in the bottom left-hand corner of the screen. In the figure below "Last Two Days" is added as the saved query.

# Figure 6-116: Save Search Query

| Save Search Query |                    |               |
|-------------------|--------------------|---------------|
|                   | Name Last Two Days |               |
|                   |                    | Submit Cancel |

| <ul> <li>Saved Searches</li> </ul> |    |
|------------------------------------|----|
| ·                                  |    |
|                                    |    |
| calling 1 10                       | X  |
| calling 1 26                       | ×  |
| calling 2 26                       | X  |
| LAST day calling 1 26 9<br>columns | ×  |
| LAST hour calling 1 10 2 columns   | ×  |
| 1 10 a week ago 14 calls           | ×  |
| 1 26 a week ago 7 calls            | ×  |
| all users a week ago 21 calls      | ×  |
| Last Two Days                      | X  |
| I4 ≪4 ▶> ▶I (1 of                  | 1) |

#### **Deleting Calls and Instant Messages**

SmartTAP 360° Live is deployed in several recording scenarios such as compliance, quality monitoring and for malicious call recordings. While regulatory compliance requires that recordings are deleted automatically after a regulated time frame, quality monitoring scenarios requires the ability to manually delete recordings. Consequently, calls and instant messages conversations can be deleted on demand by users with the appropriate permissions in security profiles (see Managing Security Profiles on page 113).

- This feature is enabled through the SmartTAP 360° Live Call Deletion license (SW/SMTP/CALLDEL)
  - If a user in on Legal Hold, their Calls and Instant Messaging cannot be deleted (seeManaging Users on page 106)
  - When calls or messages are deleted, any associated evaluations are also deleted.

#### ➤ To delete calls:

- **1.** Search for calls according to desired search criteria (see Searching for Calls on page 149).
- 2. Select the button adjacent to each call that you wish to delete. The button becomes red

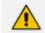

Only the filtered and selected recordings are deleted.

# Figure 6-117: Delete Calls

| Image: Smith, John         Dec 31, 2019 9:38:41 AM         00:00:17         OUTCOING         NORMAL           Image: Smith, John         Dec 31, 2019 0:54:19 AM         00:00:15         INCOMING         NORMAL                                                                                                    |                        |
|----------------------------------------------------------------------------------------------------|------------------------|
| Image: Start Time         Duration         Direction         Release Cause         O           Image: Start Time         Image: Start Time         Image: Start Tima         Image: Start Time         Image: Star                                                                                                    |                        |
| Image: Image: | ·                      |
| Image: Smith, John         Dec 31, 2019 10:54:19 AM         00:00:15         INCOMING         NORMAL                                                                                                    | Media Type<br>Select V |
|                                                                                                    |                        |
|                                                                                                    |                        |
| Image: Smith, John         Dec 31, 2019 11:20:50 AM         00:00:00         INCOMING         MISSED                                                                                                    |                        |
| Image: Smith, John         Dec 31, 2019 11:28:00 AM         00:09:07         OUTGOING         NORMAL                                                                                                    |                        |
| Image: Smith, John         Dec 31, 2019 12:26:36 PM         00:00:11         OUTGOING         NORMAL                                                                                                    |                        |
| Image: Smith, John         Dec 31, 2019 9:38:42 AM         00:00:15         OUTGOING         NORMAL                                                                                                    |                        |
| Image: Smith, John         Dec 31, 2019 10:54:20 AM         D0:00:14         INCOMING         NORMAL                                                                                                    |                        |
| Image: Smith, John         Dec 31, 2019 11:21:00 AM         D0:00:16         INCOMING         NORMAL                                                                                                    |                        |
| Image: Smith, John         Dec 31, 2019 12:09:04 PM         00:00:12         INCOMING         NORMAL                                                                                                    |                        |
| Image: Smith, John         Dec 31, 2019 9:38:57 AM         00:00:15         OUTGOING         NORMAL                                                                                                    |                        |
| 10 V 4 4 1 2 3 4 5 V H (1 of 5)<br>Total calls: 43                                                                                                    |                        |

3. Click , a confirmation dialog is displayed:

#### Figure 6-118: Delete Calls Confirmation

| Delete Calls                            |                                                      |                  |
|-----------------------------------------|------------------------------------------------------|------------------|
| Total 11 calls records retention cycle. | are selected for deletion. These calls will be proce | ssed in the next |
| Call deletion rule                      | Delete call's metadata and media O Delete call'      | s media          |
|                                         | John Smith's calls December 31, 2019                 |                  |
| Add note                                |                                                      |                  |
|                                         |                                                      |                  |
| Authorized By                           | Bob Brown                                            |                  |
|                                         |                                                      | Submit Cancel    |

You can add a note and also indicate who authorized the deletion.

4. Click **Submit**. You are prompted to confirm the deletion.

You can monitor the deletion process in the Audit Trails page:

### Figure 6-119: Audit Trail Page

| User (PLEASE DELETE),<br>Initial | DELETE_PENDING   | 12/30/2019 12:56:52<br>PM | Call deletion request is pending. Record count: 1, Deletion Rule: DELETE_CALL_MEDIA, Deletion Reason: Delete call's media , Authorized By: admin     |
|----------------------------------|------------------|---------------------------|----------------------------------------------------------------------------------------------------|
| User (PLEASE DELETE),<br>Initial | DELETE_EXECUTION | 12/31/2019 02:00:00<br>AM | Call deletion request executed. Record count: 1, Deletion Rule: DELETE_CALL, Deletion Reason: Delete call's metadata and media, Authorized By: admin |
| User (PLEASE DELETE),<br>Initial | DELETE_EXECUTION | 12/31/2019 02:00:00<br>AM | Call deletion request executed. Record count: 1, Deletion Rule: DELETE_CALL_MEDIA, Deletion Reason: Delete call's media , Authorized By: admin       |

Instant Messages can be deleted in a similar manner.

#### Figure 6-120: Deleting Instant Messages

| Instan | t Messages between ! | 9/1/19 12:2 | 3 AM and 1/1/20 02:23 AM |     |                          |                          |                         |
|--------|----------------------|-------------|--------------------------|-----|--------------------------|--------------------------|-------------------------|
| Ē      | ]                    |             |                          |     |                          |                          |                         |
|        | User \$              |             | First Message Time       | ٥   | Last Message Time 🗘      | Messaging Parties        | Chat Type 🗘<br>Select 🗸 |
| 0      | Smith, John          | 1           | Dec 31, 2019 12:11:39 PM |     | Dec 31, 2019 12:13:57 PM | Taylor, Bob; Smith, John | CHAT                    |
| 0      | Taylor, Bob          | 1           | Dec 31, 2019 12:11:39 PM |     | Dec 31, 2019 12:13:57 PM | Taylor, Bob; Smith, John | CHAT                    |
|        |                      |             | 100 🗸                    | 1 [ | I → ►I (1 of 1           | .)                       |                         |

# **Playing Back Recorded Media**

This section describes how to listen to call audio, view a call video and view a desktop application recording. Use the Player interface, available when a call is selected and shown below, to listen to, email, or download a call recording.

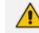

The Web browser support for the SmartTAP 360° Live HTML5 player is listed below:

- Audio:
  - Audio Playback: Microsoft Edge Version: 88.0.705.56, Google Chrome Ver. 58 and later, Mozilla Firefox Ver. 85.0 and later
  - Wave form rendering: Microsoft Edge Version 88.0.705.56, Google Chrome Ver. 58 and later, Mozilla Firefox Ver. 85.0and later
  - Stereo wave form rendering (for recordings other than Microsoft Teams): Microsoft Edge Version 88.0.705.56, Google Chrome Ver. 58 and later, Mozilla Firefox Ver. 85.0 and later
  - ✓ Wave form rendering: Microsoft Edge Version 88.0.705.56, Google Chrome Ver. 58 and later, Mozilla Firefox Ver. 85.0and later
  - For Microsoft Teams Native recording, audio mixed on waveform is recorded.
  - Playing while loading: Microsoft Edge Version 88.0.705.56, Google Chrome Ver. 58 and later
- Video:
  - ✓ Video: Microsoft Edge Version 88.0.705.56, Google Chrome Ver. 58 and later, Mozilla Firefox Ver. 85.0 and later
  - Playback with 'Display Video' selected is limited to five concurrent sessions.
- Skype for Business and Microsoft Teams Desktop Application Recording (Video and Screen Sharing):Skype for Business Video and Screen Sharing over VBSS (Video Based Screen Sharing) recording is supported. Refer to the link below for more information on Skype for Business VBSS client and server support:
  - Skype for Business VBSS

#### Figure 6-121: Audio Player Screen

|     | t, Brad 5/28/17 7:02:45 AM<br>ADY |                                                 | _                         |       | 00:00:00   00:00:30                                  |
|-----|-----------------------------------|-------------------------------------------------|---------------------------|-------|------------------------------------------------------|
|     | a dia anti-                       | nie fangensterel at fangen fangens ondersteren. |                           |       | der bestellte fil bes findes bestel stattes bestellt |
|     | 3.00                              | 8.99                                            | 14.98                     | 20.97 | 28.98                                                |
| 0.2 | 5.0<br>1.0                        |                                                 | <ul><li>(4) (b)</li></ul> |       | <b>⊣</b> ————————————————————————————————————        |

| Field                                                                                                    | Description                                                                                                    |
|----------------------------------------------------------------------------------------------------|----------------------------------------------------------------------------------------------------|
|                                                                                                    | Call details for the selected call                                                                                                    |
|                                                                                                    | Volume control                                                                                                    |
| internationale de la constant de la constant de la | Status and other information (see more information below).                                                                                                    |
| $\triangleright$                                                                                                    | Playback the entire recording or a selected segment.                                                                                                    |
| (I) PAUSE                                                                                                    | Pause the playback of the recording.                                                                                                    |
| •                                                                                                    | Rewind to immediately replay the selected segment of the recording from the start point of the segment.                                                                                                    |
| ۲                                                                                                    | Return to the start point of the selected segment of the recording, then click to replay the segment.                                                                                                    |
| 0.2 5.0                                                                                                    | Playback speed in milliseconds.                                                                                                    |
| X                                                                                                    | Send call information to an excel worksheet. Whenthis option is selected,<br>you can use the arrow keys to select those columns to include in your report.<br>Configure Export File Columns  Available Columns  Selected Columns  Released  Triggered  Duration  Calling Party Direction  Export Tags  Export Tags |
|                                                                                                    | Email audio call information. When this option is selected, the Email Audio dialog opens. See Sending Email on page 109                                                                                                    |
| Q+                                                                                                    | Save search call query. You can save the search query results and then easily retrieve these call details at a later time. See Searching for Calls on page 149                                                                                                    |
| Ł                                                                                                    | Download call information to your PC. When this option is selected, the<br>Download Media dialog opens. See Downloading Call Recordings on<br>page 174                                                                                                    |

# Table 6-45: Player Screen Overview

### Listening to Call and Viewing Call Video

This section describes how to listen to a call and view a video.

#### > To listen to a call and view call video:

- 1. Follow the instructions described inSearching for Calls on page 149to search for calls.
- 2. If you wish to view call video, ensure that you have selected the "Display Video" check box.
- 3. In the retrieved calls list, select the desired call entry that you wish to listen.

The call recorder is displayed with the frequency spectrum of the call.

4. Click the button to start listening to the call and/or view the video (if you selected

"Display Video" check box); the button changes to while the call is playing, to allow the administrator to pause the player while playing the audio or video.

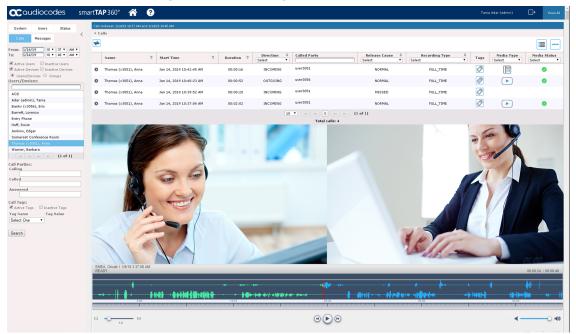

#### Figure 6-122: Viewing Video

When the call is played back, the played back segments are colored green and the audio signaling playback data is displayed at the top of the dialog (shown by the yellow lines at the top of the dialog below).

You can also view multiple participants in a conference as shown in the figure below:

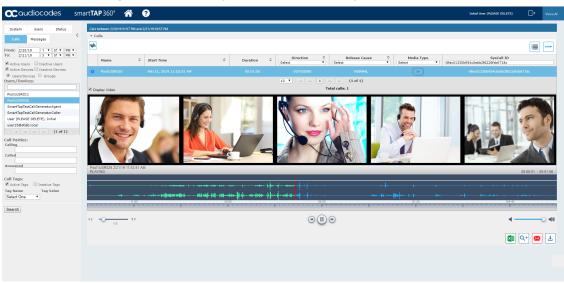

Figure 6-123: Multiple Conference Participants

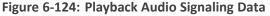

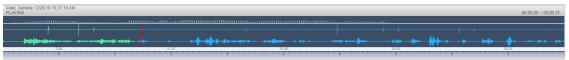

Information at the top-left hand side of the screen includes the user name, date and time and status e.g. "PLAYING". On the top-right hand side of the screen includes the elapsed playback time and the total playing time.

The timeline of the recording segments (in minutes and seconds) is displayed below the recording signal data.

- 5. Manipulate the call recording in the following ways:
  - Move the cursor to any random point in the recording and left-click and release;
  - The selected segment is colored green. Click the button; the call recording is played from the left-click selection point forward (shown by the red line in the figure below).

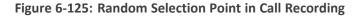

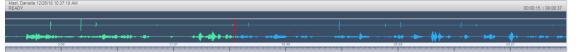

• Left-click and drag the mouse over the desired segment in the call recording and

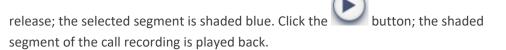

Figure 6-126: Highlighted Segment in Call Recording

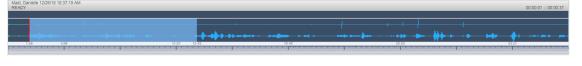

- Select the button to return to the start point of the selection; the selected segment is immediately played back.
- Select the button to return to the start point of the selection. You must then click

button to playback the selected segment.

# Managing Microsoft Teams Video Calls

The following describes the recording and playback/download factors for managing Microsoft Teams video calls.

- Video Recording
  - SmartTAP supports the recording of up to 4 video streams provided by the Microsoft Recording API.
  - If the number of video-enabled call participants exceeds the number of configured streams and/or exceeds the maximum available streams (4) then existing streams are replaced accordingly. The replacement logic is managed by the Bot and is mainly based on dominant speakers prioritization where targeted users have priority i.e. if they start video they are recorded in any case.
  - Each stream is recorded in a separate media file.
  - Peer-to-Peer calls are stored with a resolution of 720p per stream, Conference calls are stored with a resolution of 360p per stream
- Playback\download:
  - During playback, a composite screen is displayed consisting of up to four video tiles and Video and Screen Sharing (if available)
  - Video Tiles represent one tile per recorded stream
  - Video Tiles may be set as a grid, or in line in case Video and Screen Sharing is active
  - TheTarget compliance user's tile has highlighted borders.
  - Each tile is labeled with Participant identifier (Name- if available)
  - Media files of a single call are processed (rescaled, mixed, composed, etc) prior to playback\download
  - In case, media is stored in Azure Blob, media files are downloaded to server and then processed

# Skype for Business and Teams Video and Screen Sharing

This section describes how to playback a Video and Screen Sharing recording.

- > To playback Video and Screen Sharing recording :
- 1. Follow the instructions described inSearching for Calls on page 149 to search for calls.
- **2.** From the Media Type drop-down list, select Sharing to filter the search results for the Video and Screen Sharing recordings.

| System Users Status                                       |      |      | /16/20 09:08 AM and 7/16/20 | 10608 AM |                         |   |            |           |                         |               |   |                       |   |
|-----------------------------------------------------------|------|------|-----------------------------|----------|-------------------------|---|------------|-----------|-------------------------|---------------|---|-----------------------|---|
| Calls Messages                                            | < -a | ills |                             |          |                         |   |            |           |                         |               |   |                       |   |
|                                                           |      | Î    |                             |          |                         |   |            |           |                         |               |   |                       |   |
| Search Criteria                                           | ÷ 🗠  |      |                             |          |                         |   |            |           |                         |               |   |                       |   |
| ustom Dates 💙 1                                           |      | ۵    | Name                        | ٥        | Start Time              | ٥ | Duration   | ٥         | Direction 0<br>Select v | Release Cause | • | Media Type<br>SHARING | ~ |
| om: 7/16/20 9 V 08 V AM V<br>; 7/16/20 10 V 08 V AM V     | 0    | Đ    |                             |          |                         |   |            |           |                         |               |   |                       |   |
| Active Users Inactive Users                               | 0    | 5    | ST-Teams35                  |          | Jul 16, 2020 9:50:56 AM |   | 00:02:08   |           | INCOMING                | NORMAL        |   |                       |   |
| Active Devices Inactive Devices<br>Users/Devices O Groups | 0    | ē    | ST-Teams36                  |          | Jul 16, 2020 9:50:56 AM |   | 00:02:08   |           | INCOMING                | NORMAL        |   |                       |   |
| ers/Devices:<br>Select All                                | 0    | ē    | ST-Teams34                  |          | Jul 16, 2020 9:50:56 AM |   | 00:02:09   |           | INCOMING                | NORMAL        |   |                       |   |
|                                                           | 0    | 6    | ST-Teams39                  |          | Jul 16, 2020 9:50:56 AM |   | 00:02:09   |           | INCOMING                | NORMAL        |   |                       |   |
| IT-Teams10                                                | 0    | ē    | ST-Teams37                  |          | Jul 16, 2020 9:50:56 AM |   | 00:02:08   |           | INCOMING                | NORMAL        |   |                       |   |
| iT-Teams12                                                | 0    | 1    | ST-Teams33                  |          | Jul 16, 2020 9:50:55 AM |   | 00:02:09   |           | INCOMING                | NORMAL        |   | <b></b>               |   |
| iT-Teams13<br>iT-Teams14                                  | 0    | ē    | ST-Teams11                  |          | Jul 16, 2020 9:32:56 AM |   | 00:02:08   |           | INCOMING                | NORMAL        |   |                       |   |
| T-Teams17                                                 | 0    | 1    | ST-Teams13                  |          | Jul 16, 2020 9:32:56 AM |   | 00:02:08   |           | INCOMING                | NORMAL        |   | <b></b> _             |   |
| T-Teams18<br>T-Teams19                                    | 0    | 6    | ST-Teams14                  |          | Jul 16, 2020 9:32:55 AM |   | 00:02:10   |           | INCOMING                | NORMAL        |   | <b></b>               |   |
| iT-Teams20                                                |      |      |                             |          |                         |   | 10 🗙 🕫 🖬 1 | 2 +       | + + (1 of 2)            |               |   |                       |   |
| T-Teams21                                                 |      |      |                             |          |                         |   | Total      | calls: 18 |                         |               |   |                       |   |

Figure 6-127: Media Type-Video and Screen Sharing with Teams

| s between 7/1/18 03:02 PM and 1/22<br>Calls | /19 05:02 PM             |             |                            |               |            |                       |
|---------------------------------------------|--------------------------|-------------|----------------------------|---------------|------------|-----------------------|
|                                             |                          |             |                            |               |            |                       |
| Name                                        | Start Time               | Duration    | Direction<br>Select        | Release Cause | Tags       | Media Type<br>SHARING |
| Mast, Danielle                              | Dec 26, 2018 11:25:47 AM | 00:00:13    | INCOMING                   | NORMAL        | <b>I</b>   |                       |
| Kling, Brian                                | Nov 21, 2018 4:13:29 PM  | 00:07:24    | INCOMING                   | NORMAL        | 0          |                       |
| Kling, Brian                                | Nov 21, 2018 4:11:55 PM  | 00:01:25    | OUTGOING                   | NORMAL        | Ø          |                       |
| Kling, Brian                                | Nov 13, 2018 5:01:44 PM  | 00:14:08    | OUTGOING                   | NORMAL        | 0          |                       |
| Kling, Brian                                | Nov 13, 2018 4:57:32 PM  | 00:03:48    | INCOMING                   | NORMAL        | $\bigcirc$ |                       |
| Adar, Tania                                 | Sep 26, 2018 3:31:53 PM  | 00:01:50    | INCOMING                   | NORMAL        | Ø          |                       |
| Dutta, Debajyoti                            | Sep 25, 2018 6:23:26 PM  | 00:06:31    | INCOMING                   | NORMAL        | Ø          |                       |
| Adar, Tania                                 | Sep 24, 2018 9:52:35 PM  | 00:03:52    | OUTGOING                   | NORMAL        | 0          |                       |
| Adar, Tania                                 | Sep 24, 2018 9:37:51 PM  | 00:03:24    | OUTGOING                   | NORMAL        | $\bigcirc$ |                       |
| Adar, Tania                                 | Sep 24, 2018 9:32:46 PM  | 00:04:06    | OUTGOING                   | NORMAL        | $\bigcirc$ |                       |
|                                             |                          | 10 V is a 1 | 2 📂 🖬 (1 of 2)<br>alls: 11 |               |            |                       |
| lect a call                                 |                          |             |                            |               |            | 00:00:00   00:0       |
|                                             |                          |             |                            |               |            |                       |
|                                             |                          |             |                            |               |            |                       |
| 0.000                                       |                          |             | DO                         | 0.00          |            | 0.00                  |

### Figure 6-128: Media Type-Video and Screen Sharing with Skype for Business

3. Double-click a row to display the Video and Screen Sharing recording.

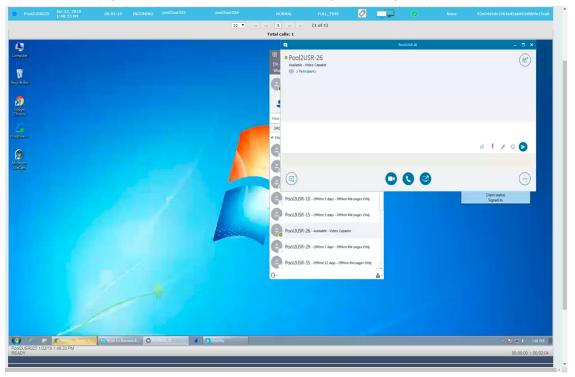

Figure 6-129: Video and Screen Sharing Recording

4. Click the button to playback the selected segment; view the keyboard and mouse actions of the user for the recorded application segment.

| Computer                                                                      | 🕲 Skype for Business Basic 🗕 🗆 🗙                      |                                |
|-------------------------------------------------------------------------------|-------------------------------------------------------|--------------------------------|
|                                                                               | File Meet Now Iools Help                              |                                |
| 8                                                                             | What's happening today?                               | bounSky 🗆 🖲 🖾                  |
|                                                                               | Posi2USR-26 - 🗆 🗙                                     | File Help 2015                 |
| Pool2USR-26                                                                   | (8*)                                                  | 1 Pool1USR007                  |
| Available - Video Capable                                                     | (a) (a)                                               | 2 PoolUSR026                   |
| Google 855 2 Participants                                                     | Q                                                     | 3 Pool2USR026                  |
| 0                                                                             |                                                       | 4 Pool2USR025                  |
| Without                                                                       | 8°                                                    | 5 Pool3USR010                  |
| In Carlos                                                                     |                                                       | 6 Pool3USR026                  |
| Ð                                                                             |                                                       | 7 user10_stlab                 |
| Minister                                                                      | and a second                                          | 8 user30_stlab                 |
| a long das session with duration greater than min. from pool 2 us             | r 25 to user 26 pool 2                                | 9 C8Pro3                       |
|                                                                               |                                                       |                                |
|                                                                               | 0 ! 8 © 🔊                                             |                                |
| You're sharing your screen. Stop Sharing                                      | ×                                                     | Client status:<br>Signed In    |
|                                                                               |                                                       |                                |
|                                                                               |                                                       |                                |
|                                                                               |                                                       |                                |
|                                                                               | POOLZUSK-ZO - Available - Video Capable               |                                |
|                                                                               | Pool2USR-29 - Offine 7 days - Offine Messages Only    |                                |
|                                                                               |                                                       |                                |
|                                                                               | Pool2USR-35 - Offline 12 days - Offline Messages Only |                                |
|                                                                               | Q: A:                                                 |                                |
|                                                                               |                                                       |                                |
|                                                                               |                                                       |                                |
|                                                                               |                                                       |                                |
|                                                                               |                                                       |                                |
|                                                                               |                                                       |                                |
|                                                                               |                                                       | Pool2USR025 1/22/19 1:48:33 PM |
| 🚱 🧟 🛤 🗑 Meeting - Player - G 🚱 Stype for Business B 🔘 Pool2USA-26 🖉 🕼 bounSky |                                                       | - 🔯 😥 🚯 148 PM                 |
| Pool/2USR025 1/22/19 1:48:33 PM<br>PLAYING                                    |                                                       | 00:00:40   00:02:02            |
|                                                                               |                                                       | 00.00.40 1 00.02.02            |
|                                                                               |                                                       |                                |
|                                                                               |                                                       |                                |
| 12.19 30.56                                                                   | 00.04 85.31                                           | 100.00                         |
|                                                                               |                                                       |                                |
| 0.2 5.0                                                                       | () (I) ()                                             | (ib) (inter-                   |
| 4.8                                                                           |                                                       |                                |

Click the button to return to the start point of the selection; the selected segment is immediately played back.

6. Click the 🕑 button to return tothe start point of the selection. You must then click

thebutton to playback the selected segment.

# **Time Line View**

You can view call data for a specific user/device over a time line. Zooming in using the mouse roller or navigation buttons enables you to view the details of call.

### > To manage calls using the timeline feature:

**1.** Follow the instructions described inSearching for Calls on page 149Searching for Calls on page 149 to search for calls.

| ᆃ            |     |                        |              |            |                      |        |               |         | i 🔳 🕨           |
|--------------|-----|------------------------|--------------|------------|----------------------|--------|---------------|---------|-----------------|
| Name         | ٥   | Start Time \$          | Duration     | ¢ Se       | Direction            | •      | Release Cause | \$      | Media Type      |
| D John Smith |     | Dec 2, 2019 2:19:50 PM | 00:00:10     |            | OUTGOING             | loonad | NORMAL        | Louised |                 |
| D John Smith |     | Dec 2, 2019 2:19:38 PM | 00:00:11     |            | OUTGOING             |        | NORMAL        |         |                 |
| John Smith   |     | Dec 2, 2019 2:19:27 PM | 00:00:10     |            | OUTGOING             |        | NORMAL        |         |                 |
| D John Smith |     | Dec 2, 2019 2:19:15 PM | 00:00:10     |            | OUTGOING             |        | NORMAL        |         |                 |
| John Smith   |     | Dec 2, 2019 2:19:03 PM | 00:00:10     |            | OUTGOING             |        | NORMAL        |         |                 |
| John Smith   |     | Dec 2, 2019 2:18:51 PM | 00:00:11     |            | OUTGOING             |        | NORMAL        |         |                 |
| John Smith   |     | Dec 2, 2019 2:18:40 PM | 00:00:10     |            | OUTGOING             |        | NORMAL        |         |                 |
| John Smith   |     | Dec 2, 2019 2:18:28 PM | 00:00:10     |            | OUTGOING             |        | NORMAL        |         |                 |
| John Smith   |     | Dec 2, 2019 2:18:16 PM | 00:00:10     |            | OUTGOING             |        | NORMAL        |         |                 |
| John Smith   |     | Dec 2, 2019 2:18:04 PM | 00:00:11     |            | OUTGOING             |        | NORMAL        |         |                 |
|              |     |                        | 10 🗸 🕫 🕫 1 2 | 3 4        | 5 😥 ы (1 of 19)      |        |               |         |                 |
|              |     |                        | Tota         | l calls: 1 | 82                   |        |               |         |                 |
| elect a call |     |                        |              |            |                      |        |               |         | 00:00:00   00:0 |
|              |     |                        |              |            |                      |        |               |         |                 |
|              |     |                        |              |            |                      |        |               |         |                 |
|              |     |                        |              |            |                      |        |               |         |                 |
|              | .00 | 0.00                   |              | 0.00       |                      |        | 0.00          |         | 0.00            |
|              |     | · · · · · ·            |              |            |                      |        |               |         |                 |
| 1.0          | 5.0 |                        | •            |            | $ \mathbf{\bullet} $ |        |               |         | H               |
|              |     |                        |              |            |                      |        |               |         |                 |

#### Figure 6-130: Calls List

2. Select the Timeline view icon. A screen similar to the following is displayed:

#### Figure 6-131: Select User in Timeline View

| Calls between 11/25/19 05:33 PM and 12/2/19 | 9 05:33 PM |          |                                   |               |            |                     |
|---------------------------------------------|------------|----------|-----------------------------------|---------------|------------|---------------------|
|                                             |            |          |                                   |               |            |                     |
|                                             |            |          |                                   |               |            |                     |
|                                             |            |          |                                   |               |            |                     |
| User/Device                                 |            |          |                                   |               |            |                     |
| John Smith                                  |            |          |                                   |               |            |                     |
|                                             |            | 5 🗸      | 1 et et 1 P> PI (1                | of 1)         |            |                     |
|                                             |            |          | Total users: 1                    |               |            |                     |
| ▼ Selected Calls                            |            |          |                                   |               |            |                     |
| ₹                                           |            |          |                                   |               |            |                     |
| User/Device                                 | Start Time | Duration | Direction                         | Release Cause | Media Type | Remove              |
|                                             |            |          | Please choose calls from timeline |               |            |                     |
|                                             |            |          | Load                              |               |            |                     |
| Select a call                               |            |          |                                   |               |            | 00:00:00   00:00:10 |
|                                             |            |          |                                   |               |            | 00.00.00 1 00.00.10 |
|                                             |            |          |                                   |               |            |                     |
|                                             |            |          |                                   |               |            |                     |
| 1.00                                        | 3.00       |          | 5.00                              | 7.00          |            | 9.00                |
|                                             |            |          |                                   |               |            |                     |
|                                             |            |          | 0                                 |               |            |                     |
| 0.2 5.0                                     |            |          | ۵ (۲)                             |               |            | ii iii              |
|                                             |            |          |                                   |               |            |                     |
|                                             |            |          |                                   |               |            | 🚺 Q+ 🖂 🗄            |

**3.** Select the arrow adjacent to the User/Device whose timeline you wish to view. The Calls List is displayed:

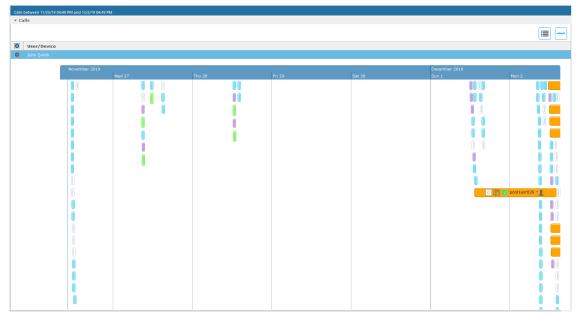

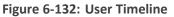

4. Hover over a call event to view details of the call.

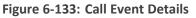

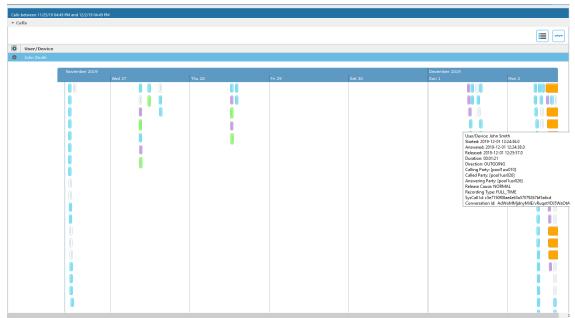

5. Zoom in on a specific day to view the details using either the mouse roller or the navigation buttons that are highlighted below.

#### Figure 6-134: Zoom In

| Ca | lls between 11/25/19 | 05:33 PM and 12/2/19 05:33 PM |       |       |       |   |               |         |       |                      |       |       |       |            |
|----|----------------------|-------------------------------|-------|-------|-------|---|---------------|---------|-------|----------------------|-------|-------|-------|------------|
| *  | Calls                |                               |       |       |       |   |               |         |       |                      |       |       |       |            |
|    |                      |                               |       |       |       |   |               |         |       |                      |       |       |       | i <b>=</b> |
| 0  | User/Device          |                               |       |       |       |   |               |         |       |                      |       |       |       |            |
| C  |                      |                               |       |       |       |   |               |         |       |                      |       |       |       |            |
|    | 2                    | Wednesday 27 Novemb<br>08:36  | 08:37 | 08:38 | 08:40 |   | 08:42         | 08:43   | 08:44 | 08:45<br>pool1usr026 | 08:46 | 08:47 | 08:48 | 08:49      |
|    |                      |                               |       |       | 5 🗸   |   | 1             | 1 of 1) |       |                      |       |       |       |            |
|    |                      |                               |       |       |       | Т | otal users: 1 |         |       |                      |       |       |       |            |

- In timeline view, the calls are grouped according to their target type. Each target type is represented by a different color (see table below). Calls for the same target type are displayed as events in a continuous timeline.
- Call events from one or more timelines can be selected to a playable table. Calls from the playable list can be loaded to the player by clicking an icon in the timeline and then clicking the Load button.

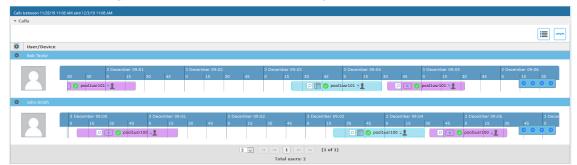

#### Figure 6-135: Call Events from Multiple Timelines

The following rules are applied when more than one call is selected to play from the playable list:

- Only calls for the same user can be selected to be played together.
- If multiple selected segments include video or Video and Screen Sharing, the total playback time should not exceed six hours, otherwise the total playback time can be up to 24 hours.
- Only calls of different types can overlap:
  - An Audio call segment can overlap with a Video and Screen Sharing call segment
  - An Audio Video call segment can overlap with a Video and Screen Sharing call segment
  - An Audio call segment can't overlap with another Audio or Audio Video call segment
  - A Video and Screen Sharing call segment can't overlap with another Video and Screen Sharing call segment

#### Table 6-46: Call Events Description

| Media Type | Description               |
|------------|---------------------------|
| pool2usr   | Represents an Audio call. |

| Media Type   | Description                                                                                                    |
|--------------|----------------------------------------------------------------------------------------------------|
| P 🕨 🗸 pool2ı | Represents a Video call                                                                                                    |
| pool2usr027  | Represents a Video and Screen Sharing call                                                                                 |
| pool2usr010  | Represents a call that has no media. When a call is abandoned or missed, this target is displayed without the red warning. |

Each event includes different call information statuses as shown in the table below:

| Item                               | lcon          | Description                                                     |
|------------------------------------|---------------|-----------------------------------------------------------------|
| Call Details                       | Q             | Right-click the magnifying glass icon to view the call details. |
| Media Type                         | $\mathbb{C})$ | Indicates an audio call.                                        |
|                                    |               | Indicates a video call                                          |
|                                    | ŢŢ            | Indicates a desktop application call                            |
| Media Status                       |               | Indicates a successful call                                     |
|                                    | ▲             | Indicates a call with silent media                              |
|                                    |               | Indicates an unsuccessful call.                                 |
| Called Party and Call<br>Direction | <b>\$</b>     | Indicates an incoming call.                                     |
|                                    | <b>\$</b>     | Indicates an outgoing call.                                     |

Table 6-47: Call Icons

a. Select the check box adjacent to each call that you wish to playback and click Load. The Media Player is loaded.

Figure 6-136: Load Media Player

|                | 0                                                                                                    |                                   | ,                                             |                                      |                            |                                        |
|----------------|----------------------------------------------------------------------------------------------------|-----------------------------------|-----------------------------------------------|--------------------------------------|----------------------------|----------------------------------------|
| User/Device    |                                                                                                    |                                   |                                               |                                      |                            |                                        |
| Bob Taylor     |                                                                                                    |                                   |                                               |                                      |                            |                                        |
| 2              | 3 December 09:03 3 December 09:04 3 Dece<br>30 45 0 15 30 45 0<br>0 0 0 0 0 0 0 0 0 0 0 0 0 0 0 0 0 0 | 15 30 45 0                        | ember 09:06<br>15 30 45                       | 3 December 09:07 3 D<br>0 15 30 45 0 | December 09:08<br>15 30 45 | 3 December 09:09<br>0 15 30<br>0 0 0 0 |
| John Smith     |                                                                                                    |                                   |                                               |                                      |                            |                                        |
| 2              | 3 December 09:01 3 December 09:02<br>30 40 50 0 10 20 30 40 50                                        | 3 December 09:03<br>0 10 20 30 44 | 3 December 09:0<br>50 0 10 2<br>poollusr100 = | 4 3 December<br>10 30 40 50 0 10     | 20 30 40 50                | 3 December 09:06<br>0 10 20<br>0 0 0 0 |
|                |                                                                                                    | 5 🗸 🖂 📢 1                         | l 🕨 🕨 (1 of 1)                                |                                      |                            |                                        |
|                |                                                                                                    | Total                             | users: 2                                      |                                      |                            |                                        |
| Selected Calls |                                                                                                    |                                   |                                               |                                      |                            |                                        |
| 2              |                                                                                                    |                                   |                                               |                                      |                            |                                        |
| User/Device    | Start Time                                                                                            | Duration                          | Direction                                     | Release Cause                        | Media Type                 | Remove                                 |
|                |                                                                                                    |                                   |                                               |                                      |                            |                                        |
| Bob Taylor     |                                                                                                    |                                   |                                               |                                      |                            |                                        |
|                |                                                                                                    | L                                 | oad                                           |                                      |                            |                                        |
| Select a call  |                                                                                                    |                                   |                                               |                                      |                            | 00:00   00:00                          |
|                |                                                                                                    |                                   |                                               |                                      |                            |                                        |
|                |                                                                                                    |                                   |                                               |                                      |                            |                                        |
|                |                                                                                                    |                                   |                                               |                                      |                            |                                        |
|                | 0.00                                                                                                  |                                   | 0.00                                          | 0.00                                 |                            | 0.00                                   |
| 2              | 8.0                                                                                                   | •                                 | ••                                            |                                      |                            | ¥0                                     |
|                |                                                                                                    |                                   |                                               |                                      |                            | 🖬 Q+ 💌 🛛                               |

The selected files are loaded to the Media Player.

Figure 6-137: Loading Files to Media Player

| User/Device                          |                                                                                                    |                                                                               |                                   |                                 |                                        |
|--------------------------------------|----------------------------------------------------------------------------------------------------|-------------------------------------------------------------------------------|-----------------------------------|---------------------------------|----------------------------------------|
| Bob Taylor                           |                                                                                                    |                                                                               |                                   |                                 |                                        |
| 2                                    | 3 December 09:03 3 December 09:04 3 Dece<br>30 45 0 15 30 45 0<br>0 10 10 10 10 10 10 10 10 10 10 10 10 10 | amber 09:05 3 December 09:06<br>15 30 45 0 15 30<br>ar101 - 1                 | 3 December 09:07<br>45 0 15 30 45 | 3 December 09:08<br>0 15 30 45  | 3 December 09:09<br>0 15 30<br>0 0 0 0 |
| John Smith                           |                                                                                                    |                                                                               |                                   |                                 |                                        |
| 2                                    | 3 December 09:01 3 December 09:02<br>30 40 50 0 10 20 30 40 50                                             | 3 December 09:03 3<br>0 10 20 30 40 50 0<br>0 0 0 0 0 0 0 0 0 0 0 0 0 0 0 0 0 | 10 20 30 40 50 0                  | scember 09:05<br>10 20 30 40 50 | 3 December 09:06<br>0 10 20            |
|                                      |                                                                                                    | 5 🗸 🖂 📢 1 🔛 🖬                                                                 | (1 of 1)                          |                                 |                                        |
| Display Video                        |                                                                                                    | Total users                                                                   |                                   |                                 |                                        |
| Selected Calls                       |                                                                                                    |                                                                               |                                   |                                 |                                        |
|                                      |                                                                                                    |                                                                               |                                   |                                 |                                        |
| User/Device                          | Start Time                                                                                                 | Duration Direc                                                                | tion Release Cause                | Media Type                      | Remove                                 |
|                                      |                                                                                                    |                                                                               |                                   |                                 |                                        |
| Bob Taylor                           | Dec 3, 2019 9:03:21 AM                                                                                     | 00:01:07 OUTG                                                                 | DING NORMAL                       |                                 |                                        |
|                                      |                                                                                                    | Load                                                                          |                                   |                                 |                                        |
| b Taylor 12/3/19 9:03:21 /<br>DADING | 4M                                                                                                    |                                                                               |                                   |                                 | 00:00:00   00:01                       |
|                                      |                                                                                                    |                                                                               |                                   |                                 |                                        |
|                                      |                                                                                                    |                                                                               |                                   |                                 |                                        |
|                                      |                                                                                                    |                                                                               |                                   |                                 |                                        |
|                                      |                                                                                                    |                                                                               |                                   |                                 |                                        |
| 6.                                   | 10 18.30                                                                                                   | 30.60                                                                         | 42.70                             |                                 | .90                                    |
|                                      |                                                                                                    | ••••••••••••••••••••••••••••••••••••••                                        | 4270                              |                                 |                                        |

Figure 6-138: Files Ready to Play

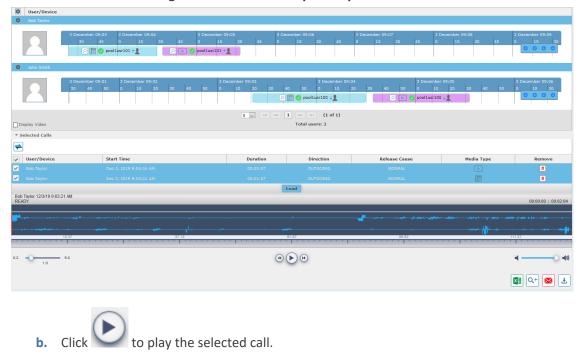

Figure 6-139: Play Call

| User/Device                              |                                                       |            |                          |                                                                                                    |                            |                                        |
|------------------------------------------|-------------------------------------------------------|------------|--------------------------|----------------------------------------------------------------------------------------------------|----------------------------|----------------------------------------|
| Bob Taylor                               |                                                       |            |                          |                                                                                                    |                            |                                        |
| 30                                       |                                                       | 15 30 45 0 | ember 09:06<br>15 30 45  | 3 December 09:07 3<br>0 15 30 45 0                                                                              | December 09:08<br>15 30 45 | 3 December 09:09<br>0 15 30<br>0 0 0 0 |
| John Smith                               |                                                       |            |                          |                                                                                                    |                            |                                        |
| 3 Dece                                   | mber 09:01 3 December 09:02<br>40 50 0 10 20 30 40 54 |            | 3 December 09<br>50 0 10 | :04 3 Decemb<br>20 30 40 50 0 11                                                                                | 20 30 40 50                | 3 December 09:06<br>0 10 20<br>0 0 0 0 |
|                                          |                                                       | 5 🗸 🖂 🖂 1  | . >> >1 (1 of 1)         |                                                                                                    |                            |                                        |
| Display Video                            |                                                       |            | Total users: 2           |                                                                                                    |                            |                                        |
| <ul> <li>Selected Calls</li> </ul>       |                                                       |            |                          |                                                                                                    |                            |                                        |
| ≠                                        |                                                       |            |                          |                                                                                                    |                            |                                        |
| ✓ User/Device                            | Start Time                                            | Duration   | Direction                | Release Cause                                                                                                   | Media Type                 | Remove                                 |
| <ul> <li>Bob Taylor</li> </ul>           |                                                       |            |                          |                                                                                                    |                            | ۵                                      |
| Bob Taylor                               | Dec 3, 2019 9:03:21 AM                                | 00:01:07   | OUTGOING                 | NORMAL                                                                                                    |                            |                                        |
|                                          |                                                       | L          | oad                      |                                                                                                    |                            |                                        |
| Bob Taylor 12/3/19 9:03:21 AM<br>PLAYING |                                                       |            |                          |                                                                                                    |                            | 00:00:06 + 00:02:                      |
|                                          |                                                       |            |                          |                                                                                                    |                            |                                        |
| •••••••••••••••••                        |                                                       |            |                          | - All and a second second second second second second second second second second second second second second s |                            |                                        |
|                                          |                                                       |            |                          |                                                                                                    |                            |                                        |
| 12.37                                    | 37.12                                                 |            | 1.87                     | 88.82                                                                                                    |                            | 111.37                                 |
| 0.2                                      |                                                       | ()         | (I) (e)                  |                                                                                                    |                            | н                                      |
|                                          |                                                       |            |                          |                                                                                                    |                            | 💶 Q+ 💌 🛃                               |

## **Downloading Call Recordings**

You can download both audio and video call recordings components to your PC.

Download with 'Display Video' selected is limited to five concurrent sessions.

## **Downloading an Audio Call**

This section describes how to download an audio call.

### > To download an audio call:

- 1. Follow the instructions inSearching for Calls on page 149 to search for the call to download.
- 2. From the Media Type drop-down list, select Audio.
- **3.** Select the call that you wish to download.
- 4. The Player screen opens; click to open the download menu.
- 5. Select 'Basic' or 'Advanced' format depending on file formats, encoding, and mixing for the download files.

| Calls between 6/1/18 05:                              | 24 PM and 1/1 | .0/19 07:24 PM          |               |
|-------------------------------------------------------|---------------|-------------------------|---------------|
| Download Media                                        |               |                         |               |
| Agent                                                 |               | Started                 | Duration      |
| Johnson, Bob                                          |               | Dec 31, 2018 1:56:38 PM | 00:00:29      |
| Duration<br>Calls<br>Audio Segments<br>Video Segments |               |                         |               |
| □ Video □ Sha<br>● Basic ○ Adva                       | _             |                         |               |
| File Format                                           |               |                         |               |
| WAVE                                                  |               |                         |               |
| О МРЗ                                                 |               |                         |               |
| ○ WEBM                                                |               |                         |               |
|                                                       |               |                         | SUBMIT CANCEL |

#### Figure 6-140: Basic Audio Download

| Calls between 12/1/18 09:38 AM and 1/2/19 11:38 AM                                                                                        |                    |                                                                               |                 |        |  |
|----------------------------------------------------------------------------------------------------|--------------------|-------------------------------------------------------------------------------|-----------------|--------|--|
| Download Media                                                                                                    |                    |                                                                               |                 | ×      |  |
| Agent<br>Johnson, Bob                                                                                                    |                    | Started<br>Dec 31, 2018 1:55:48 PM                                            | Durat<br>00:00: |        |  |
| Duration<br>Calls<br>Audio Segments                                                                                                    | 00:00:28<br>1<br>2 |                                                                               |                 |        |  |
| 🔘 Basic 🖲 Adva                                                                                                    | nced               |                                                                               |                 |        |  |
| <ul> <li>File Format</li> <li>WAVE</li> <li>MP3</li> <li>WEBM</li> </ul>                                                                  |                    |                                                                               |                 |        |  |
| <ul> <li>Digitally Sign</li> <li>Audio Encoding</li> <li>ALAW</li> <li>MPEG1L3</li> <li>OPUS</li> <li>PCM_SIGNED</li> <li>ULAW</li> </ul> | 1                  | Audio Mixing<br><ul> <li>Mono</li> <li>Multi-Track</li> <li>Stereo</li> </ul> |                 |        |  |
|                                                                                                    |                    |                                                                               | SUBMIT          | CANCEL |  |

#### Figure 6-141: Advanced Audio Download

## **Downloading a Video Call**

This section describes how to download a video call.

### > To download a video call:

- **1.** Follow the instructions in Searching for Calls on page 149 to search for the call to download.
- 2. From the Media Type drop-down list, select Video.
- 3. Select the video you wish to download.
- 4. Select the Video check box.
- 5. Select 'Basic' or 'Advanced' format depending on file formats, encoding, and mixing for the download files.

| Calls between 12/1/18 09                                                 | Calls between 12/1/18 09:38 AM and 1/2/19 11:38 AM |                         |        |        |  |
|--------------------------------------------------------------------------|----------------------------------------------------|-------------------------|--------|--------|--|
| Download Media                                                           |                                                    |                         |        | ×      |  |
| Agent                                                                    |                                                    | Started                 | Durat  | tion   |  |
| Johnson, Bob                                                             |                                                    | Dec 31, 2018 1:56:38 PM | 00:00: | 29     |  |
| Duration<br>Calls<br>Audio Segments<br>Video Segments                    | 00:00:29<br>1<br>2<br>2                            |                         |        |        |  |
| <ul> <li>Video</li> <li>Sha</li> <li>Basic</li> <li>Adva</li> </ul>      | _                                                  |                         |        |        |  |
| <ul> <li>File Format</li> <li>WAVE</li> <li>MP3</li> <li>WEBM</li> </ul> |                                                    |                         |        |        |  |
|                                                                          |                                                    |                         | SUBMIT | CANCEL |  |

## Figure 6-142: Basic Video Download

| Calls between 12/1/18 09                                                                                                    | 9:38 AM and 1/          | /2/19 11:38 AM                                                                |                 |              |
|----------------------------------------------------------------------------------------------------|-------------------------|-------------------------------------------------------------------------------|-----------------|--------------|
| Download Media                                                                                                    |                         |                                                                               |                 | $\mathbf{X}$ |
| Agent<br>Johnson, Bob                                                                                                    |                         | <b>Started</b><br>Dec 31, 2018 1:56:38 PM                                     | Durat<br>00:00: |              |
| Duration<br>Calls<br>Audio Segments<br>Video Segments                                                                                     | 00:00:29<br>1<br>2<br>2 |                                                                               |                 |              |
| 🗌 Video 📄 Sha<br>🔘 Basic 🖲 Adva                                                                                                    |                         |                                                                               |                 |              |
| ● WAVE<br>● MP3<br>● WEBM                                                                                                    |                         |                                                                               |                 |              |
| <ul> <li>Digitally Sign</li> <li>Audio Encoding</li> <li>ALAW</li> <li>MPEG1L3</li> <li>OPUS</li> <li>PCM_SIGNED</li> <li>ULAW</li> </ul> |                         | Audio Mixing<br><ul> <li>Mono</li> <li>Multi-Track</li> <li>Stereo</li> </ul> |                 |              |
|                                                                                                    |                         |                                                                               | SUBMIT          | CANCEL       |

## Figure 6-143: Advanced Video Download

## Downloading a Video and Screen Sharing Call

This section describes how to download a Video and Screen Sharing call.

- To download a video and screen sharing call:
- 1. Follow the instructions inSearching for Calls on page 149 to search for the call to download.
- 2. From the Media Type drop-down list, select Sharing.
- 3. Select the Video and Screen Sharing session you wish to download.
- 4. Select the Sharing check box.

| Calls between 7/1/18 03:32 PM and 1/22/19 05:32 PM |                         |        |              |  |  |
|----------------------------------------------------|-------------------------|--------|--------------|--|--|
| Download Media                                     |                         |        | $\mathbf{X}$ |  |  |
| Agent                                              | Started                 | Durat  |              |  |  |
| Kling, Brian                                       | Nov 13, 2018 5:01:44 PM | 00:14: | 08           |  |  |
| Duration                                           | 00:14:08                |        |              |  |  |
| Calls                                              | 1                       |        |              |  |  |
| Sharing Segments                                   | 1                       |        |              |  |  |
| 🗆 Video 🗹 Sharii                                   | ng                      |        |              |  |  |
| 🖲 Basic 🔘 Advanc                                   | ed                      |        |              |  |  |
| File Format                                        |                         |        |              |  |  |
| WAVE                                               |                         |        |              |  |  |
| 🔍 мрз                                              |                         |        |              |  |  |
| WEBM                                               |                         |        |              |  |  |
|                                                    |                         | SUBMIT | CANCEL       |  |  |

## Figure 6-144: Downloading a Video and Screen Sharing Call

**5.** Use the table below as a reference.

| Field    | Description                                                                                                    | Basic/Advanced |
|----------|----------------------------------------------------------------------------------------------------|----------------|
| Agent    | The name of the targeted user associated with this call.                                                                     | Basic          |
| Started  | The call's start time.                                                                                                    | Basic          |
| Duration | The call's duration.                                                                                                    | Basic          |
| Remove   | Click to remove the call from download.                                                                                      | Basic          |
| Duration | Duration for all selected calls.                                                                                             | Basic          |
| Calls    | Number of calls selected.                                                                                                    | Basic          |
| Video    | Select this option to download recorded video.<br>When this option, the video file format WEBM is<br>automatically selected. | Basic          |
| Basic    | Basic format for the 'Download Media' screen.                                                                                | Basic          |
| Advanced | Advanced format for the 'Download Media' screen.                                                                             | Basic          |

| Field             | Description                                                                                    | Basic/Advanced |
|-------------------|------------------------------------------------------------------------------------------------|----------------|
| File Format       | Option to select the format of the downloaded file:                                            | Basic          |
|                   | Audio:                                                                                         | Basic          |
|                   | Wave                                                                                           |                |
|                   | MP3                                                                                            |                |
|                   | Video:                                                                                         | Basic          |
|                   | WEBM                                                                                           |                |
|                   | Video and Screen Sharing:                                                                      | Basic          |
|                   | WEBM                                                                                           |                |
| Digitally<br>Sign | Add a Digital Signature to download call.<br>SeeConfiguring a Digital Signature on page 67 for | Advanced       |
|                   | more details. This feature is only supported for Audio downloads.                              |                |
| Audio<br>Encoding | Option to select the encoding of the downloaded file:                                          | Advanced       |
|                   | ALAW                                                                                           |                |
|                   | MPEG1L3                                                                                        |                |
|                   | Opus                                                                                           |                |
|                   | PCM_Signed                                                                                     |                |
|                   | ULAW                                                                                           |                |
| Video<br>Encoding | VP8                                                                                            | Advanced       |

| Field  | D                                                   | Basic/Advanced                                                                                                  |          |
|--------|-----------------------------------------------------|----------------------------------------------------------------------------------------------------|----------|
| Mixing | Option to select the mixing of the downloaded file. |                                                                                                    | Advanced |
|        | Mono                                                | All audio tracks from the<br>selected call will be mixed<br>into a single mono track in<br>the downloaded file. | Advanced |
|        | Multi-Track                                         | All tracks from the selected<br>call will be placed on a<br>separate track within the<br>downloaded media file. | Advanced |
|        | Stereo                                              | Audio of each side of a call<br>will be placed on a separate<br>track within the downloaded<br>media file.      | Advanced |

6. Click SUBMIT to download and save the file on the local computer.

# **Emailing Call Recordings**

You can send call recordings to an email address. Note that when this option is selected, only the audio components of the call are sent to an email address.

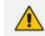

Video components cannot be sent by email.

## ➤ To email a call:

- **1.** Follow the instructions in'Searching for Calls' (see Searching for Calls on page 149 to find the call to email.
- 2. Select the call entry to email and then click the email button ; the Email screen opens.

## Figure 6-145: Email Screen

| Calls between 12/1/18 | 12:01 PM and 1/2/19 02:01 PM             |
|-----------------------|------------------------------------------|
| Email                 |                                          |
| To ->                 |                                          |
| Cc ->                 |                                          |
| Bcc ->                |                                          |
| Subject:              |                                          |
| Attachments:          | Johnson, Bob_2018_12_31_01_55_48_000.wav |
| Body:                 |                                          |
|                       | SUBMIT CANCEL                            |

- **3.** Use the table below as reference. Enter the recipient's email addresses, or select from the dropdown.
- 4. Enter Cc and Bcc recipients if appropriate.
- 5. Enter Subject and Body.

## Table 6-48: Email – Field Descriptions

| Field                 | Description                                                                                                    |
|-----------------------|----------------------------------------------------------------------------------------------------|
| To ><br>Cc ><br>Bcc > | Clicking the To>, Cc>, Bcc> buttons expands and collapses the list of<br>users within the current user's group(s). Selecting/deselecting users<br>from this list adds / removes them. The recipient list is a comma<br>separated list of email addresses in the format 'jsmith@example.com'.<br>The recipient list may also include the display name of the recipient. To<br>add a display name for a recipient, the recipient's email address should<br>be in angled brackets, for example: John Smith <jsmith@example.com></jsmith@example.com> |
| Subject               | Subject of the email.                                                                                                    |

| Field       | Description                                                                                                    |
|-------------|----------------------------------------------------------------------------------------------------|
| Attachments | List of attachments included with this email message. Clicking the X next to the attachment removes the attachment from the email. |
| Body        | Body of the email.                                                                                                    |
| SUBMIT      | Sends the email.                                                                                                    |
| CANCEL      | Cancels the email.                                                                                                    |
|             | ·                                                                                                    |

6. Click SUBMIT to send the email.

# **Using the Evaluation Feature**

The Evaluation tab accesses all functions related to the SmartTAP 360° Live evaluation feature.From under this tab, evaluation forms to be used for evaluations are created. Later, evaluation reviews and reports can be generated. The Evaluation Forms screens, shown in the figure below, provides access to all evaluation-related features.

| Evalu    | Evaluation Forms           |        |                  |        |           |        |
|----------|----------------------------|--------|------------------|--------|-----------|--------|
| <b>_</b> | - New Form                 |        |                  |        |           |        |
| D        | ame:<br>escription:<br>Add |        |                  |        |           |        |
|          | Name (click to change) 🗘   | Status | Finalized Date ᅌ | Modify | View/Copy | Delete |
|          | Agent Scoring              | FINAL  | Apr 24, 2018     |        | Q         |        |
| *        | Agent Scoring Draft        | DRAFT  | N/A              |        | Q         | Ē      |
| *        | Agentscoring 002           | DRAFT  | N/A              | Ø      | Q         | Ō      |
|          | Customer Service           | FINAL  | Nov 17, 2014     |        | Q         |        |
| *        | <u>guy yest</u>            | DRAFT  | N/A              | Ø      | Q         | Ō      |
|          | Sales                      | DRAFT  | N/A              |        | Q         | Ē      |
|          | test                       | FINAL  | Sep 7, 2017      |        | Q         |        |
|          | (1 of 1)                   | I      | « <b>1</b> » H   | 10 🔻   |           |        |

Figure 6-146: Evaluation Forms – New Form Subscreen

Use the table below as reference.

| Field                              | Description                             |  |  |
|------------------------------------|-----------------------------------------|--|--|
| — New Form                         | Click to close the Add Form sub screen. |  |  |
| - New Form                         | Click to open the Add Form sub screen.  |  |  |
| Name (in the New Form menu)        | The name of the new form.               |  |  |
| Description (in the New Form menu) | The description of the new form.        |  |  |
| Add (in the New Form menu)         | Click to create a new form.             |  |  |

#### Table 6-49: Evaluation Forms – New Form Subscreen

This section includes the following procedures:

- Adding a New Evaluation Form below
- Viewing and Copying an Evaluation Form on page 186
- Adding a New Section [Evaluation Forms] on page 187
- Adding Questions and Answers to an Evaluation Form on page 188
- Finalizing Forms on page 191

## Adding a New Evaluation Form

This section describes how to add a new evaluation form.

### > To add a new evaluation form:

- Open the Evaluation Forms screen (Evaluation tab > Evaluation Folder > Evaluation Forms).
- 2. In the New Form subscreen, enter the Name of the new form and a Description.
- 3. Click Add to create the form
- 4. The new form is added to the display with an (asterisk) **\*** on the rightmost column.
- 5. Use the Modify button to define the form.

### > To rename a form:

- 1. Open the Evaluation Forms screen (Evaluation tab > Evaluation folder > Evaluation Forms).
- 2. In the Evaluation Forms screen, click the 'Name' of the form to rename.
- 3. Change the Name and/or Description of the form in the 'New Form' subscreen.
- 4. Click Add to rename the form.

| Evalu | Evaluation Forms         |              |                               |        |           |        |  |
|-------|--------------------------|--------------|-------------------------------|--------|-----------|--------|--|
|       | Change Name              |              |                               |        |           | _      |  |
| N     | ame:                     | Agent Scorir | Agent Scoring                 |        |           |        |  |
| D     | escription:              | Agent Scorir | Agent Scoring Evaluation form |        |           |        |  |
| (     | Change Cancel            |              |                               |        |           |        |  |
|       | Name (click to change) 💲 | Status       | Finalized Date 🗘              | Modify | View/Copy | Delete |  |
|       | Agent Scoring            | FINAL        | Apr 24, 2018                  |        | Q         |        |  |
| *     | Agent Scoring Draft      | DRAFT        | N/A                           |        | Q         | Ō      |  |
| *     | Agentscoring 002         | DRAFT        | N/A                           |        | Q         | Ī      |  |
|       | Customer Service         | FINAL        | Nov 17, 2014                  |        | Q         |        |  |
| *     | <u>guy yest</u>          | DRAFT        | N/A                           | Ø      | Q         | Ē      |  |
|       | Sales                    | DRAFT        | N/A                           |        | ρ         | Ē      |  |
|       | test                     | FINAL        | Sep 7, 2017                   |        | Q         |        |  |
|       | (1 of :                  | 1) 14        | ≪ 1 ⊳ ⊧                       | 10 🔻   |           |        |  |

## Figure 6-147: Evaluation Forms

## Table 6-50: Evaluation Forms – Field Descriptions

| Field                  | Description                                                                                           |  |  |  |
|------------------------|----------------------------------------------------------------------------------------------------|--|--|--|
| — New Form             | Click to close the Add Form subscreen.                                                                |  |  |  |
| + New Form             | Click to open the Add Form subscreen.                                                                 |  |  |  |
| Name (click to change) | Form Name sorted ascending/descending by clicking header up/down arrows.                              |  |  |  |
| Status                 | FINAL (the form is final and available for use for evaluations. FINAL status forms cannot be changed) |  |  |  |
|                        | DRAFT (the form can be edited. DRAFT forms are not available for use for evaluations)                 |  |  |  |
| Finalized Date         | (date) (Date when the form was finalized)                                                             |  |  |  |
|                        | N/A(Not Applicable; the form is not finalized)                                                        |  |  |  |
| *                      | The form is not completed and cannot be finalized.                                                    |  |  |  |

| Field | Description                     |
|-------|---------------------------------|
|       | Click to modify the form.       |
| Q     | Click to view or copy the form. |
| Ē     | Click to delete the form.       |

## Figure 6-148: View/Copy Evaluation

| - Section Greeting                                                                          |                        |  |  |
|---------------------------------------------------------------------------------------------|------------------------|--|--|
| Q:<br>a: Yes<br>a: No                                                                       | 1 pt.<br>0 pt.         |  |  |
| Q:<br>a: Yes<br>a: No                                                                       | 1 pt.<br>0 pt.         |  |  |
| The agent identified themselves to the custo<br><b>Q:</b><br><i>a:</i> Yes<br><i>a:</i> No  | omer<br>1 pt.<br>0 pt. |  |  |
| The agent stated that the call is being recor<br><b>Q:</b><br><i>a:</i> Yes<br><i>a:</i> No | ded<br>1 pt.<br>0 pt.  |  |  |
| - Section Account Verification                                                              |                        |  |  |
| The agent verified account       a: Yes       a: No                                         | 1 pt.<br>0 pt.         |  |  |
| - Section djgztd                                                                            |                        |  |  |
| No records found.                                                                           |                        |  |  |

# Viewing and Copying an Evaluation Form

This section describes how to view and copy an evaluation form.

### > To view/copy an evaluation form:

- 1. Open the form to view or copy by clicking the View/Copy button in the row associated with the form in the Evaluation Forms main screen.
- 2. Enter the Name for the new form and click Copy As
- The View closes and the new form is added to the list of forms in the 'Evaluation Forms' screen.
- 4. Add a New Section.

## Adding a New Section [Evaluation Forms]

This section describes how to add a new section to an evaluation form.

## **To add a new section to an evaluation form:**

- 1. Open the form (Evaluation tab > Evaluation folder > Evaluation Forms).
- 2. Click on the row listing the form to change to open it.

#### Figure 6-149: Sections of Evaluation Form – New Section Sub-screen

| Sections of Evaluation Form: Agentscoring 002   |                                       |                |        |        |        |                |
|-------------------------------------------------|---------------------------------------|----------------|--------|--------|--------|----------------|
| - New Se<br>Name:<br>Description<br>Add Section | ection                                |                |        |        |        |                |
|                                                 | Name<br>(click to<br>change)          | Max.<br>Points | Weight | Modify | Delete | Move           |
|                                                 | Greeting                              | 4              | 80%    | Ø      |        | up <u>down</u> |
|                                                 | <u>Account</u><br><u>Verification</u> | 1              | 20%    |        |        | <u>up down</u> |
| *                                               | <u>djgztd</u>                         | 0              | 0%     |        |        | <u>up</u> down |
|                                                 |                                       |                | Back   |        |        |                |

- **3.** [Use the table below as reference] Enter the new section Name and Description in the New Section sub-screen.
- 4. Click Add Section to create the new section; the new Section appears in the form with an asterisk \* on the leftmost column indicating that the form is missing fields and cannot be finalized.

| Field                              | Description                               |
|------------------------------------|-------------------------------------------|
| - New Section                      | Click to close the New Section subscreen. |
| + New Section                      | Click to open the New Section subscreen.  |
| Name<br>(in new section subscreen) | The name of the new Section.              |
| Description                        | The description of the new Section.       |
| Add Section                        | Create a new section.                     |

## Table 6-51: Sections of Evaluation Form – Field Descriptions

## Adding Questions and Answers to an Evaluation Form

This section describes how to add questions to an evaluation form.

## > To add New Questions [Evaluation Forms]:

## Figure 6-150: Sections of Evaluation Form – New Questions Sub-screen

| Questions of Evaluation Fo                | orm: Agentscorin       | g 002 Section | : Greeting |        |                |
|-------------------------------------------|------------------------|---------------|------------|--------|----------------|
| - New Question                            | ]                      |               |            |        |                |
| Question:<br>Description:<br>Add Question |                        |               |            |        |                |
|                                           | Ques<br>(click<br>chan | k to          | Add Answer | Delete | Move           |
| Q                                         |                        | the           |            | Ē      | up <u>down</u> |
| Q                                         | 2:                     | ed their      |            |        | <u>up down</u> |
| Q                                         |                        | <u>es to</u>  |            | Ē      | <u>up down</u> |
| Q                                         |                        | at the<br>ing |            | Ē      | <u>up</u> down |
|                                           |                        |               | Back       |        |                |

## Table 6-52: Sections of Evaluation Form – New Question Sub-screen

| Field          | Description                                 |
|----------------|---------------------------------------------|
| - New Question | Click to close the New Question sub-screen. |

| Field          | Description                                |
|----------------|--------------------------------------------|
| + New Question | Click to open the New Question sub-screen. |
| Question       | The name of the new Question.              |
| Description    | The description of the new Question.       |
| Add Question   | Create a new Question.                     |

#### **To add a New Question:**

- **1.** Open the form (**Evaluation** tab > **Evaluation** folder > **Evaluation Forms**).
- 2. Click on the row listing the Form to change, to open it.
- 3. Click on the row listing the Section to change, to open it.
- 4. Enter the new Question Name and Description in the New Question sub-screen.
- Click Add Question to create the new Question; the new Question appears in the form with an asterisk \* on the leftmost column indicating that the form is missing fields and cannot be finalized.

#### To add a New Answer [Evaluation Forms]:

#### Table 6-53: Sections of Evaluation Form – New Answer Sub-screen

| Field        | Description                                                    |
|--------------|----------------------------------------------------------------|
| Answer       | Acceptable answer to the associated question.                  |
| Weight       | Weight associated with this answer.                            |
| Description  | Description of the answer.                                     |
| Instant fail | Check if this answer causes an instant fail during evaluation. |
| Add          | Add new answer.                                                |

#### **To add a new answer:**

- 1. Open the form (Evaluation tab > Evaluation folder > Evaluation Forms > Form).
- 2. Click on the row listing the Form to change, to open it.

- 3. Click on the row listing the Section to change, to open it.
- 4. Click on the row listing the Question to launch the Answer screen.

Figure 6-151: Sections of Evaluation Form - New Answer Sub-screen

| Enter Answer Option for Q: Did agent say company name? |   |               |  |  |
|--------------------------------------------------------|---|---------------|--|--|
| Answer:                                                |   | Description:  |  |  |
| Weight:                                                | 0 | Instant fail: |  |  |
| Add Cancel                                             |   |               |  |  |

5. Enter the new Answer information.

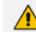

You must provide at least two answers for each question.

6. Click Add to create the new Answer; the new Answer will appear in the form with an asterisk \* on the leftmost column indicating that the form is missing fields and cannot be finalized. There is a minimum of two (2) answers required before a form can be finalized.

## **Finalizing Forms**

This section describes how to finalize forms.

### **To finalize a Form [Evaluation Forms]:**

## Figure 6-152: Form Subscreen

| Sections of Evaluation Form: Agent Scoring Draft |                        |             |               |        |        |                |
|--------------------------------------------------|------------------------|-------------|---------------|--------|--------|----------------|
| - New Section                                    |                        |             |               |        |        |                |
| Description:<br>Add Section                      |                        |             |               |        |        |                |
|                                                  | Name (click to change) | Max. Points | Weight        | Modify | Delete | Move           |
|                                                  | Greeting               | 4           | 80%           |        | Ē      | up <u>down</u> |
|                                                  | Account Verification   | 1           | 20%           |        | Ē      | <u>up</u> down |
|                                                  |                        |             | Back Finalize |        |        |                |

### **To finalize a form:**

- 1. Open the form (Evaluation tab > Evaluation folder > Evaluation Forms > Form).
- 2. Click Finalize to open the Finalize Evaluation form subscreen.

3. Click Finalize to change the form status from DRAFT to FINAL; the form Status on the

Evaluation Forms screen changes to FINAL, and is no longer available to change the form.

# **Performing an Evaluation**

An administrator with privileges to perform an evaluation selects a finalized evaluation form, selects the call to evaluate, and from the Perform Evaluation screen, selects the appropriate answers to the questions in the evaluation form.

When all answers in the evaluation form are provided, the user may save the evaluation for later review.

| Field       | Description                      |  |
|-------------|----------------------------------|--|
| Name        | The name of the form.            |  |
| Description | Description of the form.         |  |
| Select      | Select click to select the form. |  |

#### Table 6-54: Select Evaluation Form Screen

#### Figure 6-153: Call Search/Selection Evaluation Form

| Calls between 1/2/19 0 | 3:01 PM and 1/2/19 05:01 PM                                                                                                    |                                                                                                    |                                                                                                    |  |  |
|------------------------|----------------------------------------------------------------------------------------------------|----------------------------------------------------------------------------------------------------|----------------------------------------------------------------------------------------------------|--|--|
|                        |                                                                                                    | - Selection Criteria                                                                                                    |                                                                                                    |  |  |
| From:<br>To:           | 1/2/19 3 V 01 V PM V<br>1/2/19 5 V 01 V PM V                                                                                                    | Users:<br>Johnson, Bob<br>Johnson, Johnson<br>Jones, Bob<br>Jones, Jones<br>Joseph, Liziya(Manually Added )<br>Kitlaru, Yaniv<br>Kiling, Brian<br>Makowski, Jerry<br>Marrocchi, Ulises (ulisesm)<br>Mast, Danielle |                                                                                                    |  |  |
|                        |                                                                                                    | Search                                                                                                    |                                                                                                    |  |  |
| +                      |                                                                                                    |                                                                                                    |                                                                                                    |  |  |
| User 🗘                 | Started           Started         Duration         Image: Started         Image: Started <th image:="" start<="" td=""><td>Direction         Call         Release Cause         Media Type         Evalu           Select         ▼         Select         ▼         Evalu</td></th> | <td>Direction         Call         Release Cause         Media Type         Evalu           Select         ▼         Select         ▼         Evalu</td>                                                           | Direction         Call         Release Cause         Media Type         Evalu           Select         ▼         Select         ▼         Evalu |  |  |
| No records found.      |                                                                                                    |                                                                                                    |                                                                                                    |  |  |
|                        | 20                                                                                                    | ▼ I4 <4                                                                                                    |                                                                                                    |  |  |

#### Table 6-55: Call Search/Evaluation Form – Field Descriptions

| Field | Description                                                                                                    |
|-------|----------------------------------------------------------------------------------------------------|
| From: | Earliest date and time to search from. Click the date field for a calendar to pop up showing one month at a time. Use the dropdown to change the time of day. |
| То:   | Latest date and time to search to. Click the date field for a calendar to                                                                                     |

| Field         | Description                                                                                                    |
|---------------|----------------------------------------------------------------------------------------------------|
|               | pop up showing one month at a time. Use the dropdown to change the time of day.                                                                                                    |
| Users         | Users whose account is enabled in SmartTAP 360° Live.                                                                                                    |
| Search        | Click to search and display results in the Evaluation screen.                                                                                                    |
|               | Launch the Add and Remove Columns dialog.                                                                                                    |
| User/Device   | User/Device name. Clicking this header sorts the search results in Ascending/Descending order alternating with each click.                                                               |
| Started       | Date and time the call recording started. Clicking this header sorts the search results in Ascending/Descending order alternating with each click.                                       |
| Duration      | Call Duration. Clicking this header sorts the search results in Ascending/Descending order alternating with each click.                                                                  |
| Direction     | Direction of the call. Clicking this header sorts the search results in Ascending/Descending order alternating with each click. The dropdown entry shows only the matching results.      |
| Release Cause | Release cause for the call. Clicking this header sorts the search results in Ascending/Descending order alternating with each click. The dropdown entry shows only the matching results. |
| Media Type    | <ul> <li>The Media Type of the call. One of the following values:</li> <li>Audio</li> <li>Video</li> <li>Video and Screen Sharing</li> <li>None</li> </ul>                               |
| 0             | Click to expand the view of a call, to show additional details.                                                                                                    |
| 0             | Click to minimize the view of a call, to just one row of information.                                                                                                    |
| View          | A Finalized Evaluation exists for the selected Evaluation form and call, and will be presented for viewing.                                                                              |
| New           | A new Evaluation will be created for a previously selected Evaluation<br>Form, and the call selected.                                                                                    |

| Field                         | Description                                                                                                    |
|-------------------------------|----------------------------------------------------------------------------------------------------|
| Continue                      | Continue previously started Evaluation.                                                                                                    |
| Page<br>Navigation<br>buttons | Buttons are shortcuts to the beginning/end, previous/next page of the displayed entries. The dropdown allows changing the number of entries per page. |

#### > To start an evaluation:

**1.** Open the Select Evaluation Form (Evaluation tab > Evaluation folder > Perform Evaluation).

Figure 6-154: Select Evaluation Form

| Select Evaluation Form |                                                                                                    |        |
|------------------------|----------------------------------------------------------------------------------------------------|--------|
| Name 🗘                 | Description                                                                                                    | Select |
| Customer Service       | Evaluate service team, quality of answers, responsiveness and ability to resolve customer issue even when customer may be hostile | Select |
| test                   |                                                                                                    | Select |
| Agent Scoring          | Agent Scoring Evaluation form                                                                                                    | Select |
|                        | (1 of 1) (4 (4 1 (>> (+) 10 ()                                                                                                    |        |

### Figure 6-155: Evaluation Form User Selection

| Calls between 1/6/19 01:51 PM and 1/6/19 03:51 PM      |                                                                                                    |      |  |  |  |  |  |
|--------------------------------------------------------|----------------------------------------------------------------------------------------------------|------|--|--|--|--|--|
|                                                        | - Selection Criteria                                                                                                    |      |  |  |  |  |  |
|                                                        | Users:<br>[Ilyaev, Ina(Inai)                                                                                                    |      |  |  |  |  |  |
|                                                        | Johnson, Bob                                                                                                    |      |  |  |  |  |  |
|                                                        | Johnson, Johnson<br>Jones, Bob                                                                                                    |      |  |  |  |  |  |
| From: 1/6/19 1 V 51 V PM V                             | Jones, Jones<br>Joseph, Liziya(Manually Added )                                                                                              |      |  |  |  |  |  |
| To: 1/6/19 3 ¥ 51 ¥ PM ¥                               | Kitlaru, Yaniv                                                                                                    |      |  |  |  |  |  |
|                                                        | Kling, Brian<br>Makowski, Jerry                                                                                                    |      |  |  |  |  |  |
|                                                        | Marrocchi, Ulises (ulisesm)                                                                                                    |      |  |  |  |  |  |
|                                                        | Search                                                                                                    |      |  |  |  |  |  |
|                                                        |                                                                                                    |      |  |  |  |  |  |
|                                                        |                                                                                                    |      |  |  |  |  |  |
| User $\diamond$ Started $\diamond$ Duration $\diamond$ | Direction         Release Cause         Media Type         Evaluation           Select         ▼         Select         ▼         Evaluation | Jate |  |  |  |  |  |
|                                                        | No records found.                                                                                                    |      |  |  |  |  |  |
| 20 V II II II (1 of 1)                                 |                                                                                                    |      |  |  |  |  |  |

- 2. Select the user to evaluate, select a search date rangeand then click Search. A list of call records for the selected user is displayed.
- 3. Click Select to select the form for this evaluation; the Call Search/Selection screen launches for the user to select the calls to evaluate.

|   |          |            |                         | Select     | ion Criteria                                                                                        |        |                        |          |
|---|----------|------------|-------------------------|------------|----------------------------------------------------------------------------------------------------|--------|------------------------|----------|
|   | From:    | 6/1<br>1/6 |                         |            | EMEA, Oncall-2<br>Erps, Mike<br>Garg, Amrita<br>Groh, Gerald<br>Herberger, Steve<br>Honig, Menacher |        |                        |          |
|   |          |            |                         |            | Hopkins, Steve<br>Howell, Donald<br>Hunter, Daryl<br>Ilyaev, Ina(Inai)                              | Search |                        |          |
|   | User     | \$         | Started \$              | Duration 🗘 | Direction 🗘<br>Select 🔻                                                                             |        | Media Type<br>Select V | Evaluate |
| ) | Johnson, | Bob        | Dec 31, 2018 1:32:49 PM | 00:00:31   | OUTGOING                                                                                            | NORMAL |                        | New      |
|   | Johnson, | Bob        | Dec 31, 2018 1:36:04 PM | 00:00:17   | OUTGOING                                                                                            | NORMAL |                        | New      |
|   | Johnson, | Bob        | Dec 31, 2018 1:55:48 PM | 00:00:28   | OUTGOING                                                                                            | NORMAL |                        | New      |
|   | Johnson, | Bob        | Dec 31, 2018 1:56:38 PM | 00:00:29   | OUTGOING                                                                                            | NORMAL |                        | New      |
|   |          | Bob        | Dec 31, 2018 1:59:54 PM | 00:01:17   | OUTGOING                                                                                            | NORMAL |                        | New      |
|   | Johnson, |            |                         |            |                                                                                                    |        |                        |          |

Figure 6-156: Select Call to Evaluate

4. Click

on the row of the call to evaluate.

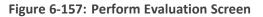

| Perform Evaluation : Customer Service                                               |                                    |                                         |       |                                           |
|-------------------------------------------------------------------------------------|------------------------------------|-----------------------------------------|-------|-------------------------------------------|
| ohnson, Bob 2018-12-31 13:36:04.0<br>READY                                          |                                    |                                         |       | 00:00:00   00:00:12                       |
| EADY                                                                                |                                    |                                         |       | 00:00:00   00:00:12                       |
|                                                                                     |                                    |                                         |       |                                           |
|                                                                                     | 3.72                               | 8.19                                    |       | 11:15                                     |
|                                                                                     | 1                                  |                                         |       |                                           |
| 1.0 5.0                                                                             |                                    | (() () () () () () () () () () () () () |       |                                           |
| Evaluee: Johnson, Bob                                                               |                                    |                                         |       | Total Evaluation Score: 0 out of 100 (0%) |
| Section: Introduction                                                               | Section: Introduction Sco          | re: 0 out of 40 (0%)                    |       |                                           |
| Questions                                                                           | Answers                            | Score                                   | Notes |                                           |
| Did the agent use the expected opening greeting?                                    | Choose One                         | 0 out of 10                             |       |                                           |
| Did the agent verify and update customer information?                               | Choose One                         | 0 out of 10                             |       |                                           |
| How attentive was the agent with listening to the customer?                         | Choose One                         | 0 out of 20                             |       |                                           |
| Section: Problem Identification                                                     | Section: Problem                   | Identification Score: 0 out of 30 (0%)  |       |                                           |
| Questions                                                                           | Answers                            | Score                                   | Notes |                                           |
| How well did the agent communicate at an understandable rate and sound<br>positive? | Choose One                         | 0 out of 10                             |       |                                           |
| How well did the agent seem to empathize with the customer?                         | Choose One                         | 0 out of 10                             |       |                                           |
| How well did the agent use probing questions to identify the problem?               | Choose One 🔻                       | 0 out of 10                             |       |                                           |
| Section: Closing                                                                    | Section: Closing Score: 0 out of 3 | 30 (0%)                                 |       |                                           |
| Questions                                                                           | Answers                            | Score                                   | Notes |                                           |
| Did the agent review the call and get customer's approval of resolution?            | Choose One                         | 0 out of 10                             |       |                                           |
| Did the agent ask if there was anything else they could help them with?             | Choose One                         | 0 out of 10                             |       |                                           |
| Did agent thank the customer for their business?                                    | Choose One 🔻                       | 0 out of 10                             |       |                                           |
|                                                                                     | 2                                  | Save as Draft Save as Final             |       |                                           |
|                                                                                     |                                    |                                         |       |                                           |

| Table 6-56: Perform E | Evaluation Screen |
|-----------------------|-------------------|
|-----------------------|-------------------|

| Field                                 | Description                                                                                                    |
|---------------------------------------|----------------------------------------------------------------------------------------------------|
| Display<br>Video                      | Displays the video screen. When you click the button the recorded video is replayed.                                                              |
| 200 (1997) - 200 (1997)<br>200 (1997) | Call details for the selected call / Form                                                                                                    |
|                                       | Volume control                                                                                                    |
|                                       | Status and other information                                                                                                    |
| $\bigcirc$                            | Playback the entire recording or a selected segment. If the 'Display Video' option is selected, both the video and audio recordings are replayed. |
| PAUSE                                 | Pause the playback of the recording.                                                                                                    |
| •                                     | Rewind to immediately replay the selected segment of the recording from the start point of the segment.                                           |
| ۲                                     | Return to the start point of the selected segment of the recording, then click the button to replay the segment.                                  |
| Evaluee:                              | Targeted user associated with the call being evaluated.                                                                                           |
| Total<br>Evaluation<br>Score:         | Total score for the form, displayed as a percentage.                                                                                              |
| Section:                              | Section header                                                                                                    |
| Questions                             | List of questions for this section                                                                                                    |
| Answers                               | Dropdown menu with possible answers to this question.                                                                                             |
| Score                                 | Score associated with the answer provided.                                                                                                    |
| Notes                                 | Field for the evaluator to enter notes.                                                                                                    |
| Score:                                | Score for this section, displayed as a percentage.                                                                                                |
| Back                                  | Abort evaluation.                                                                                                    |
| Save as Draft                         | Save Evaluation as a draft. Save as Draft to save evaluation before all answers scored.                                                           |

| Field         | Description                                                                                             |
|---------------|----------------------------------------------------------------------------------------------------|
| Save as Final | Save Evaluation as Final. The Save as Final button will only be available after all answers are scored. |

#### **To perform the evaluation:**

- **1.** Start the evaluation as described previously.
- 2. If an evaluation was previously started, click the Continue button to resume it.
- **3.** Start the evaluation by clicking the player buttons (Play/Stop) and moving back/forward by dragging the audio position indicator in the player.
- **4.** For every Question, select the appropriate answers and optionally add notes in the Notes area.
- 5. To stop the evaluation before completing the form, select Save as Draft to save the current evaluation and resume later.
- 6. After all questions are answered, the Save as Final button becomes available.
- 7. Click Save as Final to complete the evaluation.

#### To review evaluations:

#### Figure 6-158: Review Evaluations

| Review Evaluation   | s                                                                                                    |        |                          |                          |                              |          |
|---------------------|----------------------------------------------------------------------------------------------------|--------|--------------------------|--------------------------|------------------------------|----------|
| Form Name           | Description                                                                                                    | Status | Evaluee 🗘                | Evaluator 🗘              | Date ≎                       | Evaluate |
| Customer<br>Service | Evaluate service team, quality of answers, responsiveness and<br>ability to resolve customer issue even when customer may be<br>hostile | FINAL  | Friedman,<br>Paul(paulf) | Friedman,<br>Paul(paulf) | 2014-12-<br>16<br>13:21:52.0 | View     |
| Customer<br>Service | Evaluate service team, quality of answers, responsiveness and<br>ability to resolve customer issue even when customer may be<br>hostile | FINAL  | Conlon, Tom              | Friedman,<br>Paul(paulf) | 2015-03-<br>03<br>12:24:49.0 | View     |
| Customer<br>Service | Evaluate service team, quality of answers, responsiveness and<br>ability to resolve customer issue even when customer may be<br>hostile | FINAL  | Da Silva,<br>Sandy       | Mast,<br>Danielle        | 2016-05-<br>23<br>12:21:09.0 | View     |
| Agent<br>Scoring    | Agent Scoring Evaluation form                                                                                                    | FINAL  | Adar, Tania              | Mast,<br>Danielle        | 2018-04-<br>24<br>15:20:57.0 | View     |
| Agent<br>Scoring    | Agent Scoring Evaluation form                                                                                                    | FINAL  | Adar, Tania              | Mast,<br>Danielle        | 2018-04-<br>24<br>15:24:44.0 | View     |
|                     | (1 of 1) 🔢 📢 1                                                                                                    | ►> ►   | 20 🔻                     |                          |                              |          |

## Table 6-57: Review Evaluations – Field Descriptions

| Field     | Description                                                                                                    |
|-----------|----------------------------------------------------------------------------------------------------|
| Form Name | Form Name used in the evaluation. Clicking this header sorts the search results in Ascending / Descending order alternating with each click. The dropdown entry shows only the matching results. |

| Field                         |                                                                                                    | Description                                                                       |  |  |
|-------------------------------|----------------------------------------------------------------------------------------------------|-----------------------------------------------------------------------------------|--|--|
| Description                   | Release cause for the call. Clicking this header sorts the search results in Ascending/Descending order alternating with each click. The dropdown entry shows only the matching results.          |                                                                                   |  |  |
| Status                        | Status of the Evaluation. Clicking this header sorts the search results in Ascending/Descending order alternating with each click. The dropdown entry shows only the matching results.            |                                                                                   |  |  |
| Evaluee                       | User whose recording is evaluated. Clicking this header sorts the search results in Ascending / Descending order alternating with each click. The dropdown entry shows only the matching results. |                                                                                   |  |  |
| Evaluator                     | User performing the evaluation. Clicking this header sorts the search results in Ascending/Descending order alternating with each click. The dropdown entry shows only the matching results.      |                                                                                   |  |  |
| Date                          |                                                                                                    | cking this header sorts the search results in<br>ler alternating with each click. |  |  |
|                               | View         Click to view evaluation; the View           Evaluation screen opens.         Evaluation screen opens.                                                                               |                                                                                   |  |  |
|                               | Continue Click to continue evaluation; the Perform Evaluation screen opens.                                                                                                    |                                                                                   |  |  |
| Page<br>Navigation<br>buttons | Buttons are shortcuts to beginning/end, previous/next page of displayed entries. The dropdown allows changing the number of entries per page.                                                     |                                                                                   |  |  |

### > To review evaluations:

- 1. Open the Review Evaluations screen (Evaluation tab > Evaluation > Review Evaluations).
- 2. Click View to open the View Evaluation screen, or Continue to open the Perform Evaluation screen to complete the evaluation.

## > To create an Average Score Report:

1. Open the Average score report screen (Evaluation tab > Evaluation folder > Report).

| Average score report. |   |
|-----------------------|---|
| Report Filter         |   |
| Select form           | * |
| Create Report         |   |

- 2. Select the evaluation by entering the search data into the report filter area.
- 3. Click Create Report to create the report; the report is displayed on the screen.

## **To export a report (to Excel):**

**1.** Create the report as described above.

| ſ   | Export |                                       |           |
|-----|--------|---------------------------------------|-----------|
|     | ×      | <ul><li>Average</li><li>All</li></ul> |           |
| k 🕒 |        |                                       | to export |

 Select the Average or All button and click the data; you're prompted to save or open the exported file.

Figure 6-159: Average Score Report

| Average score report. Form: Customer Service for period between 1/1/2015 and 5/23/2016 |             |                |                          |           |         |  |  |
|----------------------------------------------------------------------------------------|-------------|----------------|--------------------------|-----------|---------|--|--|
| - Report Filter                                                                        | · ]         |                |                          |           |         |  |  |
| Customer Service V<br>Create Report                                                    |             |                |                          |           | *       |  |  |
| Name \$                                                                                | Evaluations | Introduction 🗘 | Problem Identification 🗘 | Closing 🗘 | Total 🗘 |  |  |
| Da Silva, Sandy                                                                        | 1           | 35             | 27                       | 30        | 92      |  |  |
| Export Data<br>• Aver<br>• All                                                         | age         |                |                          |           |         |  |  |

## Table 6-58: Average Score Report – Field Descriptions

| Field           | Description                      |
|-----------------|----------------------------------|
| - Report Filter | Click to hide the report filter. |

| Field                                                 | Description                                                                                                    |  |  |  |  |  |  |
|-------------------------------------------------------|----------------------------------------------------------------------------------------------------|--|--|--|--|--|--|
| + Report Filter                                       | Click to show the report filter subscreen.                                                                                                    |  |  |  |  |  |  |
| Select<br>form                                        | Dropdown menu with evaluation forms.                                                                                                    |  |  |  |  |  |  |
| From:                                                 | Search from this call date(s). Automatically populated by SmartTAP 360° Live; can be changed by the user.                                                                                                    |  |  |  |  |  |  |
| То:                                                   | Search before this call date(s). Automatically populated by SmartTAP 360°<br>Live; can be changed by the user.                                                                                                    |  |  |  |  |  |  |
| List of<br>users                                      | List of evaluees. Automatically populated by SmartTAP 360° Live; select by clicking the required user.                                                                                                    |  |  |  |  |  |  |
| Create Report                                         | Only active when an Evaluee is selected.                                                                                                    |  |  |  |  |  |  |
| Only<br>visible<br>after<br>clicking<br>Create Report | <ul> <li>Name (Name of Evaluee)</li> <li>Evaluations (Number of evaluations for this user)</li> <li>Name of section (from form) (Total points in this section. In the figure above, the section name is 'Introduction'. Clicking this header sorts the search results in Ascending/Descending order alternating with each click).</li> <li>Name of section (from form) (Total points in this section. There is a column for each section in the form. Clicking this header sorts the search results in Ascending/Descending order, alternating with each click.</li> <li>Total (Total points in this evaluation)</li> </ul> |  |  |  |  |  |  |
|                                                       | Click to export data to Excel.                                                                                                    |  |  |  |  |  |  |

# **Managing Instant Messages**

Instant Messages are managed in the Search Messages Navigation screen, under the Messages tab. These messages reflect either person-to-person chat between two users or group chat between two or more users. When you select a conversation record (as shown below), you can view the action conversation made between the parties (as shown below).

|                                                        |                  |            |   |        | _          |        |                                  |       |                         |   |                                                 |                     |         |
|--------------------------------------------------------|------------------|------------|---|--------|------------|--------|----------------------------------|-------|-------------------------|---|-------------------------------------------------|---------------------|---------|
| System                                                 | Users            | Status     |   | Instan | t Messages | betwee | n 6/1/18 02:55 PM and 1/2/19 04: | 55 PM |                         |   |                                                 |                     |         |
| Calls                                                  | Messages         | Evaluation | < |        | User       | ٥      | First Message Time               | ٥     | Last Message Time 🗘     | > | Messaging Parties                               | Chat Type<br>Select | \$<br>• |
| Erom: 6/1                                              | /10 2 -          |            | - | 0      | Adar, Ta   | ania   | Nov 21, 2018 8:28:48 PM          |       | Nov 21, 2018 8:32:38 PM |   | sip:debajyoti.dutta@audiocodes.com; Adar, Tania | CHAT                |         |
| From: 6/1/18 2 V 55 V PM V<br>To: 1/2/19 4 V 55 V PM V |                  |            |   | 0      | Adar, Ta   | ania   | Nov 21, 2018 7:59:02 PM          |       | Nov 21, 2018 8:05:41 PM |   | Adar, Tania; sip:alejandro.orta@audiocodes.com  | CHAT                |         |
|                                                        | ers 🗌 Inactive   | Users      |   |        |            |        |                                  |       | 10 🔻 🛤 📢 🚺              |   | ▶> ▶1 (1 of 1)                                  |                     |         |
| Users                                                  | Groups           |            |   |        |            |        |                                  |       |                         |   |                                                 |                     |         |
| Users:                                                 |                  |            |   |        |            |        |                                  |       |                         |   |                                                 |                     |         |
| Adar, Tania                                            |                  |            |   |        |            |        |                                  |       |                         |   |                                                 |                     |         |
| agenttest1                                             |                  |            |   |        |            |        |                                  |       |                         |   |                                                 |                     |         |
| aitest, aites                                          | t                |            |   |        |            |        |                                  |       |                         |   |                                                 |                     |         |
| Alyil veedu                                            | dhruva, Fnu      |            |   |        |            |        |                                  |       |                         |   |                                                 |                     |         |
|                                                        | ser, Analytics ( | Jser       |   |        |            |        |                                  |       |                         |   |                                                 |                     |         |
| Bauer, Eric                                            |                  |            |   |        |            |        |                                  |       |                         |   |                                                 |                     |         |
| Broker, Ana                                            | lytics           |            |   |        |            |        |                                  |       |                         |   |                                                 |                     |         |
| Burke, Aem                                             | on               |            |   |        |            |        |                                  |       |                         |   |                                                 |                     |         |
| Campos, Jo                                             | se               |            |   |        |            |        |                                  |       |                         |   |                                                 |                     |         |
| Carosella, G                                           | Sino             |            |   |        |            |        |                                  |       |                         |   |                                                 |                     |         |
|                                                        | ia (a )          | <b>FI</b>  |   |        |            |        |                                  |       |                         |   |                                                 |                     |         |
| Text:                                                  |                  |            |   |        |            |        |                                  |       |                         |   |                                                 |                     |         |
| Search                                                 |                  |            |   |        |            |        |                                  |       |                         |   |                                                 |                     |         |
|                                                        |                  |            |   |        |            |        |                                  |       |                         |   |                                                 |                     |         |

## Figure 6-160: Managing Instant Messages

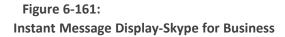

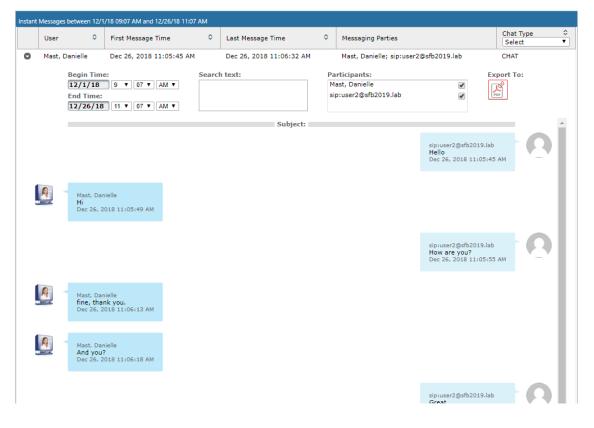

| Syster                                                                                                    | n       | Users    | Status   |   |  |  |  |
|----------------------------------------------------------------------------------------------------|---------|----------|----------|---|--|--|--|
| Calls                                                                                                    | М       | essages  |          | < |  |  |  |
| From:         1/20/21         9         27         PM         >           To:         1/20/21         11         27         PM         > |         |          |          |   |  |  |  |
| Active                                                                                                    | Users   | Inactive | Users    |   |  |  |  |
| Usen                                                                                                    | s O G   | roups    |          |   |  |  |  |
| Users:                                                                                                    |         |          |          |   |  |  |  |
| Select                                                                                                    | All     |          |          |   |  |  |  |
|                                                                                                    |         |          |          |   |  |  |  |
| ST-Tean                                                                                                    | ns100   |          |          |   |  |  |  |
| ST-Tean                                                                                                    | ns30    |          |          |   |  |  |  |
| ST-Tean                                                                                                    | ns31    |          |          |   |  |  |  |
| ST-Tean                                                                                                    | ns32    |          |          |   |  |  |  |
| TeamsT                                                                                                    | estUser | 2        |          |   |  |  |  |
| TeamsT                                                                                                    | estUser | 5-E5     |          |   |  |  |  |
| User (PLEASE DELETE), Initial                                                                                                    |         |          |          |   |  |  |  |
| 14                                                                                                    |         | ►> E     | (1 of 1) |   |  |  |  |
| Text:                                                                                                    |         |          |          |   |  |  |  |
| Search                                                                                                    |         |          |          |   |  |  |  |

Table 6-59: Search Messages

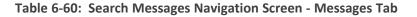

| Field             | Description                                                                                                    |
|-------------------|----------------------------------------------------------------------------------------------------|
| From:             | Earliest date and time to search from.Click the date field for a calendar to pop up showing one month at a time. Use the dropdown to change the time of day. |
| То:               | Latest date and time to search to.Click the date field for a calendar to pop up showing one month at a time. Use the dropdown to change the time of day.     |
| Active<br>Users   | Users whose account is enabled in the SmartTAP 360° Live application.                                                                                        |
| Inactive<br>Users | Users whose account has been deleted from the SmartTAP 360° Live application.                                                                                |
| Users             | Only Users will be listed in the Search list. Either the Users or the Groups option must be selected.                                                        |
| Groups            | Only Groups will be listed in the Search list.Either the Users option or the Groups option must be selected.                                                 |

| Field            | Description                                                                                                    |
|------------------|----------------------------------------------------------------------------------------------------|
| Users (list)     | Select the User to search for by clicking their name. To select multiple Users, hold down the <ctrl> key and click each User to search for. To select a range of Users, hold down the <shift> key, click the User at the top of the range and the User at the bottom of the range.</shift></ctrl>                                                                  |
| Groups<br>(list) | Select the Group to search for by clicking its name. To select multiple Groups, hold down the <ctrl> key and click each Group to search for. To select a range of Groups, hold down the <shift> key, click the Group at the top of the range and the Group at the bottom of the range. Calls for all users in the groups selected will be searched.</shift></ctrl> |
| Text             | Searches for message conversations that contain the entered text. The search<br>string may contain words to search for, and 'operators' (AND, NOT, words<br>contribution, exact match, and more) to specify search criteria.                                                                                                    |
| Search           | Click to search and display results.                                                                                                    |

## **Searching for Messages**

This section shows how to search for messages.

#### > To search for messages:

1. Click the Messages tab to open the Search Messages screen.

Figure 6-162: Instant Message Search

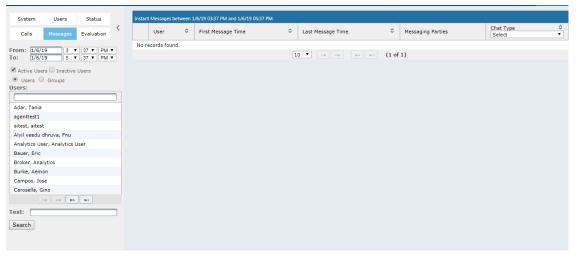

2. In the Search Navigation screen (left side of the screen), enter the time range, and then select the type of Users.

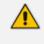

When searching for messages within a time range, only conversations that contain messages within the provided time range will be returned in the search results.

- **3.** Select either the Users or the Groups option.
  - Selecting the User option changes the display below to show a list of Users.
  - Selecting the Groups option changes the display below to show a list of Groups and Sub Groups (if the Search Sub Groups option is selected).
- **4.** Select one of more User or Groups by highlighting them in the list (see the notes above on Search Calls Navigation screen fields and on how to select more than one User or Group).
- 5. Optionally, enter the text for search output conversations to contain. Instant messages and conversations can be filtered using SmartTAP 360° Live's Full-Text search feature built on top of 'MySQL Boolean Full-Text Search'. The search field value is logically ANDed and applied to the instant messages search criteria. All instant message conversations that have at least one message with the matching search text as part of the message body will be displayed in the instant message conversations table. MySQL Boolean full-text search supports the operators shown in the table below. More detailed examples can be found inside MySQL online documentation, available at http://dev.mysql.com/doc/refman/5.6/en/fulltext-boolean.html
- 6. If files are sent between two call parties, you can search for the filename in the free 'Text' field (see example "File Transfer Messages" in Searching for Messages on the previous page).

| Operator         | Description                                                                                                    | Example                                                                                                    |
|------------------|----------------------------------------------------------------------------------------------------|----------------------------------------------------------------------------------------------------|
| +                | A leading or trailing plus sign indicates<br>that this word must be present in each<br>message that is returned.                                   | '+apple +juice' Find messages<br>that contain both<br>words.'+apple juice'Search<br>messages that contain the<br>word 'apple', but rank rows<br>higher if they also contain<br>'juice'. |
| -                | A leading or trailing minus sign indicates<br>that this word must not be present in any<br>of the rows that are returned.                          | '+apple -juice'Find messages<br>that contain the word 'apple'<br>but not 'juice'.                                                                                                    |
| (no<br>operator) | By default (when neither + nor - is<br>specified), the word is optional, but the<br>conversations or messages that contain it<br>are rated higher. | 'apple -juice'Search rows that<br>contain at least one of the<br>two words.                                                                                                    |
| @distance        | It tests whether two or more words all<br>start within a specified distance from<br>each other, measured in words.                                 | "word1 word2 word3"<br>@8'Search for matching<br>messages where word1,<br>word2 and word3 are<br>separated by a distance of 8                                                           |

## Table 6-61: Operators Supported by MySQL Boolean Full-Text Search

| Operator | Description                                                                                                    | Example                                                                                                    |
|----------|----------------------------------------------------------------------------------------------------|----------------------------------------------------------------------------------------------------|
|          |                                                                                                    | words from each other.                                                                                                    |
| ><       | These two operators are used to change<br>a word's contribution to the relevance<br>value that is assigned to a conversation<br>or message. The > operator increases the<br>contribution and the < operator<br>decreases it.                                               | '+apple +(>turnover<br><strudel)'find messages="" that<br="">contain the words 'apple' and<br/>'turnover' or 'apple' and<br/>'strudel' (in any order), but<br/>rank 'apple turnover' higher<br/>than 'apple strudel'.</strudel)'find> |
| ()       | Parentheses group words into<br>subexpressions. Parenthesized groups<br>can be nested.                                                                                                    |                                                                                                    |
| ~        | A leading tilde acts as a negation<br>operator, causing the word's<br>contribution to the message's relevance<br>to be negative. A message containing<br>such a word is rated lower than others,<br>but is not excluded altogether, as it<br>would be with the - operator. | '+apple ~macintosh'Find<br>messages that contain the<br>word 'apple', but if the<br>message also contains the<br>word 'macintosh', rate it<br>lower than if message does<br>not.                                                      |
| *        | The asterisk serves as the truncation (or<br>wildcard) operator. Unlike the other<br>operators, it is appended to the word to<br>be affected. Words match if they begin<br>with the word preceding the * operator.                                                         | 'apple*'Find messages that<br>contain words such as 'apple',<br>'apples', 'applesauce' etc.                                                                                                    |
| 11       | A phrase that is enclosed within double<br>quote (""") characters matches only rows<br>that contain the phrase literally, as it was<br>typed.                                                                                                    | "some words"Find messages<br>that contain the exact phrase<br>"some words".                                                                                                    |

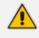

Some words (also known as stopwords) are ignored in full-text searches. In SmartTAP 360° Live, the minimum length of the word for full-text searches is 2.

- **7.** Click to start the search for the Messages matching the search criteria; the results are displayed in the Search Messages Results screen to the right.
- 8. From the Chat Type drop-down list, select either Chat or Group Chat; the results are filtered accordingly.

| Instant | Messages between 6<br>User ≎ | 5/1/18 03:37 PM and 1/6/19 05:37 PM<br>First Message Time 🗘 | 1<br>Last Message Time 🛛 🗘 | Messaging Parties                                            | Chat Type ♀<br>Select ▼ |  |  |  |  |
|---------|------------------------------|-------------------------------------------------------------|----------------------------|--------------------------------------------------------------|-------------------------|--|--|--|--|
| 0       | Adar, Tania                  | Nov 21, 2018 7:59:02 PM                                     | Nov 21, 2018 8:05:41 PM    | sip:alejandro.orta@audiocodes.com; Adar, Tania               | CHAT                    |  |  |  |  |
| 0       | Adar, Tania                  | Nov 21, 2018 8:28:48 PM                                     | Nov 21, 2018 8:32:38 PM    | sip:debajyoti.dutta@audiocodes.com; Adar, Tania              | CHAT                    |  |  |  |  |
| 0       | Mast, Danielle               | Dec 26, 2018 11:05:45 AM                                    | Dec 26, 2018 1:34:40 PM    | sip:user2@sfb2019.lab; Mast, Danielle                        | CHAT                    |  |  |  |  |
| 0       | Mast, Danielle               | Dec 26, 2018 2:04:48 PM                                     | Dec 26, 2018 2:06:40 PM    | sip:user2@sfb2019.lab; Mast, Danielle; sip:user3@sfb2019.lab | GROUPCHAT               |  |  |  |  |
|         | 50 V (1 of 1)                |                                                             |                            |                                                              |                         |  |  |  |  |

#### Figure 6-163: Search Messages Results-Person-to-Person Chat

### Figure 6-164: Search Messages Results-Group Chat

| Instant | Instant Messages between 6/1/18 03:37 PM and 1/6/19 05:37 PM |       |                         |                         |                                                              |                            |  |  |  |  |
|---------|--------------------------------------------------------------|-------|-------------------------|-------------------------|--------------------------------------------------------------|----------------------------|--|--|--|--|
|         | User                                                         | \$    | First Message Time 🗘    | Last Message Time 🗘     | Messaging Parties                                            | Chat Type 🗘<br>GROUPCHAT 🔻 |  |  |  |  |
| 0       | Mast, Dan                                                    | ielle | Dec 26, 2018 2:04:48 PM | Dec 26, 2018 2:06:40 PM | sip:user2@sfb2019.lab; Mast, Danielle; sip:user3@sfb2019.lab | GROUPCHAT                  |  |  |  |  |
|         | 50 V 14 <4 1 >>> >> (1 of 1)                                 |       |                         |                         |                                                              |                            |  |  |  |  |

The search result fields are described in the table below.

Table 6-62: Search Messages Results

| Field                    | Description                                                                                                    |
|--------------------------|----------------------------------------------------------------------------------------------------|
| User                     | User name. Clicking this header sorts the search results in Ascending/Descending order, alternating with each click.                                                                                     |
| First<br>Message<br>Time | Date and time of the first message in the conversation. Clicking this header sorts the search results in Ascending/Descending order alternating with each click.                                         |
| Last Message<br>Time     | Date and time of the last message in the conversation. Clicking this header sorts the search results in Ascending/Descending order alternating with each click.                                          |
| Messaging<br>Parties     | The column represents messaging parties, parties which sent or received the conversation messages.                                                                                                    |
| Chat Type                | <ul> <li>The following chat types can be chosen:</li> <li>Chat: person-to-person chat</li> <li>Group Chat: chat for two or more persons. For Group Chat, the Conference ID is also displayed.</li> </ul> |

## 9. Click the arrow adjacent to the message whose conversation details you wish to view.

Example conversations are displayed below. Note that when files are sent between two parties, the file information is also displayed in the conversation dialog (see example "File Transfer Messages" in Searching for Messages on page 203).

| Instan | t Message                           | s between 6/                              | 1/18 03:37 PM and 1/6/19 05:37 P | м                                                                      |                    |     |                                                        |                                                                                               |                   |         |
|--------|-------------------------------------|-------------------------------------------|----------------------------------|------------------------------------------------------------------------|--------------------|-----|--------------------------------------------------------|-----------------------------------------------------------------------------------------------|-------------------|---------|
|        | User                                | \$                                        | First Message Time               | ≎ Last I                                                               | Message Time       | ٥   | Messaging Parties                                      |                                                                                               | Chat Type<br>CHAT | \$<br>• |
| 0      | Adar, Tania Nov 21, 2018 7:59:02 PM |                                           | Nov 2                            | lov 21, 2018 8:05:41 PM sip:alejandro.orta@audiocodes.com; Adar, Tania |                    |     |                                                        | CHAT                                                                                          |                   |         |
|        |                                     | Begin Tin<br>6/1/18<br>End Time<br>1/6/19 | 3 ▼ 37 ▼ PM ▼                    | Search tex                                                             | et:                |     | Participants:<br>sip:alejandro.orta©auo<br>Adar, Tania |                                                                                               | ort To:           |         |
|        |                                     | Adar, Ta<br>Hello Al<br>Nov 21,           |                                  |                                                                        |                    |     |                                                        |                                                                                               |                   | •       |
|        |                                     | Adar, Ta<br>Hello Al<br>Nov 21,           |                                  |                                                                        |                    |     |                                                        |                                                                                               |                   | L       |
|        |                                     |                                           |                                  |                                                                        |                    |     |                                                        | sip:alejandro.orta@audiocodes.co<br><b>Hi Tania</b><br>Nov 21, 2018 8:00:16 PM                | m                 |         |
|        |                                     | #12345                                    | please approve the transact      | ion                                                                    |                    |     |                                                        |                                                                                               |                   | ł       |
|        |                                     |                                           |                                  |                                                                        |                    |     |                                                        | sip:alejandro.orta@audiocodes.co<br>Let me check<br>Nov 21, 2018 8:01:03 PM                   | om 2              |         |
|        |                                     |                                           |                                  |                                                                        |                    |     |                                                        | sip:alejandro.orta@audiocodes.cc<br>yes the transaction is approve<br>Nov 21, 2018 8:01:45 PM | d C               |         |
|        |                                     | Adar, Ta<br>Great!                        | <sup>inia</sup><br>Thank you     |                                                                        |                    |     |                                                        |                                                                                               |                   | •       |
| 0      | Adar, T                             | ania                                      | Nov 21, 2018 8:28:48 PM          | Nov 2                                                                  | 1, 2018 8:32:38 PM | 4   | sip:debajyoti.dutta@audio                              | ocodes.com; Adar, Tania                                                                       | CHAT              |         |
| 0      | Mast, [                             | Danielle                                  | Dec 26, 2018 11:05:45 AM         | Dec 2                                                                  | 6, 2018 1:34:40 PM | 4   | sip:user2@sfb2019.lab; M                               | last, Danielle                                                                                | CHAT              |         |
|        |                                     |                                           |                                  | 50                                                                     | ▼     ≪            | 1 🕞 | ▶ (1 of 1)                                             |                                                                                               |                   |         |

# Figure 6-165: Search Messages Results-Person to Person Chat

| Instan | t Message   | s between 6                             | 5/1/18 03:37 PM and 1/6/19 05:37 P      | м                         |           |                                                                                   |                                                               |           |
|--------|-------------|-----------------------------------------|-----------------------------------------|---------------------------|-----------|-----------------------------------------------------------------------------------|---------------------------------------------------------------|-----------|
|        | User        | ٥                                       | First Message Time 🗘                    | Last Message Time 🗘       | Messagir  | ng Parties                                                                        |                                                               | Chat Type |
| 0      | Mast, [     | Danielle                                | Dec 26, 2018 2:04:48 PM                 | Dec 26, 2018 2:06:40 PM   | sip:user2 | 2@sfb2019.lab; Mast, Danielle; sip:u                                              | ıser3@sfb2019.lab                                             | GROUPCHAT |
|        |             | Begin Ti<br>6/1/18<br>End Tim<br>1/6/19 | 3 ▼ 37 ▼ PM ▼<br>e:<br>5 ▼ 37 ▼ PM ▼    | Search text:              |           | Participants:<br>sip:user2@sfb2019.lab<br>Mast, Danielle<br>sip:user3@sfb2019.lab | Export                                                        | : To:     |
|        |             | Confere<br>[sip:user                    | nce Ids:<br>2@sfb2019.lab;gruu;opaque=a | pp:conf:chat:id:14W62Z79] |           |                                                                                   |                                                               |           |
|        |             |                                         |                                         |                           |           |                                                                                   | sip:user2@sfb2019.lał<br><b>Hello</b><br>Dec 26, 2018 2:04:48 |           |
|        | A.<br>Sarra | Hi                                      | Danielle<br>, 2018 2:04:56 PM           |                           |           |                                                                                   |                                                               |           |
|        |             |                                         |                                         |                           |           |                                                                                   | sip:user3@sfb2019.lal<br>Hello<br>Dec 26, 2018 2:05:08        |           |
|        |             |                                         |                                         |                           |           |                                                                                   | sip:user2@sfb2019.lał<br>How are you?<br>Dec 26, 2018 2:05:26 |           |
| !      | A           | Good                                    | Danielle<br>, 2018 2:05:42 PM           |                           |           |                                                                                   |                                                               |           |
|        |             |                                         |                                         |                           |           |                                                                                   | sip:user3@sfb2019.lat<br>Great<br>Dec 26, 2018 2:06:40        |           |
|        |             |                                         |                                         |                           |           |                                                                                   |                                                               |           |
|        |             |                                         |                                         | 50 🔻 🗔                    | 1 >>      | ▶ (1 of 1)                                                                        |                                                               |           |

### Figure 6-166: Group Chat Recording

| Instant | User        | veen 6<br>≎                  | /1/18 04:14 PM and 1/6/19 06:14 PM             | M<br>Last Message Time ♀ | Messaging Parties               |                                                                                                |                                                                      | Chat Type | \$ |
|---------|-------------|------------------------------|------------------------------------------------|--------------------------|---------------------------------|------------------------------------------------------------------------------------------------|----------------------------------------------------------------------|-----------|----|
|         | User        | ×                            | First Message Time V                           | Last Message Time V      | Messaging Parties               | ,                                                                                              |                                                                      | Select    | •  |
| 0       | Adar, Tania |                              | Nov 21, 2018 7:59:02 PM                        | Nov 21, 2018 8:05:41 PM  | sip:alejandro.orta              | @audiocodes.com; Ada                                                                           | ar, Tania                                                            | CHAT      |    |
| 0       | Adar, Tania |                              | Nov 21, 2018 8:28:48 PM                        | Nov 21, 2018 8:32:38 PM  | sip:debajyoti.dutta             | a@audiocodes.com; Ad                                                                           | lar, Tania                                                           | CHAT      |    |
| 0       | Mast, Danie | lle                          | Dec 26, 2018 11:05:45 AM                       | Dec 26, 2018 1:34:40 PM  | sip:user2@sfb201                | 9.lab; Mast, Danielle                                                                          |                                                                      | CHAT      |    |
|         | 6/<br>End   | in Ti<br>1/18<br>Tim<br>5/19 | 4 ▼ 14 ▼ PM ▼                                  | Search text:             | Particip<br>sip:user<br>Mast, D | r2@sfb2019.lab                                                                                 | Export<br>C                                                          | t To:     | •  |
| Į       | Same /      | and yo                       | Danielle<br>9 <b>007</b><br>, 2018 11:06:18 AM |                          |                                 |                                                                                                | sip:user2@sfb2019.lab<br><b>Great</b><br>Dec 26, 2018 11:06:25 AM    | Ņ         | •  |
| Į       | SAMPLAP     | lave a                       | Danielle<br>nice day<br>, 2018 11:06:32 AM     |                          |                                 |                                                                                                |                                                                      |           | l  |
|         |             |                              |                                                |                          |                                 | sip:user2@sfb2019.la<br>File: SMARTTA<br>Size: 6150 KB<br>Status: sent<br>Dec 26, 2018 12:24:2 | P_Administrator_Guide.pdf                                            | 2         | l  |
| Į       | Same La     | hank                         | Danielle<br><b>you</b><br>, 2018 12;28;13 PM   |                          |                                 |                                                                                                |                                                                      |           | l  |
|         |             |                              |                                                |                          |                                 |                                                                                                | sip:user2@sfb2019.lab<br>You are welcome<br>Dec 26, 2018 12:28:40 PM | <b>Q</b>  | Ŧ  |
| 0       | Mast, Danie | lle                          | Dec 26, 2018 2:04:48 PM                        | Dec 26, 2018 2:06:40 PM  | sip:user2@sfb201                | 9.lab; Mast, Danielle; s                                                                       | sip:user3@sfb2019.lab                                                | GROUPCHAT |    |
| -       |             |                              |                                                | 10 🔻 🗔 🤜                 |                                 |                                                                                                |                                                                      |           |    |

### Figure 6-167: File Transfer Messages

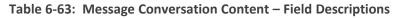

| Field        | Description                                                                                                    |
|--------------|----------------------------------------------------------------------------------------------------|
| Begin Time   | Specifies the time of the first message of the conversation.                                                                                                    |
| End Time     | Specifies the time of the last message of the conversation.                                                                                                    |
| Search text  | Filters the conversation display to show messages containing the search text. In addition, this field allows the searching for filenames (where Files have been transferred between parties). |
| Participants | Parties who received or sent messages of the conversation.                                                                                                    |
| T            | Filter the conversation to display messages of a specific participant.                                                                                                    |
| PDF          | Export the conversation messages to a PDF file (including file transfer information from messages).                                                                                           |

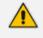

SmartTAP 360° Live displays a collection of messages in one conversation based on the time and participants.

### **Specific Considerations for Microsoft Teams Instant Messages**

SmartTAP utilizes Microsoft Graph Teams Export API for recording Microsoft Teams Chat messages. Before you can view Instant Messages, the following Microsoft Teams prerequisites and licenses must be installed:

#### Prerequisites to access Teams Export APIs

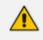

Microsoft Beta API, as well as the feature itself are not yet supported for production applications.

#### Features:

- When Editing a chat message, the new message content will be replaced with the original one, and "This message has been edited" will be displayed on top of it.
- When Deleting a chat message, the content of the message will still be displayed, and "This message has been deleted" will be displayed on top of it.
- Clicking 'Undo' on deleted message will be considered as Edited.
- HTML based messages, such as Formatted\Tables\Links are not supported,only the content will be displayed.
- Text formatting is not reflected in Teams Chat messages (Bold\Underline\Italic\etc.)
- Emojis, Gifs and any other special content will not be displayed in Teams chat messages.
- Channel messages are not supported
- URLs of attached or transferred files are displayed in SmartTAP when a chat is included the attachment/transfer (see below)

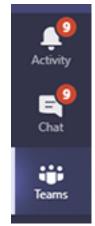

#### Figure 6-168: Channel Messages

Figure 6-169: Instant Message Display Microsoft Teams

|   | User | ٥                                                                                                    | First Message Time                                                                                                    | 0                                                    | Last Message Time              | ¢                                    | Messaging Parties |   | Chat Type<br>Select | • • |
|---|------|----------------------------------------------------------------------------------------------------|----------------------------------------------------------------------------------------------------|------------------------------------------------------|--------------------------------|--------------------------------------|-------------------|---|---------------------|-----|
| 0 | Test | Begin Ti<br>12/20/20<br>End Tim<br>12/20/20                                                               | 0 12 V 10 V PM V<br>et                                                                                                    | Search teo                                           | Dec 20, 2020 2:08:29 PM<br>rt: | Participants:<br>Test<br>ST-Teams100 | Test; ST-Teams100 | 2 | CHAT<br>Export To:  |     |
| ( | 0    | Attach<br>Name<br>Conte<br>my.sh<br>logx_<br>Files/a<br>Name<br>Conte<br>my.sh<br>logx_<br>Conte<br>my.sh | n sending you files.<br>iments:<br>: ettach1.txt<br>ntUri: https://amarttap-<br>arepoint.com/personal/teams<br>net/Documents/Nicrosoft Tea<br>ittach1.txt<br>: ettach3.txt<br>ntUri: https://amarttap-<br>arepoint.com/personal/teams<br>net/Documents/Nicrosoft Tea<br>ittach3.txt<br>: attach2.txt<br>ntUri: https://amarttap-<br>arepoint.com/personal/teams<br>aret/Documents/Nicrosoft Tea<br>sttach2.txt<br>. 2020 20:06:29 PM | ms Chat<br>testuser2_ai-<br>ms Chat<br>testuser2_ai- |                                |                                      |                   |   |                     |     |

# 7 Single Sign-On for SmartTAP 360° Live

This chapter describes the Single Sign-On functionality for SmartTAP 360° Live. Single Sign-On (SSO) simplifies the login process for domain users. The user logs into their machine using domain credentials and then attempts to access the SmartTAP 360° Live Web server via a Web browser (Microsoft Edge, Chrome or Firefox). Without SSO, the user is directed to a simple login form in which a Username and Password are entered and given to SmartTAP 360° Live to authenticate. When SSO is enabled, the user is authenticated in the background through Active Directory using the same domain credentials that were used to log into the machine. This bypasses the login page and immediately opens the Welcome page. This allows for a streamlined entry to the SmartTAP 360° Live Web interface and for quick access toto different SmartTAP 360° Live pages.

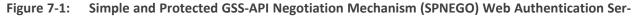

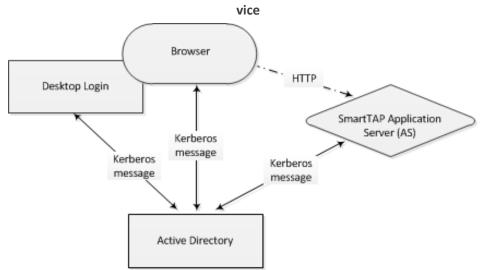

- Before getting started, contact AudioCodes support to make sure your network is SSO-ready. In some environments, problems may arise if users from two different domains attempt to perform SSO to the SmartTAP 360° Live server.
  - SSO was successfully tested with both Client Users and the SmartTAP 360° Live server on the same domain with a single LDAP Active Directory server.
  - SSO was successfully tested with Client Users on one domain and with the SmartTAP 360° Live server on a separate domain, with one-way forest trust between the domains.

#### Prerequisites

LDAP configuration is optional if all Clients using SSO were manually added to the SmartTAP 360° Live database. If they were not manually added, then LDAP must be configured so that SmartTAP 360° Live can validate the user and find the user's Roles/Permissions (see Configuring SSL on page 89

#### Terms

Before configuration, it's best to get acquainted with the terms used (see also the Variables List in SectionVariables List below). Use the table below as a reference.

| Term               | Description                                                                                                    |
|--------------------|----------------------------------------------------------------------------------------------------|
| {username}         | New domain user required for SmartTAP 360° Live to authenticate<br>through SSO. Referred to as the 'SSO User'. Use a different user for SSO<br>and LDAP if possible, in order to simplify later steps and facilitate<br>troubleshooting. In this Appendix, testUser is used.                                                        |
| {domain}           | The complete name of the domain to be used for SSO, for example, myDomain.local.                                                                                                    |
| {realm}            | The security realm to be used for authenticating the SSO User. Can be different to the realm of the SmartTAP 360° Live server and should be the realm of the SSO User. The realm must be specified in capital letters. In the example of a single domain used in this Appendix, the realm is the same as {domain}: MYDOMAIN.LOCAL.  |
| {kdc}              | The fully qualified domain name (FQDN) of the Key Distribution Center<br>(KDC) which must be the Active Directory server to be used to<br>authenticate the SSO User (created in the next step). Example:<br>ad.myDomain.local                                                                                                    |
| {user<br>password} | The password defined for the SSO User when created. In the example in this section : testUserPassword                                                                                                    |
| {short<br>domain}  | Shortened version of {domain} used to reference user logins such as myDomain\userName. Using the same example as above, it would be just myDomain.                                                                                                    |
| {hostname}         | The fully qualified domain name (FQDN) of the SmartTAP 360° Live server.<br>Must be in the form {machine name}.{domain}.<br>Example: SmartTAP 360° Live.myDomain.local.<br>If a CNAME alias is used to map an unfriendly machine name to a<br>friendlier one such as SmartTAP 360° Live, the original machine name<br>must be used. |
| {principal}        | Special string defining a service running on a host within a security realm,<br>in this case, HTTP/{hostname}@{realm}<br>Example: HTTP/SmartTAP 360° Live.myDomain.local@MYDOMAIN.LOCAL                                                                                                    |

| Table | 7-1: | Terms |
|-------|------|-------|
|       |      |       |

# Single Sign-On Variables

Variable List:

For reference, note your variables here. It may be useful to print out this page and write them all down, or to fill in these details in this or another document.

| sername}      |   |
|---------------|---|
| ser password} |   |
| omain}        | _ |
| nort domain}  |   |
| ealm}         |   |
| ostname}      |   |
| dc}           |   |
| rincipal}     |   |

#### Validate the Hostname to be Used for the Principal Name

A CNAME alias for the SmartTAP 360° Live server can cause problems when used as part of the Principal Name. A Client machine will request a Kerberos ticket for the FQDN using the actual hostname, not the version using the CNAME. So the Principal to be used must contain the name that the Client will be requesting.

Validate that the hostname is OK to use in the Principal by pinging the name from the command shell:

ping {hostname}

The command shell then prints out

Pinging {ping destination name} [IP Address]

If {ping destination name} is the same as {hostname}, then this is the correct hostname to use for the Principal. If different, then the correct hostname must be investigated further. Most likely, {ping destination name} is the correct one to use. However, SSO may have to be configured in SmartTAP 360° Live and Wireshark run in order to see what hostname the Client machine will use when requesting a ticket from Kerberos.

#### Windows KTPASS Command and Choice of User

Active Directory must then be commanded to map the HTTP service on the SmartTAP 360° Live server to the newly created user. The ktpass command included on Windows servers will be used. It must also be run on the Active Directory server.

ktpass changes the SSO user's attributes. It strips the realm from the data specified in the command when setting the user attribute. The realm must be specified in the command as it will be part of the next attribute that is modified. Using the setspn command does the same thing. The user's userPrincipalName is then changed to be the complete Principal Name. This makes it appear as if the user's login ID is now the Principal Name but sAMAccountName is unchanged.

ktpass most importantly creates the keytab for the Principal. SmartTAP 360° Live does not need this file to be exported. The Client obtains an encrypted version of the keytab and sends it to SmartTAP 360° Live as part of the authentication process.

⚠

**Choice of User & Security Concerns:** The domain administrator for security reasons may not want to run the ktpass command with the user's password within the command arguments, as others can discover the username and password by watching the process and its input arguments.

Instead of entering the password, the domain administrator can use the -pass \* option. The user is then prompted for the password. Although more secure, in some cases this changes the user's password within Active Directory. If this user is used by SmartTAP 360° Live for SSO only, this is acceptable. If the user is also used for LDAP, LDAP authentication will fail after the password is changed. Manually resetting the user's password in Active Directory corrects the LDAP authentication error but breaks the mapping performed by ktpass and therefore SSO fails.

The only way to use SSO and LDAP while also using the -pass \* option is to use two separate users for SmartTAP 360° Live – one for SSO and one for LDAP. For simplicity, try to use two different users for LDAP and SSO to facilitate troubleshooting and configuration.

#### User Properties – Before and After Running ktpass

Before and after running the ktpass command, observe the changes to the SSO User to determine what user properties are modified. Use the screenshots below as reference. If the command is successful, the user's properties will not need be validated in Active Directory.

| testUser testUser Properties 🛛 💡 🗙                                                                                                    | testUser testUser Properties ? 🗙                                                                                                    |
|----------------------------------------------------------------------------------------------------|----------------------------------------------------------------------------------------------------|
| testUser testUser Properties       ? ×         Published Certificates       Member Of       Password Replication       Dial-in       Object         Security       Environment       Sessions         Remote control       Remote Desktop Services Profile         Personal Virual Desktop       COM+       UNIX Attributes       Attribute Editor         General       Address       Account       Profile       Telephones       Organization         User logon name:       @myDomain.local       ▼         User logon name (pre-Windows 2000):       MYDOMAIN1       testUser         Logon Hours       Log On To | Published Certificates         Member Of         Password Replication         Dial-in         Object           Security         Environment         Sessions         Remote control         Remote Desktop Services Profile           General         Address         Account         Profile         Telephones         Organization           Personal Virtual Desktop         COM+         UNIX Attributes         Attribute Editor           Attributes: |
| Account <u>options:</u> User must change password at next logon User cannot change password Password never expires Store password using reversible encryption  Account expires  Never End of: Wednesday, November 26, 2014 ▼                                                                                                    | sn testUser<br>userAccountControl 0x10200 = (NORMAL_ACCOUNT   DONT_<br>userPrincipalName testUser@myDomain.local<br>uSNChanged 320002<br>uSNCreated 319996<br>whenChanged 10/27/2014 10:17:25 AM Eastern Daylight 1<br>whenCreated 10/27/2014 10:17:25 AM Eastern Daylight 1<br>€dt                                                                                                    |
| OK Cancel Apply Help                                                                                                    | OK Cancel Apply Help                                                                                                    |

#### Figure 7-2: Before Running the ktpass Command

| testUser testUser Properties ? 🗙                                                                                                    | testUser testUser Properties                                                                                                    |
|----------------------------------------------------------------------------------------------------|----------------------------------------------------------------------------------------------------|
| Published Certificates       Member Of       Password Replication       Dial-in       Object         Security       Environment       Sessions         Remote control       Remote Desktop Services Profile         Personal Virtual Desktop       COM+       UNIX Attributes       Attribute Editor         General       Address       Account       Profile       Telephones       Delegation       Organization         User logon name:       Image: Image: Im | Published Certificates       Member Of       Password Replication       Dial-in       Object         Security       Environment       Sessions         Remote control       Remote Desktop Services Profile         General       Address       Account       Profile       Telephones       Delegation       Organization         Personal Virtual Desktop       COM+       UNIX Attributes       Attribute Editor         Attributes:       Attribute       Value       •         Attribute       Value       •       •         Attribute       Value       •       •         Attribute       Value       •       •         Attribute       Value       •       •         Attribute       Value       •       •         Attribute       Value       •       •         objectSid       S-1-5-21-2092303587-4016032574-4140064       •         pimmaryGroupID       513 = (GROUP_RID_USERS)       •       •         pwdLastSet       10/27/2014 10:33:28 AM Eastern Daylight 1       •         servicePrincipalName       HTTP/smarttap.myDomain.local       •       •         userAccountControl       0x10200 = (NORMAL_ACCOUNT   DONT_       •       •         u |
| OK Cancel Apply Help                                                                                                    | OK Cancel Apply Help                                                                                                    |

Figure 7-3: After Running the ktpass Command

# **Configuring Active Directory for Single Sign-On**

This section describes the steps required for configuring the Active Directory for Single Sign-On.

#### Create a New Domain User:

A dedicated user called 'Single Sign On User' or 'SSO User' is required on the domain for the SmartTAP 360° Live Application Server to use for authenticating clients login attempts. The SSO User is only to be used within SmartTAP 360° Live and should not be used to log into any machine on the domain, including the SmartTAP 360° Live server. It is recommended to create this user and to select the options 'Password never expires' and 'The user cannot change password' as shown in the figure below. Assign the username a login ID of {username} and a password of {user password}.

| New Object - User                       | ×    |
|-----------------------------------------|------|
| Create in: myDomain.local/Users         |      |
| Password:                               |      |
| Confirm password:                       |      |
| User must change password at next logon |      |
| ✓ User cannot change password           |      |
| Pass <u>w</u> ord never expires         |      |
| Account is disabled                     |      |
|                                         |      |
|                                         |      |
|                                         |      |
| < <u>B</u> ack <u>N</u> ext > Ca        | ncel |

Figure 7-4: Create a New Domain User

#### Active Directory Commands - ktpass:

Run the ktpass command on the Active Directory server that corresponds to the domain for the SSO User. You must use the exact syntax shown below. This is critical for flawless SSO operation. Mistakes are difficult to troubleshoot. Note that the –out option is not used to output the keytab file.

ktpass -princ {principal} -mapuser {short domain}\{username} -pass {user password} ptype KRB5\_NT\_PRINCIPAL -kvno 0 -crypto AES128-SHA1

The Level of the Encryption Used:. SmartTAP 360° Live supports encryption types as high as AES-128 though not all Windows Server OS versions support this level of encryption. It only depends on the OS version, not on the domain's Functional Level.

- If the Active Directory server is Windows Server 2008 or higher, the –crypto parameter must specify AES128-SHA1.
- If the Active Directory server is Windows Server 2003, the –crypto parameter must specify RC4-HMAC-NT.

#### Example:

```
ktpass -princ HTTP/SmartTAP 360° Live.myDomain.local@MYDOMAIN.LOCAL -mapuser
myDomain\testUser -pass testUserPassword -ptype KRB5_NT_PRINCIPAL -kvno 0 -crypto
AES128-SHA1
```

When running flawlessly, the command outputs:

```
Targeting domain controller: <DC hostname>
Successfully mapped {principal} to {username}.
Key created.
```

The command may take a few minutes to propagate through the network. It's recommended to log out and then back in on any client machines that will attempt SSO, in order to speed up the process for laboratory testing. This ensures that the Client machine is not caching any Kerberos tickets that will be out of date after making changes to the User in Active Directory. If the Client machine used for testing has not previously accessed the SmartTAP 360° Live server, logging out is unnecessary.

The command parser sometimes gets invalid characters when copy/pasting the command. If you see the error **unknown option 'Oprinc'**. try manually typing the command in or try retyping all the '-' characters again. Note the error indicates ûprinc instead of -princ.

#### Verify the User's Credentials

AudioCodes has observed cases in which the ktpass command changed the user's password even when explicitly defined in the ktpass command. To avoid confusion later, make sure the user's credentials are still correct. From the command prompt on either the SmartTAP 360° Live server or the Active Directory server, run the command:

runas /user:{short domain}\{username} cmd

A new command window is opened using the SSO user's credentials. You're prompted for the SSO user's password. Enter it.

- If a new command window launches, the password is correct and you can continue to the next step.
- If the password is incorrect, an error will be displayed in the command window. Some errors indicate that the user credentials are incorrect, thus the password is no longer valid. Other errors indicate that the user credentials are OK, but the command failed for other reasons.

Error 1326: Logon failure: unknown user name or bad password indicates that the credentials are incorrect. Make sure the username and password are correct. If this error persists it means the user's password must have been changed. If this fails to run and SmartTAP 360° Live is configured with the same password, then Single Sign-On will fail. Try resetting the password in Active Directory and re-running the ktpass command to make sure the password is correct. Repeat this test to validate that the user's credentials are still known before continuing.

Error 1385: Logon failure: the user has not been granted the requested logon type at this computer indicates that the password is correct but the SSO user is disallowed from running the command. This is acceptable for testing purposes.

# Single Sign-On Client Browser Settings

After enabling SSO on SmartTAP 360° Live, you should enable Integrated Windows Authentication (IWA) on your Web browse. This enables the silent authentication of the connection negotiation to the SmartTAP portal URL:

- Enabling Microsoft Edge Browser with IWA on the next page
- Enabling Firefox Browser with IWA on page 222

#### Enabling Chrome Browser with IWA on page 223

### **Enabling Microsoft Edge Browser with IWA**

When using Microsoft Edge to open the SmartTAP Portal, users can only be authenticated silently when the browser has Integrated Windows Authentication (IWA) enabled. For Edge, Integrated Windows Authentication (IWA) only works for sites explicitly configured under the 'Local Intranet' security zone under 'Internet Options' control-panel applet. A server is recognized as part of the local Intranet Security zone when the user specifies a URL with a fully qualified name that has been explicitly configured as a local intranet site in Edge. Use the following procedure to enable silent authentication on each computer (or through policy).

#### **To enable Microsoft Edge with IWA:**

1. Open the Windows Settings and search Internet Options.

| 😭 Interr | net Prope            | rties                   |             |                        |                   | ?      | ×    |
|----------|----------------------|-------------------------|-------------|------------------------|-------------------|--------|------|
| General  | Security             | Privacy                 | Content     | Connections            | Programs          | Advar  | nced |
|          |                      |                         |             |                        |                   |        |      |
| Select a | a zone to v          | view or cha             | ange securi | ity settings.          | _                 |        | - 1  |
|          | 2                    | 1                       | •           | / (                    | $\mathbf{O}$      |        |      |
| Inte     | ernet                | .ocal intra             | net Trust   |                        | stricted<br>sites |        |      |
|          | Local ir             | ntranet                 |             |                        | City              |        |      |
|          |                      |                         | websites t  | hat are                | Site              | :5     |      |
| 2        | found or             | n your intr             | anet.       |                        |                   |        |      |
| Secur    | ity <u>l</u> evel fo | or this zone            | 2           |                        |                   |        |      |
|          |                      | tom                     |             |                        |                   |        |      |
|          |                      | ustom sett<br>To change | -           | gs, click Custon       | n level.          |        |      |
|          |                      |                         |             | ided settings, o       |                   | level. |      |
|          |                      |                         |             |                        |                   |        |      |
|          | Enable Pr            | otected M               | lode (requi | res restarting I       | nternet Exp       | lorer) |      |
|          |                      |                         | Cus         | tom level              | <u>D</u> efault   | level  |      |
|          |                      |                         |             | <u>R</u> eset all zone | s to default      | level  |      |
|          |                      |                         |             |                        |                   |        |      |
|          |                      |                         |             |                        |                   |        |      |
|          |                      |                         | Oł          | Ca                     | ancel             | Арр    | bly  |

Figure 7-5: Internet Properties

2. Click Local intranet > Sites.

| Figure | 7-6: | Sites |
|--------|------|-------|
|--------|------|-------|

| 🍖 Local intranet                                                                                                    |                                                                                          | × |
|----------------------------------------------------------------------------------------------------|------------------------------------------------------------------------------------------|---|
| ٢                                                                                                    | Use the settings below to define which websites are included in the local intranet zone. |   |
| <ul> <li>Automatically detect intranet network</li> <li>Include all local (intranet) sites not listed in other zones</li> <li>Include all sites that bypass the proxy server</li> <li>Include all network paths (UNCs)</li> </ul> |                                                                                          |   |
| <u>What a</u>                                                                                                    | re intranet settings? Advanced OK Cancel                                                 |   |

3. Click Advanced -> Enter the tenant specific URL for the SmartTAP portal into the Websites text box.

Figure 7-7: Tenant URL

| 🍖 Local intranet                                                                                                 | ×              |  |
|----------------------------------------------------------------------------------------------------|----------------|--|
| You can add and remove websites from this zone. All websites in this zone will use the zone's security settings. |                |  |
| Add this website to the zone:                                                                                    |                |  |
|                                                                                                    | <u>A</u> dd    |  |
| Websites:                                                                                                    |                |  |
| https://autologon.microsoftazuread-sso.com                                                                       | <u>R</u> emove |  |
| https://device.login.microsoftonline.com                                                                         |                |  |
| https://enterpriseregistration.windows.net                                                                       |                |  |
| https://login.microsoftonline.com                                                                                |                |  |
| Require server verification (https:) for all sites in this zone                                                  |                |  |
|                                                                                                    |                |  |
|                                                                                                    | Close          |  |

4. Click Close.

### **Enabling Firefox Browser with IWA**

This section describes how to enable Firefox browsers with Integrated Windows Authentication (IWA) for Silent Authentication.

#### > To enable Firefox browsers with IWA:

1. Open Firefox, enter the URL about:config and then press Enter; Firefox warns you're updating its internal settings.

| Figure 7- | 8: Proceed with Caution                                                                                                    |
|-----------|----------------------------------------------------------------------------------------------------|
|           |                                                                                                    |
|           |                                                                                                    |
|           |                                                                                                    |
|           |                                                                                                    |
|           |                                                                                                    |
|           |                                                                                                    |
| •         | Proceed with Caution                                                                                                    |
| <u>4</u>  | Floceed with Caution                                                                                                    |
|           | Changing advanced configuration preferences can impact Firefox performance or security.           Image: Warm me when I attempt to access these preferences |
|           | Accept the Risk and Continue                                                                                                    |

Drace and with Courtiers

2. Click Accept the Risk and Continue button to continue; Firefox lists all the internal configuration options in the Web page, allowing changes to be made.

Figure 7-9: Firefox Negotiation Options

| Q. Search preference name                                              |
|------------------------------------------------------------------------|
| Show All                                                               |
|                                                                        |
|                                                                        |
| Changing these preferences can impact Firefox performance or security. |
|                                                                        |

3. In the 'Search' field, enter network.negotiate-auth to show all negotiation options.

Figure 7-10: Network.Negotiate-Auth

| Q network.negotiate-auth                  |                         |   |
|-------------------------------------------|-------------------------|---|
| network.negotiate-auth.allow-non-fqdn     | false                   | 4 |
| network.negotiate-authallow-proxies       | true                    | ⇒ |
| network.negotiate-auth.delegation-uris    |                         | 1 |
| network.negotiate-auth.gsslib             |                         | 1 |
| network.negotiate-auth.trusted-uris       |                         | 1 |
| network.negotiate-authusing-native-gsslib | true                    | ⇒ |
| network.negotiate-auth                    | Boolean ONumber OString | + |

4. Enter the tenant specific URL for the SmartTAP portalto the list of trusted URIs by updating the option network.negotiate-auth.trusted-uris.

Figure 7-11: Add SmartTAP 360° Live FQDN

| Q, network.negotiate-auth                  |                          |   |
|--------------------------------------------|--------------------------|---|
| network.negotiate-auth.allow-non-fqdn      | false                    | ⇒ |
| network.negotiate-auth.allow-proxies       | true                     | 4 |
| network.negotiate-auth.delegation-uris     |                          | 1 |
| network.negotiate-auth.gsslib              |                          | 1 |
| network.negotiate-auth.trusted-uris        | Smarttap.myDomain.loca   | × |
| network.negotiate-auth.using-native-gsslib | true                     | 4 |
| network.negotiate-auth                     | ⊖Boolean ⊖Number ®String | + |

5. Restart Firefox; SSO now functions on Firefox.

Additional changes may be required for Firefox. If SSO does not function immediately after these changes, see. Troubleshooting Single Sign-On on page 225

### **Enabling Chrome Browser with IWA**

This section describes how to enable Chrome browsers with Integrated Windows Authentication (IWA) for Silent Authentication.

#### To configure Chrome browser settings:

 Open the Chrome browser and click the menu icon ≡ located to the right of the address field, and then select Settings. Alternatively, browse to chrome://settings.

| 🌣 Settings | ×                                     |                                                        |
|------------|---------------------------------------|--------------------------------------------------------|
| ← → C      | Chrome://settings                     | £2 <b>Ξ</b>                                            |
| Chrome     | Settings                              | Search settings                                        |
| History    | Sign in                               |                                                        |
| Extensions | Sign in to Google Chrome with your Go | ade Account to save your personalized browser features |

2. Scroll down to the bottom of the page and click the link Show advanced settings. If the advanced settings are already displayed, you can skip this step.

Figure 7-13: Google Chrome Browser Settings – Show advanced settings

| Make Google Chrome the default browser<br>Google Chrome is not currently your default browser. |
|------------------------------------------------------------------------------------------------|
|                                                                                                |
|                                                                                                |
| how advanced settings                                                                          |

 Locate the 'Network' setting and click the button Change proxy settings under the Connections tab

Figure 7-14: Google Chrome Browser Settings – Change proxy settings

| Page zoom:    | 100% 👻                                                                    |
|---------------|---------------------------------------------------------------------------|
| Network       |                                                                           |
| Google Chrome | is using your computer's system proxy settings to connect to the network. |
| Change proxy  | settings                                                                  |

- (Security tab > Local Intranet zone > Sites... > Advanced... > add the SmartTAP 360° Live FQDN to the local Intranet zone.
- 5. Close all Google Chrome windows and restart; SSO takes place.

#### Figure 7-15: Google Chrome Browser Settings – Adding a Web Site to the Zone

| Internet Options 🔹 🔀                                                                                                    | Local intranet 🔹 💽 🔀                                                                                                    |
|----------------------------------------------------------------------------------------------------|----------------------------------------------------------------------------------------------------|
| Genera Security Privacy Content Connections Programs Advanced<br>Select a Web content zone to specify its security settings.                                                                                                    | Use the settings below to define which Web sites are included in<br>the Local Intranet zone.<br>Include all local (intranet) sites not listed in other zones<br>Include all sites that bypass the proxy server<br>Include all network paths (UNCs) |
| Local intranet<br>This zone contains all Web sites that<br>are on your organization's intranet.<br>Security level for this zone<br>Custom<br>Custom settings.<br>- To change the settings, click Custom Level.<br>- To use the recommended settings, click Default Level. | Advanced OK Cancel Local intranet  Vou can add and remove Web sites from this zone. All Web sites in this zone will use the zone's security settings.  Add this Web site to the zone:                                                              |
| Custom Level Default Level OK Cancel Apply                                                                                                    | Add Web sites: Remove                                                                                                    |
|                                                                                                    | Require server verification (https:) for all sites in this zone                                                                                                    |

# **Testing Single Sign-On**

After logging into the domain computer and configuring the browser to trust the SmartTAP 360° Live server as described in previous sections, you can browse to the SmartTAP 360° Live Web server, preferably via the SmartTAP 360° Live server's FQDN. You may briefly see the Redirecting notification:

### Redirecting

You're then brought directly to the Home page that corresponds to your user. The figure below shows the Home page of an Agent by the name user2011.

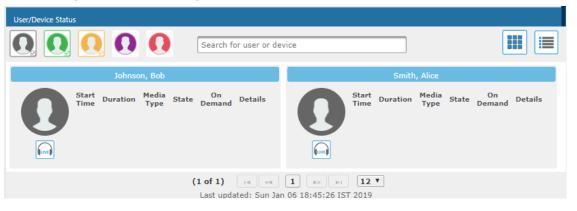

#### Figure 7-16: Browsing to the SmartTAP 360° Live Web Server

If an error page is displayed, or if the normal login form for SmartTAP 360° Live is displayed, SSO has malfunctioned – seeTroubleshooting Single Sign-On below.

# **Troubleshooting Single Sign-On**

#### Frequently Asked Questions

When SSO is enabled, how can I log in as the default SmartTAP 360° Live administrative user?

SSO is enabled, so all login attempts will automatically attempt SSO as the domain user logged into the client machine. The SmartTAP 360° Live administrative user (default username = admin) will likely not be a user in Active Directory, so it cannot be used to log into the client machine and log in to SmartTAP 360° Live via SSO. The form login page of SmartTAP 360° Live must be accessed in order to log in as this user.

It is recommended that a domain user be given valid SmartTAP 360° Live permissions to make system changes so that the default SmartTAP 360° Live administrative user can be removed.

How can the form login page be accessed for non-SSO logins?

There are a few ways to do this:

- Browse to the SmartTAP 360° Live server using its IP address instead of the FQDN. SSO will not function this way, so the form page will be displayed. The IP address can be obtained by pinging the hostname from a command prompt.
- Access the SmartTAP 360° Live Web server from a machine that is not on a domain. As a result, no domain credentials will be available, SSO will fail, and the form login page will be displayed.
- For some internet browsers, if the trust relationship is not present (SmartTAP 360° Live server hostname is not configured as an Intranet site), you may be able to access the form login page. See the next question.

Why do I see a popup window in my Web browser asking me for credentials?

When a client accesses the SmartTAP 360° Live Web server, the server requests the client browser to negotiate authentication. If the browser can determine the credentials from the user's login, it will be used. However, if the browser does not trust the Website, or the user is not in the domain, the internet browser will often prompt the user for credentials,

displaying a popup window which prompts for the client's domain credentials, not the SmartTAP 360° Live login credentials.

What can I do when thislogin prompt pops up?

There are a few directions this prompt can go:

- Enter a valid username and password for a domain user; SSO is attempted using those credentials. If successful, you will be logged into SmartTAP 360° Live as that user.
- Clicking the Cancel button aborts the login attempt and presents you with a 401 error page.
- Entering an invalid username and password combination will attempt SSO however it will fail and the form login page will be displayed.

#### Troubleshooting

• HTTP Error Codes

HTTP error codes can provide you with more information about why SSO might fail.

| Error Code            | Description                                                                                                    |
|-----------------------|----------------------------------------------------------------------------------------------------|
| 400 – Bad<br>Request  | Indicates that part of the HTTP Request is malformed. When using SmartTAP 360° Live for SSO, the likely cause is that the authentication header being sent by the client is too large. This can occur when the client has many authentication details to send. Simpler networks (such as a laboratory test domain) don't require much data for authentication. As of SmartTAP 360° Live Version 2.6, the default maximum header length is 8 KB, but instances in which 32 KB was required for authentication information have been observed. A system property must be added to the SmartTAP 360° Live.xml file for the SmartTAP 360° Live Application Server: org.apache.coyote.http11.Http11Protocol.MAX_ HEADER_ SIZE must be set to an appropriate value. The following tool, available from Microsoft (tokensz), can be used to determine the maximum Kerberos Token size, the main factor in large authentication size: http://www.microsoft.com/en-us/download/details.aspx?id=1448. |
| 401 –<br>Unauthorized | Indicates that the HTTP request requires authentication that was not provided by the browser. Occurs when the user cancels out of the browser prompt for domain credentials, or, if the browser does not have a trust relationship with the SmartTAP 360° Live server. Can also indicate that the browser is blocking access to the page because it requires some authentication and the security settings are preventing the page from loading.                                                                                                    |
| 403 – Forbidden       | The user is forbidden from viewing this page. The user was authenticated correctly (SSO is functioning) but is trying to view a restricted page. Can occur if the user manually browses to a page they're not allowed to                                                                                                    |

 Table 7-2:
 HTTP Error Codes

| Error Code | Description                                                                                                    |
|------------|----------------------------------------------------------------------------------------------------|
|            | access. Another cause is if SmartTAP 360° Live cannot determine the User Roles/Permissions for this user. Make sure the user performing SSO is part of the domain and that SmartTAP 360° Live can find this loginId through LDAP or in its own database. Make sure LDAP is configured correctly and can communicate with Active Directory. |

#### SmartTAP 360° Live Application Server Errors

If SSO authentication fails, the Application Server redirects the user to the form page. To determine the reason why SSO fails, you need to review the Application Server logs. This section shows common error messages from the Application Server logs. These are logged at ERROR level so no changes will be necessary in order to view them.

- No Errors Using Firefox browser
  - The Firefox browser will by default just display the 401 Unauthorized error page until the configuration is changed to trust the SmartTAP 360° Live server though instances occur in which the Firefox browser does not attempt to authenticate even when the SmartTAP 360° Live server is trusted. For these instances, the user is immediately presented the form login page. When this occurs, no errors are shown in the Application Server since the browser is not attempting authentication.
  - One instance involved using an older version of Firefox which was then upgraded to the latest version. After upgrading, SSO didn't function. However, this same version was tested to function on a fresh install and other browsers were found to function with SSO without errors. The error was due to the fact that a previous configuration from the older version of Firefox conflicted with the configuration of the later version of Firefox. It has not been determined exactly which configuration caused this error.
- org.ietf.jgss.GSSException is thrown when authenticating with Kerberos server. The failure is unspecified at the GSS-API level (Mechanism level: Encryption type AES256 CTS mode with HMAC SHA1-96 is not supported/enabled)
  - The Application Server is trying to decrypt a Kerberos ticket/token that is encrypted using encryption type aes256-cts-hmac-sha1-96 to be referred to in this Appendix as AES256. The 256-bit encryption is not supported on the Application Server so it must not be used.
  - The error was observed when the SSO user was configured in Active Directory with the option This account supports Kerberos AES 256 bit encryption. The highest encryption that can be supported on the SSO user is AES 128.
  - The error was also observed when the Principal Name contained a CNAME instead of the correct hostname. This caused the Principal Name to query encryption types for the host machine (Server 2008), giving its maximum supported encryption level of AES256. This can be confirmed using WireShark to view the Kerberos request

from the client PC when attempting to log in; it will be a different Principal Name to that configured for SmartTAP 360° Live.

- Javax.security.auth.login.LoginException: Pre-authentication information was invalid (24)
  - The likely cause of this error is that the SSO user's password does not match that configured in the SmartTAP 360° Live GUI.
  - Validate whether the user's password was changed or not seeVerify the User Credentials.
  - To resolve the error, reset the SSO user's password, re-enter this same password into the SmartTAP 360° Live GUI for the SSO credentials. You may also need to regenerate the keytab using the ktpass command.
- Javax.security.auth.login.LoginException: Checksum failed
  - Occurs when the Kerberos ticket obtained by the client is out of date. Most frequently, during SSO testing, when a client cached a Kerberos ticket for the first SSO login attempt and an attribute for the SSO user was then changed.
  - To resolve this, log out on the client PC and then log back in; this immediately flushes the cache of Kerberos tickets and requires the cache to obtain a new ticket when trying to access the SmartTAP 360° Live server.
- Org.ietf.jgss.GSSException is thrown when authenticating with Kerberos server.
   Defective token detected (Mechanism level: GSSHeader did not find the right tag)
  - Indicates that the client machine did not send the correct authentication token to SmartTAP 360° Live. The most likely cause is that the client machine did not send any token at all.
  - Observed with a non-domain client machine accessing SmartTAP 360° Live from a Firefox browser, with trusted site configured.

#### Troubleshooting with More Detailed SmartTAP 360° Live Application Server Logging

If more detailed logging is required to troubleshoot these issues within the Application Server, configure the following loggers. Consult with AudioCodes technical support before making any changes to the SmartTAP 360° Live logging.

The loggers can be configured through the SmartTAP 360° Live Application Server Web interface - browse to <a href="http://localhost:9990">http://localhost:9990</a>. Note that this requires running the add\_ user.bat script to configure a user for accessing the Admin Console, or it can be configured in the SmartTAP 360° Live.xml configuration file - which requires a restart of the Application Server service.

com.audiocodes.auth--> TRACE com.audiocodes.ngp.web.security--> TRACE com.audiocodes.ngp.web.system--> DEBUG org.apache.catalina.authenticator--> TRACE

Resetting the Configuration for Firefox Browser

In certain situations, it may be necessary to reset the configuration for the Firefox browser in order to use SSO with SmartTAP 360° Live. To do this, see the Mozilla guide at https://support.mozilla.org/en-US/kb/reset-preferences-fix-problems.

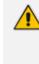

This wipes out all saved settings for the browser such as bookmarks, history, tabs, passwords, cookies, etc. <u>https://support.mozilla.org/en-US/kb/reset-preferences-fix-problems</u>

The following sections summarize the guide.

#### Refresh Firefox

This section instructs you how to refresh Firefox.

- a. Click the menu button =, click help 🕜 and select Troubleshooting Information; the Troubleshooting Information tab opens.
- **b.** Click the Refresh Firefox button in the uppermost right corner of the Troubleshooting Information tab.
- c. When prompted to confirm, click the Refresh Firefox button again; Firefox closes to refresh itself. When finished, a window is displayed listing your imported information. Click Finish; Firefox reopens.
- **d.** If previously set, the 'Trusted URIs' configuration will be lost. Follow the steps in the Firefox Browser configuration to assign the SmartTAP 360° Live server as a trusted server.
- e. Attempt SSO again; if SSO still doesn't work, delete Firefox preference files as shown in the next section.

#### Delete Firefox Preference Files

This section instructs you how to delete Firefox preference files.

#### > To delete Firefox preference files:

- a. Click the menu button =, click help 🖓 and select Troubleshooting Information; the Troubleshooting Information tab opens.
- **b.** Under the Application Basics section, click Show Folder; a window opens displaying your profile files.
- c. Click the menu button  $\equiv$  and then click Exit  $\bigcirc$ .
- d. Locate and delete the file prefs.js (or rename it, for example, to prefs.jsOLD, to keep the old file as a backup. If you find more than one, a prefs.js.moztmp file or a user.js file, delete (or rename) these as well.
- e. Close the profile folder and open Firefox.

- f. If previously set, the 'Trusted URIs' configuration will be lost. Follow the steps in the Firefox Browser configuration to assign the SmartTAP 360° Live server as a trusted server.
- g. Attempt SSO again; if SSO still does not work, uninstall and reinstall Firefox as shown in the next section.

#### Uninstall & Reinstall Firefox

- a. Uninstall Firefox through the Windows Control Panel.
- b. Make sure all Firefox data stored in the following locations is removed:

C:\Users\<user>\AppData\Local\Mozilla\ C:\Users\<user>\AppData\Roaming\Mozilla\ [Optional] Reboot the machine.

- c. Reinstall the latest version of Firefox. It may be a good idea to download the latest version from Mozilla again, to be safe.
- **d.** After the installation, follow the steps in the Firefox Browser configuration to assign the SmartTAP 360° Live server as a trusted server.
- e. Attempt SSO again.

# 8 SmartTAP 360° Live Skype for Business Toolbar

The SmartTAP 360° Live Skype for Business Toolbar functions in conjunction with the Skype for Business Conversation Window Extension (CWE) which allows the user to have access to in-call features like 'Save on Demand', 'Call Tagging', etc., without needing to open a browser window to access the SmartTAP 360° Live GUI separately. The toolbar is by default not enabled and must be installed / configured by AudioCodes, a certified AudioCodes Partner or by your local IT expert.

To learn more about Microsoft Skype for Business CWE, refer to: http://msdn.microsoft.com/en-us/library/office/jj933101(v=office.15).aspx

# **Toolbar Features**

- Single Sign-On
- Save on Demand, Record on Demand or Full Time Recording
- Pause / Resume Recording
- Call Tagging

See more information in this document to understand how to use the features above with the CWE window.

Figure 8-1: SmartTAP 360° Live: Save On Demand (SOD)

Figure 8-2:

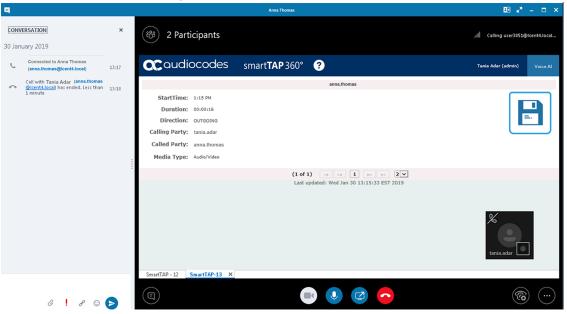

Figure 8-3: Record on Demand (ROD)

| 9                                                              |                                                                                                    | Anna Thomas                                | 19 e <sup>n</sup> - C ×     |
|----------------------------------------------------------------|----------------------------------------------------------------------------------------------------|--------------------------------------------|-----------------------------|
| CONVERSATION ×                                                 | (19) 2 Participants                                                                                                    |                                            | . <b>11</b> 3:23 (80*)      |
| Connected to Anna Thomas<br>(anna.thomas@lcent4.local) 9:31 AM | <b>OC</b> audiocodes sn                                                                                                    | nart <b>TAP</b> 360° ?                     | Tania Adar (admin) Voice Al |
| Hello there                                                    |                                                                                                    | anna.thomas                                |                             |
| HR                                                             | StartTime: 9:31 AM<br>Duration: 00:03:39<br>Direction: 00:03:09<br>Calling Party: annia.dar<br>Called Party: annia.thomas<br>Media Type: Audio/Video |                                            | () REC                      |
|                                                                |                                                                                                    | (1 of 1) I << 1 >> > 2 .                   |                             |
|                                                                |                                                                                                    | Last updated: Wed Jan 23 09:35:10 EST 2019 | tania adar                  |
| Last message received on 1/23/2019 at 9:32 AM.                 | SmartTAP ×                                                                                                    |                                            |                             |
| C ! S 😳 🖻                                                      |                                                                                                    | • • • •                                    | <b>@</b>                    |

#### Figure 8-4: SmartTAP 360° Live Skype for Business CWE Toolbar (Pause / Resume)

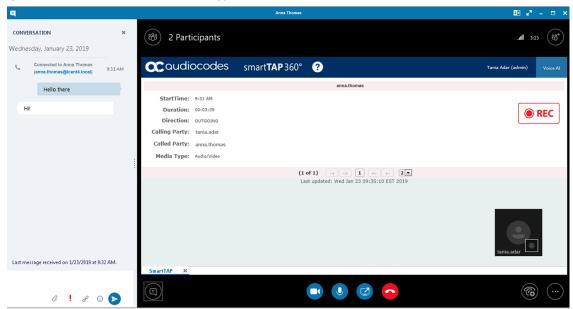

# 9 Media Exporter

Media Exporter is a separate desktop application useful for compliance officers or for those who need to download bulk calls from SmartTAP 360° Live for a specific user or for all users within a date/time range.

The number of exported recordings is limited to 1500. The download time depends on the system specifications and load. It takes approximately 10-15 minutes to download 100 call recordings with an average duration of 5 minutes on an idle system with 4 cores. It is not recommended to export a higher number of records during system working hours.

The search parameters are similar to the SmartTAP 360° Live UI. Administrators must enter their credentials to access the application. Security credentials assigned by SmartTAP 360° Live determine which users will be visible and whose associated calls will be available for downloading.

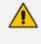

Currently both audio and video call types can be exported together. The video component of video calls is not exported in the current version. Alternatively, only the audio of video calls is exported in this version.

#### > To run the Media Exporter:

- 1. Run the MediaExporter.exe tool from your Windows PC.
- 2. Enter the access details and credentials:
  - SmartTAP 360° Live URL to be used to access the SmartTAP 360° Live UI
  - Enter the username (same as that used to access the SmartTAP 360° Live UI)
  - Enter the password

| 💀 Media Exporte | er                   | The second second second second second second second second second second second second second second second se |  |
|-----------------|----------------------|----------------------------------------------------------------------------------------------------|--|
| <b>Audio</b>    | Codes                |                                                                                                    |  |
|                 |                      |                                                                                                    |  |
|                 | SmartTap Server URL: | http://smarttap                                                                                                 |  |
|                 | User:                | admin                                                                                                    |  |
|                 | Password:            |                                                                                                    |  |
|                 | Log In               |                                                                                                    |  |
|                 |                      |                                                                                                    |  |
|                 |                      |                                                                                                    |  |

Figure 9-1: Credentials

3. Enter the Search Criteria.

| 1edia Exporter                                                                     |                                  |            |  |
|------------------------------------------------------------------------------------|----------------------------------|------------|--|
| SMARTTAP                                                                           | Media Exp                        | orter Tool |  |
| rom:2015-09-15 🔲 🔻                                                                 | 08 • 47 •                        |            |  |
| o: 2015-09-15                                                                      | 11 • 47 •                        |            |  |
| Call Direction: ALL                                                                | -                                |            |  |
| ile Format: MP3                                                                    | -                                |            |  |
| Dutput Location:<br>2\Temp\                                                        |                                  |            |  |
| Users/Devices 🥥 (                                                                  | Groups                           |            |  |
|                                                                                    | nactive Users<br>nactive Devices |            |  |
| abce trasc<br>Assaf Rosen<br>Avi Perpinyal<br>Brian Kling                          |                                  |            |  |
| chard Johnston<br>Dave Rogers<br>Debajyoti Dutta<br>Donald Howell<br>erry Makowski |                                  |            |  |
| phannes Weiss                                                                      | -                                |            |  |
| <ul> <li>Meta Data</li> <li>Meta Data &amp; Media</li> </ul>                       |                                  |            |  |
| Create zip archive by def                                                          | fault                            |            |  |
| Search                                                                             | Clear                            |            |  |

Figure 9-2: Enter the Search Criteria

- The following search criteria definitions are identical to those of the SmartTAP 360° Live Web interface:
  - File Format (MP3, WAV) Either format can be played using standard Media Player
  - Output location: Where do you want the zip file and contents to be saved?
  - Meta Data or Meta Data & Media: Download only the Call Records or the Call Records and the Audio Files
  - Create zip archive by default: The Meta Data and audio files will be zipped for convenient storage and distribution.

| 🖳 Media Exporter                                                                                                    |                                                                                                    |
|----------------------------------------------------------------------------------------------------|----------------------------------------------------------------------------------------------------|
| <b>SMARTTAP</b> Media E                                                                                              | Exporter Tool                                                                                            |
| From 2015-08-03 🛛 🔻 08 🔹 47 💌                                                                                        | Query: sortOrder=DESC&sortField=startTime&targetId=104<br>&&minStartTime=2015-08-03T08%3A47%3A00-04%3A00 |
| To: 2015-09-15 🔍 11 🔻 47 🔻                                                                                           | &maxReleaseTime=2015-09-15T11%3A47%3A00-04%3A00<br>&&releaseCause=NORMAL                                 |
| Call Direction: ALL -                                                                                                | Call Count: 10                                                                                           |
| File Format: MP3 🔹                                                                                                   |                                                                                                    |
| Output Location:                                                                                                    |                                                                                                    |
| Users/Devices     Confirm continue                                                                                   | ×                                                                                                    |
| <ul> <li>✓ Active Users</li> <li>✓ Active Devices</li> <li>Number of calls for the Would you like to down</li> </ul> | query is 10.<br>load the Meta Data and Media for these calls?                                            |
| abce trasc<br>Assaf Rosen<br>Avi Perpinyal<br>Brian Kling                                                            | Yes No                                                                                                   |
| Chard Johnston<br>Dave Rogers<br>Debajyoti Dutta<br>Donald Howell<br>Jerry Makowski<br>Johannes Weiss                |                                                                                                    |
| <ul> <li>Meta Data</li> <li>Meta Data &amp; Media</li> </ul>                                                         |                                                                                                    |
| Create zip archive by default                                                                                        |                                                                                                    |
| Search Clear                                                                                                    |                                                                                                    |

Figure 9-3: Search Results

4. Select Yes to start downloading the calls.

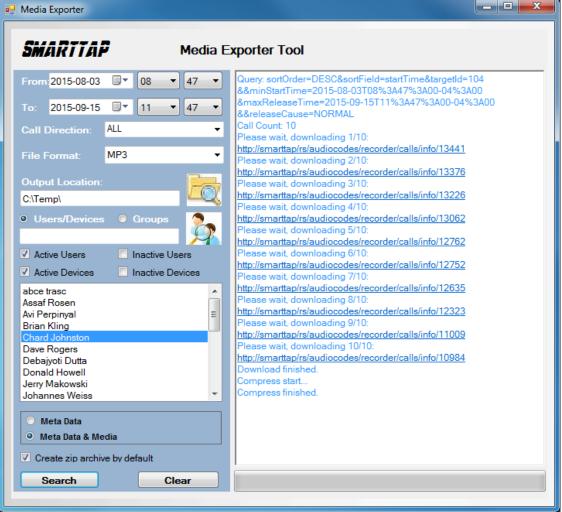

After the download completes, the default browser automatically opens presenting the Call Manifest for the calls from the search results.

Figure 9-5: **Call Manifest** 

| (←)(→) 🖻                                                | C:\Temp\a                       | dmin_2015091                   | 5_120952\calls.h         | ntml                 |               |               |          | ,         | 0 - 0 🍊        | :\Temp\admin_2015091    | 5 ×                     |               |               | ñ 🖈                                         |
|---------------------------------------------------------|---------------------------------|--------------------------------|--------------------------|----------------------|---------------|---------------|----------|-----------|----------------|-------------------------|-------------------------|---------------|---------------|---------------------------------------------|
| ile <u>E</u> dit ⊻ie                                    | ew F <u>a</u> vorit             | es <u>T</u> ools               | <u>H</u> elp             |                      |               |               |          |           |                |                         |                         |               |               |                                             |
| Jser: ad                                                | narttap<br>imin<br>015-09-15T12 | 2:09:52-04:00                  |                          |                      |               |               |          |           |                |                         |                         |               |               | Result Summar<br>Call Count:                |
| ouery Paramete<br>isers:<br>rom:<br>o:<br>elease Cause: | Chard John<br>2015-08-0         | 3T08:47:00-04<br>5T11:47:00-04 |                          |                      |               |               |          |           |                |                         |                         |               |               |                                             |
|                                                         |                                 |                                | Answered Date            | Answered Tim         | Released Date | Released Time | Duration | Direction | Calling Party  | Called Party            | Answering Party         | Dialed Digits | Release Cause | Play                                        |
| ohnston, Chard                                          | 2015-09-15                      | 08:58:13                       | 2015-09-15               | 08:58:14             | 2015-09-15    | 10:06:36      | 1:8:23   | OUTGOING  | chard.johnston | conf-Pascal Plessis     | conf-Pascal Plessis     |               | NORMAL        | media/Johnston, Chard 2015_09_15_08.58.13 r |
| ohnston, Chard                                          | 2015-09-14                      | 13:02:48                       | 2015-09-14               | 13:02:49             | 2015-09-14    | 13:58:34      | 0:55:46  | OUTGOING  | chard_johnston | conf-miriam.murad       | conf-miriam.murad       |               | NORMAL        | media/Johnston, Chard 2015 09 14 13.02.48.  |
| ohnston, Chard                                          | 2015-09-11                      | 09:03:34                       | 2015-09-11               | 09:03:34             | 2015-09-11    | 10:52:03      | 1:48:29  | OUTGOING  | chard.johnston | conf-Carl Piazza        | conf-Carl.Piazza        |               | NORMAL        | media/Johnston, Chard 2015 09 11 09.03.34:  |
| ohnston, Chard                                          | 2015-09-09                      | 14:10:56                       | 2015-09-09               | 14:10:59             | 2015-09-09    | 14:17:17      | 0:6:21   | OUTGOING  | chard.johnston | victor.ovchinnikov      | victor.ovchinnikov      |               | NORMAL        | media/Johnston, Chard 2015 09 09 14.10.56.  |
| ohnston, Chard                                          | 2015-09-03                      | 12:00:45                       | 2015-09-03               | 12:00:45             | 2015-09-03    | 12:31:14      | 0:30:29  | OUTGOING  | chard.johnston | conf-Ronald Romanchik   | conf-Ronald.Romanchik   |               | NORMAL        | media/Johnston, Chard_2015_09_03_12.00.45.  |
| ohnston, Chard                                          | 2015-09-03                      | 11:04:36                       | 2015-09-03               | 11:04:36             | 2015-09-03    | 11:38:46      | 0:34:10  | OUTGOING  | chard.johnston | conf-Philippe Blanquart | conf-Philippe.Blanquart |               | NORMAL        | media/Johnston, Chard 2015 09 03 11.04.36.  |
|                                                         | 2015-09-02                      | 09:02:38                       | 2015-09-02               | 09:02:43             | 2015-09-02    | 09:41:23      | 0:38:45  | OUTGOING  | chard.johnston | +01133390677043         | +01133390677043         |               | NORMAL        | media/Johnston, Chard 2015 09 02 09.02.38.  |
| ohnston, Chard                                          |                                 |                                |                          | í                    | 0000000       | 13:32:46      | 0:31:48  | OUTGOING  | chard_johnston | +18775664408            | +18775664408            |               | NORMAL        | media/Johnston, Chard 2015 08 27 13.00.58.  |
|                                                         |                                 | 13:00:58                       | 2015-08-27               | 13:01:01             | 2015-08-27    | 15.52.40      | 0.04.10  |           |                |                         |                         |               |               |                                             |
| ohnston, Chard                                          | 2015-08-27                      | 13:00:58<br>11:00:57           | 2015-08-27<br>2015-08-06 | 13:01:01<br>11:00:57 | 2015-08-27    | 12:18:46      | 1:17:49  | OUTGOING  | chard.johnston | conf-Jerry.Makowski     | conf-Jerry.Makowski     |               | NORMAL        | media/Johnston, Chard 2015 08 06 11.00.57:  |

In the output location, you'll find the unzipped data and a zip file which contains the Call Manifest and all the associated audio files.

Downloading

Figure 9-4:

|                                                           |                                  | · · · · ·          |                  |            |            | • X | <u> </u> |
|-----------------------------------------------------------|----------------------------------|--------------------|------------------|------------|------------|-----|----------|
| 🚱 🔵 🗢 📕 🕨 Computer 🕨 Local Disk (C:) 🕨 Ter                | np 🕨                             |                    |                  | <b>•</b> 4 | Search Ter | np  | Q        |
| <u>File E</u> dit <u>V</u> iew <u>T</u> ools <u>H</u> elp |                                  |                    |                  |            |            |     |          |
| Organize 🔻 😭 Open 🛛 Include in library 🔻                  | Share with 🔻 🛛 Burn 🛛 New folder |                    |                  |            |            |     |          |
| 🕌 Local Disk (C:)                                         | Name                             | Date modified      | Туре             | Size       |            |     |          |
| Line Chard                                                | 퉬 admin_20150915_120952          | 9/15/2015 12:23 PM | File folder      |            |            |     |          |
| 🎍 Intel                                                   | admin_20150915_120952.zip        | 9/15/2015 12:23 PM | Compressed (zipp | 32,681 KB  |            |     |          |
| MSOCache                                                  |                                  |                    |                  |            |            |     |          |
| 🌗 PerfLogs                                                |                                  |                    |                  |            |            |     |          |
| 🍌 Program Files                                           |                                  |                    |                  |            |            |     |          |
| Program Files (x86)                                       |                                  |                    |                  |            |            |     |          |
| 🍌 ProgramData                                             |                                  |                    |                  |            |            |     |          |
| SmartTAP                                                  |                                  |                    |                  |            |            |     |          |
| 🍌 Temp                                                    |                                  |                    |                  |            |            |     |          |
| Amin 20150015 120052                                      |                                  |                    |                  |            |            |     |          |
| admin_20150915_120952 Date modified<br>File folder        | 9/15/2015 12:23 PM               |                    |                  |            |            |     |          |
| 1 item selected                                           |                                  |                    |                  | j          | 📮 Computer |     |          |

Figure 9-6: Output Location

Folder Name: User Name of User that downloaded calls + Date + Time.

Computer → Local Disk (C:) → Temp → admin\_20150915\_120952 → ✓ 4 Search admin\_20... <u>File Edit View T</u>ools <u>H</u>elp Organize 

Include in library 

Share with 

Burn New folder Chard ~ Name Date modified Size Type 퉬 Intel 🔲 🌗 media 9/15/2015 12:23 PM File folder 鷆 media alls.html 7 KB 9/15/2015 12:23 PM HTML Document 🎒 MSOCache 9/15/2015 12:10 PM XSL File calls.spreadsheet.xsl 11 KB 퉬 PerfLogs alls.xml 9/15/2015 12:23 PM XML File 18 KB 퉬 Program Files alls.xsl 9/15/2015 12:10 PM XSL File 11 KB 퉬 Program Files (x86) calls\_excel.xml 9/15/2015 12:23 PM XML File 12 KB 퉬 ProgramData date.date.template.xsl 2/11/2015 5:47 PM XSL File 4 KB SmartTAP date.difference.template.xsl 2/19/2015 1:59 PM XSL File 16 KB 퉬 Temp date.time.template.xsl 1/9/2015 3:50 PM XSL File 4 KB 🍌 admin\_20150915\_120952 admin 20150015 120052 vin 9 items 9 items j Computer

Figure 9-7: Contents of Folder

Calls.html: Call Manifest

Calls.xml: Call Meta Data exported from SmartTAP 360° Live loaded with Calls.html

Calls\_excel.xml: Open file in Excel. Once in, Excel can be used to generate statistics and reports.

# **10** API Integration

The SmartTAP 360° Live API is a RESTful Web Services API that provides complete access to and control over the SmartTAP 360° Live platform. The API provides:

- All administrative functions, including adding users and creating profiles
- Advanced call recording and search capabilities
- Retrieval of recordings & associated Meta Data
- Real-time call monitoring
- Others

Try the following example from your browser. Enter in the address bar: http://url/rs/audiocodes/recorder/calls/info

Change 'URL' to the IP address or the name of your SmartTAP 360° Live product.

http://SmartTAP 360° Live/rs/audiocodes/recorder- path to SmartTAP 360° Live

/calls - SmartTAP 360° Live Rest API resource

/info – Returns a collection of call detail records based on search criteria parameters

Figure 10-1: API Integration

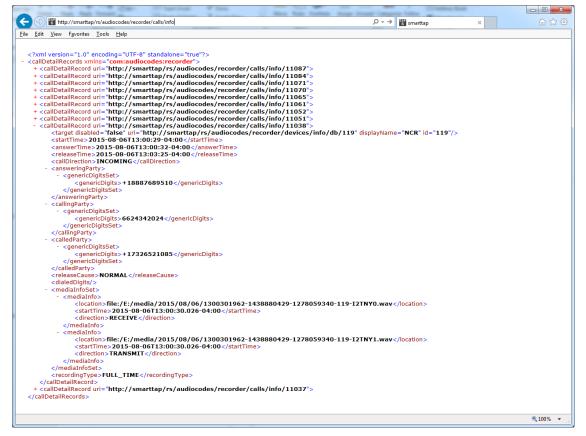

To learn more about the SmartTAP 360° Live REST API, see the HTML documentation included with the SmartTAP 360° Live software distribution.

# **11** Recording Health Monitor

The Recording Health Monitor (HM) service is used to monitor the health of the system by automatically monitoring users records and their associated media. It identifies and reports the following behavior:

- Number of recorded calls for each user enabled for recording
- Silent or nomedia in answered call recordings
- Accessibility to associated media files in answered call recordings

The service utilizes the REST API to retrieve the data from an Application Service and to generate daily reports. The following daily report of calls for targeted, recording enabled, users are generated:

- recording\_report\_YEAR-Month-Day.txt general report of all targeted users and calls in text format.
- recording\_summary\_report\_YEAR-Month-Day.csv general report of all targeted users and calls in CSV format (Excel).
- recording\_err\_warn\_report \_YEAR-Month-Day.csv warnings report in CSV format (Excel) that includes a list of possible recording issues such as no recordings for a targeted user, silent or zero media in answered call recordings, in CSV format (Excel).

The reports generation schedule (default 11:00 pm) can be configured using HP configuration file, located in AudioCodes tools folder in Program Files under Config (ex. C:\Program Files\AudioCodes\Tools\HealthMonitor\Config). Email notification with generated reports can be sent via email (requires HealthMonitor SMTP configuration).

The Health Monitor is installed automatically on SmartTAP 360° Live server as a part of the SmartTAP 360° Live installation, under the AudioCodes tools folder in Program Files (ex. C:\Program Files\AudioCodes\Tools\HealthMonitor). The Health Monitor is installed as a Windows Service under the name "AudioCodes HM".

For configuring the health monitor, see the following:

- General Configuration below
- REST API Configuration on page 244

# **General Configuration**

This section describes the general configuration for Recording Health Monitor utility.

The user interface should be configured once following the installation and further updates should be made directly in the AudioCodes\Tools\HealthMonitor\Config.

|                                                                                         | Figur  | e 11-1: General C | onfiguration |          |  |
|-----------------------------------------------------------------------------------------|--------|-------------------|--------------|----------|--|
|                                                                                         |        |                   |              |          |  |
|                                                                                         | Gene   | ral               |              | REST Api |  |
| N                                                                                       | Veb Se | ervice            |              | SMTP     |  |
| Configura<br>Monday<br>Tuesday<br>Wednesday<br>Thursday<br>Friday<br>Saturday<br>Sunday | ^      | Report Time       |              | -: 0     |  |
|                                                                                         |        | SA                | VE           |          |  |
|                                                                                         |        |                   |              |          |  |

- Scheduled report monitoring days: HM monitors call activity for the selected days. If no days are selected, HM monitors all days. Default: All days.
- **Report Time**: Health Monitor start time. Monitoring will start on scheduled time. Default: 11:00 pm.
- Report Retention Days: Sets the number of days to store reports. Old reports are purged from the database accordingly. By default, this parameter is configured to 0. This default can be changed in the configuration file as follows:

AudioCodes\Tools\HealthMonitor\Config <ReportRetentionDays>10</ReportRetentionDays>

- WebServiceUrl: Health Monitor Web Service configuration page. Default: http://localhost:10101.
- Email notification: enables email notification option. HM sends an email with attached daily reports on a scheduled time. SMTP configuration is required if this option is enabled. For more details seeConfiguring Email Server Settings on page 68 Default: Disabled.
- **DelayReportInSec:** Provides delay time before starting and generating reports. Default -0 not enabled (seconds)

AudioCodes \Tools\HealthMonitor\ConfigDelayReportInSec>0</DelayReportInS ec>

 FileAccessRetryIntervalSec: Enables the Health Monitor to retry to access Blob\SMB location. The value reflects the time to wait between each retry. Default-1 (seconds)

```
AudioCodes
\Tools\HealthMonitor\Config<FileAccessRetryIntervalSec>1</Fil
eAccessRetryIntervalSec>
```

 FileAccessRetryCount: Enables the setting of the number of retries to access Blob\SMB locations. Default-3

```
AudioCodes
\Tools\HealthMonitor\Config<FileAccessRetryCount>3</FileAcces
sRetryCount>
```

ReportLocaton: Enables the storage of reports in a custom location. Default is [HM LOCATION]\Reports.

```
AudioCodes
\Tools\HealthMonitor\Config<ReportLocation>Reports\</ReportLo
cation>
```

# **REST API Configuration**

This section describes the REST API configuration for the Recording Health Monitor.

Figure 11-2: REST API Configuration

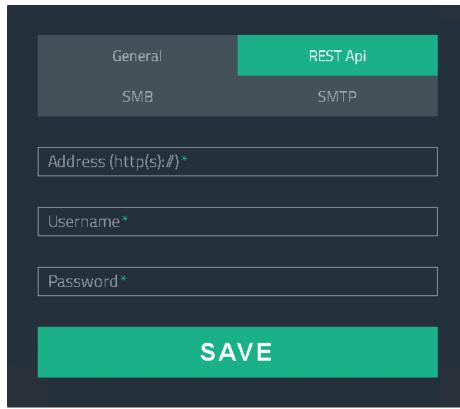

The Health Monitor uses a dedicated user for REST communication with Application Server. It is not necessary to modify this configuration.

- In case the Application server is configured for HTTPS or OAuth, the Address field should be changed to https://FQDN of Application Server, where FQDN should be the same as in the certificate that was issued for the Application Server. This is necessary for authentication purposes.
  - For OAuth configuration, configuration changes should be performed in RecordingHealthMonitor.config file. See "Health Monitor with HTTPS" in the SmartTAP 360° Live Installation Manual.

# **Report Formats**

The Health Monitoring utility generates a report including the following fields:

- Display name display name of targeted user
- Recording profile assigned call recording type
- Number of answered calls total number of answered calls
- Warnings number of warnings
- Errors number of errors

#### Figure 11-3: Example 1: recording\_report\_YEAR-Month-Day.txt

```
Display Name=qaTuser12; Recording profile=FULL_TIME; Number of answered calls=2; Warnings=0; Errors=2
_Call details 1:
       Called party - gatuser11
       Calling party - qatuser12
       Answering party - 7010
       Call answer time - 11/6/2017 2:17:44 PM
       Integration call-id - 7e026b38ae624edd8e1f952075eda17a
       SmartTAP call-id - 81
       Message - ERROR [NO_MEDIA]
              file:/E:/media/2017/11/06/1417445-1509970655-1275549367-103-ICyc11.wav missing or not accessible
              file:/E:/media/2017/11/06/1417445-1509970655-1275549367-103-ICyc10.wav missing or not accessible
Call details 2:
       Called party - qatuser11
       Calling party - gatuser12
       Answering party - 7010
       Call answer time - 11/6/2017 3:57:32 PM
       Integration call-id - 20b38ef59d314e13b377f1e09c2afa7c
       SmartTAP call-id - 90
       Message - ERROR [NO_MEDIA]
              file:/E:/media/2017/11/06/15573214-1509976648-1275549367-103-W9Wjp0.wav missing or not accessible
              file:/E:/media/2017/11/06/15573214-1509976648-1275549367-103-W9Wjp1.wav missing or not accessible
************
Display Name=qaTuser15; Recording profile=FULL_TIME; Number of answered calls=0; Warnings=0; Errors=0
```

| Display name | Recording profile | Number of answered calls | Warnings | Errors |
|--------------|-------------------|--------------------------|----------|--------|
| qaTuser12    | FULL_TIME         | 2                        | 0        | 2      |
| qaTuser15    | FULL_TIME         | 0                        | 0        | 0      |
| qaTuser14    | FULL_TIME         | 0                        | 0        | 0      |
| qaTuser11    | FULL_TIME         | 0                        | 0        | 0      |
| qaTuser10    | FULL_TIME         | 0                        | 0        | 0      |

# Figure 11-5: recording\_err\_warn\_report \_YEAR-Month-Day.csv

| Display name | Called party | Calling party | Answering party | Call answer time | Integration call-id              | SmartTAP call-id | Status | Status reason | Details   |
|--------------|--------------|---------------|-----------------|------------------|----------------------------------|------------------|--------|---------------|-----------|
| qaTuser12    | qatuser11    | qatuser12     | 7010            | 11/06/17 14:17   | 7e026b38ae624edd8e1f952075eda17a | 81               | ERROR  | NO_MEDIA      | file:/E:/ |
| qaTuser12    | qatuser11    | qatuser12     | 7010            | 11/06/17 15:57   | 20b38ef59d314e13b377f1e09c2afa7c | 90               | ERROR  | NO_MEDIA      | file:/E:/ |
|              |              |               |                 |                  |                                  |                  |        |               |           |

## Figure 11-6: Email Format:

|                | Wed 08/11/17 9:47 AM                                       |
|----------------|------------------------------------------------------------|
|                | health.monitor@audiocodes.com                              |
|                | SmartTAP Recording Monitoring Report [warnings=0 errors=2] |
| То             | <mark>—</mark>                                             |
| record<br>2 KB | ing_report_2017 recording_summary_re<br>632 bytes I KB     |

November 08, 2017 09:47:21 AM (GMT+2) Received from: <u>http://172.17.127.133</u>

# **12** Announcement Server (Skype for Business)

SmartTAP 360° Live offers Announcement Server (AN) in the Microsoft Skype for Business environment to inform the call parties that their call will be recorded. When the Announcement Server (AN) is deployed, SmartTAP 360° Liveredirects inbound, outbound, and internal calls with enabled for recording users (targeted users) to the Announcement Server. The Announcement Server plays the announcement according to the configuration in the Recording Profile (see Managing Recording Profiles on page 118 and Announcement Server - Example Configurations). For installing and setting up the Announcement server,

- SmartTAP 360° Live requires two concurrent audio recording licenses to record both legs of the announcement part of the call. Make sure that the number of the system's concurrent recording licenses is equal to or higher than the number of concurrent announcements multiplied by 2.
  - For Microsoft Teams: For Microsoft Teams recording notifications are provided by Microsoft.

This section includes the following:

- Simple Announcement below
- IVR on the next page
- Example Announcement Server Scenarios on page 252
- Announcement Server Configuration Parameters on page 254
- Announcement Server Example Configurations

# Simple Announcement

SmartTAP 360° Live can be configured to play announcements to the calling party and if required called parties on a call with a targeted user. The configuration enables setting of announcements to the calling party and if required called parties on a call with a targeted user.

## > To configure a simple announcement:

1. Create a WMA audio file. You can use the Windows Sound Recorder.

#### Figure 12-1: Sound Recorder

| Nound Recorde     | r       | X   |
|-------------------|---------|-----|
| • Start Recording | 0:00:00 | 2 - |

Example: "Thank you for calling Company A, your call may be recorded for quality assurance".

- 2. When done, click Stop Recording and it will prompt for the new file destination.
- Save the fileto the following location: Program Files\AudioCodes\SmartTAP 360° Live\AN\Config\StateMachineConfig

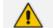

Ensure that you save the file in WMA format.

| 🏭 l 🕞 🕕 = l     | AN                                      | l i              |                    | _ 🗆 X    |
|-----------------|-----------------------------------------|------------------|--------------------|----------|
| File Home Shar  | re View                                 |                  |                    | ~ (      |
| 🔄 🔄 🕶 🕇 📕 «     | Program Files 🕨 AudioCodes 🕨 SmartTAP 🕨 | ∙AN v ¢          | , Search AN        | <i>م</i> |
| 🔆 Favorites     | Name                                    | Date modified    | Туре               | Size     |
| 🛄 Desktop       | 퉬 Config                                | 9/3/2015 3:16 PM | File folder        |          |
| 鷆 Downloads     | Install_Logs                            | 9/3/2015 3:16 PM | File folder        |          |
| 📃 Recent places | 🐌 License                               | 9/3/2015 3:16 PM | File folder        |          |
| 🌗 AN            | \mu log                                 | 9/8/2015 4:49 PM | File folder        |          |
|                 | 🐌 PowerShell                            | 9/3/2015 3:16 PM | File folder        |          |
| 🌉 This PC       | 🚳 Announcements.Common.dll              | 9/3/2015 8:24 AM | Application extens | 17 KB    |
|                 | 💷 AnnouncementsApp                      | 9/3/2015 8:24 AM | Application        | 19 KB    |
| 🗣 Network       | AnnouncementsApp.exe                    | 9/3/2015 7:12 AM | CONFIG File        | 1 KB     |
|                 | 🚳 AnnouncementsCore.dll                 | 9/3/2015 8:24 AM | Application extens | 54 KB    |
|                 | 🚳 NLog.dll                              | 9/3/2015 7:13 AM | Application extens | 406 KB   |
|                 | test123.wma                             | 9/9/2015 3:18 PM | WMA File           | 89 KB    |

| Figure 12-2: | Announcement Server |
|--------------|---------------------|
|--------------|---------------------|

# **IVR**

SmartTAP 360° Live supports interactive voice response (IVR) announcements. The IVR menus are configured by default to request recording consent from a call party(s). These menus can be can be customized:

- Text-to-speech support is available in 26 languages (see Enabling Text-to-Speech Platform on the next page)
- Enable Consent to record calls (see Consent to Record Calls on page 250)

For details on configuring IVR files, see Section Configuring IVR Script Files below. Once configured, the IVR files can be loaded to the user's Recording Profile (see Managing Recording Profiles on page 118).

# **Configuring IVR Script Files**

The IVR files are located as follows:

- The prompt media files are located under ...\Program Files\AudioCodes\SmartTAP 360° Live\AN\Languages. USA English media files are under en-us folder.
- The IVR state machines are located under Program Files\AudioCodes\SmartTAP 360° Live\AN\Config\StateMachineConfig

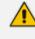

IVR scripts files must be saved in JSON format to the StateMachineConfig file in order to be configured in the Recording Profile (see Managing Recording Profiles on page 118).

The IVR sample state machines are located under Program Files\AudioCodes\SmartTAP 360° Live\AN\Config\Repo

| Name                 | Date modified    | Туре        | Size |
|----------------------|------------------|-------------|------|
| 鷆 Config             | 9/7/2016 3:04 PM | File folder |      |
| 퉬 Languages          | 9/7/2016 3:04 PM | File folder |      |
| 퉬 MusicOnHold        | 9/7/2016 3:04 PM | File folder |      |
| 퉬 PowerShell         | 9/7/2016 3:04 PM | File folder |      |
| 鷆 Repo               | 9/7/2016 3:04 PM | File folder |      |
| 🎉 StateMachineConfig | 9/7/2016 3:04 PM | File folder |      |

The AN state machine can be fine-tuned according to requirements in the state machine file. The following shows example IVR file :

| 0 1                                                                              | •                                                                                                    |
|----------------------------------------------------------------------------------|----------------------------------------------------------------------------------------------------|
| "\$type": "AnnouncementsCore.AnnTree.AnnStateMachine, AnnouncementsCore",        | {     "\$type": "AnnouncementsCore.AnnTree.AnnMenuNode, AnnouncementsCore",     "PromptName": "ivr.wma",       |
| DefaultLanguage": "en-us",                                                       | "AcceptDtmf": (                                                                                                |
| AnnNodes": [                                                                     | "\$type": "AnnouncementsCore.AnnTreeModel.DtmfAndOutput, AnnouncementsCore",                                   |
|                                                                                  | "Dtmf": "1",<br>"NextId": "3"                                                                                  |
| "\$tvpe": "AnnouncementsCore.AnnTree.AnnLanguageNode, AnnouncementsCore",        | "NERLIG"; "3"                                                                                                  |
| "PromptName": "chooseLanguage.wma",                                              | "DeclineDtmf": {                                                                                               |
| "Languages": [                                                                   | "\$type": "AnnouncementsCore.AnnTreeModel.DtmfAndOutput, AnnouncementsCore",                                   |
| Jonguages . L                                                                    | "Dtmf": "0",<br>"NextId": "4"                                                                                  |
|                                                                                  | "Nextid": "4"                                                                                                  |
| "\$type": "AnnouncementsCore.AnnTreeModel.LanguageDtmf, AnnouncementsCore",      | "ToneHandlerConfig": {                                                                                         |
| "Dtmf": "1",                                                                     | "\$type": "AnnouncementsCore.AnnTreeModel.ToneHandlerConfig, AnnouncementsCore                                 |
| "Language": "en-us",                                                             | "MaxAttempts": 3,                                                                                              |
| "NextId": "2"                                                                    | "WaitTimeDtmfSec": 5,                                                                                          |
| ) r                                                                              | "StartRecognizeAfterPromptDtmf": false ),                                                                      |
| (                                                                                | "Id": "2",                                                                                                    |
| "\$type": "AnnouncementsCore.AnnTreeModel.LanguageDtmf, AnnouncementsCore",      | "NextId": "3",                                                                                                 |
| "Dtmf": "2",                                                                     | "ErrorNextId": "5",                                                                                            |
| "Language": "ru-ru",                                                             | "IsFirst": false                                                                                               |
| "NextId": "2"                                                                    |                                                                                                    |
|                                                                                  | "     "Stype": "AnnouncementsCore.AnnTree.AnnPlayPromptNode, AnnouncementsCore",                               |
|                                                                                  | "PromptName": "AcceptResultPrompt.wma",                                                                        |
| 1,                                                                               | "Id": "3",                                                                                                    |
| "ToneHandlerConfig": {                                                           | "NextId": null,                                                                                                |
| "\$type": "AnnouncementsCore.AnnTreeModel.ToneHandlerConfig, AnnouncementsCore", | "ErrorNextId": null,<br>"IsFirst": false                                                                       |
| "MaxAttempts": 5,                                                                |                                                                                                    |
| "WaitTimeDtmfSec": 5,                                                            |                                                                                                    |
| "StartRecognizeAfterPromptDtmf": false                                           | "\$type": "AnnouncementsCore.AnnTree.AnnPlayPromptNode, AnnouncementsCore",                                    |
|                                                                                  | "PromptName": "DeclineResultPrompt.wma",                                                                       |
| "Id": "1",                                                                       | "Id": "4",<br>"NextId": null.                                                                                  |
| "NextId": "2",                                                                   | "ErrorNexLid": null.                                                                                           |
| "ErrorNextId": "5",                                                              | "IsFirst": false                                                                                               |
| "IsFirst": true                                                                  |                                                                                                    |
| },                                                                               | <pre>{     "Stype": "AnnouncementsCore.AnnTree.AnnPlayPromptNode, AnnouncementsCore",</pre>                    |
| 17                                                                               | "Stype": "Announcementscore.Anniree.AnnirayPromptNode, Announcementscore",<br>"PromptName": "errorPrompt.wma", |
|                                                                                  | "Id": "5",                                                                                                    |
|                                                                                  | "NextId": null,                                                                                                |
|                                                                                  | "ErrorNextId": null,                                                                                           |
|                                                                                  | "IsFirst": false                                                                                               |
|                                                                                  |                                                                                                    |
|                                                                                  |                                                                                                    |

Figure 12-3: Example IVR Script File

# **Enabling Text-to-Speech Platform**

The actual consent to record announcements can be played from a text-to-speech (TTS) file or from a recorded audio file. This section describes how to setup to use the TTS method.

## > To enable text-to-speech platform:

1. Download and install Microsoft Speech Platform - Runtime (Version 11) from here:

https://www.microsoft.com/en-us/download/details.aspx?id=27225

2. After you have the platform installed, now you need to download and install TTS languages which you want to support in yours AN application. Microsoft Speech Platform - Runtime Languages (Version 11)

## https://www.microsoft.com/en-us/download/details.aspx?id=27224

The link above is for download the whole TTS (text to speech) and SR (speech recognition) files.

 After you download it, you need to install each relevant file you want according to language. For example, if you want to support text to speech for Russian then install the file MSSpeech\_TTS\_ru-RU\_Elena.msi.

For English, install MSSpeech\_TTS\_en-US\_Helen.msi or MSSpeech\_TTS\_en-US\_ZiraPro.msi.

- It is not recommended to install Speech Recognition (SR) files because currently AN doesn't support speech recognition. This feature may be supported in the future. If you install SR files, this files will not be used and AN behavior is not affected.
  - Install platform and language from the same Version 11. A combination of Versions 10 and 11 is invalid.
- 4. To enable TTS copy over and if required modify state machine(s) from the folder ending with tts in ...\Program Files\AudioCodes\SmartTAP 360° Live\AN\Repo to the Program Files\AudioCodes\SmartTAP 360° Live\AN\StateMachineConfig folder.

# **Consent to Record Calls**

SmartTAP 360° Live supports interactive voice response (IVR) announcements requesting consent from the call party to record the conversation of the call. If the call party does not consent, the conversation is not recorded. Below is an example of a call consent prompt:

"This call may be recorded for quality assurance purposes. Press one to accept or press zero to continue without recording."

The Demo IVR files provided by SmartTAP 360° Live, by default, disable call consent.

The following figure illustrates the Call Consent process for Inbound and Outbound calls:

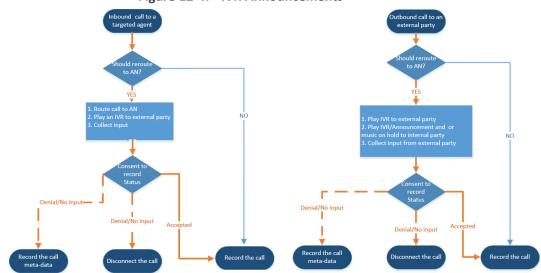

Figure 12-4: IVR Announcements

Consent result and action are displayed as part of call record meta-data as shown below:

| User/Device \$                                                                                                    | Started \$             | Duration 🗘 | Direction 🗘<br>Select 🔻 | Release Cause 🗘 🗘 |
|----------------------------------------------------------------------------------------------------|------------------------|------------|-------------------------|-------------------|
| adar, tania(tania adar)                                                                                                    | Jun 2, 2016 2:38:14 PM | 00:00:07   | INCOMING                | NORMAL            |
| Answer Time: Jun 2, 2016 2:38:17 PI<br>Release Time: Jun 2, 2016 2:38:21 P<br>Calling Party<br>Digits: 7326522182<br>Consent Accepted<br>Called Party<br>Digits: 3041<br>Answering Party<br>Digits: user3041<br>Recording Type: FULL_TIME<br>Trigger Time:<br>Expires: Jun 2, 2017         |                        |            |                         |                   |
| adar, tania(tania adar)                                                                                                    | Jun 2, 2016 2:38:03 PM | 00:00:14   | INCOMING                | NORMAL            |
| Answer Time: Jun 2, 2016 2:38:03 PI<br>Release Time: Jun 2, 2016 2:38:17 P<br>Calling Party<br>Digits: 7326522182<br>Consent Accepted<br>Called Party<br>Digits: 3041<br>Answering Party<br>Digits: announcementsapp<br>Recording Type: FULL_TIME<br>Trigger Time:<br>Expires: Jun 2, 2017 | M                      |            |                         |                   |

Figure 12-5: Consent Accepted

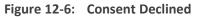

|   | User/Device                                                   | \$                                                       | Started                | ٥ | Duration 🗘 | Direction<br>Select | ÷ | Release Cause<br>Select 🔹 | \$ |
|---|---------------------------------------------------------------|----------------------------------------------------------|------------------------|---|------------|---------------------|---|---------------------------|----|
| Ξ | adar, tania(tania adar)                                       |                                                          | Jun 2, 2016 2:41:57 PM |   | 00:00:08   | INCOMING            | 3 | NORMAL                    |    |
|   |                                                               | 016 2:42:05 P<br>5522182<br>sent Declined -<br>1<br>3041 |                        |   |            |                     |   |                           |    |
| ⊟ | adar, tania(tania adar)                                       |                                                          | Jun 2, 2016 2:41:46 PM |   | 00:00:15   | INCOMING            | G | NORMAL                    |    |
|   | Digits: Con<br>Called Party<br>Digits: 304<br>Answering Party | 016 2:42:01 P<br>5522182<br>sent Declined                |                        |   |            |                     |   |                           |    |

Search calls based on the consent as shown below:

Figure 12-7: Call Parties

| System                                     | Users                                          | Status                 |
|--------------------------------------------|------------------------------------------------|------------------------|
| Calls                                      | Evaluation                                     | 0                      |
|                                            | 0/2016 8 ¥<br>0/2016 10 ¥                      | 05 ¥ AM ¥<br>05 ¥ AM ¥ |
| Active Dev                                 | rs 📃 Inactiv<br>rices 🗌 Inactiv<br>vices 🔵 Gro | e Devices              |
| Users/Devic                                |                                                | ups                    |
| Adar, Tania<br>Admin, Local<br>Campos, Jos |                                                | ^                      |
| Carosella, Gi                              |                                                |                        |
| Conlon, Tom<br>Da Silva, Sar               | ndv                                            |                        |
| DCI                                        | ia)                                            |                        |
| Dougher, Mic                               |                                                |                        |
| Dutta, Debajy                              |                                                |                        |
| Herberger, St                              | even                                           | •                      |
| Call Parties:                              |                                                |                        |
| Calling                                    | t Declined*                                    |                        |
| Called                                     | e Decimed                                      |                        |
| Canca                                      |                                                |                        |
| Answered                                   |                                                |                        |
|                                            |                                                |                        |
| Call Tags:                                 |                                                |                        |
| Active Tag                                 | s 🛛 🗆 Inactiv                                  | e Tags                 |
| Tag Name                                   | Tag V                                          | alue                   |
| Select One                                 | •                                              |                        |
|                                            |                                                |                        |
| Search                                     |                                                |                        |
|                                            |                                                |                        |

# **Example Announcement Server Scenarios**

This section describes the following example scenarios for assigning Media files and IVR script files for the Announcement server using the Recording Profile (:

- PSTN and Federated Calls below
- All Inbound Calls on the next page

# **PSTN and Federated Calls**

The figure below shows the attaching of announcement audio files for Federated and PSTN calls. An IVR file is configured to play to the Calling party for Inbound PSTN and Federated calls. Likewise, an ANN file is configured to play to the Answering party for Outbound PSTN and Federated calls.

| Call type —                                                          |                       |                |                                                                          |                               |                                                                                                    |                         |                      |
|----------------------------------------------------------------------|-----------------------|----------------|--------------------------------------------------------------------------|-------------------------------|----------------------------------------------------------------------------------------------------|-------------------------|----------------------|
| Applicable for MSFT Teams, Skype for Business and Lync A/V Recording |                       |                |                                                                          |                               |                                                                                                    |                         |                      |
|                                                                      |                       |                |                                                                          |                               |                                                                                                    |                         |                      |
| Internal                                                             |                       | Incoming       | Outgo                                                                    | -                             |                                                                                                    |                         |                      |
| PSTN                                                                 |                       | Inbound        | <ul> <li>Outbo</li> </ul>                                                |                               |                                                                                                    |                         |                      |
| Federated                                                            | <b>~</b>              | Inbound        | Outbo                                                                    | und                           |                                                                                                    |                         |                      |
| Calls with Internal Conferences                                      |                       |                |                                                                          |                               |                                                                                                    |                         |                      |
| Teams Queue Calls (conference mode) *                                |                       |                |                                                                          |                               |                                                                                                    |                         |                      |
| * Applicable fo                                                      | for MSFT Teams only   |                |                                                                          |                               |                                                                                                    |                         |                      |
|                                                                      |                       |                |                                                                          |                               |                                                                                                    |                         |                      |
|                                                                      |                       |                |                                                                          |                               |                                                                                                    |                         |                      |
| Applicable for Sk                                                    | kype for Business and | Lync A/V Reco  | rding                                                                    |                               |                                                                                                    |                         |                      |
| Referred b                                                           | by Response Grou      | р              |                                                                          |                               |                                                                                                    |                         |                      |
|                                                                      |                       |                |                                                                          |                               |                                                                                                    |                         |                      |
| Filter Calls Us                                                      | ser Receives :        | List Type : Bl | ock 🗙 Numbers:                                                           |                               |                                                                                                    | Regular Expression:     |                      |
| Filter Calls Us                                                      | er Makes :            | List Type : Bl | ock 🗸 Numbers:                                                           |                               |                                                                                                    | Regular Expression:     |                      |
|                                                                      |                       |                |                                                                          |                               |                                                                                                    |                         |                      |
| Announcement                                                         |                       |                |                                                                          |                               |                                                                                                    |                         |                      |
| Applicable for Sk                                                    | kype for Business and | Lync A/V Reco  | rding. Announcement Server                                               | r is required to be installed |                                                                                                    |                         |                      |
| Call type                                                            |                       |                |                                                                          |                               |                                                                                                    |                         |                      |
| Internal                                                             | Incoming              | ANN 🗸          | Play to calling party                                                    | File name                     |                                                                                                    | Play to answering party | File name            |
|                                                                      | Outgoing              | ANN 🗸          | Play to calling party                                                    | File name                     |                                                                                                    | Play to answering party | File name            |
| PSTN                                                                 | 🗹 Inbound             | IVR 🗸          | Play to calling party                                                    | PSTN_Inbound_IVR              |                                                                                                    | Play to answering party | File name            |
|                                                                      | 🗹 Outbound            | ANN 🗸          | Play to calling party                                                    | File name                     | <                                                                                                    | Play to answering party | PSTN_Outbound.wmf    |
|                                                                      |                       |                | <b>—</b> • • • • • • •                                                   | Fed Inbound IVR.json          |                                                                                                    | Play to answering party | File name            |
| Federated                                                            | 🗹 Inbound             | IVR 🗸          | Play to calling party                                                    | red_inbound_rerk.json         |                                                                                                    | ridy to unonering purcy |                      |
| Federated                                                            | ✓ Inbound ✓ Outbound  | ANN ¥          | <ul> <li>Play to calling party</li> <li>Play to calling party</li> </ul> |                               | <ul> <li>Image: Construction</li> <li>Image: Construction</li> <li>Image: Construction&lt;</li></ul> | Play to answering party | Federated_Outbound.w |
|                                                                      | Vutbound              | $\equiv$       |                                                                          |                               | <                                                                                                    |                         |                      |
|                                                                      | _                     | $\equiv$       |                                                                          |                               |                                                                                                    |                         |                      |
| Record An                                                            | Vutbound              | ANN 🗸          | Play to calling party                                                    |                               | 2                                                                                                    |                         |                      |
| Record An Don't Play Ann                                             | Outbound              | ANN 🗸          | Play to calling party                                                    |                               |                                                                                                    |                         |                      |

# **All Inbound Calls**

The figure below shows the configuration of announcement audio files for Incoming Internal calls and Inbound PSTN and Federated calls. An ANN file is configured to play to the Calling party for Incoming Internal calls andfor Inbound Federated calls. Likewise, an IVR file is configured to play to the Answering party for Inbound PSTN calls.

| Call                              |                                        |                 |               |                   |                            |          |                         |                   |
|-----------------------------------|----------------------------------------|-----------------|---------------|-------------------|----------------------------|----------|-------------------------|-------------------|
| Recording Type Full Time          |                                        |                 |               |                   |                            |          |                         |                   |
| ✓ Video                           |                                        |                 |               |                   |                            |          |                         |                   |
| 🗹 Desktop S                       | Sharing                                |                 |               |                   |                            |          |                         |                   |
| Pause or                          | Resume                                 |                 |               |                   |                            |          |                         |                   |
|                                   |                                        |                 |               |                   |                            |          |                         |                   |
| - Call type                       | FT Teams, Skype fo                     | or Business and | I vnc A/V Rec | ording            |                            |          |                         |                   |
|                                   | in the second party party party        |                 | ,             |                   |                            |          |                         |                   |
| Internal                          |                                        | Incoming        |               | Outgoin           |                            |          |                         |                   |
| PSTN                              |                                        | Inbound         |               | Outbou            | -                          |          |                         |                   |
| Federated                         |                                        | Inbound         |               | Outbou            |                            |          |                         |                   |
| _                                 | th Internal Conf                       |                 |               | 0 00000           |                            |          |                         |                   |
|                                   |                                        |                 |               |                   |                            |          |                         |                   |
|                                   | Queue Calls (con                       |                 | le) *         |                   |                            |          |                         |                   |
| * Applicable fo                   | or MSFT Teams only                     |                 |               |                   |                            |          |                         |                   |
|                                   |                                        |                 |               |                   |                            |          |                         |                   |
|                                   | ype for Business an<br>y Response Grou |                 |               |                   |                            |          |                         |                   |
| Filter Calls Use                  | er Receives :                          | List Type : E   | llock 🗸       | Numbers:          |                            |          | Regular Expression:     |                   |
| Filter Calls Use                  | er Makes :                             | List Type : E   | llock 🗸       | Numbers:          |                            |          | Regular Expression:     |                   |
| Announcement                      | -                                      |                 |               |                   |                            |          |                         |                   |
| Announcement<br>Applicable for Sk |                                        | d Lync A/V Rec  | ording. Annou | ncement Server is | s required to be installed |          |                         |                   |
| Call type                         |                                        |                 |               |                   |                            |          |                         |                   |
| Internal                          | 🗹 Incoming                             | ANN 🗸           | 🗹 Play to     | calling party     | ANN_Incoming.wma           |          | Play to answering party | File name         |
|                                   | Outgoing                               | ANN 🗸           | Play to       | calling party     | File name                  |          | Play to answering party | File name         |
| PSTN                              | 🗹 Inbound                              | IVR 🗸           | Play to       | calling party     | File name                  | <b>~</b> | Play to answering party | PSTN_IVR_Outbound |
|                                   | Outbound                               | ANN 🗸           | Play to       | calling party     | File name                  |          | Play to answering party | File name         |
| Federated                         | 🗹 Inbound                              | IVR 🗸           | 🗹 Play to     | calling party     | ANN_Federated.wma          |          | Play to answering party | File name         |
|                                   | Outbound                               | ANN 🗸           | Play to       | calling party     | File name                  | <b>V</b> | Play to answering party | File name         |
| Record An                         | Record Announcement                    |                 |               |                   |                            |          |                         |                   |
| Don't Play Ann                    | ouncement Dest                         | ination Num     | bers : 911    |                   |                            |          |                         |                   |
| Block Calls                       | on Announcem                           | ents Unavail    | ablity        |                   |                            |          |                         |                   |
|                                   |                                        |                 |               |                   |                            |          |                         |                   |

# **Announcement Server Configuration Parameters**

The table below describes the configuration parameters that can be configured in the System.config file.

| Parameter                | Description                                                                                                    |
|--------------------------|----------------------------------------------------------------------------------------------------|
| appEndpointDiscoveryName | Defines the value of Skype for Business trusted<br>application endpoint that will be used by this<br>application. The default value is<br>"AnnouncementsApp". |
| userAgent                | Defines theApplication User agent. The default value is " AnnouncementsApp".                                                                                  |
| inviteDest               | If the value is not empty, the application calls to this destination and ignores the To header of incoming INVITE. The default value is "".                   |

Table 12-1: System.config File

| Parameter                       | Description                                                                                                    |
|---------------------------------|----------------------------------------------------------------------------------------------------|
| bufferSize                      | Defines buffer size of transferring data between calls.<br>The default value is "60".                                                                                                    |
| supervised Transfer Header Name | Defines the header name of supervised transfer<br>INVITE that should be returned by the FE to the<br>application.<br>The default value is "X-Announcements-Supervised-<br>Transfer".                      |
| supervisedTransferHeaderValue   | Defines the header value of supervised transfer<br>invite that should be returned by FE to the<br>application.<br>The default value is "\$1MsplApp".                                                      |
| outCallPassThroughHeaderNames   | Defines the headers to pass from in call to out call.<br>The default value is "Ms-Exchange-<br>Command;HISTORY-<br>INFO"e.g.,"headerNameA;headerNameB;headerNam<br>eC".                                   |
| diagnosticsHeaderName           | Defines the diagnostics header name. The default value is X-Announcements-DIAGNOSTICS.                                                                                                    |
| maxEndpointDiscoveryMiliSeconds | Defines the maximum time in milliseconds to wait<br>for first application endpoint discovery. The<br>application exits if no endpoints are discovered<br>within this time.<br>The default value is 30000. |
| maxPlayPromptsMiliSeconds       | Defines the maximum time in milliseconds to play<br>prompts.<br>The default value is 1800000.                                                                                                    |
| nlogNetworkLayout               | <ul> <li>Defines the Nlog network layout. The default value is:</li> <li>\${longdate} \${level} \${message}</li> <li>\${exception:format=Message}\${newline}</li> </ul>                                   |
| referredByAddedParamName        | This parameter name is added to the SIP 'Referred-<br>By' header. The default value is " X-<br>Announcements".                                                                                            |

| Parameter                 | Description                                                                                                    |
|---------------------------|----------------------------------------------------------------------------------------------------|
| referredByAddedParamValue | This parameter value is added to the SIP 'Referred-<br>By' header. The default value is "<br>AnnouncementsApp".                                                                                                    |
| transferType              | <ul> <li>Defines the Transfer Type.</li> <li>Valid Values:</li> <li>Attended - Perform attended transfers.</li> <li>Unattended - Performs unattended transfers.</li> </ul>                                                                                                  |
| webServiceBaseUrl         | Describes the listening URL of the Announcement server's Web service Rest API.                                                                                                    |
| enableMoh                 | Sets true to enable Music on Hold. Possible values:<br>True (default)<br>False                                                                                                    |
| mohFileName               | Defines the Music on Hold file name. The file must<br>be located in the project directory tree inside<br>theMusicOnHold directory. The default value is "<br>music-default.wma".                                                                                            |
| ivrResultParamName        | Defines the parameter name that will be added in<br>the referred-By header. The default value is "X-<br>AnnlvrResult".                                                                                                    |
| ivrCleanerSec             | Clean stale calls IVR container every period of time in seconds. The default value is 1800.                                                                                                    |
| impersonateInCall         | <ul> <li>If true, in call will be impersonated, i.e. for the P-Asserted header of 200 OK, the value in the header will not be Announcement user/ID?? and instead the original destination user.</li> <li>Possible values:</li> <li>True</li> <li>False (default)</li> </ul> |
| uaReceiveReferRegex       | If UserAgent matches the regular expression then<br>the SIP REFER is sent to this device. Solves a problem<br>with the Polycom 500VVX phone where AN should<br>send the SIP REFER to the phone when rerouting the<br>call to the original destination.                      |

| Parameter                                | Description                                                                                                    |
|------------------------------------------|----------------------------------------------------------------------------------------------------|
|                                          | Default value:<br>"PolycomVVX-VVX_500"                                                                                                    |
| asList                                   | Application server comma-separated list. AN sends<br>alarms to the AS in the list.<br>For example<br><u>http://10.21.8.120:80,https://10.21.80.170:443</u>                                                                                                    |
| restClientTimeoutMiliseconds             | Alarms timeout in milliseconds.<br>Default Value: 5000                                                                                                    |
| normalizeNumbers                         | <ul> <li>The parameter should be set to true when normalization of called numbers in the Announcement server is required. AN will normalize the called number before rerouting the call to the original destination.</li> <li>Possible values:</li> <li>True</li> <li>False (default)</li> </ul>                                                                                                    |
| managed Device Heart beat Interval<br>Ms | Interval in milliseconds between each heartbeat<br>request to AS. Valid range [1000 - max int]<br>Default Value: 30000                                                                                                    |
| disableAlarms                            | Disables the alarms mechanism.<br>Possible values:<br>True (disable)<br>False (default)                                                                                                    |
| uaDontReceiveReferRegex                  | A regular expression (case insensitive). If the value of<br>the UserAgent header matches the expression then<br>the SIP REFER is not sent to that device when<br>rerouting the call to the original destination. This<br>solves the problem for Skype for Business clients<br>when answering '488 not acceptable' on reception of<br>SIP INVITE with replaces from the mobile clients.<br>Default Value: "ucwa" |
| noAttentedTransferSupportRegex           | A regular expression (case insensitive). When one of<br>the devices in the call to AN doesn't support the<br>Attended Transfer, AN will execute the UnAttended                                                                                                    |

| Description                                                                                                    |
|----------------------------------------------------------------------------------------------------|
| transfer. Mobile clients (S4B) and voice mail don't<br>support Attended Transfers.<br>Default Value: "ucwa"                                                                                                    |
| <ul> <li>When the caller doesn't support REFER, AN may redirect the caller without playing AN (true) or disconnect the call (false). For BothParties mode, redirect the caller if both sides don't support the REFER (true), or disconnect the calls (false).</li> <li>Possible values:</li> <li>True (default) –AN redirects the caller</li> <li>False – AN disconnects the call</li> </ul> |
| A regular expression (case insensitive). The<br>parameters are used to identify voice mail as a<br>participant of the call routed through the AN<br>according to 'user-agent' and 'server' headers.<br>Default Value: "Exchange"                                                                                                    |
| A regular expression (case insensitive). The<br>parameters are used to identify conference as a<br>participant of the call routed through the AN<br>according to 'user-agent' and 'server' headers.<br>Default Value: "AV-MCU"                                                                                                    |
| <ul> <li>The announcement is not played to the caller when the callrouted through AN is answered by the voice mail.</li> <li>Possible values:</li> <li>True</li> <li>False (default)</li> </ul>                                                                                                    |
|                                                                                                    |

For AN Server installation instructions, refer to the SmartTAP 360° Live Installation Guide.

# Announcement Server Advanced Call Scenarios

Advanced Call Scenarios: Targeted for recording users may participate in advanced call scenarios such as call transfer, call forwarding and conferencing. This section describes whether the configured announcement function is triggered in these advanced call scenarios. The triggering of the announcement in the advanced scenarios doesn't depend on the ANN configuration except for the parameters that are mentioned in this section and therefore the configuration is not defined below.

Call Transfers: .The following table defines call transfer scenarios and the announcements generation. For all of the scenarios, A calls B, B answers the call, B puts A on hold, B calls to C (this doesn't take place in blind transfer scenario) and B transfers A to C.

| Call Scenario                | Targeted<br>Users | Flow and expected results from Announcement<br>Server*                                                                                                    |
|------------------------------|-------------------|----------------------------------------------------------------------------------------------------|
| Supervised/blind<br>transfer | A                 | <ol> <li>A calls B, B answers: announcement is played.</li> <li>B places A on hold and calls C, C answers: no announcement is played.</li> <li>A connected to C: no announcement (set AllowMultipleAnnSameUser to true to play).</li> </ol>          |
| Supervised/blind<br>transfer | В                 | <ol> <li>A calls B, B answers: announcement is played</li> <li>B places A on hold and calls C, C answers:<br/>announcement is played</li> <li>A connected to C: no announcement (set<br/>AllowMultipleAnnSameUser to true to play)</li> </ol>        |
| Supervised/blind<br>transfer | С                 | <ol> <li>A calls B, B answers: no announcement is played.</li> <li>B places A on hold and calls C, C answers:<br/>announcement is played.</li> <li>A is connected to C: announcement is played.</li> </ol>                                           |
| Supervised/blind<br>transfer | A + B             | <ol> <li>A calls B, B answers: announcement played</li> <li>B places A on hold and calls C, C answers:<br/>announcement played</li> <li>A is connected to C: no announcement is played<br/>(set AllowMultipleAnnSameUser to true to play)</li> </ol> |
| Supervised/blind<br>transfer | A + C             | <ol> <li>A calls B, B answers: announcement is played</li> <li>B places A on hold and calls C, C answers:<br/>announcement is played</li> <li>A connected to C: no announcement (set<br/>AllowMultipleAnnSameUser to true to play)</li> </ol>        |
| Supervised/blind<br>transfer | B + C             | <ol> <li>A calls B, B answers: announcement is played</li> <li>B places A on hold and calls C, C answers:<br/>announcement is played</li> <li>A connected to C: no announcement is played (set</li> </ol>                                            |

| Table 12-2: | Call Transfer | Scenarios |
|-------------|---------------|-----------|
|-------------|---------------|-----------|

| Call Scenario       | Targeted<br>Users | Flow and expected results from Announcement<br>Server*                                           |  |
|---------------------|-------------------|--------------------------------------------------------------------------------------------------|--|
|                     |                   | AllowMultipleAnnSameUser to true to play)                                                        |  |
| Supervised transfer | A + B + C         | 1. A calls B, B answers: announcement is played                                                  |  |
|                     |                   | <ol> <li>B places A on hold and calls C, C answers:<br/>announcement is played</li> </ol>        |  |
|                     |                   | 3. A and C are in a conversation: no announcement (set AllowMultipleAnnSameUser to true to play) |  |

\*The second line is not applicable for each of the above scenarios in case of Blind Transfer

## Call Forward and Simultaneously Ring

The following table defines playing announcements when a call to an internal user is answered by another user/number/group on behalf of the originally called user.

| Call Scenario     | Targeted Users | Flow and expected results from ANN           |
|-------------------|----------------|----------------------------------------------|
| forward/team call | A              | A calls B, C answers: announcement is played |
| forward/team call | В              | A calls B, C answers:announcement is played  |
| forward/team call | С              | A calls B, C answers: announcement is played |
| forward/team call | A + B          | A calls B, C answers: announcement is played |
| forward/team call | A + C          | A calls B, C answers: announcement is played |
| forward/team call | B + C          | A calls B, C answers: announcement is played |
| forward/team call | A + B + C      | A calls B, C answers: announcement is played |

Table 12-3: Call Forwarding and Simultaneous Ringing

- Conferences: Playing announcements on the calls of targeted users with a conference bridge are not currently supported.with SmartTAP 360° Live team the feature status if you need it.
- Video calls: Video calls routed to the ANN are handled as audio-only calls, the video part of the call is stripped. Once the call is transferred to the original destination the video of the call can be re-initiated.
- Mobile Clients and Voice Mail: Announcements are played for calls with mobile clients as defined in previous sections with an exception to the following scenarios:
- The AN is configured to play an announcement to the calling party only mode (AnnouncementRecipients=CallingParty). The mobile client calls to another party where the mobile

client, another party or both are targeted users. In this scenario, the announcement is not played.

- The AN is configured to play an announcement to both parties mode (AnnouncementRecipients=BothParty). The mobile client calls to another party where the mobile client, another party or both are targeted users. The call is answered by voice mail. In this scenario, the announcement is not played.
- The AN is configured to play an announcement to both parties mode (AnnouncementRecipients=BothParty). The mobile client calls to another Skype For Business party (not including voice mail), the announcement is played and when completed, the call is disconnected. A new call is automatically created by the other party to the mobile client that needs to answer to connect the call.

# **13** Microsoft Azure Active Directory

This section describes how to setup Microsoft Azure Active Directory users and authentication:

- Azure Active Directory User Mapping below
- Azure Active Directory User Authentication on page 300

# **Azure Active Directory User Mapping**

SmartTAP 360° Live Version 5.1 and later allows mapping of an Organizations' (Tenant) users from Microsoft Azure Active Directory (AAD). SmartTAP 360° Live uses the Client Credential Flow to authenticate itself and access hosted resources such as Users and Groups from Azure Active Directory.

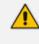

Refer to <u>https://docs.microsoft.com/en-us/azure/active-directory/develop/v2-oauth2-</u> client-creds-grant-flow.

The user mapping process involves the following steps:

- Step 1: Register an daemon client application in Azure Active Directory on behalf of SmartTAP 360° Live (see Step 1 Application Registration in Microsoft Azure below).
- Step 2: Configure API permission for this app in AAD (see Step 2 Configure API Permissions on page 265)
- Step 3: Configure Certificates & Secrets for this app in AAD (see Step 3 Configure Certificates & Secrets on page 308)
- Step 4: Configure this client application in SmartTAP 360° Live (see Step 4 Configure Azure Active Directory Client in SmartTAP 360° Live on page 270
- Step 5: Add new User Mappings in SmartTAP 360° Live (see Step 5 Add Azure Active Directory Mapping in SmartTAP 360° Live on page 271)

# Step 1 Application Registration in Microsoft Azure

This step describes how to register an Application in Microsoft Azure.

### Do the following:

1. Login to the Microsoft Azure portal (https://portal.azure.com/).

P R Azure services .  $\rightarrow$ +SQL 鄲 9 Azure Active SQL databases Azure More services Create a Virtual Storage App Services Azure Cosmos Storage resource Directory machines accounts explorer Database fo.. DB

#### Figure 13-1: Azure Services

2. Click Azure Active Directory.

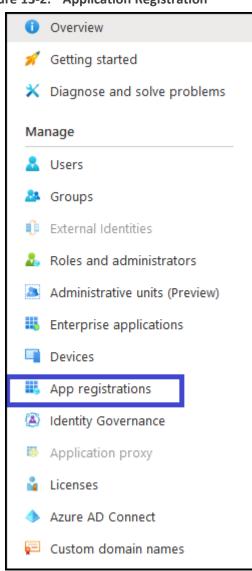

Figure 13-2: Application Registration

3. In the Navigation pane, select Manage > App Registration.

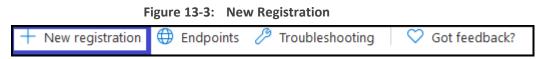

4. Click + New Registration. The Register an application page is displayed.

| Register an ap                            | oplication                                                                                                    |
|-------------------------------------------|----------------------------------------------------------------------------------------------------|
|                                           |                                                                                                    |
| * Name                                    |                                                                                                    |
| The user-facing display n                 | ame for this application (this can be changed later).                                                                                                    |
| AADAppClient                              | ✓                                                                                                    |
|                                           |                                                                                                    |
| Supported account ty                      | ypes                                                                                                    |
| Who can use this applica                  | ation or access this API?                                                                                                    |
| <ul> <li>Accounts in this orga</li> </ul> | anizational directory only (AudioCodes Ltd. only - Single tenant)                                                                                                    |
| Accounts in any orga                      | anizational directory (Any Azure AD directory - Multitenant)                                                                                                    |
| Accounts in any orga                      | anizational directory (Any Azure AD directory - Multitenant) and personal Microsoft accounts (e.g. Skype, Xbox)                                                         |
| Help me choose                            |                                                                                                    |
|                                           |                                                                                                    |
| Redirect URI (optiona                     | al)                                                                                                    |
|                                           | ation response to this URI after successfully authenticating the user. Providing this now is optional and it can be<br>e is required for most authentication scenarios. |
| Web                                       | ✓ e.g. https://myapp.com/auth                                                                                                    |
|                                           |                                                                                                    |
|                                           |                                                                                                    |
| By proceeding, you agree                  | e to the Microsoft Platform Policies 🗗                                                                                                    |
| Register                                  |                                                                                                    |
| 9                                         |                                                                                                    |

- 5. Enter the following details:
  - Name: enter a name for the client application
  - Supported account types: select the radio button for "Accounts in this organizational directory only (AudioCodes Ltd. only Single tenant)"
  - Redirect URI (optional): no action required.
- 6. Click Register to confirm registration.

Upon successful registration, the following details are displayed.

| 🔣 AADAppClient 🖉                  |                                                                                                    |                                                      |
|-----------------------------------|----------------------------------------------------------------------------------------------------|------------------------------------------------------|
| ר א βearch (Ctrl+/) ≪             | 🔋 Delete 🔀 Endpoints                                                                                             |                                                      |
| Overview                          | Display name : AADAppClient                                                                                      | Supported account types : My organization only       |
| 📣 Quickstart                      | Application (client) ID : c3ccba42-16ef-4b28-bf82-dcba37b91b43                                                   | Redirect URIs : Add a Redirect URI                   |
| 🚀 Integration assistant (preview) | Directory (tenant) ID : ad41d6c3-67f0-47cc-9de3-e07fd185c1c7                                                     | Application ID URI : Add an Application ID UR        |
| ×                                 | Object ID : ddb394e6-1adf-4978-a550-1304196300c3                                                                 | Managed application in I : AADAppClient              |
| Manage                            | *                                                                                                    |                                                      |
| 🧮 Branding                        |                                                                                                    |                                                      |
| Authentication                    | Welcome to the new and improved App registrations. Looking to learn how it's changed from App registrations (Le  | gacy)? Learn more                                    |
| 📍 Certificates & secrets          |                                                                                                    |                                                      |
| Token configuration               | Call APIs                                                                                                    | Documentation                                        |
| ->- API permissions               |                                                                                                    | Microsoft identity platform                          |
| 🙆 Expose an API                   |                                                                                                    | Authentication scenarios<br>Authentication libraries |
| Owners                            |                                                                                                    | Code samples<br>Microsoft Graph                      |
| Roles and administrators (Previe  |                                                                                                    | Glossary<br>Help and Support                         |
| Manifest                          | Build more powerful apps with rich user and business data<br>from Microsoft services and your own company's data |                                                      |
| Support + Troubleshooting         | sources.                                                                                                    |                                                      |
| Troubleshooting                   | View API permissions                                                                                             |                                                      |

Figure 13-5: AADAppClient

 Copy the value of Application (client) ID and Directory (tenant) ID for Client Configuration in SmartTAP 360° Live (Step 4 Configure Azure Active Directory Client in SmartTAP 360° Live on page 270).

# **Step 2 Configure API Permissions**

This step describes the configuration of API permissions.

## > Do the following:

1. Open the API Permissions screen (Manage > API permissions).

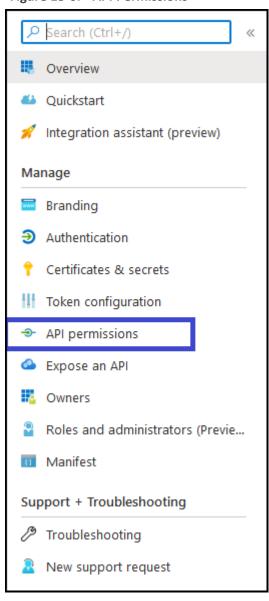

Figure 13-6: API Permissions

Figure 13-7: Add a Permission

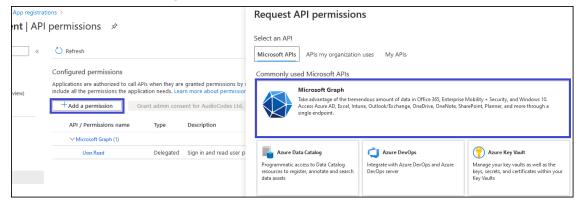

- 2. On right side panel, click + Add a permission button and select "Microsoft Graph" link.
- 3. In the Request API permissions section, click the Application permissions link.

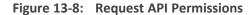

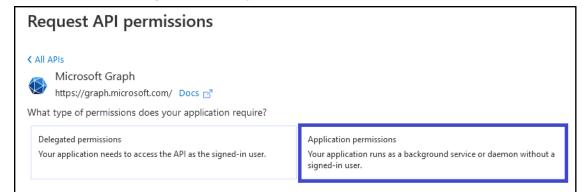

Figure 13-9: API Permissions

| Request API permissions                                             |     |
|---------------------------------------------------------------------|-----|
| < All APIs                                                          |     |
| > Files                                                             |     |
| > Group                                                             |     |
| ✓ GroupMember (1)                                                   |     |
| GroupMember.Read.All ①<br>Read all group memberships                | Yes |
| GroupMember.ReadWrite.All ③<br>Read and write all group memberships | Yes |
| > IdentityProvider                                                  |     |

- 4. Under "Select permissions" list, check the following permissions:
  - Group Members Permissions:
    - Select GroupMember.Read.All checkbox
  - User Permissions:
    - Select User.Read.All checkbox
  - ClickAdd permissions.
- 5. Under the "Configure permission" section, some of the permission require Admin Consent to be available for use (highlighted in the screen below). Contact the administrator to grant these permissions.

## Figure 13-10: Configured Permissions

| Tou are editing permission(s) to             | your application,        | users will have to consent even if they've alree                                                        | ady done so previously.               |                               |     |
|----------------------------------------------|--------------------------|----------------------------------------------------------------------------------------------------|---------------------------------------|-------------------------------|-----|
| Configured permissions                       |                          |                                                                                                    |                                       |                               |     |
|                                              | cation needs. Le         | e granted permissions by users/admins as<br>arn more about permissions and consent<br>or myorganization | part of the consent process. The list | of configured permissions sho | uld |
| API / Permissions name                       | Туре                     | Description                                                                                             | Admin consent req                     | Status                        |     |
|                                              |                          |                                                                                                    |                                       |                               |     |
| ✓Microsoft Graph (3)                         |                          |                                                                                                    |                                       |                               | ••• |
| ∽Microsoft Graph (3)<br>GroupMember.Read.All | Application              | Read all group memberships                                                                              | Yes                                   | A Not granted for myorga      |     |
|                                              | Application<br>Delegated | Read all group memberships<br>Sign in and read user profile                                             | Yes                                   | Not granted for myorga        |     |

6. Once Admin Consent is granted, the permissions are displayed as follows:

| Figure | 13-11: | Configured | Permissions |
|--------|--------|------------|-------------|
|--------|--------|------------|-------------|

| Successfully granted admin const                  | sent for the requ | ested permissions.                                                                  |                                       |                                 |     |
|---------------------------------------------------|-------------------|-------------------------------------------------------------------------------------|---------------------------------------|---------------------------------|-----|
| Configured permissions                            |                   |                                                                                     |                                       |                                 |     |
|                                                   |                   | re granted permissions by users/admins as<br>arn more about permissions and consent | part of the consent process. The list | t of configured permissions sho | uld |
| + Add a permission 🗸 Grant :                      | admin consent f   | for myorganization                                                                  |                                       |                                 |     |
| + Add a permission 🗸 Grant API / Permissions name | admin consent f   | for myorganization<br>Description                                                   | Admin consent req                     | Status                          |     |
| et (M).                                           |                   |                                                                                     | Admin consent req                     | Status                          |     |
| API / Permissions name                            |                   |                                                                                     | Admin consent req<br>Yes              | Status Granted for myorganiza   |     |
| API / Permissions name<br>~ Microsoft Graph (3)   | Туре              | Description                                                                         |                                       | -                               |     |

# **Step 3 Configure Certificates & Secrets for Azure AD Mapping**

This section describes how to configure certificates and secrets for Azure AD mapping.

## ➤ Do the following:

1. In the Navigation pane, select Manage > Certificates & secrets.

#### Figure 13-12: Certificates and Secrets

| AADAppClient   Cer                                                      | rtificates & secrets 👒                                      |                                                                                                    |                                                                                                |
|-------------------------------------------------------------------------|-------------------------------------------------------------|----------------------------------------------------------------------------------------------------|------------------------------------------------------------------------------------------------|
| Search (Ctrl+/)     «      Overview                                     |                                                             | s to identify themselves to the authentication service v<br>e recommend using a certificate (instead of a client s | vhen receiving tokens at a web addressable location (using an HTTPS<br>ecret) as a credential. |
| <ul> <li>Quickstart</li> <li>Integration assistant (preview)</li> </ul> | Certificates<br>Certificates can be used as secrets to prov | e the application's identity when requesting a token. A                                                            | Also can be referred to as public keys.                                                        |
| Manage                                                                  | ↑ Upload certificate                                        |                                                                                                    |                                                                                                |
| Branding                                                                | Thumbprint                                                  | Start date                                                                                                    | Expires                                                                                        |
| Authentication                                                          | No certificates have been added for this ap                 | oplication.                                                                                                    |                                                                                                |
| 📍 Certificates & secrets                                                |                                                             |                                                                                                    |                                                                                                |
| III Token configuration                                                 |                                                             |                                                                                                    |                                                                                                |
| API permissions                                                         | Client secrets                                              |                                                                                                    |                                                                                                |
| Expose an API                                                           | A secret string that the application uses to                | prove its identity when requesting a token. Also can b                                                             | pe referred to as application password.                                                        |
| n Owners                                                                | + New client secret                                         |                                                                                                    |                                                                                                |
| Roles and administrators (Previe                                        | Description                                                 | Expires                                                                                                    | Value                                                                                          |
| 🔟 Manifest                                                              | No client secrets have been created for this                | s application.                                                                                                    |                                                                                                |
| Support + Troubleshooting                                               |                                                             |                                                                                                    |                                                                                                |
| Troubleshooting                                                         |                                                             |                                                                                                    |                                                                                                |
| New support request                                                     |                                                             |                                                                                                    |                                                                                                |

2. Click <sup>+</sup> New client secret.

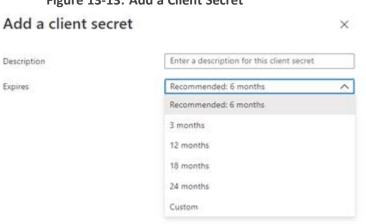

Figure 13-13: Add a Client Secret

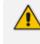

The New Client Secret must be generated before the expiration time and set in SmartTAP to avoid possible issues that may arise with the recording service. Note the new client secret as it must be later configured.

A client secret is generated and displayed as below.

## Figure 13-14: New Client Secret

| Client secrets                                                               |                        |                                           |     |
|------------------------------------------------------------------------------|------------------------|-------------------------------------------|-----|
| A secret string that the application uses to prove its identity when request | ting a token. Also car | t be referred to as application password. |     |
| + New client secret                                                          |                        |                                           |     |
| Description                                                                  | Expires                | Value                                     |     |
| AAD App Client Secret                                                        | 7/2/2021               | s07y53pN-V~jmW9Vyn260eNO.0_L7tlc_6        | D İ |

 Copy the Value of the client secret for further configuration in SmartTAP 360° Live (see Step 4 Configure Azure Active Directory Client in SmartTAP 360° Live on the next page).

# Step 4 Configure Azure Active Directory Client in SmartTAP 360° Live

To configure the client application in SmartTAP 360° Live, ensure that you all the required details from AAD Configuration including:

- Application (Client) ID
- Directory (Tenant) ID
- Client Secret
- > Do the following:
- 1. Login to the SmartTAP 360° Live Web with Administrator role.
- 2. Open the Add AAD Configuration screen (System > AAD > Add AAD Configuration).

| System    | Users                         | Status |        |
|-----------|-------------------------------|--------|--------|
| Calls     | Messages                      |        | <      |
|           |                               |        |        |
| MONITORI  | MONITORING                    |        |        |
| ALARMS    |                               |        | $\sim$ |
| CALL TAGO | SING                          |        | $\sim$ |
| CERTIFICA | TES                           |        | $\sim$ |
| RETENTION | V                             |        | $\sim$ |
| EMAIL     |                               |        | $\sim$ |
| MEDIA     |                               |        | $\sim$ |
| WEB       |                               |        | $\sim$ |
| LDAP      |                               |        | $\sim$ |
| AAD       |                               |        | ~      |
|           | configuration<br>y AAD Config |        |        |

## Figure 13-15: AAD Tab

Figure 13-16: Add Active Directory Configuration

| Active Directory Config         | uration successfully saved.           |        |  |  |
|---------------------------------|---------------------------------------|--------|--|--|
| Modify Active Directory Configu | lodify Active Directory Configuration |        |  |  |
| Name                            | ST AAD Config                         |        |  |  |
| Directory (Tenant) ID           | ad41d6c3-67f0-47cc-9de3-e07fd185c     |        |  |  |
| Application (Client) ID         | c3ccba42-16ef-4b28-bf82-dcba37b91     |        |  |  |
| Client Secret                   |                                       |        |  |  |
|                                 |                                       | SUBMIT |  |  |

- 3. Enter the name of the Active Directory configuration.
- 4. Enter the Directory (Tenant) ID and the Application (Client) ID.
- 5. Enter the Client Secret.
- 6. Click SUBMIT .A success message is displayed at the top of the screen "Active Directory Configuration successfully saved."

## Step 5 Add Azure Active Directory Mapping in SmartTAP 360° Live

This section describes how to map Azure Active Directory objects to SmartTAP entities:

- Define AAD User Mapping Profile and map to one or more member groups. All users belonging to the mapped groups inherit the mapped profile (see AAD User and Group Mapping below). Once the AAD group is mapped, it is added to the SmartTAP Groups table.
- Define AAD Security Mapping Profile and map to one or more member groups. All users belonging to the mapped groups inherit the mapping profile (see AAD Security Profile Mapping on page 277). Once the AAD Security Profile is mapped, it is added to the SmartTAP Security Profiles table.
- Define AAD Recording Mapping Profile and map to one or more member groups. All users belonging to the mapped groups inherit the mapping profile (see AAD Recording Profile Mapping on page 284). Once the Recording Profile is mapped, it is added to the SmartTAP Recording Profiles table.
- Define AAD Retention Mapping Profile and map to one or more member groups. All users belonging to the mapped groups inherit the mapped profile (see AAD Retention Profile Mapping. Once the Retention Profile is mapped, it is added to the SmartTAP Retention Policies table (seeAAD Retention Policy Mapping on page 293).
  - The AAD data that is retrieved from Azure i.e. member, name and description cannot be modified in SmartTAP, only directly from Azure.
    - If you remove a group from any mapping, then the corresponding entity is also removed from the SmartTAP database i.e. the mapping configuration is deleted.
    - If you delete a group in Azure, the mapping and configuration are not removed from the SmartTAP database.

## AAD User and Group Mapping

SmartTAP 360° Live allows mapping of AAD user from one or more member groups. Each group and it's subgroups are checked recursively to retrieve AAD users. For each group you can assign mapping profiles that map regular Active Directory user attributes as well as SmartTAP 360° Live custom user attributes. In this step, you must assign the custom user attribute that was defined in Adding a Microsoft Teams AAD User Attribute on page 136 for mapping the Teams users object ID. This attribute is assigned to the user mapping profile that is then attached to an AAD group. All users that are attached to this group inherit the attributes that are defined in the mapping profile. Once the Users and Groups have been added, they can be viewed in the View/Modify Users page (Users >User Management > View/Modify Users) and View/Modify Groups page (Users > Group Management > View/Modify Groups).

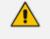

- Changing the group in Azure i.e. member, name and description will automatically be updated to SmartTAP.
- AudioCodes Azure Active Directory Groups cannot be edited or removed in SmartTAP, only directly from Azure.

#### ➤ Do the following:

- 1. Ensure that you mapped the user attribute Object\_ID for the Microsoft Teams user(see Adding a Microsoft Teams AAD User Attribute on page 136).
- 2. Open the Add AAD Config page (System tab> AAD folder> Add AAD Config).

| System    | Users                        | Status |        |
|-----------|------------------------------|--------|--------|
| Calls     | Messages                     |        | <      |
|           |                              |        |        |
| MONITORI  | NG                           |        | $\sim$ |
| ALARMS    |                              |        | $\sim$ |
| CALL TAGO | SING                         |        | $\sim$ |
| CERTIFICA | TES                          |        | $\sim$ |
| RETENTION | N                            |        | $\sim$ |
| EMAIL     |                              |        | $\sim$ |
| MEDIA     |                              |        | $\sim$ |
| WEB       |                              |        | $\sim$ |
| LDAP      |                              |        | $\sim$ |
| AAD       |                              |        | ^      |
|           | onfiguration<br>y AAD Config |        |        |

Figure 13-17: Add Active Directory Configuration

## Figure 13-18: Active Directory Providers

| Active Directory Providers |                                      |                                      |              |        |
|----------------------------|--------------------------------------|--------------------------------------|--------------|--------|
| Name                       | \$<br>Organization (Tenant) Id       | \$<br>Application (Client) Id        | \$<br>Modify | Delete |
| ST AAD Config              | ad41d6c3-67f0-47cc-9de3-e07fd185c1c7 | c3ccba42-16ef-4b28-bf82-dcba37b91b43 |              |        |

3. Select the provider entry that you configured in Step 4 Configure Azure Active Directory

Client in SmartTAP 360° Live on page 270 and then click

| Modify Active Directory Configura | tion                            |               |                       |  |
|-----------------------------------|---------------------------------|---------------|-----------------------|--|
| Name                              | OmarAAD_mapping                 |               |                       |  |
| Directory (Tenant) ID             | ad41d6c3-67f0-47cc-9de3-e07fd18 | 5c            |                       |  |
| Application (Client) ID           | 00c65e7a-2064-443f-bb24-0de6702 | 25            |                       |  |
| Client Secret                     |                                 |               |                       |  |
|                                   |                                 |               | SUBMIT                |  |
| •                                 | User Ma                         | ppings        |                       |  |
|                                   |                                 |               |                       |  |
| Mapping Name                      | omarAAD                         |               |                       |  |
| Member Groups                     | ST_Test_Group, 2E5_users        |               | Select Groups         |  |
| First Name                        | givenName                       | $\checkmark$  |                       |  |
| Last Name                         | surname                         | $\sim$        |                       |  |
| Login                             | userPrincipalName               | ~             |                       |  |
| Email                             | mail                            | $\sim$        |                       |  |
| Alias                             | surname                         | ~             |                       |  |
| OID                               | id                              | ~             |                       |  |
| 🔿 One Level 💿 Subtr               | ee                              |               |                       |  |
| Add Groups                        |                                 |               |                       |  |
|                                   |                                 |               |                       |  |
|                                   |                                 |               | CANCEL                |  |
| Mapping Name                      | Member Groups                   | Search Scope  | Modify Mapping Delete |  |
| omarAAD                           | ST_Test_Group, 2E5_users        | SUB_TREE      |                       |  |
| •                                 | Security Profi                  | ile Mappings  |                       |  |
| •                                 | Recording Prof                  | file Mappings |                       |  |
| •                                 | Retention I                     | Mappings      |                       |  |

Figure 13-19: Modify Active Directory Configuration

- **4.** In the "User Mappings" section the standard Active Directory attributes and the custom attributes are displayed:
  - (optional) Assign the regular Active Directory attributes as required.
  - Map the Custom User attribute that you added in Step 1 to the 'id' attribute. In the example in the figure above, the custom attribute is named 'OID' (this may be any user-defined string).

The OID attribute is mandatory for Microsoft Teams calls, however different user mapping IDs can be used for other integrations.

5. Select one of the following:

5. Select the One Level to map the users fromto the highest Active Directory object level. Select Subtree to map the users fromto all of the subtree objects in the Active Directory

- **One Level:** SmartTAP maps the user to the highest Active Directory object level (root group)
- **Subtree:** SmartTAP maps only the root group and assigns to it, the users from the root group and subgroups.
- 6. To map member groups to which users are mapped, select Add Groups. If the Subtree option is selected above, then all groups belonging to the Subtree are also mapped.
- 7. Click SUBMIT

Figure 13-20: Select Member Groups

| Select Member Groups                                  |        |        |
|-------------------------------------------------------|--------|--------|
| Searched Groups                                       |        |        |
|                                                       |        |        |
|                                                       |        |        |
| ~ ^                                                   |        |        |
| Selected Groups                                       |        |        |
| ST_Test_Group [845e4dd8-78aa-49cd-bd44-fbeb622ce809]  |        |        |
| ST [104b2b0c-d1a7-46b2-a6ca-958b17b6b133]             |        |        |
| SmartTapAgents [070ecda5-dbd2-4ef4-9c67-9b64e881422f] |        |        |
|                                                       |        |        |
|                                                       |        |        |
|                                                       | CANCEL | SUBMIT |

Selected groups are displayed comma-separated in the Member Groups file.

You can search for groups via the group's prefix. After typing a search text string, the results are displayed in the 'Search Groups' section.

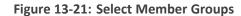

| Select Member Groups                                                                       |                                                                                                    |
|--------------------------------------------------------------------------------------------|----------------------------------------------------------------------------------------------------|
| Searched Groups                                                                            | st                                                                                                    |
| ST-load-test-dynamic [5e7ce8d2-412a-4886-8                                                 |                                                                                                    |
| st-compliance-michal [cbc58572-7d1f-409f-bc7<br>st-load [d45d9937-86fc-432a-90dc-35bdb948e | and the second second second second second second second second second second second second second second second |
| st-test-subgroup [e04846ea-1f3c-4808-9a61-5                                                | en Second in                                                                                                    |
| ~ ^                                                                                        |                                                                                                    |
| Selected Groups                                                                            |                                                                                                    |
| ST_Test_Group [845e4dd8-78aa-49cd-bd44-fb                                                  | eb622ce809]                                                                                                    |
| ST [104b2b0c-d1a7-46b2-a6ca-958b17b6b133                                                   | 3]                                                                                                    |
| SmartTapAgents [070ecda5-dbd2-4ef4-9c67-9                                                  | b64e881422f]                                                                                                    |
|                                                                                            |                                                                                                    |
|                                                                                            | CANCEL SUBMIT                                                                                                    |

- Click ₩ to move selected groups from the 'Search Groups' section to the 'Selected Groups' section.
- Click to remove selected groups from the 'Selected Groups' section, and in case the search results should contain those groups, they are moved back to the 'Search Groups' section.

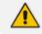

The maximum number of search results is limited to "10".

Click to add this mapping to SmartTAP 360° Live.

## Figure 13-22: Member Groups

| • |               | User N                        | lappings      |                |        |
|---|---------------|-------------------------------|---------------|----------------|--------|
|   | Mapping Name  | ST AAD Users                  |               | _              |        |
|   | Member Groups | ST_Test_Group, SmartTapAgents | Select Groups |                |        |
|   | First Name    | givenName v                   |               | -              |        |
|   | Last Name     | surname v                     |               |                |        |
|   | Login         | userPrincipalName v           |               |                |        |
|   | Email         | mail                          |               |                |        |
|   | Alias         | mailNickname v                |               |                |        |
|   | Object ID     | id v                          |               |                |        |
|   |               |                               |               |                |        |
|   | Mapping Name  | Member Groups                 |               | Modify Mapping | Delete |
|   |               | No record                     | s found.      |                |        |

Successful user mapping is displayed under the User Mapping table.

| Figure 13-23 | Mapping | Successfully | / Added |
|--------------|---------|--------------|---------|
|--------------|---------|--------------|---------|

| <ul> <li>Mapping successfully a</li> </ul> | dded.                         |                       |               |                |        |
|--------------------------------------------|-------------------------------|-----------------------|---------------|----------------|--------|
| Modify Active Directory Configu            | ation                         |                       |               |                |        |
| Name                                       | ST AAD Config                 |                       |               |                |        |
| Directory (Tenant) ID                      | ad41d6c3-67f0-47cc-9de3-e07fc | 185c                  |               |                |        |
| Application (Client) ID                    | c3ccba42-16ef-4b28-bf82-dcba3 | 7b91                  |               |                |        |
| Client Secret                              |                               |                       |               |                |        |
|                                            |                               |                       |               |                | SUBMIT |
| •                                          |                               |                       | User Mappings |                |        |
| Mapping Name                               |                               |                       |               |                |        |
| Member Groups                              |                               |                       | Select Groups |                |        |
| First Name                                 | Choose One                    | $\checkmark$          |               |                |        |
| Last Name                                  |                               | ~                     |               |                |        |
| Login                                      |                               | ~                     |               |                |        |
| Email                                      |                               | ~                     |               |                |        |
| Alias                                      |                               | ~                     |               |                |        |
| Object ID                                  | Choose One                    | ~                     |               |                |        |
|                                            |                               |                       |               |                | Đ      |
| Mapping Name                               | Member                        | Groups                |               | Modify Mapping | Delete |
| ST AAD Users                               | ST_Test_                      | Group, SmartTapAgents |               |                |        |

All mapped users are displayed in the Users > View/Modify Users page (see View and Modify Users on page 140).

Figure 13-24: Mapped Users

| View/Modify Users |                                         |                                         |          |                                      |        |        |
|-------------------|-----------------------------------------|-----------------------------------------|----------|--------------------------------------|--------|--------|
| ₹                 |                                         |                                         |          |                                      |        |        |
| First Name        | Email 🗘                                 | Login ID                                | Alias \$ | Object ID                            | Modify | Delete |
| TeamsTestUser4-E5 | TeamsTestUser4-E5@ai-logix.net          | TeamsTestUser4-E5@ai-logix.net          |          | 3b47f7f8-bd88-4cd7-a963-5c24a0f0cd03 |        |        |
| ST-Teams20        | ST-<br>Teams20@SmartTAP.onmicrosoft.com | ST-<br>Teams20@SmartTAP.onmicrosoft.com |          | f0ef13b3-b9e7-428d-97c2-4d80692080b4 |        |        |
| ST-Teams32        | ST-<br>Teams32@smarttap.onmicrosoft.com | ST-<br>Teams32@smarttap.onmicrosoft.com |          | 23030c8b-81de-4cfe-95c9-a8f33b2f0e12 |        |        |
| ST-Teams24        | ST-<br>Teams24@smarttap.onmicrosoft.com | ST-<br>Teams24@smarttap.onmicrosoft.com |          | 3d811607-c0c0-471d-8ab8-8766102a3366 |        |        |
| ST-Teams23        | ST-<br>Teams23@smarttap.onmicrosoft.com | ST-<br>Teams23@smarttap.onmicrosoft.com |          | 85291d87-392e-4415-b453-4219ac8330e1 |        |        |

When the "Add Groups" check box is selected, Mapped Groups can be viewed in the Groups page (see View and Modify Groups on page 112).

## Figure 13-25: Mapped Groups

| View/Modify Groups |               |        |        |
|--------------------|---------------|--------|--------|
| Name               | Description   | Modify | Delete |
| Default            | Default group |        | Ō      |
| rachels            |               |        |        |
| rachels test video |               |        |        |
| rachelsTest        | testingAAD    |        |        |
| racheltest3        |               |        |        |
| test4              |               |        |        |

## **AAD Security Profile Mapping**

This section describes how to map AAD Security profiles. The profile should be mapped to one or more of the member groups that you mapped in AAD User and Group Mapping on page 271 and therefore users assigned to these groups are associated with the new Security profile.

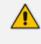

A user can be assigned to multiple Security profiles in which case permissions from all profiles are added.

### > To map AAD Security profiles:

1. Open the View/Modify AAD Config page (System tab> AAD folder> Add AAD Config).

Figure 13-26: Active Directory Providers Page

| Active Directory Providers |                                          |                                          |        |        |
|----------------------------|------------------------------------------|------------------------------------------|--------|--------|
| Name 🗘                     | Organization (Tenant) Id 🗘               | Application (Client) Id                  | Modify | Delete |
| OmarAAD_mapping            | ad41d6c3-67f0-47cc-9de3-<br>e07fd185c1c7 | 00c65e7a-2064-443f-<br>bb24-0de67025bd72 |        | Ō      |

2. Select the provider entry that you configured in Step 4 Configure Azure Active Directory

Client in SmartTAP 360° Live on page 270 and then click

| Modify Active Directory Configura | tion                            |               |                       |
|-----------------------------------|---------------------------------|---------------|-----------------------|
|                                   |                                 |               |                       |
| Name                              | OmarAAD_mapping                 |               |                       |
| Directory (Tenant) ID             | ad41d6c3-67f0-47cc-9de3-e07fd18 | 5c            |                       |
| Application (Client) ID           | 00c65e7a-2064-443f-bb24-0de670  | 25            |                       |
| Client Secret                     |                                 |               |                       |
|                                   |                                 |               | SUBMIT                |
| -                                 | User Ma                         | ppings        |                       |
| Manning Name                      |                                 |               |                       |
| Mapping Name                      | omarAAD                         |               |                       |
| Member Groups                     | ST_Test_Group, 2E5_users        |               | Select Groups         |
| First Name                        | givenName                       | $\sim$        |                       |
| Last Name                         | surname                         | $\sim$        |                       |
| Login                             | userPrincipalName               | $\sim$        |                       |
| Email                             | mail                            | ~             |                       |
| Alias                             | surname                         | ~             |                       |
| OID                               | id                              | ~             |                       |
| One Level  Subtr                  | ree                             |               |                       |
| Add Groups                        |                                 |               |                       |
|                                   |                                 |               |                       |
|                                   |                                 |               | CANCEL                |
| Mapping Name                      | Member Groups                   | Search Scope  | Modify Mapping Delete |
| omarAAD                           | ST_Test_Group, 2E5_users        | SUB_TREE      |                       |
| •                                 | Security Prof                   | ile Mappings  |                       |
| •                                 | Recording Pro                   | file Mappings |                       |
| Retention Mappings                |                                 |               |                       |

Figure 13-27: Modify Active Directory Configuration

3. Select the Security Profile Mapping tab.

| Add Active Directory Configuration |               |               |               |                |        |
|------------------------------------|---------------|---------------|---------------|----------------|--------|
| Name                               |               | ]             |               |                |        |
| Directory (Tenant) ID              |               | ]             |               |                |        |
| Application (Client) ID ad         | lmin          |               |               |                |        |
|                                    |               | ]             |               |                |        |
|                                    |               | ]             |               |                |        |
|                                    |               |               |               |                | SUBMIT |
| •                                  |               | User Mappings |               |                |        |
| ▼ Security Profile Mappings        |               |               |               |                |        |
| Mapping Name                       |               |               | ]             |                |        |
| Member Groups                      |               |               | Select Groups | ]              |        |
| One Level O Subtree                |               |               |               |                |        |
|                                    |               |               |               |                | ( + )  |
| Mapping Name                       | Member Groups | Search Scope  |               | Modify Mapping | Delete |
| No records found.                  |               |               |               |                |        |
| Recording Profile Mappings         |               |               |               |                |        |
| Retention Mappings                 |               |               |               |                |        |

Figure 13-28: Active Directory Security Profile Mapping

- 4. In the Mapping Name field, enter a name for the Security Profile.
- 5. Select one of the following:
  - **One Level:** SmartTAP maps the user to the highest Active Directory object level (root group)
  - **Subtree:** SmartTAP maps only the root group and assignsto it, the users from the root group and subgroups.
- 6. Click the **Select Groups** button to browse to the relevant group.

## Figure 13-29: Select Group

| Select Member Groups                                                                                                    |                 |
|----------------------------------------------------------------------------------------------------|-----------------|
| Searched Groups                                                                                                    | st              |
| <ul> <li>□ ST [104b2b0c-d1a7-46b2-a6ca-958b17b6b</li> <li>☑ ST-Teams-Users [9e870e1f-0c70-48d7-98d</li> <li>☑ ST-load-test-dynamic-rename [5e7ce8d2-4<br/>4886-80f3-49314e2beb60]</li> </ul> | a-1868886c024e] |
| ✓ STQATeam [29f34319-2230-4871-9020-d68                                                                                                    | 83d8a1ef2a] v   |
| Selected Groups                                                                                                    |                 |
|                                                                                                    | CANCEL          |

Use the arrow buttons to assign the relevant groups.

Figure 13-30: Select Member Groups

| Select Member Groups                                                                                                    |                                                      |
|----------------------------------------------------------------------------------------------------|------------------------------------------------------|
| Searched Groups st                                                                                                    |                                                      |
| <ul> <li>ST_Test_Group [845e4dd8-78aa-49cd-bd44-fbel</li> <li>STloadUsers [380fac00-b5ed-41ae-b180-a3421</li> <li>st-compliance-michal [cbc58572-7d1f-409f-bc7d</li> <li>st-subgroup1-test-rename [14a05d00-7b09-412</li> <li>st-subgroup1-test-f8-042a-c</li> </ul> | fd701f9]<br>d-525a9718e299]<br>21-a9f4-b4d2f26b79b3] |
| Selected Groups                                                                                                    |                                                      |
| <ul> <li>ST [104b2b0c-d1a7-46b2-a6ca-958b17b6b133]</li> <li>ST-Teams-Users [9e870e1f-0c70-48d7-98da-18</li> <li>ST-load-test-dynamic-rename [5e7ce8d2-412a-</li> <li>STQATeam [29f34319-2230-4871-9020-d683d8</li> </ul>                                             | 68886c024e]<br>4886-80f3-49314e2beb60]               |
|                                                                                                    | CANCEL SUBMIT                                        |

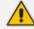

The maximum number of search results is limited to "10".

- Click ₩ to move selected groups from the 'Search Groups' section to the 'Selected Groups' section.
- Click to remove selected groups from the 'Selected Groups' section, and in case the search results should contain those groups, they are moved back to the 'Search Groups' section.

| Figure 13-31: Remove Member Group | Asssignment |
|-----------------------------------|-------------|
|-----------------------------------|-------------|

| Select Member Groups                                                                                                    |             |
|----------------------------------------------------------------------------------------------------|-------------|
| Searched Groups st                                                                                                    |             |
| <ul> <li>ST [104b2b0c-d1a7-46b2-a6ca-958b17b6b133]</li> <li>ST_Test_Group [845e4dd8-78aa-49cd-bd44-fbeb622ce809]</li> <li>STloadUsers [380fac00-b5ed-41ae-b180-a3421fd701f9]</li> <li>st-compliance-michal [cbc58572-7d1f-409f-bc7d-525a9718]</li> </ul> | 3e299]      |
| Selected Groups                                                                                                    |             |
| <ul> <li>ST-Teams-Users [9e870e1f-0c70-48d7-98da-1868886c024</li> <li>ST-load-test-dynamic-rename [5e7ce8d2-412a-4886-80f3-</li> <li>STQATeam [29f34319-2230-4871-9020-d683d8a1ef2a]</li> </ul>                                                          | -           |
| C                                                                                                    | ANCELSUBMIT |

7. Click SUBMIT to apply changes.

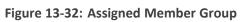

| Modify Active Directory Configuration |                                        |                    |                |        |
|---------------------------------------|----------------------------------------|--------------------|----------------|--------|
| Name                                  | OmarAAD_mapping                        |                    |                |        |
| Directory (Tenant) ID                 | ad41d6c3-67f0-47cc-9de3-e07fd1         | .85c]              |                |        |
| Application (Client) ID               | 00c65e7a-2064-443f-bb24-0de67          | 025t               |                |        |
| Client Secret                         |                                        |                    |                |        |
|                                       |                                        |                    |                | SUBMIT |
| •                                     | U                                      | ser Mappings       |                |        |
| *                                     | Securit                                | y Profile Mappings |                |        |
| Mapping Name                          |                                        |                    | ]              |        |
| Member Groups S                       | T-Teams-Users, ST-load-test-dynamio-re | name, STQATeam     | Select Groups  |        |
| One Level O Subtree                   | e                                      |                    |                |        |
|                                       |                                        |                    |                | ( )    |
| Mapping Name                          | Member Groups                          | Search Scope       | Modify Mapping | Delete |
| No records found.                     |                                        |                    |                |        |
| •                                     | Recording Profile Mappings             |                    |                |        |
| Retention Mappings                    |                                        |                    |                |        |

8. Click to add this mapping to SmartTAP 360° Live.

The new Security Profile is displayed:

| • Mapping successfully added.         |                                                          |                 |                   |        |
|---------------------------------------|----------------------------------------------------------|-----------------|-------------------|--------|
| Modify Active Directory Configuration |                                                          |                 |                   |        |
| Name Omar                             | AAD_mapping                                              |                 |                   |        |
| Directory (Tenant) ID ad410           | l6c3-67f0-47cc-9de3-e07fd185c:                           |                 |                   |        |
| Application (Client) ID 00c65         | 5e7a-2064-443f-bb24-0de67025t                            |                 |                   |        |
| Client Secret                         |                                                          |                 |                   |        |
|                                       |                                                          |                 | [                 | SUBMIT |
| •                                     | User Mappings                                            |                 |                   |        |
| *                                     | Security Profile Mappings                                |                 |                   |        |
| Mapping Name                          |                                                          |                 |                   |        |
| Member Groups                         |                                                          | Select Groups   | ]                 |        |
| One Level O Subtree                   |                                                          |                 |                   |        |
| $( \bigcirc )$                        |                                                          |                 |                   |        |
| Mapping Name                          | Member Groups                                            | Search<br>Scope | Modify<br>Mapping | Delete |
| SmartTAP Development<br>Apps          | ST-Teams-Users, ST-load-test-dynamic-rename,<br>STQATeam | ONE_LEVEL       |                   | Ē      |
| <b>&gt;</b>                           | Recording Profile Mappings                               |                 |                   |        |
| Retention Mappings                    |                                                          |                 |                   |        |

## Figure 13-33: Security Profile Successfully Added

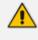

By default, the security profiles are mapped with all permissions disabled (see figure "Default Security Profile" below); to configure permissions, see Managing Security Profiles on page 113. The figure "View New Security Profile" below shows an example of a new mapping for group "ST-Teams-Users".

## Figure 13-34: Default Security Profile

| Modify Security Profile                                 |                                  |
|---------------------------------------------------------|----------------------------------|
| Security Profile Name                                   | st-subgroup1-test                |
| Security Profile Description                            | st-subgroup1-test                |
| Call and Instant Message Permissions                    |                                  |
| No Call or Instant Message Access                       | Play Media Related to a call     |
| O Access all calls and instant messages                 | Download Media Related to a call |
| O Access calls and instant messages within user's gro   | Email Media Related to a call    |
| $\bigcirc$ Access user's own calls and instant messages | Tag calls                        |
|                                                         | Live Monitor                     |
|                                                         | ROD/SOD other users              |
| Configure system                                        |                                  |
| Create and modify users and groups                      |                                  |

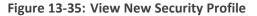

| View/Modify Security Profiles | View/Modify Security Profiles |                                                                                                    |        |        |  |  |
|-------------------------------|-------------------------------|----------------------------------------------------------------------------------------------------|--------|--------|--|--|
| Name \$                       | Description \$                | Permissions                                                                                                    | Modify | Delete |  |  |
| supervisor                    | Supervisor                    | Tag calls<br>Play Media Related to a call<br>Download Media Related to a call<br>Access calls within user's groups<br>Live Monitor<br>Email Media Related to a call                          |        |        |  |  |
| ST-load-test-dynamic-rename   | ST-load-test-dynamic          |                                                                                                    |        |        |  |  |
| administrator                 | Administrator                 | Tag calls<br>Configure system<br>Play Media Related to a call<br>Create and modify users and groups<br>Access all calls<br>Download Media Related to a call<br>Email Media Related to a call |        |        |  |  |
| agent                         | Agent                         | Tag calls<br>Play Media Related to a call<br>Download Media Related to a call<br>Access user's own calls<br>Email Media Related to a call                                                    |        |        |  |  |
| ST-Teams-Users                |                               |                                                                                                    |        |        |  |  |
| STQATeam                      | SmartTAP QA Team              |                                                                                                    |        |        |  |  |
| 20 🔪 🖂 < 1 🕨 🖂 (1 of 1)       |                               |                                                                                                    |        |        |  |  |

## **AAD Recording Profile Mapping**

This section describes how to map AAD Recording Profiles. The profile should be mapped to one or more of the member groups that you mapped in AAD User and Group Mapping on page 271 and therefore users assigned to these groups are associated with the new Recording profile.

- In the event where a user is mapped to two or more recording profiles then it will not be assigned to any profile and an alarm will be raised.
  - In case the recording profile of a user is mapped to two groups (of the same kind,) then no recording profile will be mapped for the user (and an alarm will be sent). For example, user "Sharon" belongs to both group A and B on Azure, and both are mapped to the recording profile group mapping. In this case "Sharon" will not be assigned to any recording profile.
  - If a user is already assigned to a local recording profile, then if an AAD profile is later assigned to the same user then this profile takes precedence.
  - When an Azure Active Directory Group is mapped to a recording profile then SmartTAP attempts to automatically allocate licenses to the attached users. In the event where there are no available licenses for all of the users in the group, the additionally added users will not be allocated licenses and will not be recorded. Licenses and license allocation can be managed in the Licenses page; it's recommended to verify that licenses have been successfully allocated to the newly added users (see Managing Licenses on page 33).

## > To configure recording profile mapping:

1. Open the View/Modify AAD Config page (System tab> AAD folder> Add AAD Config).

#### Figure 13-36: Active Directory Providers Page

| Active Directory Providers |                                          |                                          |        |        |
|----------------------------|------------------------------------------|------------------------------------------|--------|--------|
| Name \$                    | Organization (Tenant) Id 🗘               | Application (Client) Id 🗘                | Modify | Delete |
| OmarAAD_mapping            | ad41d6c3-67f0-47cc-9de3-<br>e07fd185c1c7 | 00c65e7a-2064-443f-<br>bb24-0de67025bd72 |        |        |

2. Select the provider entry that you configured in Step 4 Configure Azure Active Directory

Client in SmartTAP 360° Live on page 270 and then click

|               | 0                                     |                                 | , 0          |                       |  |
|---------------|---------------------------------------|---------------------------------|--------------|-----------------------|--|
| Modify Active | Modify Active Directory Configuration |                                 |              |                       |  |
|               | Name                                  | OmarAAD_mapping                 |              |                       |  |
| Directory     | / (Tenant) ID                         | ad41d6c3-67f0-47cc-9de3-e07fd18 | 5c           |                       |  |
| Applicatio    | on (Client) ID                        | 00c65e7a-2064-443f-bb24-0de6702 | 25           |                       |  |
|               |                                       |                                 |              |                       |  |
|               | Client Secret                         |                                 |              |                       |  |
|               |                                       |                                 |              | SUBMIT                |  |
| +             |                                       | User Ma                         | ppings       |                       |  |
|               | Mapping Name                          | omarAAD                         |              |                       |  |
| M             | lember Groups                         | ST_Test_Group, 2E5_users        |              | Select Groups         |  |
|               | First Name                            | givenName                       | ~            |                       |  |
|               | Last Name                             | surname                         | ~            |                       |  |
|               | Login                                 | userPrincipalName               | ~            |                       |  |
|               | Email                                 | mail                            | ~            |                       |  |
|               | Alias                                 | surname                         | ~            |                       |  |
|               | OID                                   | id                              | ~            |                       |  |
| _             | e Level 💿 Subtre                      | e                               |              |                       |  |
| Add           | d Groups                              |                                 |              |                       |  |
|               |                                       |                                 |              | CANCEL                |  |
| N             | lapping Name                          | Member Groups                   | Search Scope | Modify Mapping Delete |  |
| 0 0           | omarAAD                               | ST_Test_Group, 2E5_users        | SUB_TREE     |                       |  |
| $\rightarrow$ |                                       | Security Profi                  | le Mappings  |                       |  |
| •             |                                       | Recording Prof                  | ile Mappings |                       |  |
| •             | Retention Mappings                    |                                 |              |                       |  |

Figure 13-37: Modify Active Directory Configuration

3. Select the Recording Profile Mappings tab.

| OmarAAD_mapping                      |                                      |                                                                                                    |                                                                                                    |
|--------------------------------------|--------------------------------------|----------------------------------------------------------------------------------------------------|----------------------------------------------------------------------------------------------------|
| ad41d6c3-67f0-47cc-9de3-e07fd185c1c7 |                                      |                                                                                                    |                                                                                                    |
| 00c65e7a-2064-443f-bb24-0de67025bd72 |                                      |                                                                                                    |                                                                                                    |
|                                      |                                      |                                                                                                    |                                                                                                    |
|                                      |                                      |                                                                                                    |                                                                                                    |
|                                      |                                      |                                                                                                    | SUBMIT                                                                                                    |
|                                      | User Mappings                        |                                                                                                    |                                                                                                    |
|                                      | Security Profile Mappings            |                                                                                                    |                                                                                                    |
|                                      | Recording Profile Mappings           |                                                                                                    |                                                                                                    |
|                                      |                                      |                                                                                                    |                                                                                                    |
| Select Groups                        |                                      |                                                                                                    |                                                                                                    |
| e                                    |                                      |                                                                                                    |                                                                                                    |
|                                      |                                      |                                                                                                    | (+)                                                                                                    |
|                                      |                                      |                                                                                                    |                                                                                                    |
| Member Groups                        | Search Scope                         | Modify Mapping                                                                                            | Delete                                                                                                    |
| rachelsTest                          | SUB_TREE                             |                                                                                                    | Ē                                                                                                    |
| > Retention Mappings                 |                                      |                                                                                                    |                                                                                                    |
|                                      | 00c65e7a-2064-443f-bb24-0de67025bd72 | OmarAAD_mapping         ad41d6c3-67f0-47cc-9de3-e07fd185c1c7         00c65e7a-2064-443f-bb24-0de67025bd72 | OmarAAD_mapping         add1d6c3-67f0-47cc-9de3-e07fd185c1c7         00c65e7a-2064-443f-bb24-0de67025bd72 |

Figure 13-38: Active Directory Recording Profile Mappings

- 4. In the Mapping Name field, enter a name for the Recording Profile.
- 5. Select one of the following:
  - **One Level:** SmartTAP maps the user to the highest Active Directory object level (root group)
  - **Subtree:** SmartTAP maps only the root group and assigns to it, the users from the root group and subgroups.
- 6. Click the **Select Groups** button to browse to the relevant group.

## Figure 13-39: Select Group

| Select Member Groups                                                                                                    |                  |
|----------------------------------------------------------------------------------------------------|------------------|
| Searched Groups                                                                                                    | st               |
| <ul> <li>□ ST [104b2b0c-d1a7-46b2-a6ca-958b17b6b</li> <li>☑ ST-Teams-Users [9e870e1f-0c70-48d7-98d</li> <li>☑ ST-load-test-dynamic-rename [5e7ce8d2-44886-80f3-49314e2beb60]</li> </ul> | ¦a-1868886c024e] |
| STQATeam [29f34319-2230-4871-9020-d6                                                                                                    | 83d8a1ef2a] v    |
|                                                                                                    |                  |
|                                                                                                    | CANCEL SUBMIT    |

Use the arrow buttons to assign the relevant groups.

Figure 13-40: Select Member Groups

| Select Member Groups                                                                                                    |                                                      |
|----------------------------------------------------------------------------------------------------|------------------------------------------------------|
| Searched Groups st                                                                                                    |                                                      |
| <ul> <li>ST_Test_Group [845e4dd8-78aa-49cd-bd44-fbel</li> <li>STloadUsers [380fac00-b5ed-41ae-b180-a3421</li> <li>st-compliance-michal [cbc58572-7d1f-409f-bc7d</li> <li>st-subgroup1-test-rename [14a05d00-7b09-412</li> <li>st-subgroup1-test-f8-042a-c</li> </ul> | fd701f9]<br>d-525a9718e299]<br>21-a9f4-b4d2f26b79b3] |
| Selected Groups                                                                                                    |                                                      |
| <ul> <li>ST [104b2b0c-d1a7-46b2-a6ca-958b17b6b133]</li> <li>ST-Teams-Users [9e870e1f-0c70-48d7-98da-18</li> <li>ST-load-test-dynamic-rename [5e7ce8d2-412a-</li> <li>STQATeam [29f34319-2230-4871-9020-d683d8</li> </ul>                                             | 68886c024e]<br>4886-80f3-49314e2beb60]               |
|                                                                                                    | CANCEL SUBMIT                                        |

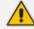

The maximum number of search results is limited to "10".

- Click ₩ to move selected groups from the 'Search Groups' section to the 'Selected Groups' section.
- Click to remove selected groups from the 'Selected Groups' section, and in case the search results should contain those groups, they are moved back to the 'Search Groups' section.

| Select Member Groups                                                                                                    |                                                           |
|----------------------------------------------------------------------------------------------------|-----------------------------------------------------------|
| Searched Groups                                                                                                    | st                                                        |
| <ul> <li>ST [104b2b0c-d1a7-46b2-a6ca-958b17b6]</li> <li>ST_Test_Group [845e4dd8-78aa-49cd-bd4]</li> <li>STloadUsers [380fac00-b5ed-41ae-b180-a]</li> <li>st-compliance-michal [cbc58572-7d1f-409]</li> <li>st-compliance-michal [cbc58572-7d1f-409]</li> </ul> | 44-fbeb622ce809]<br>a3421fd701f9]<br>f-bc7d-525a9718e299] |
| Selected Groups                                                                                                    |                                                           |
| <ul> <li>ST-Teams-Users [9e870e1f-0c70-48d7-984]</li> <li>ST-load-test-dynamic-rename [5e7ce8d2-444]</li> <li>STQATeam [29f34319-2230-4871-9020-d64]</li> </ul>                                                                                                | -<br>412a-4886-80f3-49314e2beb60]                         |
|                                                                                                    | CANCEL SUBMIT                                             |

7. Click SUBMIT to apply changes.

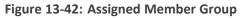

| Modify Active Directory Configuratio | n                                        |                     |                |        |
|--------------------------------------|------------------------------------------|---------------------|----------------|--------|
| Name                                 | OmarAAD_mapping                          |                     |                |        |
| Directory (Tenant) ID                | ad41d6c3-67f0-47cc-9de3-e07fd1           | 85c                 |                |        |
| Application (Client) ID              | 00c65e7a-2064-443f-bb24-0de67            |                     |                |        |
| Client Secret                        |                                          |                     |                |        |
| shellt beeret                        |                                          |                     |                |        |
|                                      |                                          |                     |                | SUBMIT |
| ÷                                    | Us                                       | er Mappings         |                |        |
| - F                                  | Security                                 | y Profile Mappings  |                |        |
| *                                    | Recordin                                 | ıg Profile Mappings |                |        |
| Mapping Name                         |                                          |                     |                |        |
| Member Groups                        | ST-Teams-Users, ST-load-test-dynamio-rer | name, STQATeam      | Select Groups  |        |
| One Level O Subt                     | ree                                      |                     |                |        |
|                                      |                                          |                     |                | ( + )  |
| Mapping Name                         | Member Groups                            | Search Scope        | Modify Mapping | Delete |
|                                      | No re                                    | cords found.        |                |        |
| ÷                                    | Rete                                     | ntion Mappings      |                |        |

8. Click to add this mapping to SmartTAP 360° Live.

The new Recording Profile is displayed:

|        |                             |                           |                  | 0                           |                        | 8              |              |                |          |
|--------|-----------------------------|---------------------------|------------------|-----------------------------|------------------------|----------------|--------------|----------------|----------|
| • Мар  | Mapping successfully added. |                           |                  |                             |                        |                |              |                |          |
| Modify | Acti                        | ive Directory Configurati | on               |                             |                        |                |              |                |          |
|        |                             | Name                      | OmarAAD_mappir   | ng                          |                        |                |              |                |          |
| Dire   | ect                         | ory (Tenant) ID           | ad41d6c3-67f0-47 | cc-9de3-e07fd185c1c7        |                        |                |              |                |          |
| Appl   | lica                        | tion (Client) ID          | 00c65e7a-2064-44 | 3f-bb24-0de67025bd72        |                        |                |              |                |          |
|        |                             | Client Secret             |                  |                             |                        |                |              |                |          |
|        |                             |                           |                  |                             |                        |                |              |                |          |
|        |                             |                           |                  |                             |                        |                |              |                | SUBMIT   |
| •      |                             |                           |                  |                             | User M                 | appings        |              |                |          |
| •      |                             |                           |                  |                             | Security Pro           | file Mappings  |              |                |          |
| •      |                             |                           |                  |                             | Recording Pro          | ofile Mappings |              |                |          |
|        |                             | Mapping Name              |                  |                             |                        | 1              |              |                |          |
|        |                             | Member Groups             |                  |                             |                        | Select Groups  |              |                |          |
|        | _                           | One Level ∩ Subtre        |                  |                             |                        | Colour Croups  |              |                |          |
| (      | •                           | one Level O Subtre        | e                |                             |                        |                |              |                |          |
|        |                             |                           |                  |                             |                        |                |              |                | ( + )    |
|        |                             | Mapping Name              |                  | Member Groups               |                        |                | Search Scope | Modify Mapping | Delete   |
| C      | >                           | Test Recordings           |                  | ST, ST-Teams-Users, ST-load | d-test-dynamic-rename  |                | ONE_LEVEL    |                | <b></b>  |
| C      | •                           | test video                |                  | test4                       |                        |                | SUB_TREE     |                | <b>a</b> |
| C      | >                           | testaudio                 |                  | rachelsTest                 |                        |                | SUB_TREE     |                | Ē        |
| C      | >                           | bbb                       |                  | racheltest3                 |                        |                | ONE_LEVEL    |                | Ē        |
| C      | >                           | Emergency Respons         | e Center         | ST-Teams-Users, ST-load-te  | st-dynamic-rename, ST( | QATeam         | ONE_LEVEL    |                | Ē        |
| C      | )                           | Call Center Recordin      | igs              | ST-Teams-Users, ST-load-te  | st-dynamic-rename, ST  | QATeam         | ONE_LEVEL    |                |          |
|        |                             |                           |                  |                             |                        |                |              |                |          |

| Figure | 13-43: | New | Recording | Profile |
|--------|--------|-----|-----------|---------|
|--------|--------|-----|-----------|---------|

By default, the newly created recording profiles are mapped with all options disabled as shown in figure "Default Recording Profile" below; to configure the profile see Viewing or Modifying Recording Profiles on page 125. The figure "View New Recording Profile" shows an example mapping for "ST-Teams-Users" group. Figure 13-44: Default Recording Profile

|                                                                                                    | None                                                                                                    |                                                    | ~                                                                                                    |                                                                            |                                                                                                    |                                                  |
|----------------------------------------------------------------------------------------------------|----------------------------------------------------------------------------------------------------|----------------------------------------------------|----------------------------------------------------------------------------------------------------|----------------------------------------------------------------------------|----------------------------------------------------------------------------------------------------|--------------------------------------------------|
| Recording Type                                                                                                    | INDIE                                                                                                    |                                                    | <b>•</b>                                                                                                    |                                                                            |                                                                                                    |                                                  |
| Desktop Sh                                                                                                    | haring                                                                                                    |                                                    |                                                                                                    |                                                                            |                                                                                                    |                                                  |
| Pause or Re                                                                                                    |                                                                                                    |                                                    |                                                                                                    |                                                                            |                                                                                                    |                                                  |
|                                                                                                    |                                                                                                    |                                                    |                                                                                                    |                                                                            |                                                                                                    |                                                  |
| - Call type-                                                                                                    |                                                                                                    |                                                    |                                                                                                    |                                                                            |                                                                                                    |                                                  |
|                                                                                                    | T Teams, Skype for                                                                                                    | r Business and                                     | 1 Lync A/V Recording                                                                                                    |                                                                            |                                                                                                    |                                                  |
|                                                                                                    |                                                                                                    |                                                    |                                                                                                    |                                                                            |                                                                                                    |                                                  |
| Internal                                                                                                    |                                                                                                    | Incoming                                           | Outgo                                                                                                    | ing                                                                        |                                                                                                    |                                                  |
| PSTN                                                                                                    |                                                                                                    | Inbound                                            | Outbo                                                                                                    |                                                                            |                                                                                                    |                                                  |
| Federated                                                                                                    | _                                                                                                    | Inbound                                            | Outbo                                                                                                    |                                                                            |                                                                                                    |                                                  |
| Calls with                                                                                                    | h Internal Confe                                                                                                    | rences                                             |                                                                                                    |                                                                            |                                                                                                    |                                                  |
|                                                                                                    |                                                                                                    |                                                    |                                                                                                    |                                                                            |                                                                                                    |                                                  |
|                                                                                                    | ueue Calls (conf<br>MSFT Teams only                                                                                                    | erence mod                                         | ie) =                                                                                                    |                                                                            |                                                                                                    |                                                  |
| Applicable for                                                                                                    | man'r reams only                                                                                                    |                                                    |                                                                                                    |                                                                            |                                                                                                    |                                                  |
|                                                                                                    |                                                                                                    |                                                    |                                                                                                    |                                                                            |                                                                                                    |                                                  |
| Applicable for Skyr                                                                                                    | pe for Business and                                                                                                    | I Lync A/V Rec                                     | cording                                                                                                    |                                                                            |                                                                                                    |                                                  |
| _                                                                                                    |                                                                                                    |                                                    |                                                                                                    |                                                                            |                                                                                                    |                                                  |
| Referred by                                                                                                    | Response Grou                                                                                                    | Р                                                  |                                                                                                    |                                                                            |                                                                                                    |                                                  |
| Filter Calls User                                                                                                    | - <b>D</b> i                                                                                                    | List Type :                                        | Allow   Numbers:                                                                                                    |                                                                            | Regular Expression:                                                                                                    |                                                  |
|                                                                                                    |                                                                                                    |                                                    |                                                                                                    |                                                                            |                                                                                                    |                                                  |
| Filter Calls User                                                                                                    | r Makes :                                                                                                    | List Type : A                                      | Allow V Numbers:                                                                                                    |                                                                            | Regular Expression:                                                                                                    |                                                  |
|                                                                                                    |                                                                                                    |                                                    |                                                                                                    |                                                                            |                                                                                                    |                                                  |
|                                                                                                    |                                                                                                    |                                                    |                                                                                                    |                                                                            |                                                                                                    |                                                  |
| - Announcements                                                                                                    |                                                                                                    | Lune A/V Dec                                       | ording Appouncement Conv                                                                                                    | s is required to be installed                                              |                                                                                                    |                                                  |
| Applicable for Skyp                                                                                                    |                                                                                                    | I Lync A/V Rec                                     | cording. Announcement Serve                                                                                                    | r is required to be installed                                              |                                                                                                    |                                                  |
| Applicable for Skyp                                                                                                    | pe for Business and                                                                                                    |                                                    |                                                                                                    |                                                                            |                                                                                                    | [ <b>T</b> <sup>*</sup> ]                        |
| Applicable for Skyp                                                                                                    | pe for Business and                                                                                                    | ANN 🗸                                              | Play to calling party                                                                                                    | / File name                                                                | Play to answering party                                                                                                    | File name                                        |
| Applicable for Skyp<br>Call type<br>Internal                                                                                                    | pe for Business and Incoming Outgoing                                                                                                    | ANN 🗸                                              | <ul> <li>Play to calling party</li> <li>Play to calling party</li> </ul>                                                                                                    | / File name<br>/ File name                                                 | Play to answering party                                                                                                    | File name                                        |
| Applicable for Skyp<br>Call type<br>Internal<br>PSTN                                                                                                    | pe for Business and Incoming Outgoing Inbound                                                                                                    | ANN V<br>ANN V<br>ANN V                            | <ul> <li>Play to calling party</li> <li>Play to calling party</li> <li>Play to calling party</li> </ul>                                                                                                    | File name<br>File name<br>File name                                        | <ul> <li>Play to answering party</li> <li>Play to answering party</li> </ul>                                                                                                    | File name<br>File name                           |
| Applicable for Skyp<br>Call type<br>Internal<br>PSTN                                                                                                    | pe for Business and<br>Incoming<br>Outgoing<br>Inbound<br>Outbound                                                                                                    | ANN V<br>ANN V<br>ANN V                            | <ul> <li>Play to calling parts</li> <li>Play to calling parts</li> <li>Play to calling parts</li> <li>Play to calling parts</li> <li>Play to calling parts</li> </ul>                                         | File name<br>File name<br>File name<br>File name                           | <ul> <li>Play to answering party</li> <li>Play to answering party</li> <li>Play to answering party</li> </ul>                                                                   | File name<br>File name<br>File name              |
| Applicable for Skyp<br>Call type<br>Internal<br>PSTN<br>Federated                                                                                              | pe for Business and<br>Incoming<br>Outgoing<br>Inbound<br>Outbound<br>Inbound                                                                                                    | ANN V<br>ANN V<br>ANN V<br>ANN V                   | Play to calling parts<br>Play to calling parts<br>Play to calling parts<br>Play to calling parts<br>Play to calling parts<br>Play to calling parts                                                            | File name<br>File name<br>File name<br>File name<br>File name<br>File name | <ul> <li>Play to answering party</li> <li>Play to answering party</li> <li>Play to answering party</li> <li>Play to answering party</li> <li>Play to answering party</li> </ul> | File name<br>File name<br>File name<br>File name |
| Applicable for Skyp<br>Call type<br>Internal<br>PSTN<br>Federated                                                                                              | pe for Business and<br>Incoming<br>Outgoing<br>Inbound<br>Outbound                                                                                                    | ANN V<br>ANN V<br>ANN V                            | <ul> <li>Play to calling parts</li> <li>Play to calling parts</li> <li>Play to calling parts</li> <li>Play to calling parts</li> <li>Play to calling parts</li> </ul>                                         | File name<br>File name<br>File name<br>File name<br>File name<br>File name | <ul> <li>Play to answering party</li> <li>Play to answering party</li> <li>Play to answering party</li> </ul>                                                                   | File name<br>File name<br>File name              |
| Applicable for Skyp<br>Call type<br>Internal<br>PSTN<br>Federated                                                                                              | pe for Business and<br>Incoming<br>Outgoing<br>Inbound<br>Outbound<br>Inbound<br>Outbound                                                                                                    | ANN V<br>ANN V<br>ANN V<br>ANN V                   | Play to calling parts<br>Play to calling parts<br>Play to calling parts<br>Play to calling parts<br>Play to calling parts<br>Play to calling parts                                                            | File name<br>File name<br>File name<br>File name<br>File name<br>File name | <ul> <li>Play to answering party</li> <li>Play to answering party</li> <li>Play to answering party</li> <li>Play to answering party</li> <li>Play to answering party</li> </ul> | File name<br>File name<br>File name<br>File name |
| Applicable for Skyp<br>Call type<br>Internal<br>PSTN<br>Federated                                                                                              | pe for Business and<br>Incoming<br>Outgoing<br>Inbound<br>Outbound<br>Inbound<br>Outbound<br>ouncement                                                                                                    | ANN V<br>ANN V<br>ANN V<br>ANN V<br>ANN V          | <ul> <li>Play to calling part;</li> <li>Play to calling part;</li> <li>Play to calling part;</li> <li>Play to calling part;</li> <li>Play to calling part;</li> <li>Play to calling part;</li> </ul>          | File name<br>File name<br>File name<br>File name<br>File name<br>File name | <ul> <li>Play to answering party</li> <li>Play to answering party</li> <li>Play to answering party</li> <li>Play to answering party</li> <li>Play to answering party</li> </ul> | File name<br>File name<br>File name<br>File name |
| Applicable for Skyp<br>Call type<br>Internal<br>PSTN<br>Federated<br>Don't Play Anno                                                                           | pe for Business and<br>Incoming<br>Outgoing<br>Inbound<br>Outbound<br>Outbound<br>Outbound<br>ouncement<br>Desti                                                                                                    | ANN V<br>ANN V<br>ANN V<br>ANN V<br>ANN V          | Play to calling party<br>Play to calling party<br>Play to calling party<br>Play to calling party<br>Play to calling party<br>Play to calling party<br>Play to calling party                                   | File name<br>File name<br>File name<br>File name<br>File name<br>File name | <ul> <li>Play to answering party</li> <li>Play to answering party</li> <li>Play to answering party</li> <li>Play to answering party</li> <li>Play to answering party</li> </ul> | File name<br>File name<br>File name<br>File name |
| Applicable for Skyp<br>Call type<br>Internal<br>PSTN<br>Federated                                                                                              | pe for Business and<br>Incoming<br>Outgoing<br>Inbound<br>Outbound<br>Outbound<br>Outbound<br>ouncement<br>Desti                                                                                                    | ANN V<br>ANN V<br>ANN V<br>ANN V<br>ANN V          | Play to calling party<br>Play to calling party<br>Play to calling party<br>Play to calling party<br>Play to calling party<br>Play to calling party<br>Play to calling party                                   | File name<br>File name<br>File name<br>File name<br>File name<br>File name | <ul> <li>Play to answering party</li> <li>Play to answering party</li> <li>Play to answering party</li> <li>Play to answering party</li> <li>Play to answering party</li> </ul> | File name<br>File name<br>File name<br>File name |
| Applicable for Skyp<br>Call type<br>Internal<br>PSTN<br>Federated<br>Don't Play Anno                                                                           | pe for Business and<br>Incoming<br>Outgoing<br>Inbound<br>Outbound<br>Outbound<br>Outbound<br>ouncement<br>Desti                                                                                                    | ANN V<br>ANN V<br>ANN V<br>ANN V<br>ANN V          | Play to calling party<br>Play to calling party<br>Play to calling party<br>Play to calling party<br>Play to calling party<br>Play to calling party<br>Play to calling party                                   | File name<br>File name<br>File name<br>File name<br>File name<br>File name | <ul> <li>Play to answering party</li> <li>Play to answering party</li> <li>Play to answering party</li> <li>Play to answering party</li> <li>Play to answering party</li> </ul> | File name<br>File name<br>File name<br>File name |
| Applicable for Skyp<br>Call type<br>Internal<br>PSTN<br>Federated<br>Record Anno<br>Don't Play Anno<br>Block Calls of                                          | pe for Business and<br>Incoming<br>Outgoing<br>Inbound<br>Outbound<br>Outbound<br>Outbound<br>ouncement<br>buncement Desti<br>on Announceme                                                                         | ANN V<br>ANN V<br>ANN V<br>ANN V<br>ANN V          | Play to calling party<br>Play to calling party<br>Play to calling party<br>Play to calling party<br>Play to calling party<br>Play to calling party<br>Play to calling party                                   | File name<br>File name<br>File name<br>File name<br>File name<br>File name | <ul> <li>Play to answering party</li> <li>Play to answering party</li> <li>Play to answering party</li> <li>Play to answering party</li> <li>Play to answering party</li> </ul> | File name<br>File name<br>File name<br>File name |
| Applicable for Skyp<br>Call type<br>Internal<br>PSTN<br>Federated<br>On't Play Anno<br>Block Calls of<br>Recording Beep                                        | pe for Business and<br>Incoming<br>Outgoing<br>Inbound<br>Outbound<br>Outbound<br>ouncement<br>ouncement Desti<br>on Announceme                                                                                     | ANN V<br>ANN V<br>ANN V<br>ANN V<br>ANN V<br>ANN V | Play to calling parts Play to calling parts Play to calling parts Play to calling parts Play to calling parts Play to calling parts Play to calling parts bers : 911                                          | File name<br>File name<br>File name<br>File name<br>File name<br>File name | <ul> <li>Play to answering party</li> <li>Play to answering party</li> <li>Play to answering party</li> <li>Play to answering party</li> <li>Play to answering party</li> </ul> | File name<br>File name<br>File name<br>File name |
| Applicable for Skyf<br>Call type<br>Internal<br>PSTN<br>Federated<br>Record Anno<br>Don't Play Anno<br>Block Calls of<br>Recording Beep<br>Applicable for Skyf | pe for Business and<br>Incoming<br>Outgoing<br>Inbound<br>Outbound<br>Outbound<br>Outbound<br>ouncement<br>buncement Desti<br>on Announceme<br>Tone<br>pe for Business and                                          | ANN V<br>ANN V<br>ANN V<br>ANN V<br>ANN V<br>ANN V | Play to calling parts Play to calling parts Play to calling parts Play to calling parts Play to calling parts Play to calling parts Play to calling parts bers : 911                                          | File name<br>File name<br>File name<br>File name<br>File name<br>File name | <ul> <li>Play to answering party</li> <li>Play to answering party</li> <li>Play to answering party</li> <li>Play to answering party</li> <li>Play to answering party</li> </ul> | File name<br>File name<br>File name<br>File name |
| Applicable for Skyp<br>Call type<br>Internal<br>PSTN<br>Federated<br>On't Play Anno<br>Block Calls of<br>Recording Beep                                        | pe for Business and<br>Incoming<br>Outgoing<br>Inbound<br>Outbound<br>Outbound<br>Outbound<br>ouncement<br>buncement Desti<br>on Announceme<br>Tone<br>pe for Business and                                          | ANN V<br>ANN V<br>ANN V<br>ANN V<br>ANN V<br>ANN V | Play to calling parts Play to calling parts Play to calling parts Play to calling parts Play to calling parts Play to calling parts Play to calling parts bers : 911                                          | File name<br>File name<br>File name<br>File name<br>File name<br>File name | <ul> <li>Play to answering party</li> <li>Play to answering party</li> <li>Play to answering party</li> <li>Play to answering party</li> <li>Play to answering party</li> </ul> | File name<br>File name<br>File name<br>File name |
| Applicable for Skyr<br>Call type<br>Internal<br>PSTN<br>Federated<br>On't Play Anno<br>Block Calls of<br>Applicable for Skyr<br>Play Beep                      | pe for Business and Discoming Dutgoing Dutgoing Dutbound Dutbound Outbound Outbound Outbound Outbound Outbound Outcement Duncement Desti Don Tone Tone Tone Tone Tone Tone Tone To                                  | ANN V<br>ANN V<br>ANN V<br>ANN V<br>ANN V<br>ANN V | Play to calling parts Play to calling parts Play to calling parts Play to calling parts Play to calling parts Play to calling parts Play to calling parts bers : 911                                          | File name<br>File name<br>File name<br>File name<br>File name<br>File name | <ul> <li>Play to answering party</li> <li>Play to answering party</li> <li>Play to answering party</li> <li>Play to answering party</li> <li>Play to answering party</li> </ul> | File name<br>File name<br>File name<br>File name |
| Applicable for Skyp<br>Call type<br>Internal<br>PSTN<br>Federated<br>On't Play Anno<br>Block Calls of<br>Recording Beep<br>Applicable for Skyp<br>Play Beep    | pe for Business and Incoming Outgoing Inbound Outbound Outbound Outbound Outbound ouncement bouncement Desti Tone Tone ng                                                                                           | ANN V<br>ANN V<br>ANN V<br>ANN V<br>ANN V<br>ANN V | Play to calling parts Play to calling parts Play to calling parts Play to calling parts Play to calling parts Play to calling parts Play to calling parts bers : 911                                          | File name<br>File name<br>File name<br>File name<br>File name<br>File name | <ul> <li>Play to answering party</li> <li>Play to answering party</li> <li>Play to answering party</li> <li>Play to answering party</li> <li>Play to answering party</li> </ul> | File name<br>File name<br>File name<br>File name |
| Applicable for Skyp<br>Call type<br>Internal<br>PSTN<br>Federated<br>On't Play Anno<br>Block Calls of<br>Recording Beep<br>Applicable for Skyp<br>Play Beep    | pe for Business and Discoming Dutgoing Dutgoing Dutgoing Dutbound Dutbound Outbound Outbound Outbound Outbound Outbound Douncement Douncement Douncement Done Tone Tone Tone Tame Tame Tame Tame Tame Tame Tame Tam | ANN V<br>ANN V<br>ANN V<br>ANN V<br>ANN V<br>ANN V | Play to calling party Play to calling party Play to calling party Play to calling party Play to calling party Play to calling party Play to calling party play to calling party cording. Beep can be played o | File name<br>File name<br>File name<br>File name<br>File name<br>File name | <ul> <li>Play to answering party</li> <li>Play to answering party</li> <li>Play to answering party</li> <li>Play to answering party</li> <li>Play to answering party</li> </ul> | File name<br>File name<br>File name<br>File name |

| View/Modify Recording Profiles | View/Modify Recording Profiles |                     |                 |                   |                           |        |  |
|--------------------------------|--------------------------------|---------------------|-----------------|-------------------|---------------------------|--------|--|
| Name 🗘                         | Description                    | Call Recording Type | Video Recording | IM Recording Type | Desktop Sharing Recording | Modify |  |
| ST                             | ST                             | NONE                | Disabled        | NONE              | Disabled                  |        |  |
| test4                          | test4                          | NONE                | Disabled        | NONE              | Disabled                  |        |  |
| ST-load-test-dynamic-rename    | ST-load-test-dynamic-rename    | NONE                | Disabled        | NONE              | Disabled                  |        |  |
| ST-load-test-dynamic-rename    | ST-load-test-dynamic-rename    | NONE                | Disabled        | NONE              | Disabled                  |        |  |
| Audio                          | Audio , save on demand , P/R   | SAVE_ON_DEMAND      | Disabled        | NONE              | Disabled                  |        |  |
| Omar SIPREC                    |                                | FULL_TIME           | Disabled        | NONE              | Disabled                  |        |  |
| Video+DAS+IM                   |                                | FULL_TIME           | Enabled         | NONE              | Enabled                   |        |  |
| Omar AVD Record on demand      |                                | SAVE_ON_DEMAND      | Enabled         | NONE              | Enabled                   |        |  |
| rachelsTest                    | rachelsTest                    | NONE                | Disabled        | NONE              | Disabled                  |        |  |
| ST-Teams-Users                 | ST-Teams-Users                 | NONE                | Disabled        | NONE              | Disabled                  |        |  |
| Omar Save on demand            | Saves the entire call          | SAVE_ON_DEMAND      | Enabled         | NONE              | Enabled                   |        |  |
| racheltest3                    | racheltest3                    | NONE                | Disabled        | NONE              | Disabled                  |        |  |
| ST-Teams-Users                 | ST-Teams-Users                 | NONE                | Disabled        | NONE              | Disabled                  |        |  |
| Omar FULL Notification         | Disable NOT                    | FULL_TIME           | Disabled        | NONE              | Disabled                  |        |  |
| STQATeam                       | STQATeam                       | NONE                | Disabled        | NONE              | Disabled                  |        |  |
| Full Time                      | Full Time recording profile    | FULL_TIME           | Disabled        | NONE              | Disabled                  |        |  |
|                                |                                | 100 🖌 🗔 🔜 🚺         | ▶> ▶1 (1 of 1)  |                   |                           |        |  |

#### Figure 13-45: View New Recording Profile

## **AAD Retention Policy Mapping**

This section describes how to map AAD Retention Mappings profile. The policy should be mapped to one or more of the member groups that you mapped in AAD User and Group Mapping on page 271 and therefore users assigned to these groups are associated with the new Retention policy.

- In case the retention policy of a user is mapped in two or more groups (of the same kind) then no retention policies will be mapped for the user (and an alarm will be sent). For example, user "Bill" belongs to both group A and B on Azure, and both are mapped to the same retention policy . In this case "Sharon" will not be assigned to any retention policy.
  - If a user is already assigned to a local Retention Policy, then if an AAD policy is later assigned to the same user then this policy takes precedence.
  - If while removing a retention group there are calls that connected to this retention policy, then the mapping will be removed however the retention policy stays local and stays attached to the calls. Example: group A on Azure is mapped to a retention policy and then after some time there are some calls that are assigned to this policy. If the user is unmapped the group then the group will be removed from the mapping, however the retention policy will still remain in the local DB including the assigned calls, however without a user assigned.

#### > To configure retention policy mapping:

1. Open the View/Modify AAD Config page (System tab> AAD folder> Add AAD Config).

Figure 13-46: Active Directory Providers Page

| Active Directory Providers |                                          |                                          |        |        |
|----------------------------|------------------------------------------|------------------------------------------|--------|--------|
| Name 🗘                     | Organization (Tenant) Id 🗘               | Application (Client) Id                  | Modify | Delete |
| OmarAAD_mapping            | ad41d6c3-67f0-47cc-9de3-<br>e07fd185c1c7 | 00c65e7a-2064-443f-<br>bb24-0de67025bd72 |        |        |

2. Select the provider entry that you configured in Step 4 Configure Azure Active Directory

Client in SmartTAP 360° Live on page 270 and then click

Figure 13-47: Modify Active Directory Configuration

| Modify Active Directory Configura | ition                           |               |                       |  |
|-----------------------------------|---------------------------------|---------------|-----------------------|--|
| Name                              | OmarAAD_mapping                 |               |                       |  |
| Directory (Tenant) ID             | ad41d6c3-67f0-47cc-9de3-e07fd18 | 50            |                       |  |
| Directory (Tenant) 1D             | au4100C3-0/10-4/CC-90e3-e0/1018 | 50            |                       |  |
| Application (Client) ID           | 00c65e7a-2064-443f-bb24-0de670  | 25            |                       |  |
| Client Secret                     |                                 |               |                       |  |
|                                   |                                 |               | SUBMIT                |  |
| -                                 | User Ma                         | ppings        |                       |  |
| Mapping Name                      | omarAAD                         |               |                       |  |
| Member Groups                     |                                 |               |                       |  |
|                                   | ST_Test_Group, 2E5_users        |               | Select Groups         |  |
| First Name                        | givenName                       | ~             |                       |  |
| Last Name                         | surname                         | ~             |                       |  |
| Login                             | userPrincipalName               | ~             |                       |  |
| Email                             | mail                            | ~             |                       |  |
| Alias                             | surname                         | ~             |                       |  |
| OID                               | id                              | ~             |                       |  |
| One Level  Subt                   | ree                             |               |                       |  |
| Add Groups                        |                                 |               |                       |  |
|                                   |                                 |               | CANCEL SUBMIT         |  |
| Mapping Name                      | Member Groups                   | Search Scope  | Modify Mapping Delete |  |
| omarAAD                           | ST_Test_Group, 2E5_users        | SUB_TREE      |                       |  |
| •                                 | Security Prof                   | ile Mappings  |                       |  |
| - F                               | Recording Pro                   | file Mappings |                       |  |
| - F                               | Retention                       | Mappings      |                       |  |

3. Select the Retention Mappings tab.

| Add Active Directory Configuration |               |                    |                |          |
|------------------------------------|---------------|--------------------|----------------|----------|
| Name                               |               |                    |                |          |
| Directory (Tenant) ID              |               |                    |                |          |
| Application (Client) ID            | admin         |                    |                |          |
| Client Secret                      | ••••          |                    |                |          |
|                                    |               |                    |                | SUBMIT   |
| •                                  | Us            | er Mappings        |                |          |
| •                                  | Security      | Profile Mappings   |                |          |
| •                                  |               | g Profile Mappings |                |          |
| •                                  | Reter         | ntion Mappings     |                |          |
| Mapping Name                       |               |                    |                |          |
| Member Groups                      |               | Select Group       | s              |          |
| One Level O Subtree                | e             |                    |                |          |
|                                    |               |                    |                | <b>(</b> |
| Mapping Name                       | Member Groups | Search Scope       | Modify Mapping | Delete   |
|                                    | No re         | cords found.       |                |          |

- 4. In the Mapping Name field, enter a name for the Retention Mappings Profile.
- **5.** Select one of the following:
  - **One Level:** SmartTAP maps the user to the highest Active Directory object level (root group)
  - **Subtree**: SmartTAP maps only the root group and assigns to it, the users from the root group and subgroups.
- 6. Click the **Select Groups** button to browse to the relevant group.

| Figure 13-49: Select Mer | nber Groups |  |
|--------------------------|-------------|--|
|--------------------------|-------------|--|

| Select Member Groups                                                                                                    |                         |
|----------------------------------------------------------------------------------------------------|-------------------------|
| Searched Groups                                                                                                    | st                      |
| <ul> <li>ST [104b2b0c-d1a7-46b2-a6ca-958b17b6b</li> <li>✓ ST-Teams-Users [9e870e1f-0c70-48d7-98d</li> <li>✓ ST-load-test-dynamic-rename [5e7ce8d2-4<br/>4886-80f3-49314e2beb60]</li> </ul> | a-1868886c024e]<br>12a- |
| ✓ STQATeam [29f34319-2230-4871-9020-d6                                                                                                    | 83d8a1ef2a] 🗸 🗸         |
| ~ ^                                                                                                    |                         |
| Selected Groups                                                                                                    |                         |
|                                                                                                    |                         |
|                                                                                                    |                         |

7. Use the arrow buttons to assign the relevant groups.

Figure 13-50: Select Member Groups

| Select Member Groups                                                                                                    |                                                               |
|----------------------------------------------------------------------------------------------------|---------------------------------------------------------------|
| Searched Groups                                                                                                    | st                                                            |
| <ul> <li>ST_Test_Group [845e4dd8-78aa-49cd-bd44-</li> <li>STloadUsers [380fac00-b5ed-41ae-b180-a3-</li> <li>st-compliance-michal [cbc58572-7d1f-409f-b</li> <li>st-subgroup1-test-rename [14a05d00-7b09-</li> <li>st-subgroup1-test-rename [14a05d00-7b09-</li> </ul> | 421fd701f9]<br>bc7d-525a9718e299]<br>-4121-a9f4-b4d2f26b79b3] |
| Selected Groups                                                                                                    |                                                               |
| ST [104b2b0c-d1a7-46b2-a6ca-958b17b6b1         ST-Teams-Users [9e870e1f-0c70-48d7-98da         ST-load-test-dynamic-rename [5e7ce8d2-41         STQATeam [29f34319-2230-4871-9020-d68.                                                                                | -<br>-1868886c024e]<br>.2a-4886-80f3-49314e2beb60]            |
|                                                                                                    | CANCEL SUBMIT                                                 |

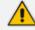

The maximum number of search results is limited to "10".

- Click ₩ to move selected groups from the 'Search Groups' section to the 'Selected Groups' section.
- Click to remove selected groups from the 'Selected Groups' section, and in case the search results should contain those groups, they are moved back to the 'Search Groups' section.

| Select Member Groups                                                                                                    |                                                            |
|----------------------------------------------------------------------------------------------------|------------------------------------------------------------|
| Searched Groups                                                                                                    | st                                                         |
| <ul> <li>ST [104b2b0c-d1a7-46b2-a6ca-958b17b6</li> <li>ST_Test_Group [845e4dd8-78aa-49cd-bd4</li> <li>STloadUsers [380fac00-b5ed-41ae-b180-</li> <li>st-compliance-michal [cbc58572-7d1f-409</li> <li>st-compliance-test content [144-05 doo 7b4</li> </ul> | 44-fbeb622ce809]<br>a3421fd701f9]<br>9f-bc7d-525a9718e299] |
| Selected Groups                                                                                                    |                                                            |
| <ul> <li>ST-Teams-Users [9e870e1f-0c70-48d7-98</li> <li>ST-load-test-dynamic-rename [5e7ce8d2-</li> <li>STQATeam [29f34319-2230-4871-9020-d</li> </ul>                                                                                                    | -<br>412a-4886-80f3-49314e2beb60]                          |
|                                                                                                    | CANCEL SUBMIT                                              |

8. Click SUBMIT to apply changes.

Figure 13-52: Assigned Member Groups

| Modify Active Directory Configuration | 1                                        |                    |                |          |
|---------------------------------------|------------------------------------------|--------------------|----------------|----------|
| Name                                  | OmarAAD_mapping                          |                    |                |          |
| Directory (Tenant) ID                 | ad41d6c3-67f0-47cc-9de3-e07fd1           | 85c]               |                |          |
| Application (Client) ID               | 00c65e7a-2064-443f-bb24-0de67            | 025ł               |                |          |
| Client Secret                         |                                          |                    |                |          |
|                                       |                                          |                    |                | SUBMIT   |
| ÷                                     | Us                                       | er Mappings        |                |          |
| •                                     | Security                                 | Profile Mappings   |                |          |
| •                                     | Recordin                                 | g Profile Mappings |                |          |
| -                                     | Rete                                     | ntion Mappings     |                |          |
| Mapping Name                          |                                          |                    | ]              |          |
| Member Groups                         | ST-Teams-Users, ST-load-test-dynamio-ren | ame, STQATeam      | Select Groups  |          |
| ● One Level ○ Subtr                   | ee                                       |                    |                |          |
|                                       |                                          |                    |                | <b>(</b> |
| Mapping Name                          | Member Groups                            | Search Scope       | Modify Mapping | Delete   |
|                                       | No re                                    | cords found.       |                |          |

9. Click to add this mapping to SmartTAP 360° Live.

The new Retention Mappings Profile is displayed:

## Figure 13-53: Retention Mappings Profile Successfully Added

| Figure 13-54: |
|---------------|
|---------------|

| <ul> <li>Mapping successfully ac</li> </ul>         | lded.    |                                    |                 |               |              |                |        |
|-----------------------------------------------------|----------|------------------------------------|-----------------|---------------|--------------|----------------|--------|
| Modify Active Directory Configurati                 | on       |                                    |                 |               |              |                |        |
| Name                                                | OmarAAD  | _mapping                           |                 |               |              |                |        |
| Directory (Tenant) ID                               | ad41d6c3 | -67f0-47cc-9de3-e07fd185c1c7       |                 |               |              |                |        |
| Application (Client) ID                             | 00c65e7a | -2064-443f-bb24-0de67025bd72       |                 |               |              |                |        |
| Client Secret                                       |          |                                    |                 |               |              |                |        |
|                                                     |          |                                    |                 |               |              |                | SUBMIT |
| ÷                                                   |          |                                    | User Map        | opings        |              |                |        |
| •                                                   |          |                                    | Security Profil | e Mappings    |              |                |        |
| →                                                   |          |                                    | Recording Prof  | ile Mappings  |              |                |        |
| •                                                   |          |                                    | Retention N     | lappings      |              |                |        |
| Mapping Name<br>Member Groups<br>One Level O Subtra |          |                                    |                 | Select Groups |              |                |        |
|                                                     |          |                                    |                 |               |              |                | ( + )  |
| Mapping Name                                        |          | Member Groups                      |                 |               | Search Scope | Modify Mapping | Delete |
| Central Call Center                                 |          | ST, ST-Teams-Users, ST-load-test-o | dynamic-rename  |               | ONE_LEVEL    |                | Ē      |

You can view the new profile in the View/Modify Retention Mappings Profiles page (see Configuring Call Retention on page 64

By default, the newly created retention policy is set to 0 (no calls are retained) as shown in figure "Default Retention Policy"; to configure the retention policy, see Configuring Call Retention on page 64. The Figure "View New Retention Mappings Profile" below shows an example of a new mapping for ST-Teams-Users group.

The default Retention Policy is displayed in the figure below.

| Figure 1 | L3-55: | Default | Retention | Policy |
|----------|--------|---------|-----------|--------|
|----------|--------|---------|-----------|--------|

| Change Retention Policy Retention Policy            |                   |
|-----------------------------------------------------|-------------------|
| Retention Policy Name                               | st-subgroup1-test |
| Retention Policy Description                        | st-subgroup1-test |
| Call and Instant Message Retention Period (in days) | 0                 |

#### Figure 13-56: View New Retention Mappings Profile

| View/Modify Retention Policies |                             |         |        |
|--------------------------------|-----------------------------|---------|--------|
| Name 🗘                         | Description 🗘               | Days 🗘  | Modify |
| Default                        | Default Retention Group     | 0       |        |
| STQATeam                       | STQATeam                    | 0       |        |
| ST-Teams-Users                 | ST-Teams-Users              | 0       |        |
| ST-load-test-dynamic-rename    | ST-load-test-dynamic-rename | 0       |        |
|                                |                             | 1 of 1) |        |

## **Azure Active Directory User Authentication**

For SmartTAP 360° Live version 5.1 and later users are mapped from Organizations' (Tenant) Azure Active Directory (AAD) and authenticate (login) with SmartTAP 360° Live Web using their Microsoft login credentials. SmartTAP 360° Live uses the OpenID Connect Authorization Code Flow) to authenticate users with Microsoft Identity Platform.

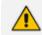

Refer to https://openid.net/specs/openid-connect-core-1\_0.html#CodeFlowSteps

Azure Active Directory user authentication involves the following steps:

- Step 1: Register an web application (client) in Azure Active Directory on behalf of SmartTAP 360° Live (see Step 1 Register App in Azure Active Directory below).
- Step 2: Check the API permission for this app in AAD (see Step 2 Check API Permissions on page 303)
- Step 3: Configure Certificates & Secrets for this application in AAD (see Step 3 Configure Certificates & Secrets on page 308)
- Step 4: Configure this client in SmartTAP 360° Live Web as OpenID Connect (OIDC) authentication client, also known as Relying Party (see Step 4 Configure OpenID Connect OIDC Client on page 309).
- Step 5: Assign Security Profile to Azure Active Directory user in SmartTAP 360° Live (see Step 5 Assign Security Profile to Azure Active Directory user in SmartTAP 360° Live on page 311)

## Step 1 Register App in Azure Active Directory

This step describes how to register the App in Azure Active Directory.

## > To register app in ADD:

- 1. Login to Azure portal (https://portal.azure.com/)
- 2. Access Azure Active Directory Service.

|                   |                           | Fig                 | gure 13-5           | 7: Azure            | Services     |               |                      |                    |               |   |
|-------------------|---------------------------|---------------------|---------------------|---------------------|--------------|---------------|----------------------|--------------------|---------------|---|
| ρs                | earch resources, se       | ervices, and docs ( | G+/)                |                     |              |               |                      | D Q                | _⊈ @ ?        | 6 |
| zure servic       | es                        |                     |                     |                     |              |               |                      |                    |               |   |
| +                 | ٩                         |                     |                     | 3.0                 | ۲            | SQL           | Ŧ                    | ۵                  | $\rightarrow$ |   |
| Create a resource | Azure Active<br>Directory | Virtual<br>machines | Storage<br>accounts | Storage<br>explorer | App Services | SQL databases | Azure<br>Database fo | Azure Cosmos<br>DB | More services |   |

3. In the Navigation pane, click "App Registration" link.

# Overview Getting started 2 X Diagnose and solve problems Manage 者 Users Groups -8 External Identities Roles and administrators Administrative units (Preview) Enterprise applications Devices App registrations Identity Governance Application proxy Licenses Ň. Azure AD Connect 됟 Custom domain names

Figure 13-58: App Registrations

4. On Right side panel client "New Registration".

## Figure 13-59: New Registrations

| + New registration | 🕀 Endpoints | 🤌 Troubleshooting | 💙 Got feedback? |
|--------------------|-------------|-------------------|-----------------|
|                    |             |                   |                 |

## Figure 13-60: Register an Application

| Register an application                                                                                                    |
|----------------------------------------------------------------------------------------------------|
|                                                                                                    |
| * Name                                                                                                    |
| The user-facing display name for this application (this can be changed later).                                                                                                    |
| OIDCAuthClient ~                                                                                                    |
| Supported account types                                                                                                    |
| Who can use this application or access this API?                                                                                                    |
| <ul> <li>Accounts in this organizational directory only (AudioCodes Ltd. only - Single tenant)</li> </ul>                                                                                                    |
| O Accounts in any organizational directory (Any Azure AD directory - Multitenant)                                                                                                    |
| O Accounts in any organizational directory (Any Azure AD directory - Multitenant) and personal Microsoft accounts (e.g. Skype, Xbox)                                                                                    |
| Help me choose                                                                                                    |
| Redirect URI (optional)                                                                                                    |
| We'll return the authentication response to this URI after successfully authenticating the user. Providing this now is optional and it can be changed later, but a value is required for most authentication scenarios. |
| Web V http://localhost/smarttap/status/target_status.jsf <                                                                                                    |
|                                                                                                    |
| By proceeding, you agree to the Microsoft Platform Policies 🖂                                                                                                    |
|                                                                                                    |
| Register                                                                                                    |

- 5. Enter the following details:
  - Name: Enter a name for the client application
  - Supported account types: select the radio button for "Accounts in this organizational directory only (AudioCodes Ltd. only Single tenant)"
  - Redirect URI (optional):
    - If only HTTP is configured in SmartTAP 360° Live enter <u>http://<SmartTAP</u> FQDN>/SmartTAP/status/target\_status.jsf
    - If HTTPS is configured in SmartTAP 360° Live enter <u>https://<SmartTAP</u> FQDN>/SmartTAP 360° Live/status/target\_status.jsf
- 6. Click **Register** to confirm registration.

On successful registration the following details will be displayed.

| Home > AudioCodes Ltd.   App registrati              | ions >                                                                                                    |                                                      |                                 |
|------------------------------------------------------|----------------------------------------------------------------------------------------------------|------------------------------------------------------|---------------------------------|
| 🔣 OIDCAuthClient 🖉                                   |                                                                                                    |                                                      |                                 |
| ₽ search (Ctrl+/) «                                  | 💼 Delete 🔁 Endpoints                                                                                              |                                                      |                                 |
| 🗮 Overview                                           | Display name : OIDCAuthClient                                                                                     | Supported account types                              | : My organization only          |
| 🗳 Quickstart                                         | Application (client) ID : dc8f153a-98b8-44ea-8cfd-17e2de1b382a                                                    | Redirect URIs                                        | : 1 web, 0 spa, 0 public client |
| 🚀 Integration assistant (preview)                    | Directory (tenant) ID : ad41d6c3-67f0-47cc-9de3-e07fd185c1c7                                                      | Application ID URI                                   | : Add an Application ID URI     |
| Manage                                               | Object ID : 9939ba2d-fe96-4c8b-8637-bedad4b77512                                                                  | Managed application in I.                            | : OIDCAuthClient                |
|                                                      |                                                                                                    |                                                      |                                 |
| <ul> <li>Branding</li> <li>Authentication</li> </ul> | () Welcome to the new and improved App registrations. Looking to learn how it's changed from App registrations (L | egacy)? Learn more                                   |                                 |
| 📍 Certificates & secrets                             |                                                                                                    |                                                      |                                 |
| III Token configuration                              | Call APIs                                                                                                    | Documentation                                        |                                 |
| API permissions                                      |                                                                                                    | Microsoft identity platform                          |                                 |
| 🙆 Expose an API                                      |                                                                                                    | Authentication scenarios<br>Authentication libraries |                                 |
| Owners                                               |                                                                                                    | Code samples<br>Microsoft Graph                      |                                 |
| Roles and administrators (Previe                     |                                                                                                    | Glossary<br>Help and Support                         |                                 |
| Manifest                                             | Build more powerful apps with rich user and business data                                                         |                                                      |                                 |
| Support + Troubleshooting                            | from Microsoft services and your own company's data<br>sources.                                                   |                                                      |                                 |
| Troubleshooting                                      | View API permissions                                                                                              |                                                      |                                 |

## Figure 13-61: OIDCAuthClient

 Copy the value of Application (client) ID and Directory (tenant) ID for later configuration in the SmartTAP 360° Live Web(see Step 4 Configure OpenID Connect OIDC Client on page 309).

## **Step 2 Check API Permissions**

This step describes how to check API permissions.

- > To check API permissions:
- 1. Open the API Permissions screen (Manage > API permissions).

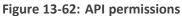

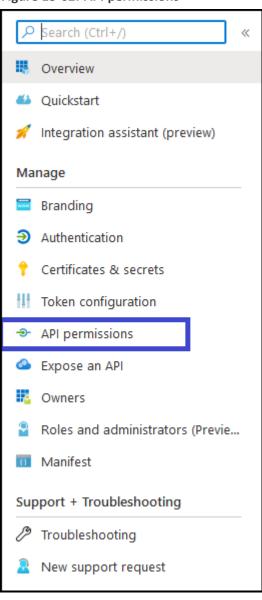

Figure 13-63: Configured Permissions

| 🖒 Refresh                                                 |                                                   |                           |                                                                                       |     |
|-----------------------------------------------------------|---------------------------------------------------|---------------------------|---------------------------------------------------------------------------------------|-----|
|                                                           |                                                   |                           | sers/admins as part of the consent process. The list of configured permissions should |     |
| include all the permissions the app<br>+ Add a permission | plication needs. <u>Lear</u><br>Grant admin conse |                           | s and consent                                                                         |     |
| API / Permissions name                                    | Туре                                              | Description               | Admin consent req Status                                                              |     |
| ∽Microsoft Graph (1)                                      |                                                   |                           |                                                                                       | ••• |
| User.Read                                                 | Delegated                                         | Sign in and read user pro | ofile -                                                                               | ••• |

| 🕐 Refresh                                                                   |                   |                           |                                                                                                    |     |
|-----------------------------------------------------------------------------|-------------------|---------------------------|----------------------------------------------------------------------------------------------------|-----|
| Configured permissions                                                      |                   |                           |                                                                                                    |     |
| Applications are authorized to call<br>include all the permissions the appl |                   |                           | ers/admins as part of the consent process. The list of configured permissions should<br>and consent |     |
| +Add a permission                                                           | Grant admin conse | ent for AudioCodes Ltd.   |                                                                                                    |     |
| API / Permissions name                                                      | Туре              | Description               | Admin consent req Status                                                                            |     |
| ∽ Microsoft Graph (1)                                                       |                   |                           |                                                                                                    | ••• |
| User.Read                                                                   | Delegated         | Sign in and read user pro | ile -                                                                                               | ••• |

- 2. Verify that the 'User.Read' permission is displayed.
- 3. Verify that allow user consent for apps is marked-Go to Azure Ad -> Enterprise applications

Figure 13-64: Enterprise Applications

| AudioCodes Ltd.   C     Azure Active Directory     « |                                              | ireate a tenant 🛛 What's new 💀 Preview features         | ∽ Got feedback? |
|------------------------------------------------------|----------------------------------------------|---------------------------------------------------------|-----------------|
| Overview                                             |                                              | reate a tenant                                          | V GOT REGDACK:  |
| 🚀 Getting started                                    |                                              |                                                         |                 |
| Preview hub                                          | Azure Active Directory can help you enable i | remote work for your employees and partners. Learn more |                 |
| X Diagnose and solve problems                        | AudioCodes Ltd.                              |                                                         |                 |
| Manage                                               | Search your tenant                           |                                                         |                 |
| Users     Groups                                     | Tenant information                           | 😚 Azure AD Connect                                      |                 |
| External Identities                                  | Your role                                    | Status                                                  |                 |
| Roles and administrators                             | Global administrator and 7 other roles       | Enabled                                                 |                 |
| Administrative units                                 | More info                                    | Last sync                                               |                 |
| III Enterprise applications                          | Azure AD Premium P1                          | Less than 1 hour ago                                    |                 |
| Devices                                              | Tenant ID                                    |                                                         |                 |
| App registrations                                    | ad41d6c3-67f0-47cc-9de3-e07fd 🗈              |                                                         |                 |
| Identity Governance                                  | Primary domain<br>ai-logix.net               |                                                         |                 |
| Application proxy                                    | er regnanes.                                 |                                                         |                 |
| Licenses                                             | fine inc                                     |                                                         |                 |
| Azure AD Connect                                     | Sign-ins<br>2,000                            |                                                         |                 |
| 🐖 Custom domain names                                | 1.500                                        |                                                         |                 |
| Ø Mobility (MDM and MAM)                             | 500                                          |                                                         |                 |
| Password reset                                       | November                                     | Nov 8                                                   |                 |
| Company branding                                     | <sup>sgn in</sup><br>123                     |                                                         |                 |
| 🛞 User settings                                      | 123                                          |                                                         |                 |
| Properties                                           | Craste                                       |                                                         |                 |

4. Go to Consent and Permissions.

|                                                      | Figure 13-6                                                       | 5: Consent and Permission                                       | ns                                   |                                      |
|------------------------------------------------------|-------------------------------------------------------------------|-----------------------------------------------------------------|--------------------------------------|--------------------------------------|
| Enterprise application                               | ons   All applications                                            |                                                                 |                                      |                                      |
| «<br>Dverview                                        | + New application   III Columns   E Preview feature               | es 🛛 🛇 Got feedback?                                            |                                      |                                      |
| 0 Overview                                           | O Try out the new Enterprise Apps search preview! Click to enable | e the preview. $\rightarrow$                                    |                                      |                                      |
| X Diagnose and solve problems                        | AzureAdConnectIdGraph                                             |                                                                 | 7a4ea29e-096a-4c5a-b301-3740fae47743 | 1930aa07-74b1-4770-abca-9eb7e2ce5348 |
| Manage                                               | <ul> <li>AzureAuthilana</li> </ul>                                |                                                                 | ad342dc3-7e34-44e2-a468-47b7ccade03e | ab79199e-435b-4da3-9618-1ed129ab7eb7 |
|                                                      | <ul> <li>AzureAuthilanaLocalHost</li> </ul>                       |                                                                 | bc603dc0-c523-4a6b-940b-169697b9c3c8 | 41c7b241-3687-4723-a34e-f11fdfbee6ec |
| All applications                                     | CallDelivery-Live                                                 |                                                                 | 8b62feb0-170d-487d-8e96-1c95ea687515 | f8fadc60-dc6c-422e-a66d-2eccdfb6067f |
| Application proxy                                    | Daniel-Sharon-AAD-Test                                            |                                                                 | 318ed755-dedd-4010-b96c-2e13c331fa5b | 2170f67f-53d4-4003-a593-07bbac037b07 |
| Oser settings                                        | Daniel-Sharon-Authentication-Test                                 |                                                                 | 333de45d-bc10-4000-8649-a273556f93cb | b6ac4882-daa3-4b6a-a504-73f1c85995e8 |
| Collections                                          | DebAzADAppClient                                                  |                                                                 | 0a6a09dc-46f5-4d89-92dd-7954e2ab1e32 | ea58c3a6-733b-4273-97ad-7205fe9b43c7 |
| Security                                             | G Graph explorer                                                  | https://developer.microsoft.com/en-us/graph/graph-explorer      | e90b0c51-1fd6-4ca4-8e10-836cb1c4711b | de8bc8b5-d9f9-48b1-a8ad-b748da725064 |
| Conditional Access                                   | Graph Explorer                                                    | https://localhost:44328                                         | 61a915ed-1eef-4064-b19c-647b4be94e91 | d3ce4cf8-6810-442d-b42e-375e14710095 |
| Consent and permissions                              | 👌 IlanaClientApiDev                                               |                                                                 | b8837204-4b3e-407c-8425-0c79617c4f7d | bd1fa56e-7337-4575-a54c-fa4ff8f3b457 |
| Activity                                             | 👩 IlanaDaemonMiAppSpeach                                          |                                                                 | 53bd2687-9593-4814-9f2e-a0e9702dae07 | bc04a491-3b19-41ff-a09b-1e4628b79df7 |
| Sign-ins                                             | o IlanaDevMI                                                      |                                                                 | 77895cd3-c939-4a63-81de-44d44795a0c6 | 3d9da9c4-fb0d-48ce-89d8-8eba769a1110 |
| 🖬 Usage & insights (Preview)                         | o IlanaJSClientDev                                                |                                                                 | 4dd20839-faf7-4fb9-aaa5-ec0ed7120961 | b7df812a-83a7-4ace-ac14-be7ac1bb1b53 |
| <ul> <li>Audit logs</li> </ul>                       | o IlanaServerApiDev                                               | https://online.meetinginsights.audiocodes.com/ui/login-page.php | 04a5a2ec-1922-4ca0-afb3-7eb0a0100edb | d1ed9374-89cb-48d3-ae7d-e82638aa5995 |
| Provisioning logs (Preview)                          | 👌 IlanaWebApp                                                     |                                                                 | 4c29d5fc-0803-41e5-99e8-c7223fa1bd8c | ca597d54-b00b-447c-b736-c7c14e820e8c |
| Access reviews                                       | <ul> <li>IntegrationMI</li> </ul>                                 |                                                                 | 1b17805d-9ccb-49fd-b3f8-0e4ae7372e31 | f558ff52-ef4c-41dc-b8a3-46f52f0fb559 |
| <ul> <li>Admin consent requests (Preview)</li> </ul> | MeetingInsightsAAD                                                |                                                                 | 422f516e-d086-479c-bb08-fbcd92c174cc | b1e28a67-68aa-42b1-aa82-5ae3831c09df |
| roubleshooting + Support                             | MeetingInsightsBot                                                |                                                                 | ac6e0546-f552-436e-ac64-abcb8b3f9686 | 20e605e5-a54c-4905-ae49-370c6c8f19b0 |
| Virtual assistant (Preview)                          | MeetingInsightsWebApp                                             |                                                                 | 6ba10234-5ae4-4e9e-ad45-f4de98a24098 | 1df242d3-c285-429e-84aa-60569aac3a29 |
| New support request                                  | MIAUDCWebApp                                                      |                                                                 | 2fd31ea4-37c8-4217-a1ee-a4a3552865ff | 79faff8b-06d2-494c-8604-54203b54d621 |
|                                                      | <ul> <li>mibotpse</li> </ul>                                      |                                                                 | d128d65a-126d-44b8-9bcf-500c4956016b | f7d3aeb5-e65b-461c-b076-4c5f2cb07090 |
|                                                      | MillotegrationBEServerApi                                         |                                                                 | 4 1200038-1200-4408-901-500049500100 | 024f92s1-20s6-4022-004b-06b956a62295 |

5. Go to User Consent settings , by default the third option (Allow user consent for apps) is chosen, and it's the one used by SmartTap by default.

## Figure 13-66: User Consent Settings

|                                   | Save X Discard                                                                                                    |
|-----------------------------------|----------------------------------------------------------------------------------------------------|
| Manage<br>쫈 User consent settings | When a user grants consent to an application, the user can sign in and the application may be granted access to the organization's data.<br>Learn more about consent and permissions                                                                                                    |
| Permission classifications        | User consent for applications<br>Configure whether users are allowed to consent for applications to access your organization's data. Learn more<br>O Do not allow user consent<br>An administrator will be required for all apps.                                                                                           |
|                                   | Allow user consent for apps from verified publishers, for selected permissions (Recommended)<br>All users can consent for permissions classified as "low impact", for apps from verified publishers or apps registered in this organization.                                                                                |
|                                   | Allow user consent for apps     All users can consent for any app to access the organization's data.                                                                                                    |
|                                   | With your current user settings, all users can allow applications to access your organization's data on their behalf. Learn more about the risks<br>Microsoft recommends allowing user consent only for verified app publishers or apps from your organization, for permissions you classify as<br>"low impact". Learn more |
|                                   | Group owner consent for apps accessing data<br>Configure whether group owners are allowed to consent for applications to access your organization's data for the groups they own. Learn<br>more<br>O Do not allow group owner consent<br>Group owners cannot allow applications to access data for the groups they own.     |
|                                   | <ul> <li>Allow group owner consent for selected group owners</li> <li>Only selected group owners can allow applications to access data for the groups they own.</li> </ul>                                                                                                    |
|                                   | Allow group owner consent for all group owners<br>All group owners can allow applications to access data for the groups they own.                                                                                                    |

The second option is also supported with the following configuration:

## Figure 13-67: User Consent Settings

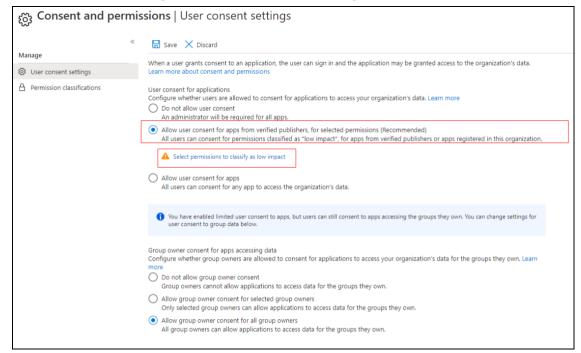

- 6. Save and then "Select permissions to classify as "low impact".
  - Figure 13-68: Permission Classifications

| Consent and permi            | ssions   Permissior          | n classifications                                                                                                    |             |  |  |  |
|------------------------------|------------------------------|----------------------------------------------------------------------------------------------------|-------------|--|--|--|
| «                            | + Add permissions            |                                                                                                    |             |  |  |  |
| Manage                       |                              |                                                                                                    |             |  |  |  |
| 🔅 User consent settings      | Classify permissions         |                                                                                                    |             |  |  |  |
| A Permission classifications | Choose which permissions are | Choose which permissions are classified as "low risk". Learn more                                                                                                |             |  |  |  |
|                              | API used                     | Permissions                                                                                                    | Description |  |  |  |
|                              |                              | The following permissions are the most<br>risk access. Get started managing cons<br>these delegated permissions with only<br>User.Read - sign in and read user p |             |  |  |  |

7. Check the openid-sign users in option and Yes, add selected permissions.

|                            | ~ | + Add permissions           |                                                                                                    |                                                                        |  |  |  |  |
|----------------------------|---|-----------------------------|----------------------------------------------------------------------------------------------------|------------------------------------------------------------------------|--|--|--|--|
| Manage                     |   |                             |                                                                                                    |                                                                        |  |  |  |  |
| User consent settings      |   | Classify permissions        |                                                                                                    |                                                                        |  |  |  |  |
| Permission classifications |   | Choose which permissions ar | hoose which permissions are classified as "low risk". Learn more                                                                                   |                                                                        |  |  |  |  |
|                            |   | API used                    | Permissions                                                                                                    | Description                                                            |  |  |  |  |
|                            |   |                             | The following permissions are the r<br>risk access. Get started managing o<br>these delegated permissions with o<br>User.Read - sign in and read u | user profile<br>ess to data that users have given it access to<br>file |  |  |  |  |
|                            |   |                             | Yes, add selected permissions                                                                                                    | No, I'll add permissions                                               |  |  |  |  |

## Figure 13-69: Add Permissions--Openid

## **Step 3 Configure Certificates & Secrets**

## > Do the following:

 In the Navigation pane, open the Certificates & Secrets page (Manage > Certificate & Secrets).

| AADAppClient   Cer                  | tificates & secrets 🛛 🖈                         |                                                                                                    |                                                                                             |
|-------------------------------------|-------------------------------------------------|----------------------------------------------------------------------------------------------------|---------------------------------------------------------------------------------------------|
| Search (Ctrl+/) «                   |                                                 | to identify themselves to the authentication service w<br>recommend using a certificate (instead of a client s | vhen receiving tokens at a web addressable location (using an HTTPS ecret) as a credential. |
| userview Overview                   |                                                 |                                                                                                    |                                                                                             |
| 🗳 Quickstart                        | Certificates                                    |                                                                                                    |                                                                                             |
| 🚀 Integration assistant (preview)   | Certificates can be used as secrets to prove t  | the application's identity when requesting a token. A                                                          | lso can be referred to as public keys.                                                      |
| Manage                              | ↑ Upload certificate                            |                                                                                                    |                                                                                             |
| 🔤 Branding                          | Thumbprint                                      | Start date                                                                                                    | Expires                                                                                     |
| Authentication                      | No certificates have been added for this app    | lication.                                                                                                    |                                                                                             |
| 📍 Certificates & secrets            |                                                 |                                                                                                    |                                                                                             |
| III Token configuration             |                                                 |                                                                                                    |                                                                                             |
| <ul> <li>API permissions</li> </ul> | Client secrets                                  |                                                                                                    |                                                                                             |
| 🗠 Expose an API                     | A secret string that the application uses to pr | rove its identity when requesting a token. Also can b                                                          | e referred to as application password.                                                      |
| • Owners                            | + New client secret                             |                                                                                                    |                                                                                             |
| Roles and administrators (Previe    | Description                                     | Expires                                                                                                    | Value                                                                                       |
| III Manifest                        | No client secrets have been created for this a  | application.                                                                                                   |                                                                                             |
| Support + Troubleshooting           |                                                 |                                                                                                    |                                                                                             |
| Troubleshooting                     |                                                 |                                                                                                    |                                                                                             |
| New support request                 |                                                 |                                                                                                    |                                                                                             |

## Figure 13-70: Certificates & Secrets

2. Click + New client secret link.

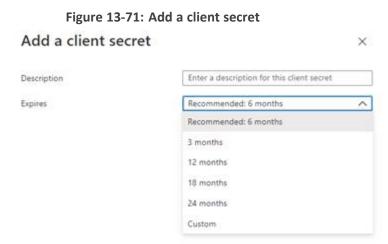

3. Enter a "Description", select "Expires" timeand click Add.

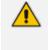

The New Client Secret must be generated before the expiration time and set in SmartTAP to avoid possible issues that may arise with the recording service. Note the new client secret as it must be later configured.

A client secret is generated and displayed as below.

#### Figure 13-72: Client Secret

| Client secrets                                                              |                        |                                           |     |
|-----------------------------------------------------------------------------|------------------------|-------------------------------------------|-----|
| A secret string that the application uses to prove its identity when reques | sting a token. Also ca | n be referred to as application password. |     |
| + New client secret                                                         |                        |                                           |     |
| Description                                                                 | Expires                | Value                                     |     |
| OIDC Auth Client Secret                                                     | 7/2/2021               | .l.s8d76uf.fl5ZA18qNqd.44kdyVHryhy        | D İ |

 Copy the Value of the client secret for later configuration in the SmartTAP 360° Live Web (see Step 4 Configure Azure Active Directory Client in SmartTAP 360° Live on page 270).

## Step 4 Configure OpenID Connect OIDC Client

To configure the OIDC Client in SmartTAP 360° Live, first collect all the required details from Web Application Registration in AAD. This includes the following:

- Application (Client) ID
- Directory (Tenant) ID
- Client Secret
- Redirect URI

#### Do the following:

- 1. Login to the SmartTAP 360° Live Web with a user that has "sysAdmin" role.
- 2. Open the OAuth Client Config screen (System > WEB > OAuth Client Config).

| Figure 13-73: OpenID Connec | t |
|-----------------------------|---|
|-----------------------------|---|

| System      | Users    | Status |        |
|-------------|----------|--------|--------|
| Calls       | Messages |        | <      |
|             |          |        |        |
| MONITORI    | NG       |        | $\sim$ |
| ALARMS      |          |        | $\sim$ |
| CALL TAGO   | ING      |        | $\sim$ |
| CERTIFICA   | TES      |        | $\sim$ |
| RETENTION   | 4        |        | $\sim$ |
| EMAIL       |          |        | $\sim$ |
| MEDIA       |          |        | $\sim$ |
| WEB         |          |        | $\sim$ |
| HTTPS       |          |        |        |
| Session Tin | neout    |        |        |
| Single Sign | On       |        |        |
| OpenID Co   | nnect    |        |        |
| LDAP        |          |        | $\sim$ |
| AAD         |          |        | $\sim$ |

Figure 13-74: OpenID Connect Client Configuration

| Modify OpenID Connect Client Con |                                                                                                    |
|----------------------------------|----------------------------------------------------------------------------------------------------|
| Directory (Tenant) ID            | ad41d6c3-67f0-47cc-9de3-e07fd185c1c7                                                                                                    |
| Application (Client) ID          | dc8f153a-98b8-44ea-8cfd-17e2de1b382a                                                                                                    |
| Client Secret                    | •••••                                                                                                    |
| Redirect URI                     | p://localhost/smarttap/status/target_status.jsf                                                                                                    |
|                                  |                                                                                                    |
|                                  | Modify OIDC Client Configuration                                                                                                    |
|                                  | You are about to change the OIDC dient configuration<br>parameters. This will affect Azure Active Directory<br>user login. Do you wish to continue? |
|                                  |                                                                                                    |
|                                  |                                                                                                    |

3. Enter the details and then click

SUBMIT

**4.** A confirmation message is displayed that the OIDC client configuration has been successfully saved to SmartTAP 360° Live.

Figure 13-75: OID Client Configuration Parameters Successfully Set

| • OIDC client configuration pa       | rameters successfully set.                     |
|--------------------------------------|------------------------------------------------|
| Add/Modify OpenID Connect Client Con | figuration                                     |
| —Add/Modify OpenID Connect (OI       | DC) Client Configuration                       |
| Directory (Tenant) ID                | ad41d6c3-67f0-47cc-9de3-e07fd185c1c7           |
| Application (Client) ID              | dc8f153a-98b8-44ea-8cfd-17e2de1b382a           |
| Client Secret                        |                                                |
| Redirect URI                         | http://localhost/smarttap/status/target_status |
|                                      |                                                |
|                                      | SUBMIT                                         |

## Step 5 Assign Security Profile to Azure Active Directory user in SmartTAP 360° Live

This step describes how to assign a user to "agent" security profile in SmartTAP 360° Live.

- > To assign a security profile:
- 1. Login to SmartTAP 360° Live with a user that has "userAdmin" permissionns.
- 2. Open the View/Modify Users page (Users tab > User Management > View/Modify Users).

Figure 13-76: View/Modify Users

| View/Modify Users |             |            |                                     |          |        |        |
|-------------------|-------------|------------|-------------------------------------|----------|--------|--------|
| <b></b>           |             |            |                                     |          |        |        |
| First Name \$     | Last Name 🗘 | Email \$   | Login ID 🗘                          | Alias \$ | Modify | Delete |
| Deb               | Dutta       |            | debajyotid@smarttap.onmicrosoft.com |          |        |        |
|                   |             | 20 🗸 🗔 🛪 🚺 | ) >>> >= (1 of 1)                   |          |        |        |
|                   |             |            |                                     |          |        |        |

**3.** Assign "agent" security profile and then click **SUBMIT**. A confirmation message is displayed:

| • User successf                      | fully updated.       |        |                     |                        |
|--------------------------------------|----------------------|--------|---------------------|------------------------|
| Modify User                          |                      |        |                     |                        |
|                                      | First Name           | Deb    | Last Name           | Dutta                  |
|                                      | Email                |        | Login ID            | debajyotid@smarttap.on |
|                                      | Alias                |        | Retention<br>Policy | Default ~              |
|                                      | Recording<br>Profile | None ~ | Legal Hold          | OFF                    |
| Security Profiles                    | 5                    |        | Groups              |                        |
| administrator<br>agent<br>supervisor |                      |        | Default<br>TEST_G_1 |                        |
|                                      |                      |        |                     |                        |

Figure 13-77: User Successfully Updated

- 4. Login to SmartTAP 360° Live using Microsoft Login Credentials.
  - On the SmartTAP 360° Live login page, click **Sign In With Microsoft 365**.

Figure 13-78: Microsoft Sign in

| Login Id                   |
|----------------------------|
| admin                      |
| Password                   |
| ••••                       |
| Log in                     |
| Or                         |
| Sign In With Microsoft 365 |
|                            |

The user is redirected to Microsoft MFC Login page:

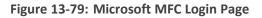

| Microsoft                  |      |
|----------------------------|------|
| Sign in                    |      |
| Email, phone, or Skype     |      |
| Can't access your account? |      |
| Sign-in options            |      |
|                            | Next |
|                            |      |

• Enter the Microsoft credentials

## Figure 13-80: Sign In

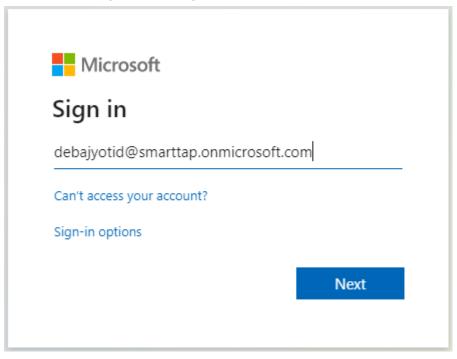

• Allow permission to the client app to use user authentication data.

## Figure 13-81: Permissions Requested

| Microsoft                                                                                                    |                                                |                 |
|----------------------------------------------------------------------------------------------------|------------------------------------------------|-----------------|
| debajyotid@smartta                                                                                                    | p.onmicrosoft.cc                               | m               |
| Permissions                                                                                                    | requested                                      |                 |
| OIDCAuthClient<br>ai-logix.net                                                                                                    |                                                |                 |
| This application is r                                                                                                    | not published b                                | y Microsoft.    |
| This app would like t                                                                                                    | to:                                            |                 |
| ✓ Maintain access to                                                                                                    | data you have give                             | en it access to |
| ✓ View your basic pressure of the second second | ofile                                          |                 |
| Accepting these permission<br>your data as specified in t<br>statement. You can chang<br>https://myapps.microsoft                                                                                                    | their terms of service<br>Je these permissions | and privacy     |
|                                                                                                    | Cancel                                         | Accept          |
|                                                                                                    |                                                |                 |

The user is re-directed to SmartTAP 360° Live URI configured in AAD (see Step 1 Register App in Azure Active Directory on page 300 i.e. <u>http://localhost/SmartTAP 360° Live/status/target\_status.jsf</u>

## Figure 13-82: User Device Status

| $\leftrightarrow \rightarrow c$ | loc    | alhost/smai | rttap/statu | us/target_status.jsf | f?code=0/ | AQABAAIAA | $\label{eq:constraint} AAGV_bv21oQQ4ROqh0\_1-tAhUpx-AwU-KZNKrxvqwowDvEtdkdNXmX1kFlxXXOIRar-0eFpOnb2qryDsgOpmhCqKB_x_CFgQHrTT96n608D$ | ☆    | 1 1 | * | 0        |
|---------------------------------|--------|-------------|-------------|----------------------|-----------|-----------|----------------------------------------------------------------------------------------------------|------|-----|---|----------|
| <b>C</b> au                     | dioco  | des         | smai        | rt <b>TAP</b> 360°   | Â         | ?         | Deb Dutta                                                                                                    | EN Y | ) ( | ⋺ | Voice.AI |
| Users                           | Status | Calls       |             | User/Device Status   |           |           |                                                                                                    |      |     |   |          |
| Messages                        |        |             | <           |                      |           |           |                                                                                                    |      |     |   |          |
|                                 |        |             |             | No records found.    |           |           |                                                                                                    |      |     |   |          |
|                                 |        |             |             |                      |           |           | (1 of 1) id <d b=""> bi 12 ¥</d>                                                                                                    |      |     |   |          |
|                                 |        |             |             |                      |           |           | Last updated: Sun Jul 05 00:53:26 EDT 2020                                                                                           |      |     |   |          |

5. An Azure Active Directory user logs off from SmartTAP 360° Live Web.

## Figure 13-83: Logout

| $\leftrightarrow$ $\rightarrow$ C | loca   | alhost/smar | rttap/stati | us/target_status.jsf | ?code=OA | QABAAIAA | AAGV_bv21oQQ4ROqh0_1-tAhUpx-AwU-KZNKrxvqwowDvEtdkdNXmX1kFixXXOIRar-0eFpOnb2qryDsgOpmhCqK8_x_CFgQHrTT96n608D | ☆    | 4 | ÷ | Θ       |
|-----------------------------------|--------|-------------|-------------|----------------------|----------|----------|----------------------------------------------------------------------------------------------------|------|---|---|---------|
| <b>C</b> au                       | dioco  | des         | sma         | rt <b>TAP</b> 360°   | Â        | ?        | Deb Dutta                                                                                                   | EN 🗸 |   | G | Voice.4 |
| Users                             | Status | Calls       |             | User/Device Status   |          |          |                                                                                                    |      |   |   |         |
| Messages                          |        |             | <           |                      |          |          |                                                                                                    |      |   |   |         |
|                                   |        |             |             | No records found.    |          |          |                                                                                                    |      |   |   |         |
|                                   |        |             |             |                      |          |          | (1 of 1) 14 (4 (4 (4 (4 (4 (4 (4 (4 (4 (4 (4 (4 (4                                                          |      |   |   |         |
|                                   |        |             |             |                      |          |          | Last updated: Sun Jul 05 00:53:26 EDT 2020                                                                  |      |   |   |         |

6. User is prompted to select the Microsoft account that needs to be signed out.

### Figure 13-84: Pick an Account

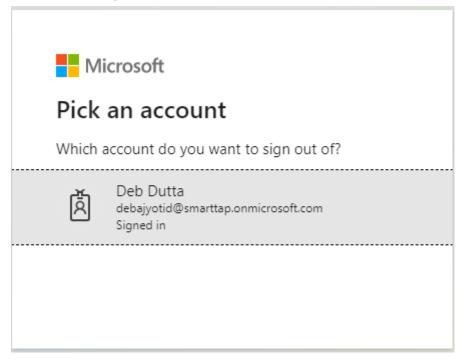

7. When the account is selected, the user is redirected to the SmartTAP 360° Live log off page.

Figure 13-85: SmartTAP 360° Live LogOff Page

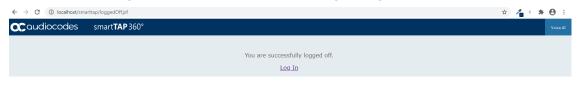

# 14 Integrate SmartTAP Personal App in Teams

SmartTAP for Teams can be added as a Personal App in Microsoft Teams with the main tab/page that includes On-demand buttons and an additional tab for access to the full application. This section describes how to configure the Azure Registration for this app and for the SSO login to SmartTAP Teams personal app from the Teams App client.

- The Application server supports logging in from a Teams desktop client and from a Teams mobile clients, however does not support logging in from a Teams Web Client.
  - SmartTAP Teams personal app must be able to successfully connect to the SmartTAP Server on TCP: 443 port. If the SmartTAP Server is deployed in the customer environment (Azure cloud or On-premises) either the Teams client hosting the app must be running on a machine that can connect to the SmartTAP Server or a global inbound rule must be defined in the firewall to allow access to SmartTAP Server on TCP: 443 port.

This procedure includes the following procedures:

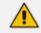

To perform the procedures below you must have Global administrator role in Azure.

- 1. Create and Register the SmartTAP Personal App below
- 2. Set Microsoft API Permissions for Personal App on page 320
- 3. Configure Connection with SmartTAP Server on page 325
- 4. Configure and Upload Manifest on page 325

## Create and Register the SmartTAP Personal App

This procedure describes how to create and register the SmartTAP Personal App.

- > To configure SmartTAP Teams app for SSO and Teams client:
- 1. Go to Azure portal > Azure Active Directory > App Registrations
- 2. Select the registration app that was created for open ID connect or create a new App registration.

|                | Microsoft Azure                               | ñ.                                         | ${\cal P}$ Search resources, services, and docs (G+/) |                                          |
|----------------|-----------------------------------------------|--------------------------------------------|-------------------------------------------------------|------------------------------------------|
| Home           | e >                                           |                                            |                                                       |                                          |
| 0              | AudioCodes Ltd.   C<br>Azure Active Directory |                                            |                                                       |                                          |
| 0 0            | x verview                                     | 🐵 Switch tenant 📋 Delete tenant 🕂 C        | Create a tenant 🛛 🗹 What's new 📗 💀 Previ              | ew features 🛛 🛇 Got feedback?            |
| -              | Setting started                               |                                            |                                                       |                                          |
| PI             | review hub                                    | Azure Active Directory can help you enable | remote work for your employees and partners. Learn    | i more                                   |
| × D            | Diagnose and solve problems                   | AudioCodes Ltd.                            |                                                       |                                          |
| Mana           | ige                                           |                                            |                                                       |                                          |
| <b>&amp;</b> U | Jsers                                         | ₽ Search your tenant                       |                                                       |                                          |
| 🎎 G            | Groups                                        | Tenant information                         | Azure AD Connect                                      |                                          |
| 🕕 Đ            | xternal Identities                            | Your role                                  | Status                                                |                                          |
| <b>2</b> , R   | toles and administrators                      | Directory readers and 4 other roles        | Enabled                                               |                                          |
| <b>A</b>       | dministrative units                           | License                                    | Last sync                                             |                                          |
| IIS EI         | nterprise applications                        | Azure AD Premium P1                        | Less than 1 hour ago                                  |                                          |
| D 📮            | Devices                                       | Tenant ID                                  |                                                       |                                          |
| Ш, А           | pp registrations                              | ad41d6c3-67f0-47cc-9de3-e07fd              |                                                       |                                          |
| (A) Ic         | dentity Governance                            | Primary domain<br>ai-logix.net             |                                                       |                                          |
| <b>15</b> A    | application proxy                             | Registric - Contracto                      |                                                       |                                          |
| 🔒 Li           | icenses                                       | Sign-ins                                   |                                                       |                                          |
| ▲ A            | zure AD Connect                               |                                            |                                                       |                                          |
| ĢП с           | Custom domain names                           |                                            |                                                       |                                          |
| ¢Ν             | Nobility (MDM and MAM)                        |                                            |                                                       | Only global administrators, security adm |

Figure 14-1: Register SmartTAP Personal App

| Figure 14-2: Re | sister an application |
|-----------------|-----------------------|
|-----------------|-----------------------|

|                           | Ltd. >            |                                                                                                    |
|---------------------------|-------------------|----------------------------------------------------------------------------------------------------|
| Register an a             | pplicatio         | on                                                                                                    |
| * Name                    |                   |                                                                                                    |
| The user-facing display i | name for this ar  | pplication (this can be changed later).                                                                |
| ST-Teams-app              |                   | · · · · · · · · · · · · · · · · · · ·                                                                  |
|                           |                   |                                                                                                    |
| Supported account         | types             |                                                                                                    |
| Who can use this applica  | ation or access ' | this API?                                                                                              |
| Accounts in this org      | janizational dire | ectory only (AudioCodes Ltd. only - Single tenant)                                                     |
| Accounts in any org       | janizational dire | ectory (Any Azure AD directory - Multitenant)                                                          |
| Accounts in any org       | anizational dire  | ectory (Any Azure AD directory - Multitenant) and personal Microsoft accounts (e.g. Skype, Xbox)       |
| Personal Microsoft        | accounts only     |                                                                                                    |
| Help me choose            |                   |                                                                                                    |
| Redirect URI (optior      |                   |                                                                                                    |
| Contect on (option        |                   | e to this URI after successfully authenticating the user. Providing this now is optional and it can be |
|                           |                   | or most authentication scenarios.                                                                      |
|                           |                   | e.q. https://myapp.com/auth                                                                            |

- **3.** Enter the Application name.
- 4. Select "Accounts in this organizational directory only".
- 5. Click Register.
- 6. In the Navigation pane, select **Overview** and save the 'Application (Client) ID' as it needs to be later configured.
- 7. In the Application page Navigation pane, select Certificates & secrets.
- 8. Add a new Client Secret by clicking New client secret.

| Search (Ctrl+/) «                  | 🛇 Got feedback?                         |                                                                                                    |                            |                            |                                      |     |  |
|------------------------------------|-----------------------------------------|----------------------------------------------------------------------------------------------------|----------------------------|----------------------------|--------------------------------------|-----|--|
| Overview<br>Quickstart             |                                         | Credentials enable confidential applications to identify themselves to the authentication service when receiving tokens at a web addressable location (using an HTTPS scheme). For a higher level of assurance, we recommend using a certificate (instead of a client secret) as a credential. |                            |                            |                                      |     |  |
| Integration assistant              | Certificates                            |                                                                                                    |                            |                            |                                      |     |  |
| nage                               | Certificates can be used as secrets to  | prove the application's identity                                                                                                    | when requesting a token.   | Also can be referred to as | public keys.                         |     |  |
| Branding                           |                                         |                                                                                                    |                            |                            |                                      |     |  |
| Authentication                     | ↑ Upload certificate                    |                                                                                                    |                            |                            |                                      |     |  |
| Certificates & secrets             | Thumbprint                              |                                                                                                    | Start date                 | Expires                    | ID                                   |     |  |
| Token configuration                | No certificates have been added for t   | this application.                                                                                                    |                            |                            |                                      |     |  |
| API permissions                    |                                         |                                                                                                    |                            |                            |                                      |     |  |
| Expose an API                      |                                         |                                                                                                    |                            |                            |                                      |     |  |
| App roles   Preview                | Client secrets                          |                                                                                                    |                            |                            |                                      |     |  |
| Owners                             | A secret string that the application us | ses to prove its identity when rea                                                                                                    | questing a token. Also can | be referred to as applicat | ion password.                        |     |  |
| Roles and administrators   Preview | 12 C                                    |                                                                                                    |                            |                            |                                      |     |  |
| Manifest                           | + New client secret                     |                                                                                                    |                            |                            |                                      |     |  |
| port + Troubleshooting             | Description                             | Expires                                                                                                    | Value                      |                            | ID                                   |     |  |
|                                    |                                         | 12/17/2022                                                                                                    | ~\$B***********            |                            | c6fd6640-bc85-4e96-a1da-872bfaf3b086 | 0 1 |  |

### Figure 14-3: Certificates & secrets

## Set Microsoft API Permissions for Personal App

This section describes how to set permissions for the Personal App.

### > To set permissions for the personal app:

1. In the Navigation pane, select Expose an API.

| Figure | 14-4: | Expose | an API |
|--------|-------|--------|--------|
|--------|-------|--------|--------|

| Home > AudioCodes Ltd. >                                  |                                                                                                    |
|-----------------------------------------------------------|----------------------------------------------------------------------------------------------------|
| ST-Teams-app 🖈                                            |                                                                                                    |
|                                                           | 📋 Delete 🜐 Endpoints 💀 Preview features                                                                                                    |
| Uverview Overview                                         | 🚯 Got a second? We would love your feedback on Microsoft identity platform (previously Azure AD for developer). →                                                                                                    |
| 😃 Quickstart                                              | ↑ Essentials                                                                                                    |
| 🚀 Integration assistant                                   | Display name : ST-Teams-app                                                                                                    |
| Manage                                                    | Application (client) ID : 05c4cbde-0cf4-4144-88c5-81aa3c86d49c                                                                                                    |
| Branding                                                  | Directory (tenant) ID : ad41d6c3-67f0-47cc-9de3-e07fd185c1c7                                                                                                    |
| Authentication                                            | Object ID : df57c578-499a-471f-a292-b37fdf125f74                                                                                                    |
| Certificates & secrets     Token configuration            | Starting June 30th, 2020 we will no longer add any new features to Azure Active Directory Authentication Library (ADAL) and Azure A upgraded to Microsoft Authentication Library (MSAL) and Microsoft Graph. Learn more |
| API permissions     Expose an API     App roles   Preview | Call APIs                                                                                                    |
| Owners Council of the second administrators   Preview     |                                                                                                    |
| Manifest                                                  |                                                                                                    |

| <ul> <li>Overview</li> <li>Application ID URI Oset</li> <li>Quickstart</li> <li>Scopes defined by this API</li> <li>Manage</li> <li>Define custom scopes to restrict access to data and functionality protected by the API. An application that requires access to parts of this</li> </ul> |          |
|----------------------------------------------------------------------------------------------------|----------|
| Quickstart     Quickstart     Integration assistant     Scopes defined by this API     Define custom scopes to restrict access to data and functionality protected by the API. An application that requires access to parts of this                                                         |          |
| Manage Define custom scopes to restrict access to data and functionality protected by the API. An application that requires access to parts of this                                                                                                    |          |
|                                                                                                    |          |
| API can request that a user or admin consent to one or more of these.                                                                                                    |          |
| Branding<br>Adding a scope here creates only delegated permissions. If you are looking to create application-only scopes, use 'App roles' and define app roles assignable to app                                                                                                    | lication |
| Authentication type. Go to App roles.                                                                                                    |          |
| ↑ Certificates & secrets     + Add a scope                                                                                                    |          |
| Token configuration Scopes Who can consent display User consent display a State                                                                                                    |          |
| API permissions No scopes have been defined                                                                                                    |          |
| G Expose an API                                                                                                    |          |
| App roles   Preview                                                                                                    |          |
| Authorized client applications Authorizing a client application indicates that this API trusts the application and users should not be asked to consent when the client calls                                                                                                    |          |
| Roles and administrators   Preview this APL                                                                                                    |          |
| III Manifest                                                                                                    |          |
| + Add a client application                                                                                                    |          |
| Client Id     Scopes                                                                                                    |          |
| Image: New support request         No client applications have been authorized                                                                                                    |          |

Figure 14-5: Expose an API

- 2. Select the **Set** link to generate the Application ID URI.
- Insert your fully qualified domain name in the following format: api://<fully-qualifieddomain-name.com>/{AppID}

Where

<fully-qualified-domain-name.com> is the FQDN of the SmartTAP Server

#### Example

api://smarttapteamspoc.bot.ai-logix.net/05c4cbde-0cf4-4144-88c5-81aa3c86d49c

- Where {AppID} is the Application [clientID] shown in the figure above.
- Select Add a scope . In the panel that opens, enter access\_as\_user as the Scope name.
- 5. Set Who can consent? to Admins and users.
- 6. Enter the following fields for configuring the admin and user consent prompts with values that are appropriate for the access\_as\_user\_scope:
  - Admin consent title: Teams can access the user's profile.
  - Admin consent description: Allows Teams to call the app's web APIs as the current user.
  - User consent title: Teams can access the user profile and make requests on the user's behalf.
  - User consent description: Enable Teams to call this app's APIs with the same rights as the user.
- 7. Ensure that State is set to Enabled.
- 8. Click Add scope to save changes.

• The domain part of the Scope name is displayed just below the text field and should automatically match the Application ID URI set in the previous step with /access\_as\_user appended:

#### Example

api://smarttapteamspoc.bot.ai-logix.net/05c4cbde-0cf4-4144-88c5-81aa3c86d49c/access\_as\_user

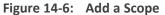

| Add a scope                                                                                        | ×            |
|----------------------------------------------------------------------------------------------------|--------------|
| Scope name * (i)                                                                                   |              |
| access_as_user                                                                                     | ~            |
| api://stteams-certdemo.meetinginsights.net/05c4cbde-0cf4-4144-88c5-<br>81aa3c86d49c/access_as_user |              |
| Who can consent? (i)                                                                               |              |
| Admins and users Admins only                                                                       |              |
| Admin consent display name * 🕕                                                                     |              |
| Allows Teams to access the Admin user's profile.                                                   | $\checkmark$ |
| Admin consent description * ①                                                                      |              |
| Allows Teams to call the apps Web APIs as the currently logged in Admin user in Teams.             | ~            |
| User consent display name                                                                          |              |
| Allows Teams to access the user profile and make requests on the user's behalf.                    | ~            |
| User consent description (i)                                                                       |              |
| Allows Teams to call this apps Web APIs with the same rights as the user.                          |              |
| State ① Enabled Disabled                                                                           | _            |
| Add scope Cancel                                                                                   |              |

- **9.** In the Authorized client applications section, identify the applications that you want to authorize for your app's Web application.
  - a. Select Add a client application.

- **b.** Enter the following Client ID and select the Authorized scope that you created in the previous step (see selected Check box in the screen below):
  - 1fec8e78-bce4-4aaf-ab1b-5451cc387264 (Teams mobile/desktop application)

```
Figure 14-7: Client ID
```

| 1fec8e78-bce4-4aaf-ab1b-5451cc387264                       | ~                      |
|------------------------------------------------------------|------------------------|
| Authorized scopes ①                                        |                        |
| api://stteams-certdemo.meetinginsights.net/05c4cbde-0cf4-4 | 4144-88c5-81aa3c86d49c |
|                                                            |                        |
|                                                            |                        |
| Client ID ①                                                |                        |
| Client ID ()<br>1fec8e78-bce4-4aaf-ab1b-5451cc387264       | ~                      |
|                                                            | ~                      |

- 10. In the Navigation pane, select API Permissions, select Add a permission > Microsoft Graph
   > Delegated permissions, and then add the following permissions from the Microsoft
   Graph API:
  - User.Read (enabled by default)
  - email
  - offline\_access
  - OpenId
  - profile

|                                                                     | 🕐 Refresh 🛛 🛇 Got feedback                                                       | 1                      |                                                                 |                                             |                     |
|---------------------------------------------------------------------|----------------------------------------------------------------------------------|------------------------|-----------------------------------------------------------------|---------------------------------------------|---------------------|
| Overview                                                            | A You are editing permission(s) to                                               | your application, u    | sers will have to consent even if they've already done so previ | ously.                                      |                     |
| Quickstart                                                          |                                                                                  |                        |                                                                 |                                             |                     |
| Integration assistant                                               | Configured permissions                                                           |                        |                                                                 |                                             |                     |
| lanage                                                              | Applications are authorized to call AF<br>all the permissions the application ne |                        | granted permissions by users/admins as part of the cons         | ent process. The list of configured permiss | ions should include |
| Branding                                                            | an the pennissions the application ne                                            | eus, Learn more a      | about permissions and consent                                   |                                             |                     |
| -                                                                   | $+$ Add a permission $\checkmark$ Grant a                                        | admin consent for      | AudioCodes Ltd.                                                 |                                             |                     |
| Authentication                                                      | API / Permissions name                                                           | Туре                   | Description                                                     | Admin consent req Status                    |                     |
| Certificates & secrets                                              | ✓ Microsoft Graph (5)                                                            |                        |                                                                 |                                             |                     |
| Token configuration                                                 | email                                                                            | Delegated              | View users' email address                                       | <i>a</i>                                    |                     |
| <ul> <li>API permissions</li> </ul>                                 | offline_access                                                                   | Delegated              | Maintain access to data you have given it access to             | 2                                           |                     |
|                                                                     | openid                                                                           | Delegated              | Sign users in                                                   |                                             |                     |
| Expose an API                                                       |                                                                                  |                        |                                                                 |                                             |                     |
| App roles   Preview                                                 | profile                                                                          | Delegated              | View users' basic profile                                       |                                             |                     |
| App roles   Preview<br>Owners                                       | profile<br>User:Read                                                             | Delegated<br>Delegated | View users' basic profile<br>Sign in and read user profile      |                                             |                     |
| App roles   Preview<br>Owners<br>Roles and administrators   Preview |                                                                                  |                        |                                                                 |                                             |                     |
| App roles   Preview<br>Owners                                       |                                                                                  | Delegated              | Sign in and read user profile                                   |                                             |                     |

### Figure 14-8: Delegated Permissions

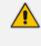

If the App hasn't been granted admin consent (see "Grant admin consent for AudioCodes Ltd." adjacent to the 'add a permission' button), users are prompted to grant consent the first time they use the App.

**11.** In the Navigate pane, select **Authentication**.

| ∋ ST-Teams-app   Au                 | thentication 🖈                                                                                                    |    |
|-------------------------------------|----------------------------------------------------------------------------------------------------|----|
|                                     | 🗟 Save 🔀 Discard   🛇 Got feedback?                                                                                                    |    |
| uverview 0verview                   | + Add a platform                                                                                                    |    |
| 🍊 Quickstart                        |                                                                                                    |    |
| 💉 Integration assistant             | ∧ Web Quickstart Docsg <sup>a</sup>                                                                                                    | Ū  |
| Manage                              | Redirect URIs                                                                                                    |    |
| Branding                            | The URIs we will accept as destinations when returning authentication responses (tokens) after successfully authenticating or signing out users. Also referred to a reply URIs. Learn more about Redirect URIs and their restrictions r?                                                                                                    | 15 |
| Authentication                      | reply ones, cean more about redirect ons and their resultations                                                                                                    |    |
| 📍 Certificates & secrets            | 🛕 This app has implicit grant settings enabled. If you are using any of these URIs in a SPA with MSALjs 2.0, you should migrate URIs. 🔶                                                                                                    | ×  |
| Token configuration                 |                                                                                                    |    |
| <ul> <li>API permissions</li> </ul> | https://stteams-certdemo.meetinginsights.net/smarttap/status/target_status.jsf                                                                                                    | Û  |
| <ul> <li>Expose an API</li> </ul>   | https://stteams-certdemo.meetinginsights.net/smarttap/sso_end_auth.jsf                                                                                                    | Û  |
| App roles   Preview                 | Add URI                                                                                                    |    |
| R Owners                            |                                                                                                    |    |
| Roles and administrators   Preview  | Front-channel logout URL                                                                                                    |    |
| Manifest                            | This is where we send a request to have the application clear the user's session data. This is required for single sign-out to work correctly.                                                                                                    |    |
| Support + Troubleshooting           | e.g. https://myapp.com/logout                                                                                                    |    |
| Troubleshooting                     | Implicit grant and hybrid flows                                                                                                    |    |
| New support request                 | Request a token directly from the authorization endpoint. If the application has a single-page architecture (SPA) and doesn't use the authorization code flow, or if it invokes a web API via JavaScript, select both access tokens and ID tokens. For ASP.NET Core web apps and other web apps that use hybrid authentication, select only ID tokens. Learn more. |    |
|                                     | Select the tokens you would like to be issued by the authorization endpoint:                                                                                                    |    |
|                                     | Access tokens (used for implicit flows)                                                                                                    |    |
|                                     | ID tokens (used for implicit and hybrid flows)                                                                                                    |    |

- **12.** Set a redirect URI:
  - Select Add a platform

SUBMIT

- Select web
- Enter the redirect URI in the following format: https://<fully-qualified-domainname.com>/smarttap/sso\_end\_auth.jsf

Where <fully-qualified-domain-name.com> is the FQDN of the SmartTAP server **Example:** 

https://smarttapteamspoc.bot.ai-logix.net/smarttap/sso\_end\_auth.jsf

- **14.** Enable implicit grant by selecting the following Check boxes:
  - ID Token
  - Access Token

## **Configure Connection with SmartTAP Server**

This section describes how to configure the OpenID Connect (OIDC) Client Configuration.

### To configure the OpenID Connect OIDC Client:

 In the SmartTap Web interface, under System, select 'OpenID Connect' and set your App details. For more information, see Step 4 Configure OpenID Connect OIDC Client on page 309

| I/Modify OpenID Connect (OIDC) Clien | Configuration |               |      |
|--------------------------------------|---------------|---------------|------|
| Add/Modify OpenID Connect (OI        | C) Client Con | figuration —— | <br> |
| Directory (Tenant) ID                |               |               |      |
| Application (Client) ID              |               |               |      |
| Client Secret                        |               |               |      |
| Redirect URI                         | [             |               |      |

## **Configure and Upload Manifest**

This section describes how to configure and upload the Manifest.

### **To configure and upload the Manifest:**

- 1. Update the Manifest template with the customer details. The Manifest template is located at the following path: AUDIOCODES\Tools\Teams\manifest.json
- The following information must be added to the Tab application Manifest for each customer:
  - Under staticTabs:
    - i. Replace the <customer\_FQDN> with the actual FQDN. For example, "contentUrl": "https://<customer\_fqdn>/smarttap/status/call\_status.jsf", should be "contentUrl": "https://smarttapteamspoc.bot.ai-logix.net/smarttap/status/call\_ status.jsf"

Where <customer\_FQDN> is the FQDN of the SmartTAP server

- Under webApplicationInfo:
  - i. Replace <app\_id> with the Application (client) ID. For example, 05c4cbde-0cf4-4144-88c5-81aa3c86d49c
  - ii. Replace the <customer\_FQDN> where <customer\_FQDN> is the FQDN of the SmartTAP server.
- 3. When the updates to the Manifest template have been completed, zip the three files manifest.json, outline.png, and color.png to a single zip file to give to the customer. The customer should then upload them to their App store using the following: https://admin.teams.microsoft.com/dashboard
  - a. In the Navigation pane, select **Teams apps > Manage apps.**

### Figure 14-11: Manage apps

|          | Wheresore rearris auth   | in center |                                                                                                    |                                                              |
|----------|--------------------------|-----------|----------------------------------------------------------------------------------------------------|--------------------------------------------------------------|
|          |                          | ≡         |                                                                                                    |                                                              |
| Â        | Dashboard                |           | Dashboard                                                                                                    |                                                              |
| දීලී     | Teams                    | ~         | Sashbourd                                                                                                    |                                                              |
| ٨        | Devices                  | ~         | Microsoft Teams upgrade                                                                                                    | User search                                                  |
| $\odot$  | Locations                | $\sim$    | Your Teams upgrade status is available.                                                                                                    | Search by display or username                                |
| පී       | Users                    |           | We are bringing the capabilities of Skype for Business Online into<br>Microsoft Teams to deliver a single hub for teamwork with built-in,<br>fully-integrated voice and video. You can refresh your Teams |                                                              |
| Ē        | Meetings                 | ~         | upgrade status below.                                                                                                    | <ol> <li>Recent searches will show up here.</li> </ol>       |
| Ę        | Messaging policies       |           |                                                                                                    |                                                              |
| œ        | Teams apps               |           | Refresh status                                                                                                    | View users →                                                 |
|          | Manage apps              |           |                                                                                                    | VIEW GARTA -                                                 |
|          | Permission policies      |           | Activity log                                                                                                    | Teams user activity                                          |
|          | Setup policies           |           | Activity tog                                                                                                    | LAST 7 DAYS LAST 30 DAYS LAST 90 DAYS                        |
|          | Customize store          |           |                                                                                                    | 7.5M                                                         |
| 6        | Voice                    | ~         | <ol> <li>No activity in the past 30 days.</li> </ol>                                                                                                    | 5M<br>2,672,812                                              |
|          | Policy packages          |           |                                                                                                    | 0<br>Dec 28 Dec 29 Dec 30 Dec 31 Jan 1 Jan 2                 |
| <i>.</i> | Analytics & reports      | $\sim$    |                                                                                                    | Chat messages Meetings Organized Meetings participated A 1/3 |
|          | Org-wide settings        | ~         | View details →                                                                                                    | ≥ 1/3 ♥<br>View details →                                    |
|          | Planning                 | ~         |                                                                                                    |                                                              |
| Ø        | Call quality dashboard 🖸 |           | Organization information                                                                                                    | Learn more                                                   |
|          |                          |           | Feb 20. 2019                                                                                                    | Upgrade to Microsoft Teams Chat, teams, and channels         |

**b.** Click **Upload** and choose the zip file you created.

#### Figure 14-12: Upload Manifest

| ::: Microsoft Team:             | s admin cente |                                                                        |                                |                                  |                         |                     |            |                   | <b>@</b> ?                |
|---------------------------------|---------------|------------------------------------------------------------------------|--------------------------------|----------------------------------|-------------------------|---------------------|------------|-------------------|---------------------------|
|                                 | =             |                                                                        |                                |                                  |                         |                     |            |                   |                           |
| Dashboard                       |               | Manage apps                                                            |                                |                                  |                         |                     |            | Ora.wie           | de app settings           |
| ຊຶ່ງຈີ Teams                    | ~             | When you are managing apps for your o                                  |                                |                                  |                         |                     |            | organi            | se upp seconds            |
| & Devices                       | ~             | organization's app store. You can then u<br>specific users. Learn more | se app permission and app setu | p policies to configure what app | s will be available for |                     |            |                   |                           |
| Cocations                       | ~             |                                                                        |                                |                                  |                         |                     |            |                   |                           |
| දිරි Users                      |               | Pending approval                                                       |                                |                                  |                         |                     |            |                   |                           |
| Meetings                        | ~             | 0 0                                                                    |                                |                                  |                         |                     |            |                   |                           |
| Messaging policies              |               |                                                                        | custom apps                    |                                  |                         |                     |            |                   |                           |
| Teams apps                      | ^             |                                                                        |                                |                                  |                         |                     |            |                   |                           |
| Manage apps<br>Permission polic |               | + Upload 🗸 Allow ⊘ Block                                               | දරී Add to team   852 item     | ns                               |                         |                     |            | Q. Search by name | ٥                         |
| Setup policies                  | 105           | V Name 1                                                               | Certification ①                |                                  |                         |                     |            |                   |                           |
| Customize store                 |               | Name 1                                                                 | Certification U                | Publisher<br>15Five, Inc.        | Publishing status 🕕     | Status ③<br>Allowed | Custom app | Permissions (i)   | Categories<br>Human resou |
| ⑦ Voice                         | ~             | -                                                                      |                                |                                  | -                       |                     |            |                   |                           |
| Policy packages                 |               | <b>∠</b> 365-QA                                                        |                                | Advantive                        |                         | Allowed             | No         |                   | Training & tut            |
|                                 | ~             | *345 projects                                                          |                                | 365Apps                          |                         | Allowed             | No         | View details      | Communication             |
| Org-wide settings               | ~             | 7 7Geese                                                               |                                | 7Geese                           |                         | Allowed             | No         |                   | Communicati               |
| ≾≣ Planning                     | ~             | Abibot Supplynet                                                       |                                | Netlogistik                      |                         | Allowed             | No         | View details      | Communicati               |
| Call quality dashboa            | ard 🖸         | <ul> <li>Accessibility Bot</li> </ul>                                  |                                | Future Worx                      | -                       | Allowed             | No         |                   | Productivity, 1           |
|                                 |               | A Achievers                                                            | -                              | Achievers                        | ~                       | Allowed             | No         | -                 | Human resou               |
|                                 |               |                                                                        |                                |                                  |                         |                     |            |                   |                           |

**Example of manifest:** 

```
{
"$schema": "https://developer.microsoft.com/en-us/json-
schemas/teams/v1.8/MicrosoftTeams.schema.json",
"manifestVersion": "1.8",
"version": "1.0.1",
"id": "<bot_app_id>", where <bot_app_id> is a unique Azure Application ID
"packageName": "\"com.audiocodes.smarttap.tabs",
"developer": {
"name": "AudioCodes",
"websiteUrl": "https://www.audiocodes.com/solutions-
products/voiceai/meetings-and-recording/smarttap-360",
"privacyUrl": "https://www.audiocodes.com/corporate/privacy-policy",
"termsOfUseUrl": "https://www.audiocodes.com/library/technical-
documents?productGroup=1695"
},
"icons": {
"color": "color.png",
"outline": "outline.png"
},
"name": {
"short": "SmartTAP",
"full": "Compliance Recording for Teams"
},
"description": {
"short": "SmartTAP for Teams",
"full": "SmartTAP 360° Enterprise Interactions Recording for Microsoft
Teams\nAudioCodes SmartTAP 360° is an intelligent, fully-secured
enterprise compliance-recording solution, allowing companies to capture
and index any customer or organizational interactions across both external
and internal communication channels.\n\nCompanies using Microsoft Teams
can seamlessly apply SmartTAP 360° to record all voice, video and IMs
interactions for later-stage AI analysis and for meeting regulatory
compliance demands."
},
"accentColor": "#F9F9FA",
"staticTabs": [
```

```
"entityId": "RecordOnDemand",
"name": " MY Active Calls",
"contentUrl": "https://smarttapteamspoc.bot.ai-
logix.net/smarttap/status/call_status.jsf",
"websiteUrl": "https://smarttapteamspoc.bot.ai-
logix.net/smarttap/status/call_status.jsf",
"scopes": [
"personal"
]
},
{
"entityId": "ST",
"name": "All Calls",
"contentUrl": "https://smarttapteamspoc.bot.ai-
logix.net/smarttap/welcome.jsf",
"websiteUrl": "https://smarttapteamspoc.bot.ai-
logix.net/smarttap/welcome.jsf",
"scopes": [
"personal"
1
}
],
"permissions": [
"identity",
"messageTeamMembers"
],
"validDomains": [
"smarttapteamspoc.bot.ai-logix.net",
"ai-logix.net"
],
"webApplicationInfo": {
"id": "<app_id>",
"resource": "api://smarttapteamspoc.bot.ai-logix.net/<app_id>"
}
}
```

## **15 Enable Users with Compliance Recordings**

This procedure describes how to enable users with Compliance Recordings using PowerShell scripts on the local machinethat need to run with permissions on the required Teams environment. This step includes the following procedures:

- Prerequisite Join Calls in Teams Tenant
- Create Compliance Recording Policy

## **Prerequisite - Join Calls in Teams Tenant**

This procedure describes how to provide SmartTAP 360° with permissions to join calls in your Teams' tenant. The procedure should be performed by your Office 365 Administrator.

### **To join calls in your Teams tenant:**

- 1. Paste the following URL in your browser with parameters shown below: https://login.microsoftonline.com/common/adminconsent?
  - client\_id=XXXX

Where XXXX is the SmartTAP 360° Bot app ID from BOT service that was created in Step 2-1 Configure Service Channel which can be extracted from Manage > BoT Service. This is required to authenticate your Azure subscription.

- &state=12345
- &redirect\_uri=https://login.microsoftonline.com/common/oauth2/nativeclient
  - 'nativeclient' is the SmartTAP 360° Bot app ID from BOT service that was created and which can be extracted from the Manage > BoT Service page. This is required to authenticate your Azure subscription.
- &scope=
- https://graph.microsoft.com/Calls.AccessMedia.All
- https://graph.microsoft.com/Calls.JoinGroupCall.All

The Authentication Settings are displayed and the connection is authenticated.

| sfbTeamsBotChannel   Sett<br>Bot Channels Registration | sfbTeamsBotChannel   Settings<br>Bot Channels Registration                      |  |  |  |  |  |
|--------------------------------------------------------|---------------------------------------------------------------------------------|--|--|--|--|--|
|                                                        | ☐ Save X Discard                                                                |  |  |  |  |  |
| Overview                                               | Upload custom icon                                                              |  |  |  |  |  |
| Activity log                                           | 30K max, png only<br>Display name * ①                                           |  |  |  |  |  |
| Access control (IAM) Tags                              | sfbTeamsBotChannel                                                              |  |  |  |  |  |
| Bot management                                         | Bot handle ①<br>sfbTeamsBotChannel                                              |  |  |  |  |  |
| Test in Web Chat                                       | Description ①                                                                   |  |  |  |  |  |
| nalytics                                               |                                                                                 |  |  |  |  |  |
| Channels                                               |                                                                                 |  |  |  |  |  |
| <ul> <li>Speech priming</li> </ul>                     |                                                                                 |  |  |  |  |  |
| • Bot Service pricing                                  | Configuration<br>Messaging endpoint                                             |  |  |  |  |  |
| Support + troubleshooting                              | https URL                                                                       |  |  |  |  |  |
| R New support request                                  | Enable Streaming Endpoint                                                       |  |  |  |  |  |
|                                                        | Microsoft App ID (Manage) ①<br>53210052-c601-4d74-bfdc-cc3863e9b375             |  |  |  |  |  |
|                                                        | Analytics                                                                       |  |  |  |  |  |
|                                                        | Application Insights Instrumentation key ① 1921024f-7141-4743-b9e4-5ce18c5e3976 |  |  |  |  |  |
|                                                        | Application Insights API key ①                                                  |  |  |  |  |  |
|                                                        |                                                                                 |  |  |  |  |  |
|                                                        | Application Insights Application ID ①                                           |  |  |  |  |  |
|                                                        | c65f42e0-4e73-4ddc-830f-48c1a8657bfc                                            |  |  |  |  |  |
|                                                        | OAuth Connection Settings<br>No settings defined                                |  |  |  |  |  |
|                                                        | Add Setting                                                                     |  |  |  |  |  |

### Figure 15-1: BOT Channel Settings

## **Create Compliance Recording Policy**

This procedure describes how to create a Compliance Recording Policy:

- 1. Create Application Instance
- 2. Create New Compliance Recording Policy
- 3. Set Compliance Recording Policy
- 4. Grant Policy to a Recorded User

### **Create Application Instance**

This procedure describes how to create an Application Instance on the local machine. This action can be performed by 'Admin' user.

### **To create an Application instance:**

 Download Skype for Business module to be able to record Teams users with SmartTAP 360°. The Microsoft Teams Administrator must create a Compliance Recording Policy for SmartTAP 360° and assign it to the recorded users. Refer to the following link:

<u>https://docs.microsoft.com/en-us/skypeforbusiness/set-up-your-computer-for-windows-</u> powershell/download-and-install-the-skype-for-business-online-connector

2. Create a new session with the relevant Teams tenant:

```
PS ::\> Import-Module
SkypeOnlineConnector
PS ::\> $sfbSession = New-
CsOnlineSession
PS ::\> Import-PSSession $sfbSession
```

Refer to: <u>https://docs.microsoft.com/en-us/office365/enterprise/powershell/manage-skype-for-business-online-with-office-365-powershell</u>

3. Enter the following commands:

```
PS .:\> New-CsOnlineApplicationInstance -UserPrincipalName <User Principal
Name> -DisplayName<displayName> -ApplicationId <SmartTAPBOTID>
```

Where:

- <UserPrincipalName>: AD BOT entity Create new Organizational user with onmicrosoft.com domain that is assigned to the BOT.
- <SmartTAPBOTID> -Application ID that was created during the creation of the BOT Service channel (see Step 2-1 Configure Service Channel). This value can extracted from the Settings screen (see example figure below).
- <displayName>: Free text Description field

Output similar to the following is displayed:

```
RunspaceId: 15eea8f7-970e-4061-893e-3573cb5e973b
ObjectId: fd13dab0-dd31-4b58-86d6-122fa07e250f
TenantId: ad41d6c3-67f0-47cc-9de3-e07fd185c1c7
UserPrincipalName :
STTeamsbotstandartlb2@smarttap.onmicrosoft.com
ApplicationId: ff6fc00a-fc73-4062-b99f-55ff0e09b779
DisplayName: STTeamsbotstandartlb2
```

| PhoneNumber: |              |  |  |
|--------------|--------------|--|--|
|              | PhoneNumber: |  |  |
|              |              |  |  |
|              |              |  |  |

| Iome > StTeamsBot > stteamsBot > StTeamsBot   Settings |                                                                                                    |  |  |  |  |
|--------------------------------------------------------|----------------------------------------------------------------------------------------------------|--|--|--|--|
| StTeamsBot   Settings<br>Bot Channels Registration     |                                                                                                    |  |  |  |  |
|                                                        | 🗟 Save 🗙 Discard                                                                                                    |  |  |  |  |
| Overview                                               | Uplead custom icon         Image: Constraint of the second second se                                 |  |  |  |  |
| Activity log                                           | Display name * 🕐                                                                                                    |  |  |  |  |
| Access control (IAM)                                   | STReamsBot                                                                                                    |  |  |  |  |
| Tags                                                   | Bot handle 💿                                                                                                    |  |  |  |  |
| Bot management                                         | STeamsBot                                                                                                    |  |  |  |  |
| Test in Web Chat                                       | Description O                                                                                                    |  |  |  |  |
| 🖬 Analytics                                            |                                                                                                    |  |  |  |  |
| Channels                                               |                                                                                                    |  |  |  |  |
| Settings                                               |                                                                                                    |  |  |  |  |
| 👃 Speech priming                                       | Configuration                                                                                                    |  |  |  |  |
| Bot Service pricing                                    | Messaging endpoint https://www.internet.org/actional/actional/acti |  |  |  |  |
| Support + troubleshooting                              | Enable Streaming Endpoint                                                                                                    |  |  |  |  |
| Rew support request                                    | Microsoft App ID (Manage)                                                                                                    |  |  |  |  |
|                                                        | STL23506-1664 494: 936b-2c035bed34b                                                                                                    |  |  |  |  |
|                                                        | Analytics                                                                                                    |  |  |  |  |
|                                                        | Application Insights Instrumentation key 🕥                                                                                                    |  |  |  |  |
|                                                        | De20465d-1c39-42b8-ab7e-46e6e44aa2d4                                                                                                    |  |  |  |  |
|                                                        | Application Insights API key 💿                                                                                                    |  |  |  |  |
|                                                        |                                                                                                    |  |  |  |  |
|                                                        | Application Insights Application ID 🕕                                                                                                    |  |  |  |  |
|                                                        | 177d50a7-07db-4cf4-a2c9-1e5cc4b6799e                                                                                                    |  |  |  |  |
|                                                        | OAuth Connection Settings                                                                                                    |  |  |  |  |
|                                                        | No settings defined                                                                                                    |  |  |  |  |
|                                                        | Add Setting                                                                                                    |  |  |  |  |

Figure 15-2: Create Application Instance

4. Enter the following command:

PS .:\> Sync-CsOnlineApplicationInstance -ObjectId
<ObjectID>

Where <ObjectID> is the ObjectID that was generated from the above command. Note this value for procedure in Step 4-3-2 Set Compliance Recording Policy.

### **Create New Compliance Recording Policy**

This procedure describes how to create a new Compliance Recording Policy.

### > To create a new compliance recording policy:

**1.** Enter the following commands:

```
PS ..\> New-CsTeamsComplianceRecordingPolicy -Tenant <TenantID> -Enabled $true
-Description <free text> <ComplianceRecordingBot_PolicyName>
```

 <TenantID>:Azure tenant ID of customer's Microsoft Azure subscription (Microsoft App ID)

- <ComplianceRecordingBot\_PolicyName>: User-defined name of the Compliance Recording Policy
- Example:

```
New-CsTeamsComplianceRecordingPolicy -Tenant ad41d6c3-67f0-47cc-9de3-
e07fd185c1c7 -Enabled $true -Description "Test policy created by admin"
smarttap5v3stln2
```

2. After 30-60 seconds, the policy should be displayed. Enter the following command to verify that your policy was added correctly:

PS ..\> Get-CsTeamsComplianceRecordingPolicy <ComplianceRecordingBot\_
PolicyName>

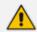

For more information, refer to: Create New Compliance Recording Policy

### **Set Compliance Recording Policy**

This procedure describes how to set the Compliance Recording policy.

#### To set the Compliance Recording Policy:

**1.** Enter the following commands:

```
PS ::\> Set-CsTeamsComplianceRecordingPolicy -Tenant <TenantID> - Identity
<ComplianceRecordingBot_PolicyName> -ComplianceRecordingApplications ` @(New-
CsTeamsComplianceRecordingApplication -Tenant <TenantID> - Parent
ComplianceRecordingBot -Id <ObjectID>) -<policy-based recording application
behavior> $true/false
```

- <TenantID>: Azure tenant ID of customer's Microsoft Azure subscription (Microsoft App ID)
- <ComplianceRecordingBot\_PolicyName>: User-defined name of the Compliance Recording Policy that was defined in Step 4-3-1 Create New Compliance Recording Policy
- **<ObjectID>:** Object ID that was generated in Step 4-2 Create Application Instance
- <policy-based recording application behavior>: \$true/false

Where <policy-based recording application behavior> is one of the following:

- RequiredBeforeCallEstablishment (default: false): Indicates whether the policybased recording application must be in the call before the call is allowed to establish. If this is set to True, the call will be cancelled if the policy-based recording application fails to join the call. If this is set to False, call establishment will proceed normally if the policy-based recording application fails to join the call.
- RequiredBeforeMeetingJoin (default: false): Indicates whether the policy-based recording application must be in the meeting before the user is allowed to join the meeting. If this is set to True, the user will not be allowed to join the meeting if the policy-based recording application fails to join the meeting. The meeting will still continue for users who are in the meeting. If this is set to False, the user will be allowed to join the meeting even if the policy-based recording application fails to join the policy-based recording application fails to join the meeting. If this is set to False, the user will be allowed to join the meeting even if the policy-based recording application fails to join the meeting.
- RequiredDuringCall (default: false): Indicates whether the policy-based recording application must be in the call while the call is active. If this is set to True, the call will be cancelled if the policy-based recording application leaves the call or is dropped from the call. If this is set to False, call establishment will proceed normally if the policy-based recording application leaves the call or is dropped from the call.
- RequiredDuringMeeting (default: false): Indicates whether the policy-based recording application must be in the meeting while the user is in the meeting. If this is set to True, the user will be ejected from the meeting if the policy-based recording application leaves the meeting or is dropped from the meeting. The meeting will still continue for users who are in the meeting. If this is set to False, the user will not be ejected from the meeting if the policy-based recording application leaves the meeting if the policy-based recording application for users who are in the meeting. If this is set to False, the user will not be ejected from the meeting if the policy-based recording application leaves the meeting or is dropped from the meeting.
- Priority: Determines the order in which the policy-based recording applications are displayed in the output of the Get-CsTeamsComplianceRecordingPolicy cmdlet.
- ConcurrentInvitationCount: Determines the number of invites to send out to the application instance of the policy-based recording application.
- Example:

```
Set-CsTeamsComplianceRecordingPolicy -Tenant ad41d6c3-67f0-47cc-9de3-
e07fd185c1c7 -Identity smarttap5v3stln2 -ComplianceRecordingApplications `@
(New-CsTeamsComplianceRecordingApplication -Tenant ad41d6c3-67f0-47cc-9de3-
e07fd185c1c7 -Parent smarttap5v3stln2 -id 0535d120-cded-4305-a6ef-3e2dbb77c12e)
```

 Set application behavior to False to avoid disconnection of the calls if Bot fails to join:

Set-CsTeamsComplianceRecordingApplication -Identity 'Tag:smarttap5v3stln/ID' RequiredBeforeCallEstablishment \$false -RequiredDuringCall \$false RequiredBeforeMeetingJoin \$false -RequiredDuringMeeting \$false

2. After 30-60 seconds, the policy should be displayed. Enter the following command to verify that your policy was updated correctly:

```
PS .:\> Get-CsTeamsComplianceRecordingPolicy <ComplianceRecordingBot_
PolicyName>
```

```
<u>^</u>
```

For more information, refer to Set Compliance Recording Application

### Grant the Policy to a Recorded User

This procedure describes how to grant policies to a single recorded user and to grant policies to a Security Group containing multiple users.

### **To grant policies to a single recorded user:**

Enter the following commands:

```
PS .:\> Grant-CsTeamsComplianceRecordingPolicy -Identity <Identity> -PolicyName
ComplianceRecordingBot -Tenant <TenantID>
```

Where:

- Identity: UPN of recording-targeted user
- <TenantID>:Azure tenant ID of customer's Microsoft Azure subscription (Microsoft App ID)

For more information, refer to <u>https://docs.microsoft.com/en-us/powershell/module/skype/grant-csteamscompliancerecordingpolicy?view=skype-ps</u>

### > To apply policies to a Security Group:

**1.** Install the following modules before applying the policy:

```
Install-Module -Name
MicrosoftTeams
```

Or

Update-Module MicrosoftTeams

2. Connect to the module:

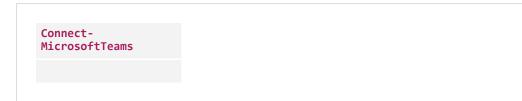

3. Retrieve Active Directory users:

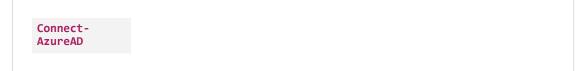

4. Assign the policy to a Security group as shown in the example below:

```
New-CsGroupPolicyAssignment -GroupId cbc58572-7d1f-409f-bc7d-525a9718e299 -
PolicyType TeamsComplianceRecordingPolicy -PolicyName "STTeamsbotstandartlb2"-
Rank 1
```

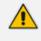

Refer to the following link: <u>https://docs.microsoft.com/en-us/microsoftteams/assign-policies</u>

# 16 SmartTAP Alarms

## Alarm – Component Unreachable

| Alarm Field       | Description                                                                                                    |                                                                                      |                   |  |  |  |
|-------------------|----------------------------------------------------------------------------------------------------|--------------------------------------------------------------------------------------|-------------------|--|--|--|
| Description       | <ul> <li>This alarm is raised in the following circumstances:</li> <li>The OVOC Main Agent is unable to connect to one of the OVOC Client agents. Note that currently the Client agent is only installed on the SmartTAP application server.</li> <li>The SmartTAP Application server is unable to connect to the SmartTAP Web Admin Interface</li> </ul> |                                                                                      |                   |  |  |  |
| SNMP Alarm        | acVAManEnvUnreachableAlarm                                                                                                    |                                                                                      |                   |  |  |  |
| SNMP OID          | 1.3.6.1.4.1.5003.9.40.3.2.0.1                                                                                                    |                                                                                      |                   |  |  |  |
| Alarm Source      | SmartTapAS_ <fqdn></fqdn>                                                                                                    |                                                                                      |                   |  |  |  |
| Alarm Title       | Component Unreachable                                                                                                    |                                                                                      |                   |  |  |  |
| Alarm Type        | Other                                                                                                    |                                                                                      |                   |  |  |  |
| Probable<br>Cause | Other                                                                                                    |                                                                                      |                   |  |  |  |
| Alarm<br>Severity | Condition                                                                                                    | <text></text>                                                                        | Corrective Action |  |  |  |
| Major             | The OVOC Main Agent is unable to connect to one of the installed OVOC Client<br>agents.<br>AudioCodes_CS; CallDelivery-IP; HealthMonitorSvc ; AudioCodesMPSvc;<br>HPXMedia; RemoteTransferService; AcProcDump ; CallDeliverySR;<br>CallDelivery;CallDeliveryLD; CallDeliveryAES; SmartTapMonitoringSvc                                                    | Unable to connect to<br>client agent on<br><smarttapas_<br>FQDN&gt;</smarttapas_<br> |                   |  |  |  |
|                   | The SmartTAP Application server is unable to connect to the SmartTAP Web Admin interface.                                                                                                    | Unable to Connect<br>to Voice Application<br>Admin                                   |                   |  |  |  |
| Cleared           | OVOC Client agent is re-available                                                                                                    |                                                                                      |                   |  |  |  |

# **SmartTAP Event – Component Restart**

| Alarm Field        | Description                                                                                               |                                                             |                   |  |  |  |  |
|--------------------|----------------------------------------------------------------------------------------------------|-------------------------------------------------------------|-------------------|--|--|--|--|
| Description        | This event is raised when the SmartTAP Application server has been restarted.                             |                                                             |                   |  |  |  |  |
| SNMP Alarm         | acVAManEnvRestartEvent                                                                                    | acVAManEnvRestartEvent                                      |                   |  |  |  |  |
| SNMP OID           | 1.3.6.1.4.1.5003.9.40.3.2.0.2                                                                             |                                                             |                   |  |  |  |  |
| Alarm Source       | SmartTapAS_ <fqdn></fqdn>                                                                                 | SmartTapAS_ <fqdn></fqdn>                                   |                   |  |  |  |  |
| Alarm Title        | Component Restart                                                                                         | Component Restart                                           |                   |  |  |  |  |
| Alarm Type         | Other                                                                                                    |                                                             |                   |  |  |  |  |
| Probable<br>Cause  | Other                                                                                                    |                                                             |                   |  |  |  |  |
| Additional<br>Info | The restart reason                                                                                        |                                                             |                   |  |  |  |  |
| Alarm<br>Severity  | Condition                                                                                                 | <text></text>                                               | Corrective Action |  |  |  |  |
| Major              | The SmartTAP Application server has been restarted.<br>AudioCodes_CS; CallDelivery-IP; HealthMonitorSvc ; | Component <smarttap as="" fqdn=""><br/>restarted</smarttap> | -                 |  |  |  |  |

| Alarm Field | Description                                  |  |  |
|-------------|----------------------------------------------|--|--|
|             | AudioCodesMPSvc; HPXMedia                    |  |  |
|             | RemoteTransferService; AcProcDump            |  |  |
|             | CallDeliverySR; CallDelivery;CallDeliveryLD; |  |  |
|             | CallDeliveryAES; SmartTapMonitoringSvc       |  |  |

## **Event – Component Resource Failed**

| Alarm Field                                   |                                                                                                    | Description                           |                                                                                                    |  |  |  |
|-----------------------------------------------|----------------------------------------------------------------------------------------------------|---------------------------------------|----------------------------------------------------------------------------------------------------|--|--|--|
| Description                                   | <ul> <li>This event is raised in the following circumstances:</li> <li>The allocation of resources for recording licenses has been exceeded</li> <li>Media Server management has failed</li> </ul>                                                                                                    |                                       |                                                                                                    |  |  |  |
| SNMP Alarm                                    | acVaCompResFailedEvent                                                                                                    |                                       |                                                                                                    |  |  |  |
| SNMP OID                                      | 1.3.6.1.4.1.5003.9.40.3.2.0.9                                                                                                    |                                       |                                                                                                    |  |  |  |
| Alarm Source                                  | SmartTapAS_ <fqdn>_<resource>, where <resource><br/>Licenses:<br/>imLicQuotaExceeded<br/>videoLicQuotaExceeded<br/>userLicQuotaExceeded<br/>mediaFwdLicQuotaExceeded<br/>licUnavailable<br/>Media Server Resource Failure:<br/>Hmp - channelResourceFailure<br/>Hmp createFileFailed<br/>Hmp trsTransferFailed<br/>Hmp trsTransferFailed</resource></resource></fqdn> | e> is one of the follow               | ving:                                                                                                    |  |  |  |
|                                               | ✓ Hmp writeFileFailed                                                                                                    |                                       |                                                                                                    |  |  |  |
| Alarm Title                                   | Component Resource Error                                                                                                    |                                       |                                                                                                    |  |  |  |
| Alarm Type<br>Probable<br>Cause<br>Additional | Other<br>Other                                                                                                    |                                       |                                                                                                    |  |  |  |
| Info                                          |                                                                                                    |                                       |                                                                                                    |  |  |  |
| Alarm<br>Severity                             | Condition (related resource indicated in<br>parenthesis)                                                                                                    | <text></text>                         | Corrective Action                                                                                                 |  |  |  |
| Major                                         | The quota for the number of users targeted for<br>Instant Messaging has been exceeded<br>(imLicQuotaExceeded).                                                                                                    | IM target quota<br>exceeded           | Reduce the number of users/devices targeted for<br>Instant Messaging recording or purchase additiona<br>licenses. |  |  |  |
| Major                                         | The quota for the number of users targeted for video has been exceeded (videoLicQuotaExceeded).                                                                                                    | video target<br>quota exceeded        | Reduce the number of users/devices targeted for video recording or purchase additional licenses.                  |  |  |  |
| Major                                         | The quota for the number of users/devices<br>targeted for audio recording has been exceeded<br>(userLicQuotaExceeded).                                                                                                    | Audio User target<br>license exceeded | Reduce the number of users/devices targeted for audio recording or purchase additional licenses.                  |  |  |  |
| Major                                         | The quota for the number of users/devices<br>targeted for audio recording has been exceeded<br>(mediaFwdLicQuotaExceeded).                                                                                                    | Recording license<br>exceeded         | Reduce the number of users/devices targeted for audio recording or purchase additional licenses.                  |  |  |  |
| Major                                         | No license is available. All licenses are currently<br>consumed (licUnavailable).                                                                                                    | -                                     | -                                                                                                    |  |  |  |

| Alarm Field |                                                                                                    | Description                                          |                                                                                                    |  |  |  |
|-------------|----------------------------------------------------------------------------------------------------|------------------------------------------------------|----------------------------------------------------------------------------------------------------|--|--|--|
| Major       | The Media server failed to create a channel resource<br>(Hmp - channelResourceFailure).                                          | Media server<br>failed to create<br>channel resource | -                                                                                                    |  |  |  |
| Major       | The Media Server failed to write to disk<br>(Hmp createFileFailed).                                                              | -                                                    | Check available disk space. Check that Media Server has read/write permissions on the local disk.                                      |  |  |  |
| Major       | Media Server cannot bind to ports in order to open media channels (Hmp bindingFailure).                                          | -                                                    | Verify that other applications are not using UDP ports in the range of 40000 – 50000. Restart Media Server.                            |  |  |  |
| Warning     | Transfer Server failed to copy files from tem-<br>porary, local recording location to remote storage<br>(Hmp rtsTransferFailed). | Transfer service failed to copy                      | Verify that the Remote Transfer Service is running<br>with permissions that grant it read/write access to<br>the media storage volume. |  |  |  |
| Major       | The Media server failed to create a file with recorded media (Hmp writeFileFailed)                                               | Media server<br>failed to create a<br>file           | Check available disk space. Check that Media Server has read/write permissions on the local disk.                                      |  |  |  |

# Alarm - Component Resource Threshold Exceeded

| Alarm Field            |                                                                                                    |                                                                                                    | Descr | ription                                                                                                    |  |  |  |
|------------------------|----------------------------------------------------------------------------------------------------|----------------------------------------------------------------------------------------------------|-------|----------------------------------------------------------------------------------------------------|--|--|--|
| Description            |                                                                                                    | when one of the SmartTAP co<br>applies for the following re                                                                                                    |       | nt resources listed below has reached its pre-defined                                                                                                    |  |  |  |
|                        | -                                                                                                    | Recording license notification thresholds (for all recording license types) triggered according to the configuration in the SmartTAP Web interface License screen. |       |                                                                                                    |  |  |  |
|                        | Media Storage notification thresholds triggered according to the configuration in the SmartTAP Web interface Storage Statistics screen. |                                                                                                    |       |                                                                                                    |  |  |  |
| SNMP Alarm             | acVaResourceThresh                                                                                                    | oldAlarm                                                                                                    |       |                                                                                                    |  |  |  |
| SNMP OID               | 1.3.6.1.4.1.5003.9.40                                                                                                    | 0.3.2.0.11                                                                                                    |       |                                                                                                    |  |  |  |
| Alarm Source           | SmartTAP Licen                                                                                                    |                                                                                                    |       |                                                                                                    |  |  |  |
| Alarm Title            | Alarm - Component F                                                                                                    | Alarm - Component Resource Threshold Exceeded                                                                                                    |       |                                                                                                    |  |  |  |
| Alarm Type             | Other                                                                                                    |                                                                                                    |       |                                                                                                    |  |  |  |
| Probable Cause         | Other                                                                                                    |                                                                                                    |       |                                                                                                    |  |  |  |
| Additional Info        | -                                                                                                    |                                                                                                    |       |                                                                                                    |  |  |  |
| Alarm Severity         | Condition                                                                                                    | <text></text>                                                                                                    |       | Corrective Action                                                                                                    |  |  |  |
| Critical/Major/Warning | The media storage<br>location threshold<br>has been reached.                                                                            | Media Storage threshold                                                                                                    | •     | Verify the Notification Threshold setting configuration in<br>the Storage Statistics screen. It's possible that there is<br>sufficient storage and that the threshold needs to be<br>adjusted. |  |  |  |
|                        |                                                                                                    |                                                                                                    | •     | Add additional storage capacity to the file server to<br>support additional media files (recordings). The file server<br>is external to SmartTAP.                                              |  |  |  |
|                        | License threshold<br>exceeded                                                                                                    | licThresholdExceeded                                                                                                    |       | Verify the Notification Threshold setting configuration in<br>the License screen. It's possible that there are sufficient<br>licenses and that the threshold needs to be adjusted.             |  |  |  |
|                        |                                                                                                    |                                                                                                    |       | Purchase additional recording licenses                                                                                                    |  |  |  |
| Cleared                | When counter<br>returns below the<br>threshold level.                                                                                   | -                                                                                                    | -     |                                                                                                    |  |  |  |

## **Alarm – Connection Failure**

| Alarm Field            |                                                                                                    | Description                                                                                                    |                      |  |
|------------------------|----------------------------------------------------------------------------------------------------|----------------------------------------------------------------------------------------------------|----------------------|--|
| Description            | This alarm is raised in the following circumstance                                                 | s:                                                                                                    |                      |  |
|                        | The connection between one of the SmartTAP components and the SmartTAP Application server is down. |                                                                                                    |                      |  |
|                        | The connection between other SmartTAP components is down.                                          |                                                                                                    |                      |  |
| SNMP Alarm             | acVaConnectionFailureAlarm                                                                         |                                                                                                    |                      |  |
| SNMP OID               | 1.3.6.1.4.1.5003.9.40.3.2.0.12                                                                     |                                                                                                    |                      |  |
| Alarm Source           | <smarttapcomponent>@ <fqdn>:</fqdn></smarttapcomponent>                                            |                                                                                                    |                      |  |
|                        | AC-MediaProxy @ <fqdn></fqdn>                                                                      |                                                                                                    |                      |  |
|                        | AC-Annoucement @ <fqdn></fqdn>                                                                     |                                                                                                    |                      |  |
|                        | CS@ <fqdn></fqdn>                                                                                  |                                                                                                    |                      |  |
|                        | CD-IP@ <fqdn></fqdn>                                                                               |                                                                                                    |                      |  |
|                        | CD-SIPREC@ <fqdn></fqdn>                                                                           |                                                                                                    |                      |  |
|                        | MediaDelivery@ <fqdn></fqdn>                                                                       |                                                                                                    |                      |  |
|                        | Media Server@ <fqdn></fqdn>                                                                        |                                                                                                    |                      |  |
|                        | AC_HealthMonitor@ <fqdn></fqdn>                                                                    |                                                                                                    |                      |  |
|                        | AC-Plugin@ <fqdn></fqdn>                                                                           |                                                                                                    |                      |  |
|                        | RTS@ <fqdn></fqdn>                                                                                 |                                                                                                    |                      |  |
| Alarm Title            | Alarm – Connection Failure                                                                         |                                                                                                    |                      |  |
| Alarm Type             | Other                                                                                              |                                                                                                    |                      |  |
| Probable Cause         | Other                                                                                              |                                                                                                    |                      |  |
| Additional Info        | -                                                                                                  |                                                                                                    |                      |  |
| Alarm Severity         | Condition                                                                                          | <text></text>                                                                                                    | Corrective<br>Action |  |
| Critical/Major/Warning | Communication between                                                                              | Communication Down Details: Managed Device                                                                               |                      |  |
|                        | SmartTAP component and<br>SmartTAP Application server is down                                      | <smarttapcomponent>@<hostnamefqdn><br/>failed to send heartbeat within specified time</hostnamefqdn></smarttapcomponent> |                      |  |
|                        |                                                                                                    | of <xxms>.Device Infold:</xxms>                                                                                          |                      |  |
|                        |                                                                                                    | <smarttapinternalid>HostNameType: COM_<br/>SERVERDisplay Name: <hostname>Last</hostname></smarttapinternalid>            |                      |  |
|                        |                                                                                                    | heartbeat received on <yyyy-mm-dd> <hh:mm></hh:mm></yyyy-mm-dd>                                                          |                      |  |
|                        | Connection from CallDelivery to                                                                    | Communication Down Details: Call Delivery at                                                                             |                      |  |
|                        | lyncPlugInServerConnDown                                                                           | <hostnamefqdn> lost connection to FE Plug-</hostnamefqdn>                                                                |                      |  |
|                        |                                                                                                    | using TCP                                                                                                    |                      |  |
|                        | Connection from CallDelivery to<br>lyncPlugInSWConnDown                                            | Communication Down Details: Call Delivery at<br><hostnamefqdn> lost connection to</hostnamefqdn>                         |                      |  |
|                        |                                                                                                    | SmartWorks Plug-using TCP                                                                                                |                      |  |
|                        | Connection from CallDelivery to                                                                    | Communication Down Details: Call Delivery at                                                                             |                      |  |
|                        | communication server                                                                               | <hostnamefqdn> lost connection to com-<br/>munication server Plug-using TCP</hostnamefqdn>                               |                      |  |
|                        | Connection from CallDelivery to Media delivery                                                     | Communication Down Details: Call Delivery at                                                                             |                      |  |
|                        |                                                                                                    | <hostnamefqdn> lost connection to Media</hostnamefqdn>                                                                   |                      |  |
|                        |                                                                                                    | delivery using TCP                                                                                                    |                      |  |
|                        | Connection between Media Proxy and<br>Calldelivery                                                 | Communication Down Details: Call Delivery at<br><hostnamefqdn> lost connection to AC-Medi-</hostnamefqdn>                |                      |  |
|                        |                                                                                                    | aProxy using TCP                                                                                                    |                      |  |
|                        | Connection from lync Plugin to Media Proxy                                                         | Communication Down Details: AC-Plugin at                                                                                 |                      |  |
|                        |                                                                                                    | <hostnamefqdn> lost connection to AC-Medi-<br/>aProxy using TCP</hostnamefqdn>                                           |                      |  |
|                        |                                                                                                    |                                                                                                    |                      |  |

| Alarm Field |                                    | Description                                                                                                    |
|-------------|------------------------------------|----------------------------------------------------------------------------------------------------|
|             |                                    | <hostnamefqdn> lost connection to Call Deliv-<br/>ery at <hostnamefqdn> using TCP</hostnamefqdn></hostnamefqdn>                                                  |
|             | Connection from Lync plugin to ann | Communication Down Details: AC-Plugin at<br><hostnamefqdn> lost connection to Annouce-<br/>ment Server at <hostnamefqdn> using TCP</hostnamefqdn></hostnamefqdn> |
| Cleared     | -                                  | The connection is up again -                                                                                                    |

## **Call Recording Error Event**

| Alarm Field        |                                                                                                    | Description                                                                                  |                                                                                                    |  |
|--------------------|----------------------------------------------------------------------------------------------------|----------------------------------------------------------------------------------------------|----------------------------------------------------------------------------------------------------|--|
| Description        | This event is raised when errors are reported by the Health Monitor to the SmartTAP Application server. |                                                                                              |                                                                                                    |  |
| SNMP Alarm         | acVaCallRecordingErrorEvent                                                                             |                                                                                              |                                                                                                    |  |
| SNMP OID           | 1.3.6.1.4.1.5003.9.40.3.2.0.13                                                                          |                                                                                              |                                                                                                    |  |
| Alarm Title        | Call Recording Error Event                                                                              |                                                                                              |                                                                                                    |  |
| Alarm Source       | SmartTAPAS_FQDN                                                                                         |                                                                                              |                                                                                                    |  |
| Alarm Type         | Other                                                                                                   |                                                                                              |                                                                                                    |  |
| Probable<br>Cause  | Other                                                                                                   |                                                                                              |                                                                                                    |  |
| Additional<br>Info |                                                                                                    |                                                                                              |                                                                                                    |  |
| Alarm<br>Severity  | Condition                                                                                               | <text></text>                                                                                | Corrective Action                                                                                                    |  |
| Major              | One of the following Health Monitor services<br>reported an error to the SmartTAP Application<br>server | as below                                                                                     |                                                                                                    |  |
|                    | NoMediaFile(301)                                                                                        | Call not recorded or recorded with errors                                                    | Check ST configuration and health                                                                                                   |  |
|                    | NoFileOnDisk(302)                                                                                       | Call not recorded or recorded with errors                                                    | Check ST configuration and health                                                                                                   |  |
|                    | TestCallWarning(303)                                                                                    | Call not recorded or recorded with errors                                                    | Check ST configuration and<br>health                                                                                                |  |
|                    | TestCallNotRecorded(304)                                                                                | Call not recorded or recorded with errors                                                    | Check ST configuration and<br>health                                                                                                |  |
|                    | FileXferFailed(204)                                                                                     | Error: Can't upload file to blob                                                             | <ul> <li>Check Media location<br/>configuration in SmartTAP</li> <li>Check Azure Blob<br/>accessibility and health</li> </ul>       |  |
|                    | ComplianceRecordedButNotAssignedToRecProfile (209)                                                      | User is targeted but has no recording profile in ST                                          | Assign Recording Profile to user<br>under Compliance Recording<br>Policy                                                            |  |
|                    | JoinCallFailed(210)                                                                                     | Bot failed to join the call                                                                  | <ul> <li>Check Service Fabric<br/>Cluster health</li> <li>Verify MSFT Graph API<br/>accessibility and<br/>responsiveness</li> </ul> |  |
| Major              | CdrRecoveryFailed(450)                                                                                  | Call Recovery Failed, file <path> has<br/>exceeded the allowed failure<br/>threshold.</path> | Check SmartTAP and CD-Live configuration                                                                                            |  |
| Major              | CdrRecoveryFailed(450)                                                                                  | Call Recovery Failed with status                                                             | Check faulty CDR file                                                                                                    |  |

| Alarm Field | Description |                                                    |  |
|-------------|-------------|----------------------------------------------------|--|
|             |             | code <statuscode>, file <path></path></statuscode> |  |

## Alarm – Certificate Expired

| Alarm Field       | Description                                                                                                    |                                                             |                                                           |  |  |
|-------------------|----------------------------------------------------------------------------------------------------|-------------------------------------------------------------|-----------------------------------------------------------|--|--|
| Description       | This alarm is raised when one of the Microsoft Windows-certificates installed on the SmartTAP Application server is about to expire.                                                 |                                                             |                                                           |  |  |
| SNMP Alarm        | acVaCompCertificateExpiredAlarm                                                                                                    |                                                             |                                                           |  |  |
| SNMP OID          | 1.3.6.1.4.1.5003.9.40.3.2.0.27                                                                                                    |                                                             |                                                           |  |  |
| Alarm Source      | SmartTapAS_ <fqdn></fqdn>                                                                                                    |                                                             |                                                           |  |  |
| Alarm Type        | Other                                                                                                    |                                                             |                                                           |  |  |
| Probable<br>Cause | Other                                                                                                    |                                                             |                                                           |  |  |
| Alarm<br>Severity | Condition <text> Corrective Action</text>                                                                                                    |                                                             |                                                           |  |  |
| Critical          | Raised when the certificate will expire in less<br>than two days     Certificate will expire in <days< th="">     Verify which certificate is about to ex-<br/>and renew it.</days<> |                                                             |                                                           |  |  |
| Major             | Raised when the certificate will expire in less than 30 days.                                                                                                    | Certificate will expire in <days<br>left&gt; days</days<br> | Verify which certificate is about to expire and renew it. |  |  |
| Cleared           | When certificate is renewed                                                                                                    | -                                                           | -                                                         |  |  |

## Alarm – Component Event Viewer Dropped

| Alarm Field        | Description                                                                                                    |
|--------------------|----------------------------------------------------------------------------------------------------|
| Description        | This alarm is raised when events from the Event Viewer are dropped after the sending rate threshold has been exceeded; preventing a burst of events being raised for a specific component. |
| SNMP Alarm         | acVaCompEventViewerDropped                                                                                                    |
| SNMP OID           | 1.3.6.1.4.1.5003.9.40.3.2.0.26                                                                                                    |
| Alarm Source       | N/A                                                                                                    |
| Alarm Title        | Component Event Viewer Dropped                                                                                                    |
| Alarm Type         | Other                                                                                                    |
| Probable<br>Cause  | Other                                                                                                    |
| Alarm Text         | Events from Event Viewer dropped due to high sent rate                                                                                                    |
| Additional<br>Info | -                                                                                                    |
| Alarm<br>Severity  | Indeterminate                                                                                                    |

## **Alarm – Component Performance Counter General**

| Alarm Field | Description                                                                                                    |
|-------------|----------------------------------------------------------------------------------------------------|
| Description | This alarm is raised when the generic performance counter on the SmartTAP Application server has reached a pre-defined threshold for memory/CPU/disk. |

| Alarm Field        | Description                                                                                                    |                                                                                                    |                      |  |
|--------------------|----------------------------------------------------------------------------------------------------|----------------------------------------------------------------------------------------------------|----------------------|--|
| SNMP Alarm         | acVACompPcGenAlarm                                                                                                    |                                                                                                    |                      |  |
| SNMP OID           | 1.3.6.1.4.1.5003                                                                                                    | .9.40.3.2.0.21                                                                                                    |                      |  |
| Alarm Source       | SmartTapAS_ <fc< td=""><td>DN&gt;/<performance group="" monitor="">/<performance monitor="" name="">/<networkadaptername></networkadaptername></performance></performance></td><td>•</td></fc<> | DN>/ <performance group="" monitor="">/<performance monitor="" name="">/<networkadaptername></networkadaptername></performance></performance>                                                                                      | •                    |  |
| Alarm Title        | Component Per                                                                                                    | formance Counter General                                                                                                    |                      |  |
| Alarm Type         | QualityOfService                                                                                                    | eAlarm                                                                                                    |                      |  |
| Probable<br>Cause  | Other                                                                                                    | Other                                                                                                    |                      |  |
| Additional<br>Info | -                                                                                                    |                                                                                                    |                      |  |
| Alarm<br>Severity  | Condition                                                                                                    | <text></text>                                                                                                    | Corrective<br>Action |  |
| Critical           | Pre-defined<br>severity per<br>counter type.                                                                                                    | GeneralCounter performance counter <per-<br>formanceCounterGroup/<performancecountername>/<networkinterfacename>is Above<br/>threshold <thresholdlevel></thresholdlevel></networkinterfacename></performancecountername></per-<br> | -                    |  |
| Major              | Pre-defined<br>severity per<br>counter type.                                                                                                    | GeneralCounter performance counter<br><performancecountergroup <performancecountername="">/<networkinterfacename>is<br/>Above threshold <thresholdlevel></thresholdlevel></networkinterfacename></performancecountergroup>         | -                    |  |
| Warning            | Pre-defined<br>severity per<br>counter type.                                                                                                    | GeneralCounter performance counter<br><performancecountergroup <performancecountername="">/<networkinterfacename>is<br/>Above threshold <thresholdlevel></thresholdlevel></networkinterfacename></performancecountergroup>         | -                    |  |
| Cleared            | When counter<br>returns below<br>the threshold<br>level.                                                                                                    | -                                                                                                    |                      |  |

## **Alarm – Component Service Status**

| Alarm Field  | Description                                                                                                    |  |  |
|--------------|----------------------------------------------------------------------------------------------------|--|--|
| Description  | This alarm is raised when a component service on the SmartTAP Application server is down. These services include SmartTAP components, for example, HealthMonitorSvc and core Windows components, for example, AcProcDump. |  |  |
| SNMP Alarm   | acVaCompSrvAlarm                                                                                                    |  |  |
| SNMP OID     | 1.3.6.1.4.1.5003.9.40.3.2.0.23                                                                                                    |  |  |
| Alarm Source | SmartTapAS_ <fqdn>/<servicename> is one of the following:</servicename></fqdn>                                                                                                    |  |  |
|              | AudioCodes_CS                                                                                                    |  |  |
|              | MySQL                                                                                                    |  |  |
|              | CallDelivery-IP                                                                                                    |  |  |
|              | HealthMonitorSvc                                                                                                    |  |  |
|              | AudioCodesMPSvc                                                                                                    |  |  |
|              | HPXMedia                                                                                                    |  |  |
|              | RemoteTransferService                                                                                                    |  |  |
|              | AcProcDump                                                                                                    |  |  |
|              | CallDeliverySR                                                                                                    |  |  |
|              | CallDelivery                                                                                                    |  |  |
|              | CallDeliveryLD                                                                                                    |  |  |
|              | CallDeliveryAES                                                                                                    |  |  |
|              | SmartTapMonitoringSvc                                                                                                    |  |  |
| Alarm Title  | Component Service Status                                                                                                    |  |  |

| Alarm Field        | Description        |                                                                    |                      |
|--------------------|--------------------|--------------------------------------------------------------------|----------------------|
| Alarm Type         | Other              |                                                                    |                      |
| Probable<br>Cause  | Other              |                                                                    |                      |
| Additional<br>Info | -                  |                                                                    |                      |
| Alarm<br>Severity  | Condition          | <text></text>                                                      | Corrective<br>Action |
| Critical           | Service is down    | SERVICE_<br>STOPPED<br>(indicates<br>which<br>service is<br>down)  | -                    |
| Major              | Service is down    | SERVICE_<br>STOPPED<br>(indicates<br>which<br>service is<br>down)  | -                    |
| Warning            | Service is down    | SERVICE_<br>STOPPED.<br>(indicates<br>which<br>service is<br>down) | -                    |
| Cleared            | Service is running | SERVICE_                                                           |                      |

## Alarm – Disk Space

| Alarm Field            | Description                                                                                                    |                                  |                                                                |  |
|------------------------|----------------------------------------------------------------------------------------------------|----------------------------------|----------------------------------------------------------------|--|
| Description            | This alarm is raised when the server disk space on the SmartTAP Application Server drive is above the pre-defined threshold. |                                  |                                                                |  |
| SNMP Alarm             | acVaDiskSpaceAlarm                                                                                                    |                                  |                                                                |  |
| SNMP OID               | 1.3.6.1.4.1.5003.9.40.3.2.0.28                                                                                               |                                  |                                                                |  |
| Alarm Source           | SmartTAPAS_ <fqdn>/DriveName:\\</fqdn>                                                                                       |                                  |                                                                |  |
| Alarm Text             | Disk space usage is over {0}%                                                                                                |                                  |                                                                |  |
| Alarm Type             | Other                                                                                                    |                                  |                                                                |  |
| Probable Cause         | Other                                                                                                    |                                  |                                                                |  |
| Alarm Severity         | Condition <text> Corrective Action</text>                                                                                    |                                  |                                                                |  |
| Critical/Major/Warning | Pre-defined severity for percentage of used disk space.                                                                      | Disk space usage is over<br>{0}% | Free temporary files and other unnecessary file from the disk. |  |
| Cleared                | Used disk space is below threshold.                                                                                          | -                                | -                                                              |  |

# **Event – Configuration Error**

| Alarm Field               | d Description                                                                                                    |                                                                                                    |                                                 |  |
|---------------------------|----------------------------------------------------------------------------------------------------|----------------------------------------------------------------------------------------------------|-------------------------------------------------|--|
| Description               | This event is raised under the following circumstances:                                                                                                    |                                                                                                    |                                                 |  |
|                           | A user is mapped to two or more Retention Policies groups via AAD mapping. In this case, the user is not assigned to an retention policy.                                                                                                    |                                                                                                    |                                                 |  |
|                           | A user is mapped to two or more Recording Profile groups via AAD mapping any recording profile.                                                                                                    | g. In this case, the user is n                                                                                                    | ot be assigned to                               |  |
|                           | Problems with Azure Storage account configuration                                                                                                    |                                                                                                    |                                                 |  |
| SNMP Alarm                | acVaConfigErrorEvent                                                                                                    |                                                                                                    |                                                 |  |
| SNMP OID                  | 1.3.6.1.4.1.5003.9.40.3.2.0.14                                                                                                    |                                                                                                    |                                                 |  |
| Alarm Source              | <n><un> (where n is the name of the component or ip:port and un is the user na</un></n>                                                                                                    | me)                                                                                                    |                                                 |  |
| Additional<br>Information | User xxx will not be recorded. A user can not be assigned to two or more A/<br>profiles in SmartTAP. Please make sure the user is assigned to one AAD group                                                                                                    |                                                                                                    | -                                               |  |
|                           | User xxx is not assigned to a mapped retention policy and will be assigned to the default retention policy. A user can be assigned to two or more AAD groups that are mapped to retention policies in SmartTAP. Please make sure the assigned to one AAD group that is mapped only when mapping retention policies. |                                                                                                    |                                                 |  |
| Alarm Type                | Other                                                                                                    |                                                                                                    |                                                 |  |
| Probable<br>Cause         | Other                                                                                                    |                                                                                                    |                                                 |  |
| Alarm Severity            | Condition                                                                                                    | Text                                                                                                    | Corrective Actio                                |  |
| Major                     | A user cannot be assigned to multiple AAD groups for Recording Profiles.                                                                                                    | Failed to assign a<br>Recording Profile to a<br>user                                                                                 | Check AAD<br>Configuration                      |  |
| Major                     | A user cannot be assigned to multiple AAD groups for Retention Policies.                                                                                                    | Failed to assign a<br>Retention Policy to a<br>user                                                                                  | Check AAD<br>Configuration                      |  |
| Major                     | Failed to assign a recording location to a Teams Bot node                                                                                                    | A recording location<br>is not assigned for<br>Teams Bot node<br><src>.</src>                                                        | Check<br>Recording<br>Location<br>Configuration |  |
| Major                     | Metadata Container does not exist in Storage Account                                                                                                    | Container<br><containername><br/>was not found in<br/><storagename><br/>Storage.</storagename></containername>                       | Check Storage<br>Account<br>Configuration       |  |
| Major                     | Metadata Container is Immutable and cannot be used.                                                                                                    | Container<br><containername> in<br/>Storage<br/><storagename> is<br/>Immutable and<br/>cannot be used.</storagename></containername> | Check Storage<br>Account<br>Configuration       |  |

## **Recording Resource Failure**

| Alarm Field  | Description                                                       |
|--------------|-------------------------------------------------------------------|
| Description  | This alarm is raised when the recording resource is not available |
| SNMP Alarm   | acVaRecordingResourceFailureAlarm                                 |
| SNMP OID     | 1.3.6.1.4.1.5003.9.40.3.2.0.15                                    |
| Alarm Title  | Recording Resource Failure                                        |
| Alarm Source | botNodeName@botclusterFQDN                                        |

| Alarm Field       | Description                                                                                                    |                                                                    |                                                                                                    |  |
|-------------------|----------------------------------------------------------------------------------------------------|--------------------------------------------------------------------|----------------------------------------------------------------------------------------------------|--|
|                   | botCluster@botclusterFQDN                                                                                                    |                                                                    |                                                                                                    |  |
| Alarm Type        | Other                                                                                                    |                                                                    |                                                                                                    |  |
| Probable<br>Cause | Other                                                                                                    |                                                                    |                                                                                                    |  |
| Alarm<br>Severity | Condition                                                                                                    | Text                                                               | Corrective<br>Action                                                                                                    |  |
| Critical          | RecordingClusterNotAvailable<br>(Teams Bot cluster is not available): The cluster is overloaded and<br>further calls won't be recorded.                                                           | Teams Bot cluster - no<br>recording resource available<br>Alarm.   | Increase cluster<br>size imme-<br>diately.                                                                                              |  |
| Warning           | RecordingNodeNotAvailable<br>(Teams Bot node is not available): The reporting node is overloaded, bot<br>is still might record further calls if there is another node which is not<br>overloaded. | Teams Bot node - no recording resource available Alarm.            | Monitor the sys-<br>tem if more<br>than 60% per-<br>cent of the<br>nodes are over-<br>loaded, con-<br>sider increasing<br>cluster size. |  |
| Cleared           | Teams Bot node is available again                                                                                                    | Teams Bot node - no recording resource available Cleared.          |                                                                                                    |  |
| Cleared           | Teams Bot cluster is available again                                                                                                    | Teams Bot cluster - no<br>recording resource available<br>Cleared. |                                                                                                    |  |

This page is intentionally left blank.

### **International Headquarters**

1 Hayarden Street,

Airport City

Lod 7019900, Israel

Tel: +972-3-976-4000

Fax: +972-3-976-4040

AudioCodes Inc.

200 Cottontail Lane

Suite A101E

Somerset NJ 08873

Tel: +1-732-469-0880

Fax: +1-732-469-2298

Contact us: <a href="https://www.audiocodes.com/corporate/offices-worldwide">https://www.audiocodes.com/corporate/offices-worldwide</a> Website: <a href="https://www.audiocodes.com/">https://www.audiocodes.com/</a> Documentation Feedback: <a href="https://online.audiocodes.com/documentation-feedback">https://online.audiocodes.com/</a> peedback

©2021 AudioCodes Ltd. All rights reserved. AudioCodes, AC, HD VoIP, HD VoIP Sounds Better, IPmedia, Mediant, MediaPack, What's Inside Matters, OSN, SmartTAP, User Management Pack, VMAS, VoIPerfect, VoIPerfectHD, Your Gateway To VoIP, 3GX, VocaNom, AudioCodes One Voice, AudioCodes Meeting Insights, AudioCodes Room Experience and CloudBond are trademarks or registered trademarks of AudioCodes Limited. All other products or trademarks are property of their respective owners. Product specifications are subject to change without notice.

Document #: LTRT-27179

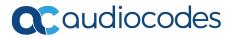